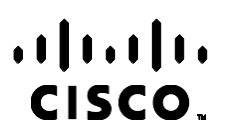

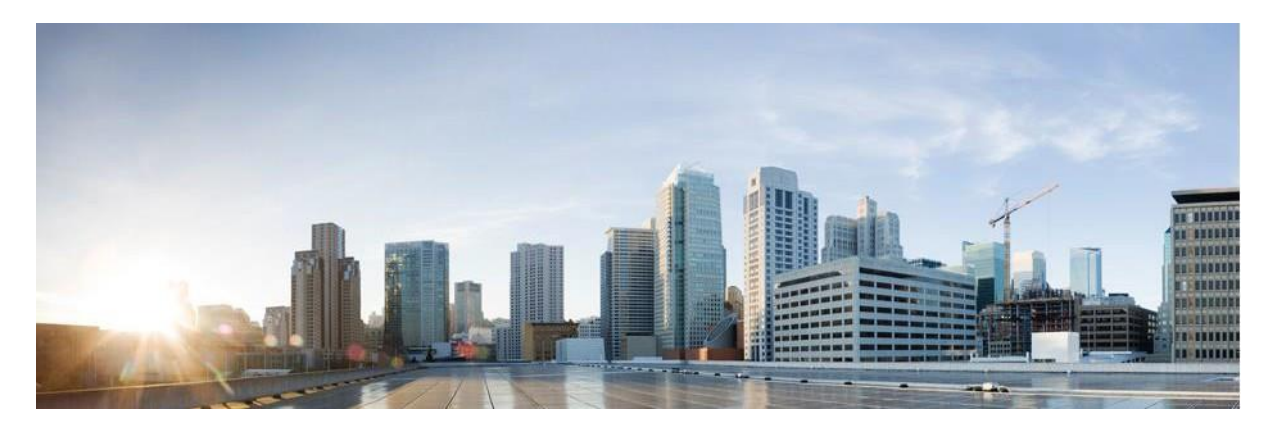

# Webex izveštaja Menadžera za kampanju Centra za kontakte

Verzija 4.2.1.2401

**Sedište u Americi** Cisco Systems, Inc. 170 West Tasman Drive San Jose, CA 95134-1706 USA [http://www.cisco.com](http://www.cisco.com/) Tel: 408 526-4000 800 553-NETS (6387) Faks: 408 527-0883 SPECIFIKACIJE I INFORMACIJE VEZANE ZA PROIZVOD U OVOM UPUTSTVU MOGU SE MENJATI BEZ OBAVEŠTENJA. VERUJE SE DA SU SVE IZJAVE, INFORMACIJE I PREPORUKE U OVOM UPUTSTVU TAČNE, ALI SU PREDSTAVLJENE BEZ BILO KOJE VRSTE GARANCIJE, IZRIČITE ILI PODRAZUMEVANE. KORISNICI MORAJU PREUZETI PUNU ODGOVORNOST ZA SVOJU UPOTREBU BILO KOG PROIZVODA.

SOFTVERSKA LICENCA I OGRANIČENA GARANCIJA ZA PRATEĆI PROIZVOD SU NAVEDENE U PAKETU INFORMACIJA KOJI JE ISPORUČEN SA PROIZVODOM I OVDE UKLJUČENE KAO REFERENCA. AKO NE MOŽETE DA PRONAĐETE LICENCU ZA SOFTVER, KONTAKTIRAJTE SVOG PREDSTAVNIKA KOMPANIJE CISCO DA BISTE DOBILI ODGOVARAJUĆI PRIMERAK.

Cisco implementacija TCP kompresije zaglavlja je adaptacija programa koji je razvio Univerzitet Kalifornije u Berkliju (UCB) kao deo UCB-ove verzije UNIKS operativnog sistema u javnom domenu. Sva prava rezervisana. Autorska prava © 1981, Regenti Univerziteta u Kaliforniji.

BEZ OBZIRA NA BILO KOJU DRUGU GARANCIJU OVDE, SVI FAJLOVI DOKUMENATA I SOFTVER OVIH DOBAVLJAČA SU OBEZBEĐENI "ONAKO KAKO JESTE" SA SVIM KVAROVIMA. CISCO I GORE NAZVANI DOBAVLJAČI SE ODRIČU SVIH GARANCIJA, IZRIČITIH ILI PODRAZUMEVANIH, UKLJUČUJUĆI, BEZ OGRANIČENJA, ONE ZA PRODAJU, PRIKLADNOST ZA ODREĐENU SVRHU, NEKRŠENJE PRAVILA ILI KOJI SE ODNOSE NA NAS.

NI U KOM SLUČAJU CISCO ILI NJEGOVI DOBAVLJAČI NEĆE BITI ODGOVORNI ZA BILO KAKVE INDIREKTNE, POSEBNE, POSLEDIČNE ILI SLUČAJNE ŠTETE, UKLJUČUJUĆI, BEZ OGRANIČAVANJA, GUBITAK DOBITKA ILI GUBITAK ILI ŠTETU KOJI NASTANE KOJI NASTANE ILI JE NJEGOVI DOBAVLJAČI OBAVEŠTENI O MOGUĆNOSTI TAKVE ŠTETE.

Nijedna adresa Internet protokola (IP) i telefonski brojevi koji se koriste u ovom dokumentu nemaju nameru da budu stvarne adrese i brojevi telefona. Svi primeri, izlaz komandnog prikaza, dijagrami topologije mreže i druge figure uključene u dokument prikazani su samo u ilustrativne svrhe. Svako korišćenje stvarnih IP adresa ili telefonskih brojeva u ilustrativnom sadržaju je nenamerno i slučajno.

Sve odštampane kopije i duplirane meke kopije smatraju se nekontrolisanim kopijama i originalna verzija na mreži bi trebalo da se odnosi na najnoviju verziju.

Cisco ima više od 200 kancelarija širom sveta. Adrese, brojevi telefona i brojevi faksa navedeni su na Cisco veb lokaciji na [adresiwww.cisco.com/go/offices.](http://www.cisco.com/go/offices)

Cisco i Cisco logotipi su zaštitni znaci ili registrovani zaštitni znaci Cisco-a i/ili njegovih filijala u SAD i drugim zemljama. Da biste prikazali listu Cisco žigova, idite na ovu URL adresu: [www.cisco.com/go/trademarks.](http://www.cisco.com/go/trademarks) Pomenuti zaštitni znakovi trećih strana su vlasništvo njihovih vlasnika. Upotreba reči partner ne podrazumeva partnerski odnos između kompanije Cisco i bilo koje druge kompanije. (1110R)

© 2024 Cisco Systems, Inc. Sva prava zadržana.

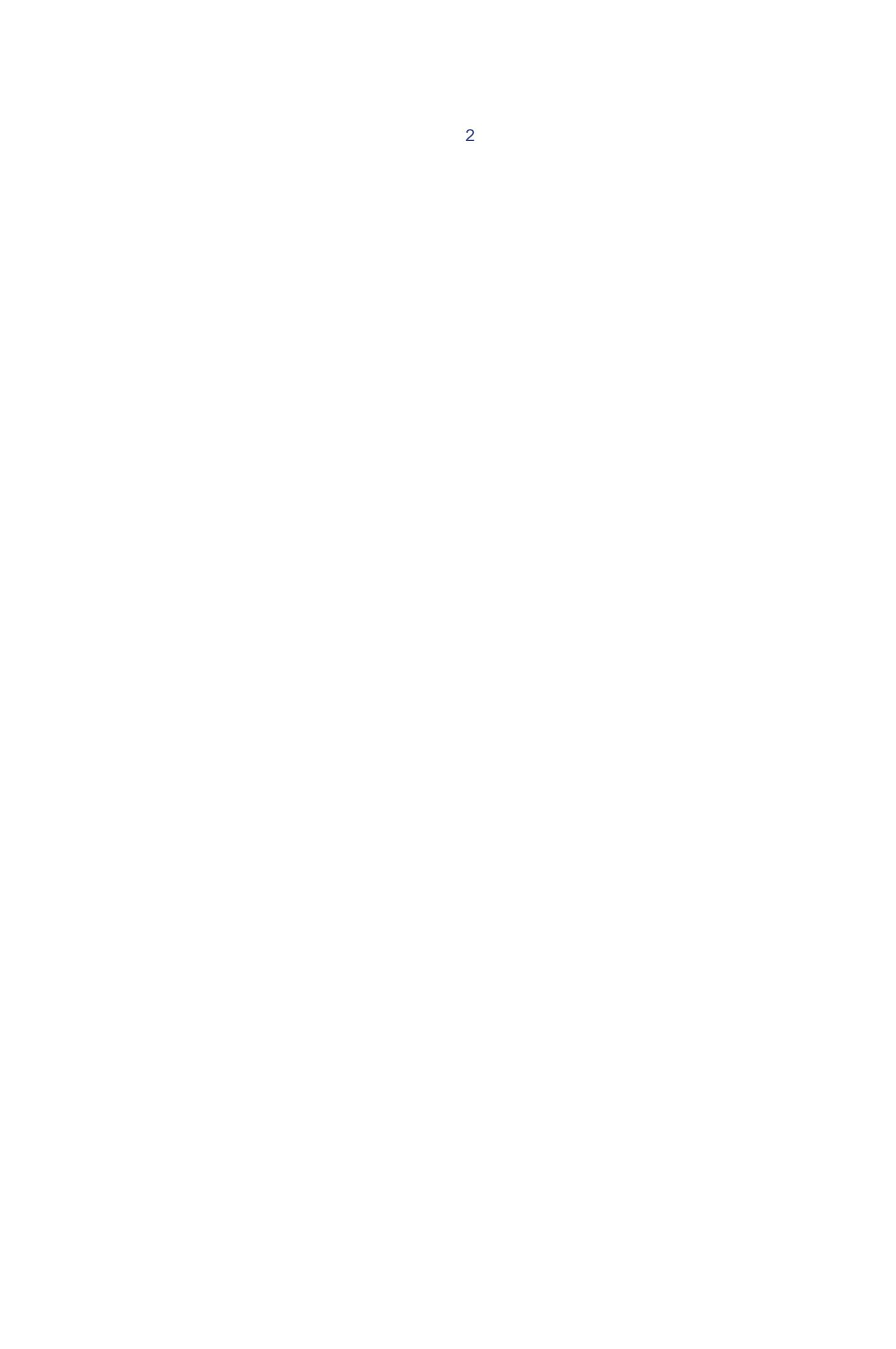

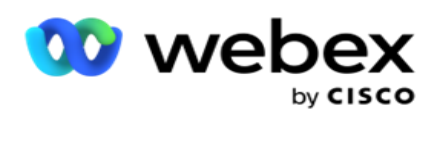

# **TOC**

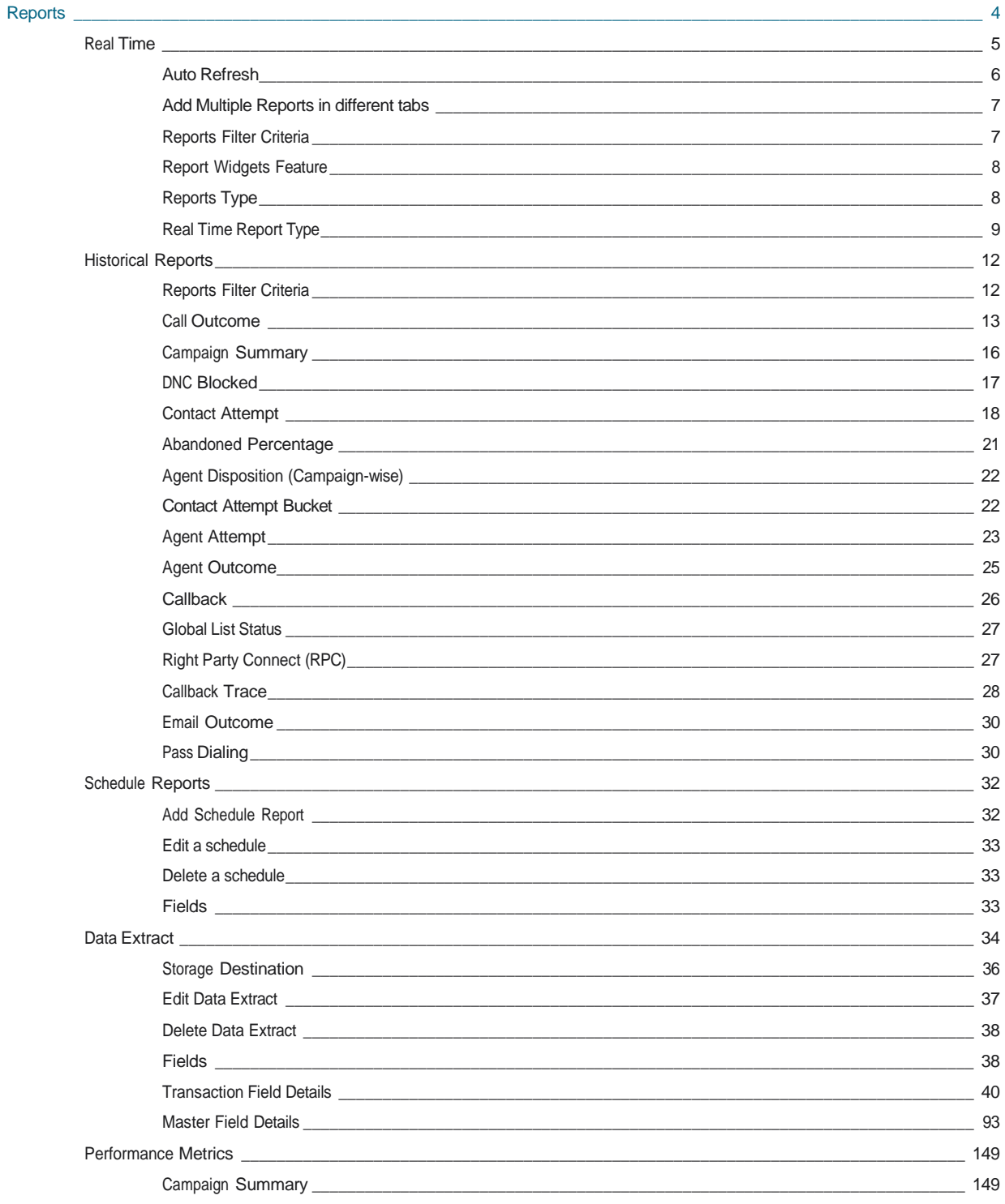

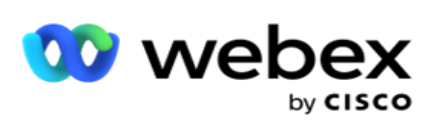

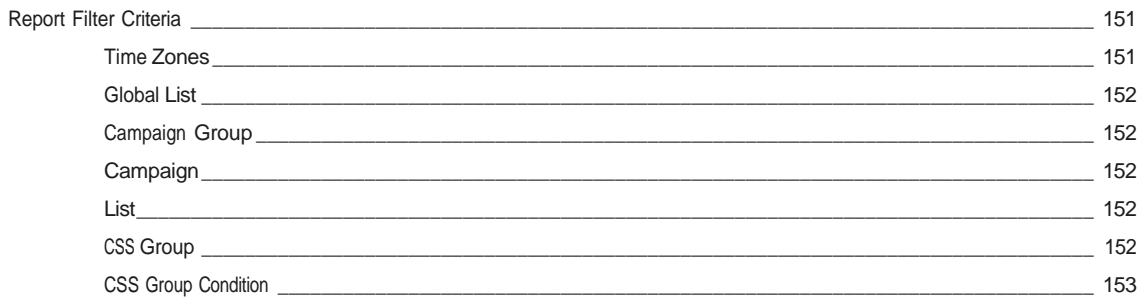

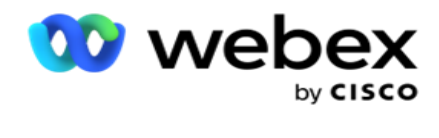

# <span id="page-5-0"></span>**Izveštaji**

Izveštaji pružaju sažete i detaljne informacije o odlaznim pozivima u kontakt centru. Oni pokrivaju kampanje, grupe i performanse agenta. Ovi izveštaji mogu da ponude detaljne pojedinačne podatke o pokušaju ili da obezbede rezimirane trendove kao što su RPC, stopa povezivanja i tako dalje za kampanju.

Korisnici imaju mogućnost da dizajniraju i sačuvaju izveštaje kao predloške. Kriterijumi filtera omogućavaju mikro prikaz nar- veslanjem filtera na određeni kontakt, poziv ili ishod. Izveštaji nude sveobuhvatan pregled aktivnosti od 360 stepeni u okviru Kontakt centra.

Pored toga, izveštaji se mogu zakazati u unapred konfigurisanim intervalima ili se ekstrakti podataka mogu konfigurisati za fiksne i transakcione podatke.

Menadžer kampanje obezbeđuje sledeće tipove izveštaja:

- **Izveštaji u realnom** vremenu: Izveštaji u realnom vremenu predstavljaju grafičke podatke o trenutno pokrenutim kampanjama, spe- cifically za tekući dan. Ovi izveštaji se popunjavaju intervalnim podacima, osvežanim podrazumevano svakih 5 minuta. Sveobuhvatni kriterijumi filtera omogućavaju korisnicima da pregledaju podatke od vrha ka dnu, pružajući detaljne uvide u realnom vremenu.
- **Istorijski izveštaji**: Ovi izveštaji koriste istorijske podatke počev od prethodnog dana kako bi ponudili uvid u performanse kontakt centra. Oni čine skoro iscrpan set koji pokriva sve aspekte kontakt centra, uključujući kontakte, pozive, ishode, agente i još mnogo toga. Izveštaji se popunjavaju na osnovu kriterijuma filtera koje je izabrao korisnik.
- **Kontrolna tabla** performansi: Konzola u realnom vremenu obezbeđuje neprekidno ažurirane podatke sa brzinom osvežavanja od 15 sekundi za tekuće kampanje. On uključuje ključne metrike kao što su stope pokušaja, RPC % (Procenat povezivanja desne strane) i sveobuhvatna statistika kontakata kampanje.
- **Izveštaji dizajnera** skripti: Svi izveštaji koji se odnose na 2-way SMS i Call Guide mod- ules, konfigurisani pomoću dizajnera skripti, detaljno se razmatraju. Više informacija potražite u članku Dizajner [skripti](..%20/..%20/..%20/..%20/..%20/Content/Reports/AE%20OR%20Script%20Designer%20Reports.htm) .
- **Izdvaja podatke**: Konfigurišite izvoz neobrađenih transakcionih i fiksnih podataka iz baze podataka za izveštavanje. Korisnici mogu da izdvoje podatke iz standardnih izvora kao što su pokušaji poziva u određeno vreme i za izabrane grupe kampanja ili kampanje.

**Napomena: Nemojte koristiti specijalne znakove** kao što su /,, \*, \*, ?, <, < i | kao deo imena datoteka. U aplikaciji Centra za kontakt Webex za kontakte ne podržavaju sledeće stavke:

- Kampanje e-pošte, SMS i IVR e-pošte
- Povratni poziv
- AEM (Agent-Executive Maped) poziva.

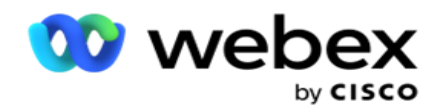

# <span id="page-6-0"></span>U realnom vremenu

Izveštaji u realnom vremenu predstavljaju grafičke podatke o trenutno pokrenutim kampanjama, posebno za današnji dan. Ovi izveštaji se popunjavaju intervalnim podacima, osvežanim podrazumevano svakih 5 minuta. Sveobuhvatni fil-ter kriterijumi omogućavaju korisnicima da pregledaju podatke od vrha ka dnu, pružajući detaljne uvide u realnom vremenu. Možete da konfigurišete izveštaje u realnom vremenu.

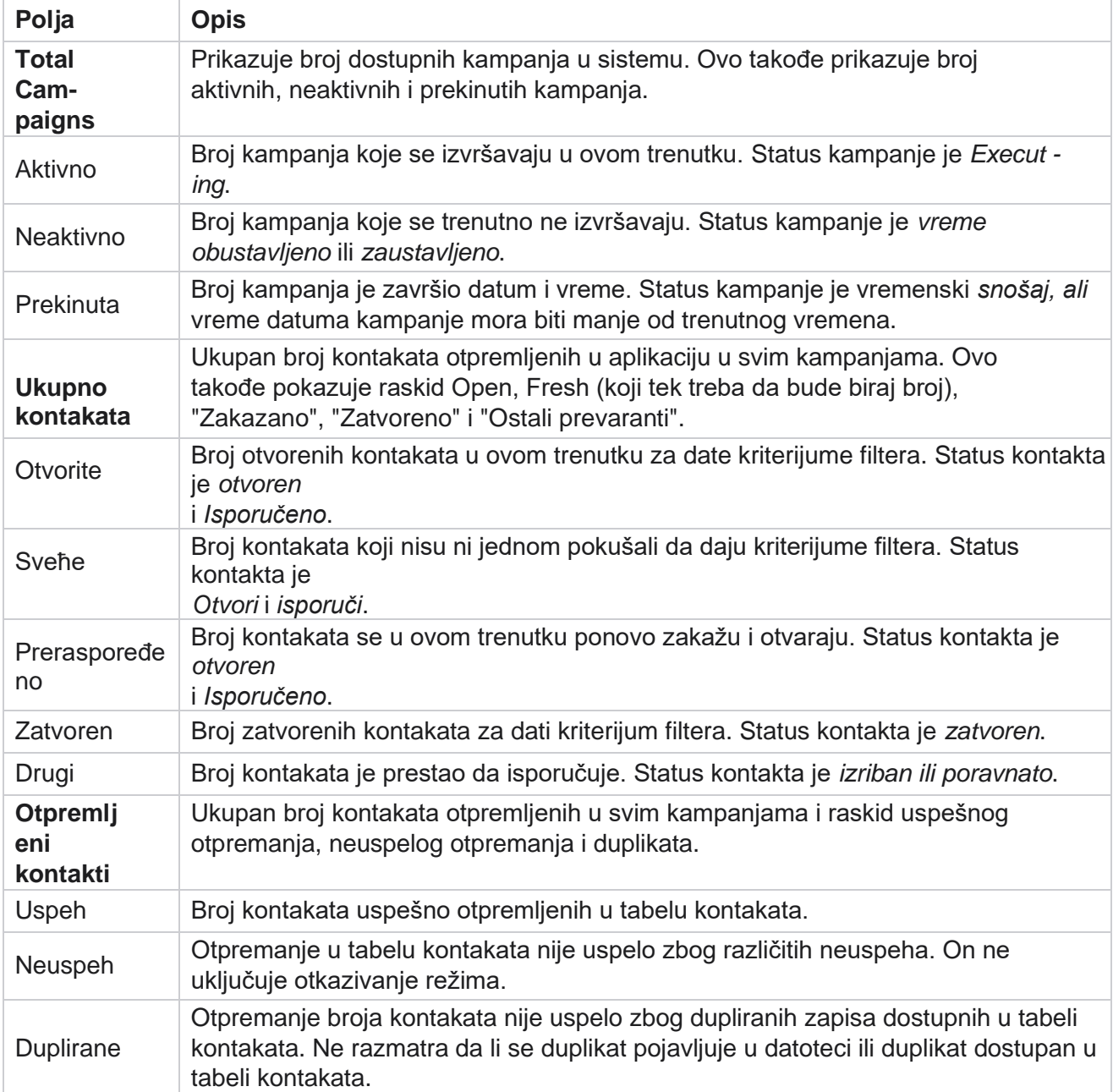

Krećite **se** do izveštaja **>realno vreme**. Podrazumevani izveštaj prikazuje sledeće podatke:

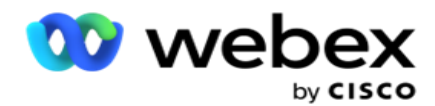

Performanse Ukupan broj kontakata je danas biran i odnos povezivanja. Broj jedinstvenog

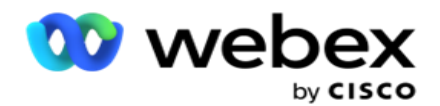

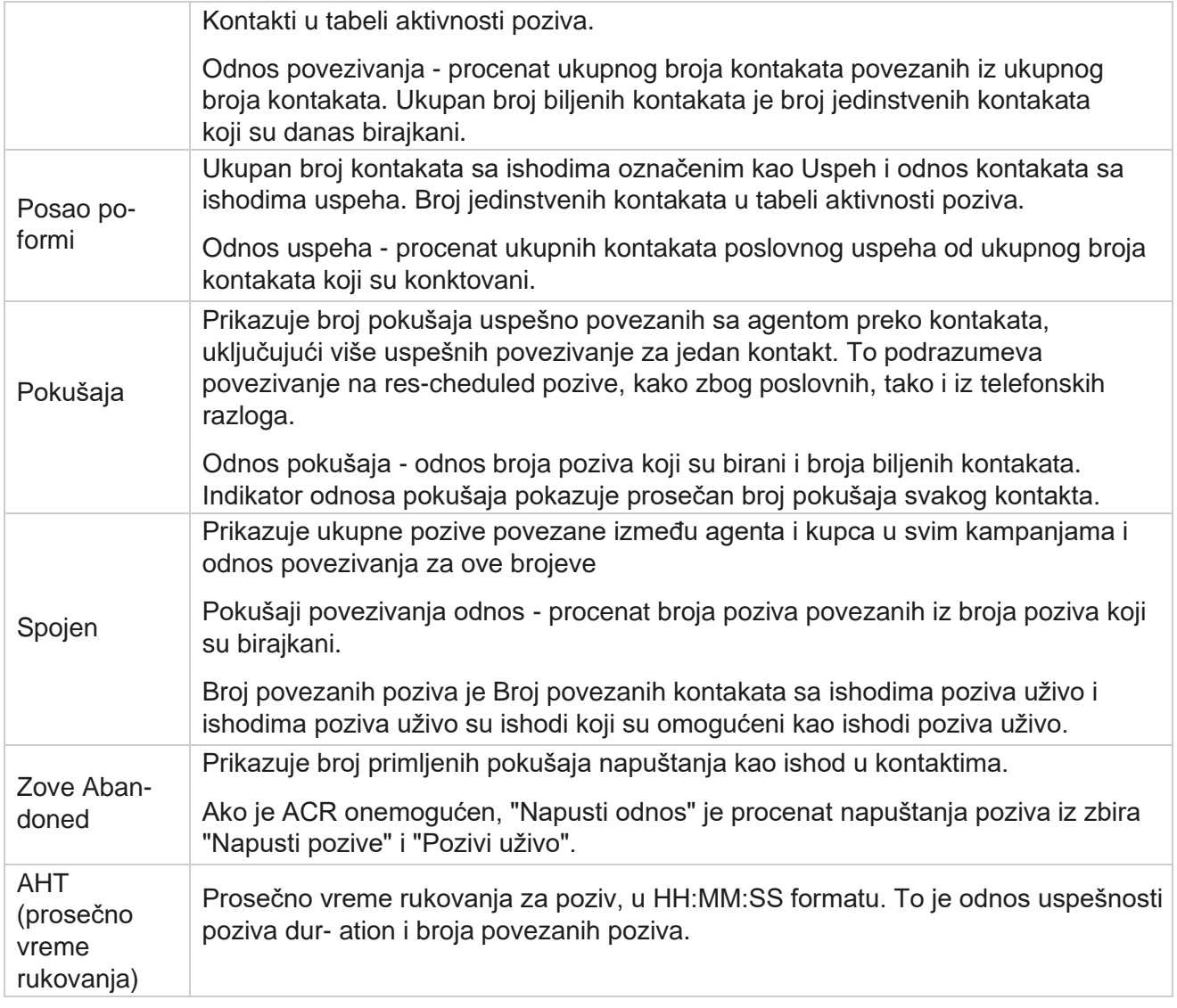

Izveštaj u realnom vremenu vam omogućava da izvršite sledeće radnje:

# <span id="page-8-0"></span>**Automatsko osvežavanje**

Podaci u realnom vremenu mogu se automatski osvežiti u postavljenim intervalima. Podrazumevani interval je podešen na pet minuta. Da biste promenili ovaj interval, obratite se podršci za Cisco.

Automatsko osvežavanje funkcioniše samo za konfigurisanu karticu, a ne na svim karticama. Pored toga, ako se administrator kreće do neke druge kartice ili neke druge stranice u aplikaciji i vraća se na originalnu karticu (na kojoj je konfigurisan interval automatskog osvežavanja), kartica izveštaja će se osvežiti i tajmer će se ponovo pokrenuti.

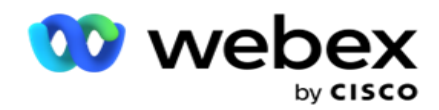

# <span id="page-9-0"></span>**Dodavanje više izveštaja na različitim karticama**

Možete da dodate više izveštaja i otvorite ih istovremeno na različitim karticama. Ovo olakšava korisniku ne samo da pripazi na ukupne performanse kontakt centra u realnom vremenu, već i na određene oblasti centara za kontakt kao što je definisano izabranim kriterijumima filtriranja. Kada prvi put otvorite izveštaj u realnom vremenu, pojaviće se podrazumevana kartica. U aplikaciju može da se učita najviše 10 kartica (Podrazumevano plus devet dodatnih). Podrazumevana kartica sadrži podatke o realnom vremenu za centar za kontakt u celini, osim ako korisnik ne promeni kriterijume filtera.

- 1. Kliknite na **dugme** Dodaj ikonu u više izveštaja. Pored kartice "Podrazumevano" otvara se kartica "Podrazumevano".
- 2. Izaberite potrebne kriterijume filtera.
- 3. Kliknite **na dugme Dodaj vidžet** i izaberite vidžet koji želite da dodate u izveštaj.

# <span id="page-9-1"></span>**Kriterijumi filtera izveštaja**

Filter izveštaja omogućava korisniku da pogleda prikaz makroa kontakt centra i izvrši dubinsku analizu na mikro nivo kontakta, poziva ili agenta.

#### **Filter vremenske zone izveštaja**

Možete generisati izveštaje u realnom vremenu za određene vremenske zone. Izaberite vremensku zonu iz padajuće vremenske zone pre nego što izaberete druge kriterijume filtriranja. Pojavio se izveštaj za tekući dan izabrane vremenske zone.

Ovo je opcionalna konfiguracija. Obratite se podršci za Cisco da bi ova konfiguracija bila omogućena i da biste dobili izveštaje po vremenskoj zoni.

#### **Izveštava o drugim kriterijumima filtera**

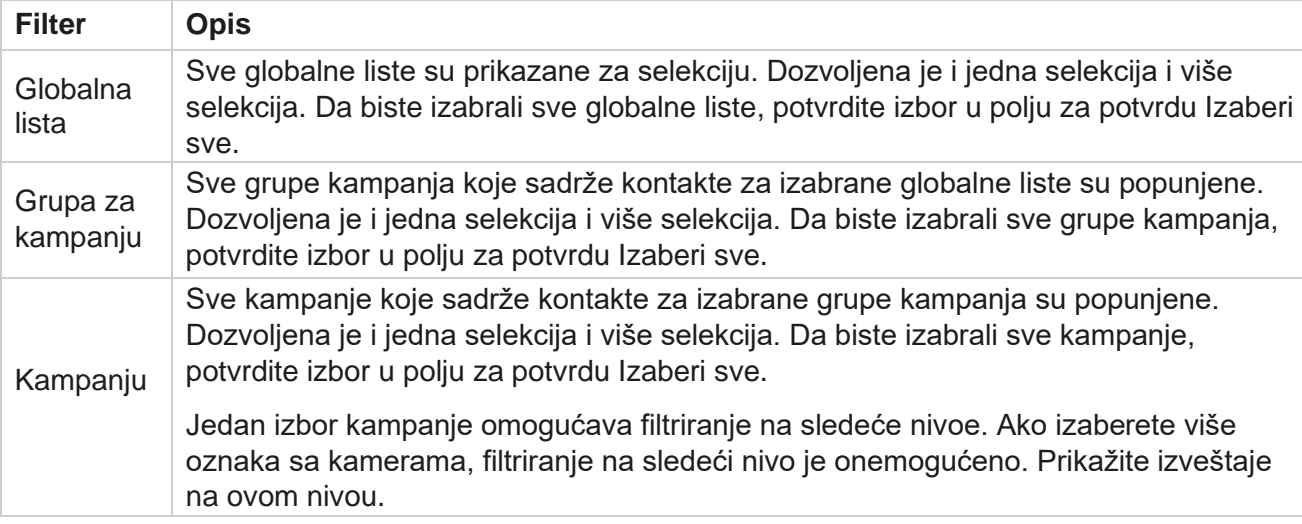

Kriterijumi filtera vam omogućavaju da uradite sledeće:

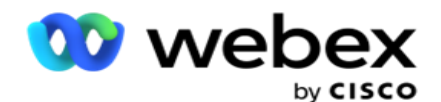

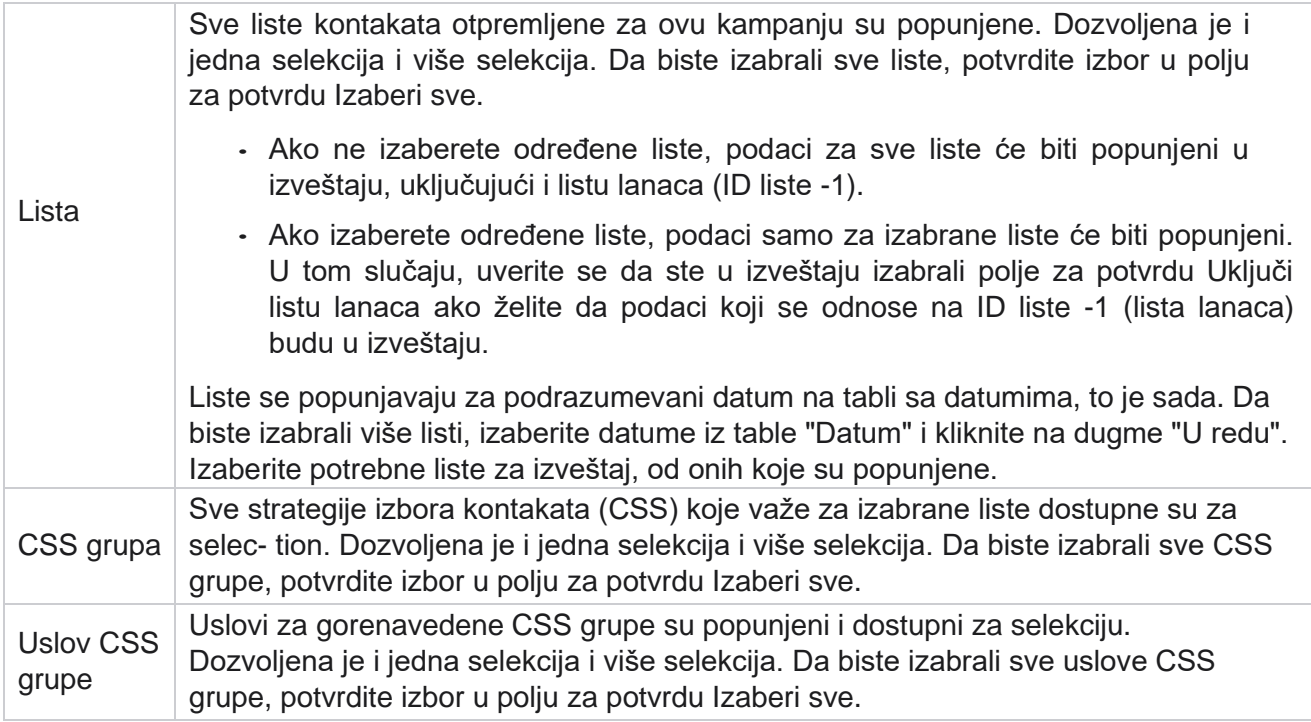

Izaberite primenljive filtere i **kliknite na** dugme Prikaži zapise da biste popunili izveštaj zapisima do tog nivoa selec- tion.

# <span id="page-10-0"></span>**Funkcija "Report Widgets"**

Vidžeti izveštaja imaju zajedničke sledeće opcije:

- 1. Kliknite **na dugme** "Otkači" da biste lebdili vidžetom izveštaja od usidrenog mesta do centra ekrana, tako da možete da uvećate veličinu vidžeta. Ovo je preklopno dugme i ponovnim klikom usidri vidžet nazad na mesto koje mu je zakonito. Takođe vraća uklonjeni vidžet na stranicu.
- 2. Kliknite **na dugme "Uvećaj** " da biste prikazali izveštaj preko celog ekrana.
- 3. Kliknite **na** dugme "Umanji" da biste vratili vidžet izveštaja na usidrenu lokaciju iz prikaza celog ekrana.
- 4. Izaberite **stavku Kontekstualni meni** grafikona da biste preuzeli izveštaj u PNG ili JPEG ili SVG Vector ili Pdf formatu.

Prikazi za pojedinačne izveštaje se razlikuju - objašnjeni su zajedno sa izveštajima. Svi izveštaji prikazuju grafičke podatke u tekstu prilikom zadržavanja miša iznad bilo kog grafičkog prikaza podataka.

# <span id="page-10-1"></span>**Tip izveštaja**

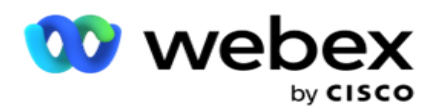

pogledajte ["Tip izveštaja o realnom](#page-12-0) [vremenu" na sledećoj stranici.](#page-12-0)

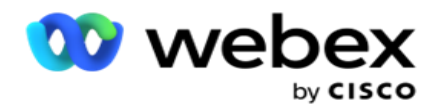

## <span id="page-12-0"></span>**Vrsta izveštaja o realnom vremenu**

Slede izveštaji u realnom vremenu:

#### **Ishod telefonije**

Vidžet "Ishod telefonije" prikazuje broj kontakata koji su birajuni za svaki ishod telefonije. Zadržite pokazivač miša iznad grafikona da biste videli broj poziva za određene telefonske ishode. Koristite kontekstualni meni da biste preuzeli grafikon u bilo kojoj od opcija. U umanjenom prikazu, ishodi sa minimalnim procentom mogu biti skriveni. Da biste prikazali sve ishode, zumirajte ceo ekran.

#### **Poslovni ishod**

Vidžet "Poslovni ishod" prikazuje broj kontakata koji su biraju za svaki poslovni ishod. Zadržite pokazivač miša iznad grafikona da biste videli broj poziva za određene poslovne ishode. Koristite kontekstualni meni da biste učitali grafikon u bilo kojoj od opcija.

#### **Raspoloživi kontakt za kampanju protiv agenta**

Kontakt protiv agenta dostupan za kampanju prikazuje broj kontakata i agenata za sve kampanje u aplikaciji. Leva osa prikazuje broj kontakata, desna osa prikazuje broj agenata, a horizontalna osa prikazuje kampanje. Zadržite pokazivač miša iznad grafikona da biste videli broj kontakata i agenata za određene kampanje. Koristite kontekstualni meni da biste preuzeli grafikon u bilo kojoj od opcija.

#### **Status kontakta**

Vidžet statusa kontakta prikazuje status kontakata za izabrane kriterijume filtera u realnom vremenu. Ovaj vidžet prikazuje broj kontakata u svakoj državi u realnom vremenu. Kampanje su navedene na X osi i broju kontakata na Y osi. Zadržite pokazivač miša iznad grafikona da biste videli prebrojavanje određenog statusa kontakta. Kliknite na bilo koji status u donjem desnom uglju vidžeta da biste uklonili kontakte povezane sa tim stanjem iz vida- get. Prebacite se da biste vratili podatke u prethodno stanje. Koristite kontekstualni meni da biste preuzeli grafikon u bilo kojoj od opcija.

#### **Mudro vodite kampanju odnosa uspeha kontakta**

Odnos uspešnosti kontakta prikazuje odnos ishoda uspeha u odnosu na kontakte koji su okrenuti kampanji. Vidžet prikazuje broj kontakata na X osi i odnos uspeha na Y osi. Zadržite pokazivač miša iznad grafikona da biste videli odnos uspeha za određenu kampanju. Kliknite na bilo koju kampanju sa donjeg desnog kraja vidžeta- uklonite kontakte povezane sa tim stanjem iz vidžeta. Prebacite se da biste vratili podatke u prethodno stanje. Koristite kontekstualni meni da biste preuzeli grafikon u bilo kojoj od opcija.

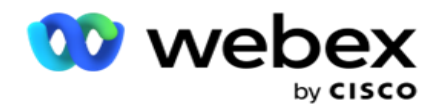

#### **Ostvaren cilj kampanje**

Cilj kampanje prikazuje cilj koji su postigli agenti za svaku kampanju. Zadržite pokazivač miša iznad grafikona da biste videli cilj postignut za kampanju. Koristite kontekstualni meni da biste preuzeli grafikon u bilo kojoj od opcija.

#### **Strategija kontakta**

Strategija kontakta prikazuje detalje ishoda kako poslovne tako i telefonske za strategije kontakata koje se koriste, po kriterijumima filtera.

Ovaj vidžet prikazuje broj kontakata i za telefoniju i za poslovne ishode. Podaci prikazani na grafikonu mogu biti dodatno izbušeni nadole.

**Primer**: Kliknite **na ishod telefonije** da biste videli broj kontakata za svaki ishod telefonije.

Da biste se vratili na originalni izveštaj, kliknite na dugme **"Nazad na ishod"**.

Iz grafikona ishoda izaberite bilo koji ishod da biste dobili broj kontakata za svaku Strategiju kontakta koja povrati ovakav ishod.

Da biste se vratili na prethodni ekran, kliknite na **dugme "Nazad na ishod telefonije"**. Iz grafikona **Strategija kontakta** izaberite bilo koju Strategiju kontakta da biste bušili do režima u okviru strategije kontakta koji doprinose ovom ishodu.

#### **Strategija izbora kontakata**

Strategija izbora kontakata prikazuje detalje ishoda i poslovne i telefonske za strategije izbora kontakata koje se koriste, po kriterijumima filtera.

Ovaj vidžet prikazuje broj kontakata i za telefoniju i za poslovne ishode. Podaci prikazani na grafikonu mogu se dodatno izbušiti da bi se videlo više minuta detalja.

Iz grafikona ishoda izaberite bilo koji ishod da biste dobili broj kontakata za svaku Strategiju izbora kontakata koja izbacuje ovakav ishod.

Da biste se vratili na prethodni ekran, kliknite na **dugme "Nazad na ishod telefonije"**.

Iz grafikona **Strategija selekcije kontakta** izaberite bilo koju Strategiju **izbora kontakata** da biste izbušili **strategije izbora kontakata** koje doprinose ovom ishodu.

#### **Pozivi biraj za određene režime**

Pozivi izabrani za određene režime prikazuju broj poziva koji su birani za svaki režim za odabrani period. Vidžet prikazuje podatke u paukovom grafikonu. Zadržite pokazivač miša iznad grafikona da biste videli broj poziva koji su birali određeni režim. Koristite kontekstualni meni da biste preuzeli grafikon u bilo kojoj od opcija.

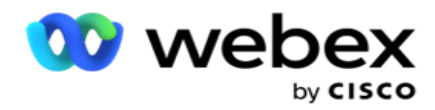

#### **Kampanja mudri Isporučeni kontakti**

Kampanja mudrih Isporučenih kontakata prikazuje broj kontakata koji se isporučuju svakoj kampanji. Ovaj vidžet prikazuje broj kontakata isporučenih biraču broja, za svaku kampanju. Zadržite pokazivač miša iznad grafikona da biste videli broj isporučenih kontakata za određenu kampanju. X osa prikazuje broj kontakata, a Y osa prikazuje kampanje. Koristite kontekstualni meni da biste preuzeli grafikon u bilo kojoj od opcija. Podaci vidljivi unutar aplikacije se izvoze. Ako su podaci maskirani unutar aplikacije, maskirani su i u izvezeni list.

#### **Status agenta**

Ovaj vidžet prikazuje detalje stanja aktivnosti agenata.

#### **Statistika realne vremenske realizacije**

Ovaj vidžet sadrži snimke koji obezbeđuju prikaz aplikacije uživo, visokog nivoa i 360 stepeni.

On prikazuje broj aktivnih kampanja širom aplikacije. Ovo takođe prikazuje broj kampanja u kategorijama "Ukupno", "Neaktivno" i "Elapsed".

Ukupan broj kontakata otpremljenih u aplikaciju u svim kampanjama. Ovo takođe prikazuje raskid otvorenih, svežih (koji tek treba da budu biraj broj), "Raspored", "Zatvoreno" i "Drugi kontakti".

Ukupan broj otpremljenih kontakata, uključujući broj kontakata "Uspeh", "Neuspeh" i "Duplikat".

Ukupan broj agenata i agenata u različitim državama, kao što su InCall, Idle, Not Ready, ACW i Preview.

On prikazuje odnos povezivanja, odnos uspeha, odnos pokušaja povezivanja, odnos pokušaja povezivanja, odnos napuštanja i vreme rukovanja Aver-om.

#### **Isporučeni kontakt**

Ovaj vidžet prikazuje broj kontakata koji su isporučeni biraču broja.

#### **Polja**

Izveštaj prikazuje sledeća polja:

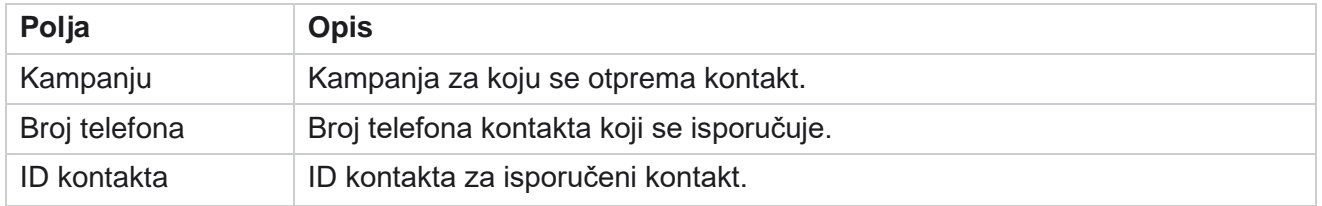

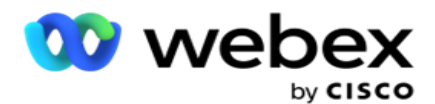

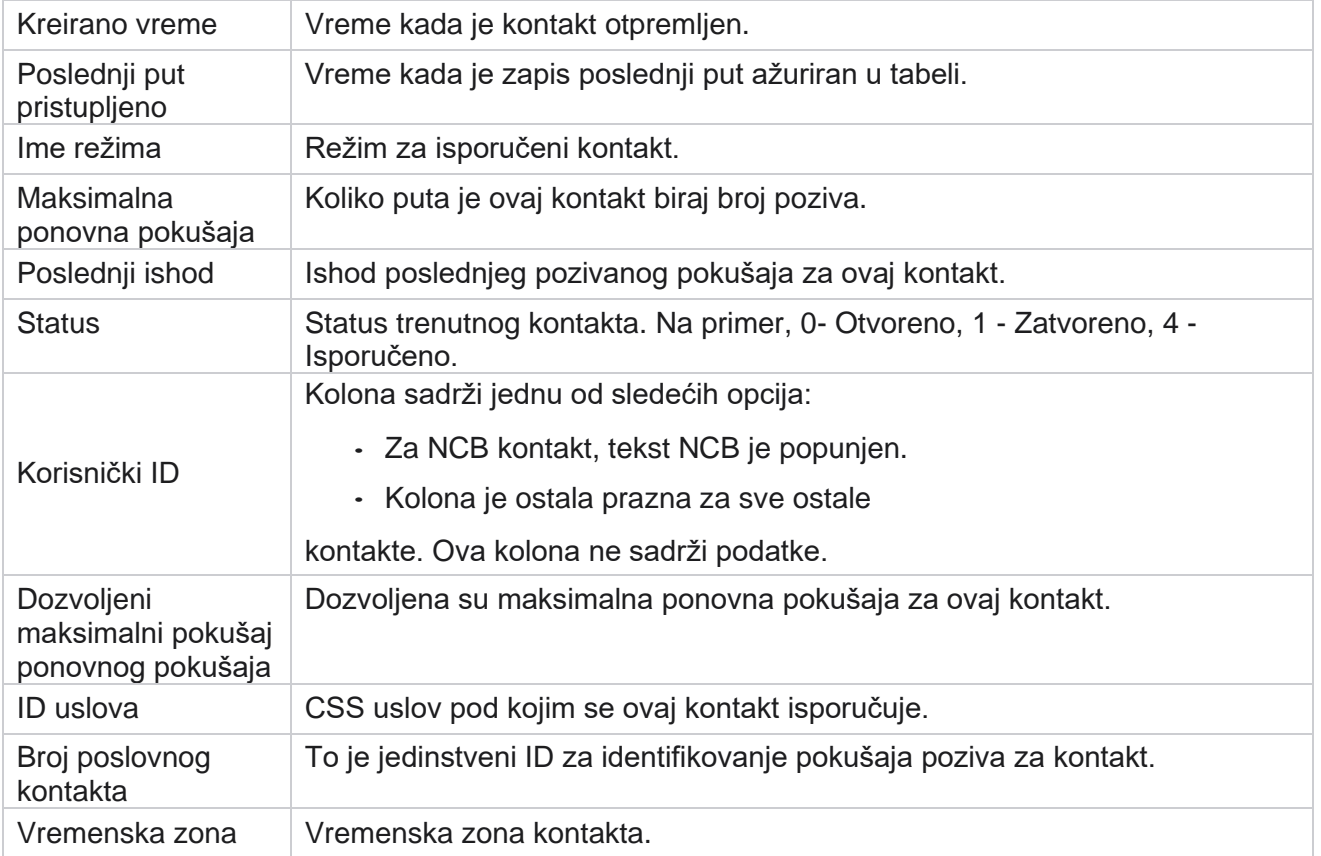

# <span id="page-15-0"></span>Istorijski izveštaji

Ovi izveštaji koriste istorijske podatke počevši od prethodnog dana kako bi ponudili uvid u performanse kontakt centra. Oni čine skoro iscrpni set koji pokriva sve aspekte kontakt centra, uključujući prevarante, pozive, ishode, agente i još mnogo toga. Izveštaji se popunjavaju na osnovu kriterijuma filtera koje je izabrao korisnik. Ovi izveštaji se mogu prikazati ili sačuvati u formatu vrednosti razdvojene zarezima (csv).

Krećite **se** do izveštaja **>Historijski izveštaji**.

# <span id="page-15-1"></span>**Kriterijumi filtera izveštaja**

Filter izveštaja omogućava korisniku da pogleda prikaz makroa kontakt centra i izvrši dubinsku analizu na mikro nivo kontakta, poziva ili agenta.

#### **Filter vremenske zone izveštaja**

Možete generisati izveštaje u realnom vremenu za određene vremenske zone. Izaberite vremensku zonu iz padajuće vremenske zone pre nego što izaberete druge kriterijume filtriranja. Pojavio se izveštaj za tekući dan izabrane vremenske zone.

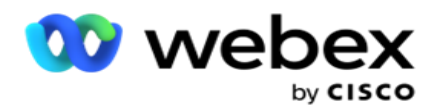

Obratite se podršci za Cisco da bi ova konfiguracija bila omogućena i da biste dobili izveštaje po vremenskoj zoni.

#### **Izveštava o drugim kriterijumima filtera**

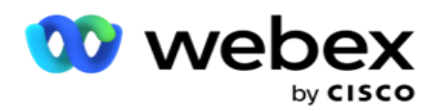

Napomena: Trenutno je dostupan samo glasovni kanal. SMS i e-pošta su planirani za buduće izdanje. Korisnici mogu zanemariti sve reference na SMS ili e-poštu u dokumentu.

Kriterijumi filtera vam omogućavaju da uradite sledeće:

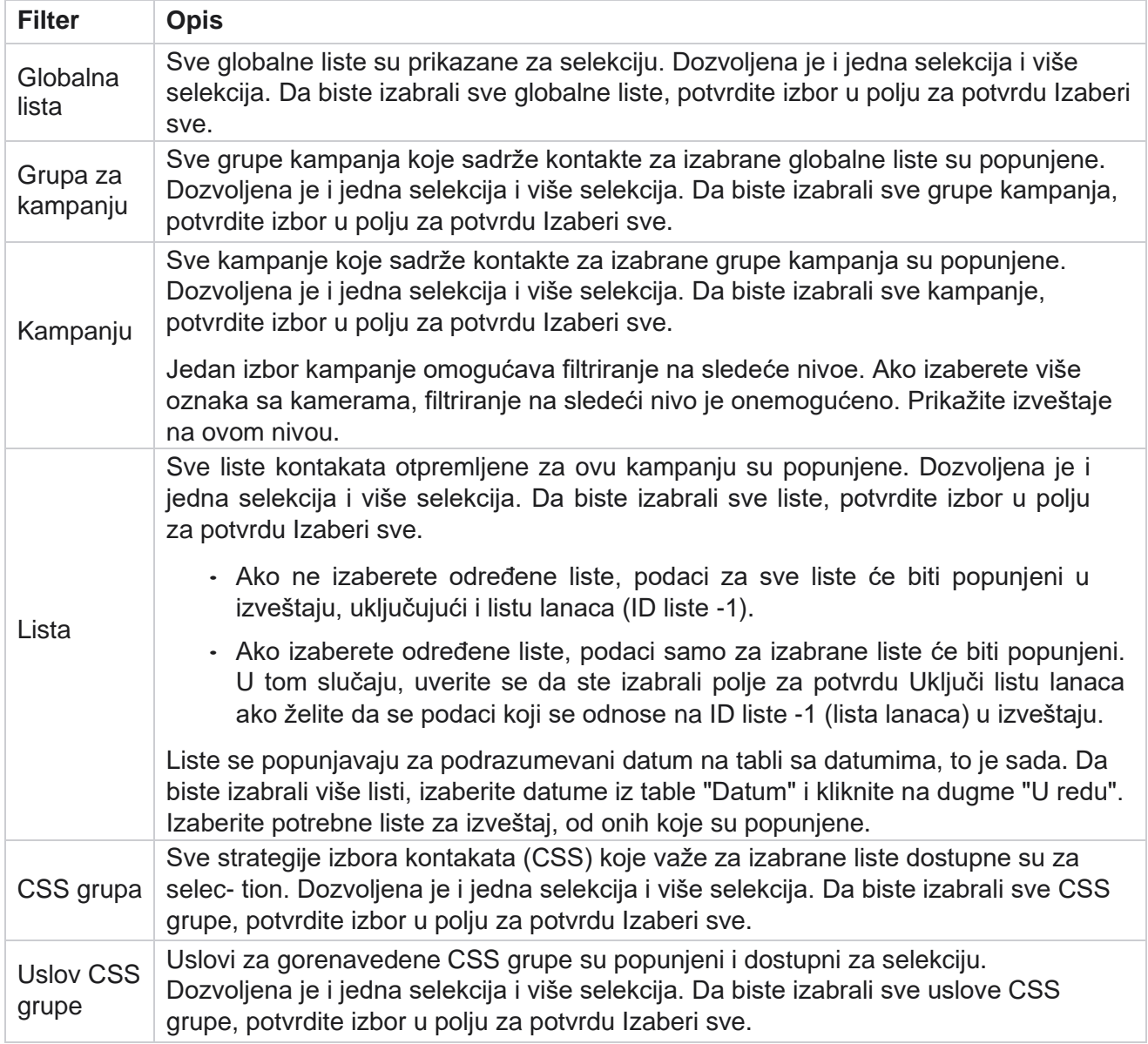

Izaberite važeći filter i kliknite **na dugme Prikaži** zapise da biste popunili izveštaj zapisima do tog nivoa selekcije.

# <span id="page-17-0"></span>**Ishod poziva**

Izveštaj "Ishod poziva" prikazuje broj kontakata za svaki izabrani ishod telefonije od izabranih kontakata koji su birajkali.

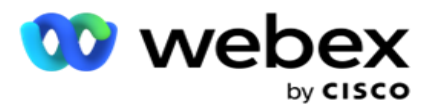

1. Izaberite vremenski period od danas,Juče,Ove **sedmice,Ovog meseca i**Prilagođeno. Ako izaberete

**Prilagođeno**, izaberite datum **početka** i datum **završetka**.

- 2. Izaberite tip **Kanala iz govorne** SMS e-pošte.
- 3. Izaberite **vrste ishoda i ishode** iz padajuće liste.
- 4. Izaberite kriterijume **filtera**. Više informacija potražite u članku [Kriterijumi filtera izveštaja.](#page-264-0)
- 5. Kliknite **na dugme "** Prikaži zapise" da biste popunili izveštaj.
	- 1. Kliknite **na** dugme "Izvezi" da biste izvezli sadržaj izveštaja u Excel (xlsx) CSV datoteku. Izveštaj se podrazumevano izvozi kao XLSX. Ako je opcija **"Izvezi masku** " u [okviru](AE%20PII%20Data%20Protection.htm)  [funkcije PII zaštita](AE%20PII%20Data%20Protection.htm) omogućena i korisnici mogu da pregledaju podatke u izvezenom listu, obratite se timu za podršku da biste zamaskirala podatke. Ovo zahteva zadnje konfiguracije.

#### **Polja**

Sledeći parametri su uključeni u izveštaj Ishod poziva:

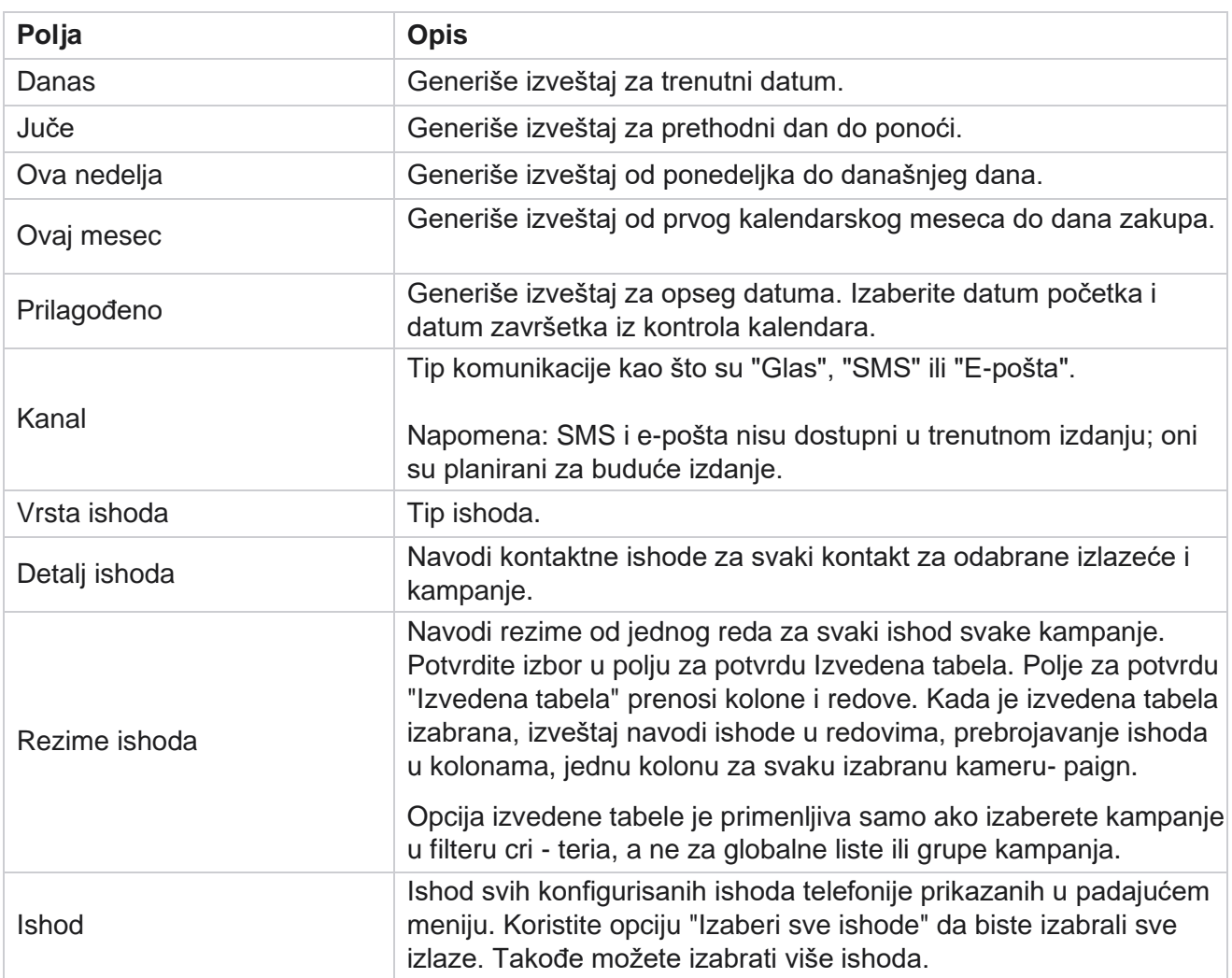

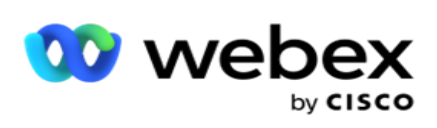

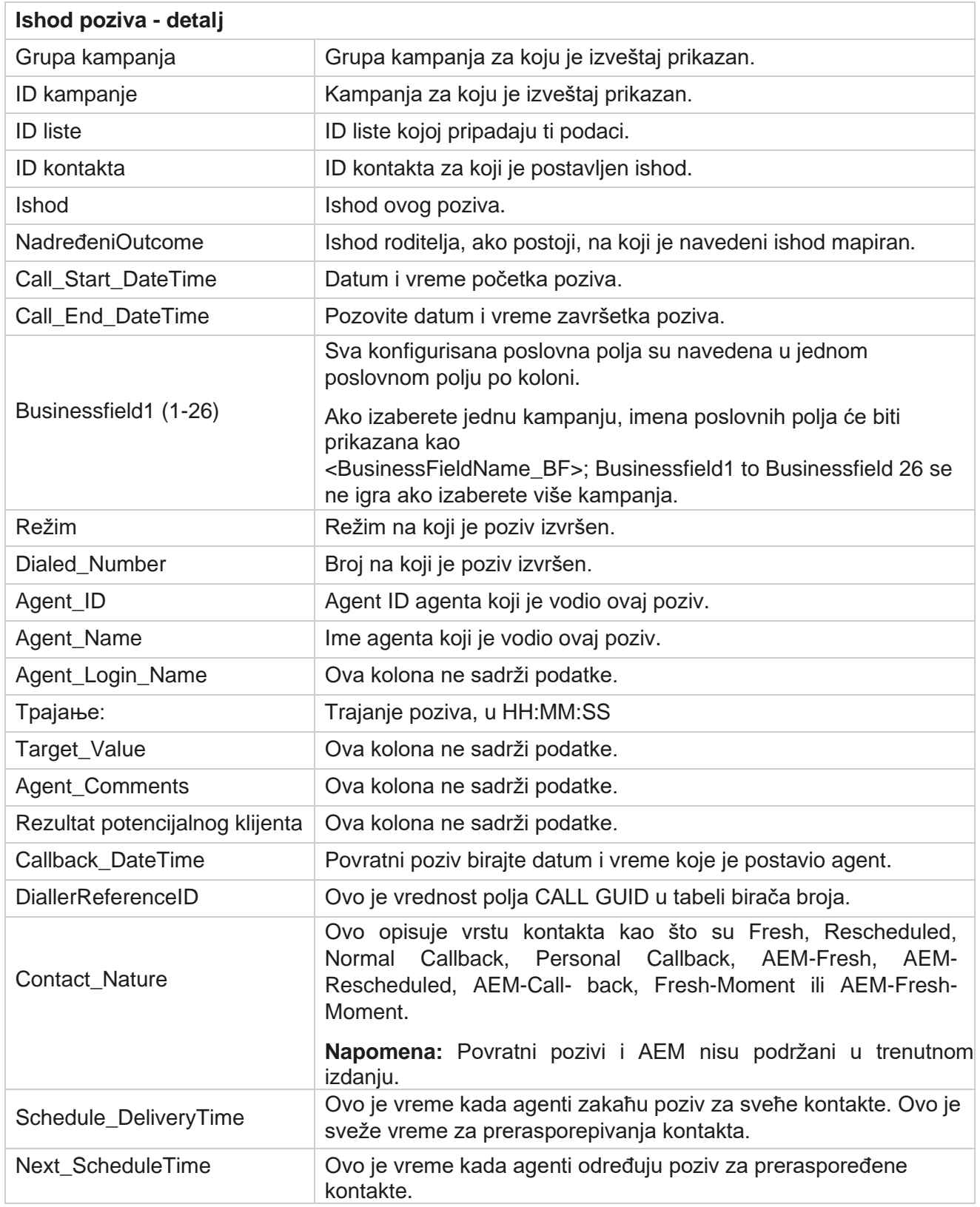

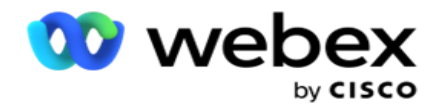

Attempt\_Number Ovo je broj pokušaja kontakta od datuma i vremena izveštaja.

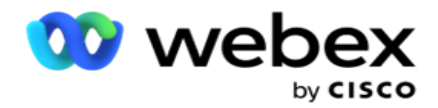

## <span id="page-21-0"></span>**Rezime kampanje**

Izveštaj Rezime kampanje obezbeđuje snimak kampanje za izabrane uslove filtera. Dođite do liste **izveštaja** > **Rezime da biste prikazali** parametre rezimea kampanje.

Možete odabrati jedan od tri tipa prikaza:

**Kontakti i pokušaji**: Prikaz kontakata i pokušaja obezbeđuje i kontakte i pokušaje povezanog rezimea za izabrani opseg datuma i kampanje.

**Kontakti**: Prikaz kontakata ne zahteva opseg datuma. Ovaj tip prikaza obezbeđuje zbir povezan sa kontaktom - meri za izabrane kampanje.

**Pokušaji**: Prikaz pokušaja zahteva opseg datuma. Ovaj tip prikaza obezbeđuje rezime koji se odnosi na pokušaj izabranih kampanja.

Da biste prikazali izveštaje:

- 1. Izaberite tip **prikaza iz fascikle "Kontakti** i **pokušaji"**. Ako izaberete opciju "Pokušaji", izaberite vremenski **period**od danas,Juče,Ove **sedmice,Ovog meseca i**Prilagođeno. Ako izaberete opciju **"Prilagođeno**", izaberite datum **početka** i **datum završetka**.
- 2. Izaberite kriterijume **filtera**. Više informacija potražite u članku [Kriterijumi filtera izveštaja.](#page-264-0)
- 3. Kliknite **na dugme "** Prikaži zapise" da biste popunili izveštaj.
- 4. Kliknite **na** dugme "Izvezi" da biste izvezli sadržaj izveštaja u Excel (xlsx) CSV datoteku.

#### **Polja izveštaja**

Izveštaj prikazuje sledeće parametre:

**Napomena:** Parametri su navedeni na osnovu izabranog tipa prikaza.

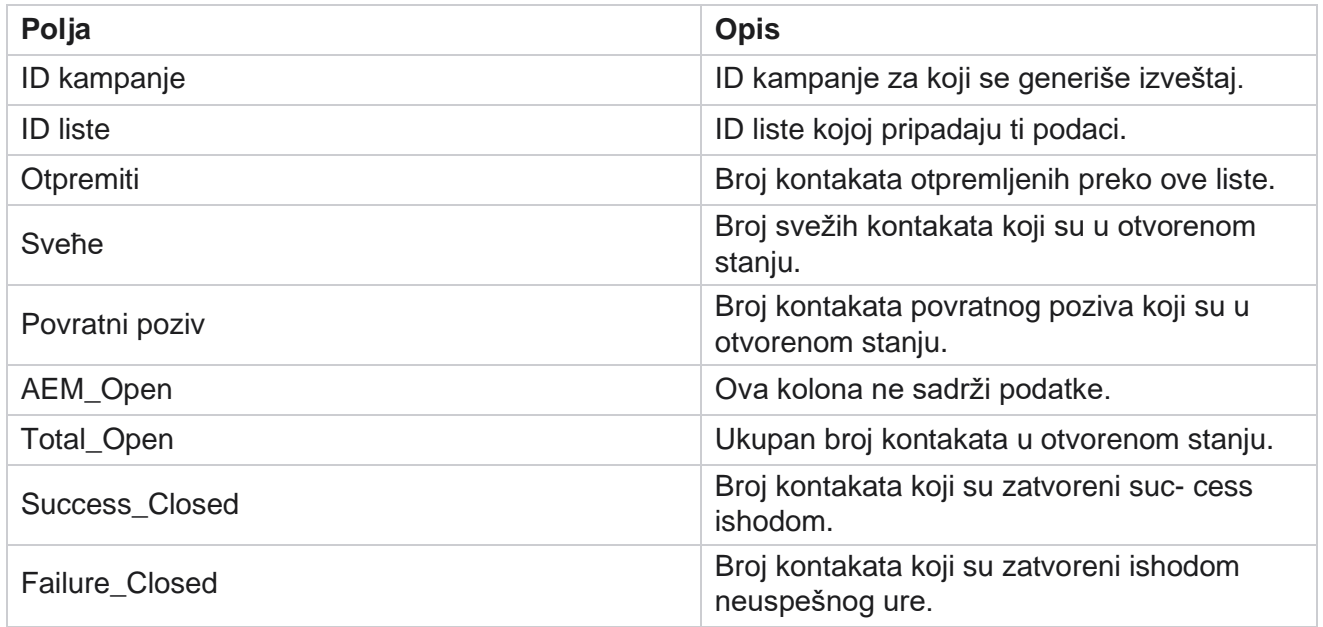

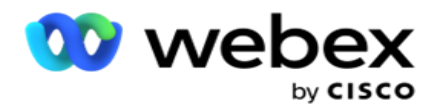

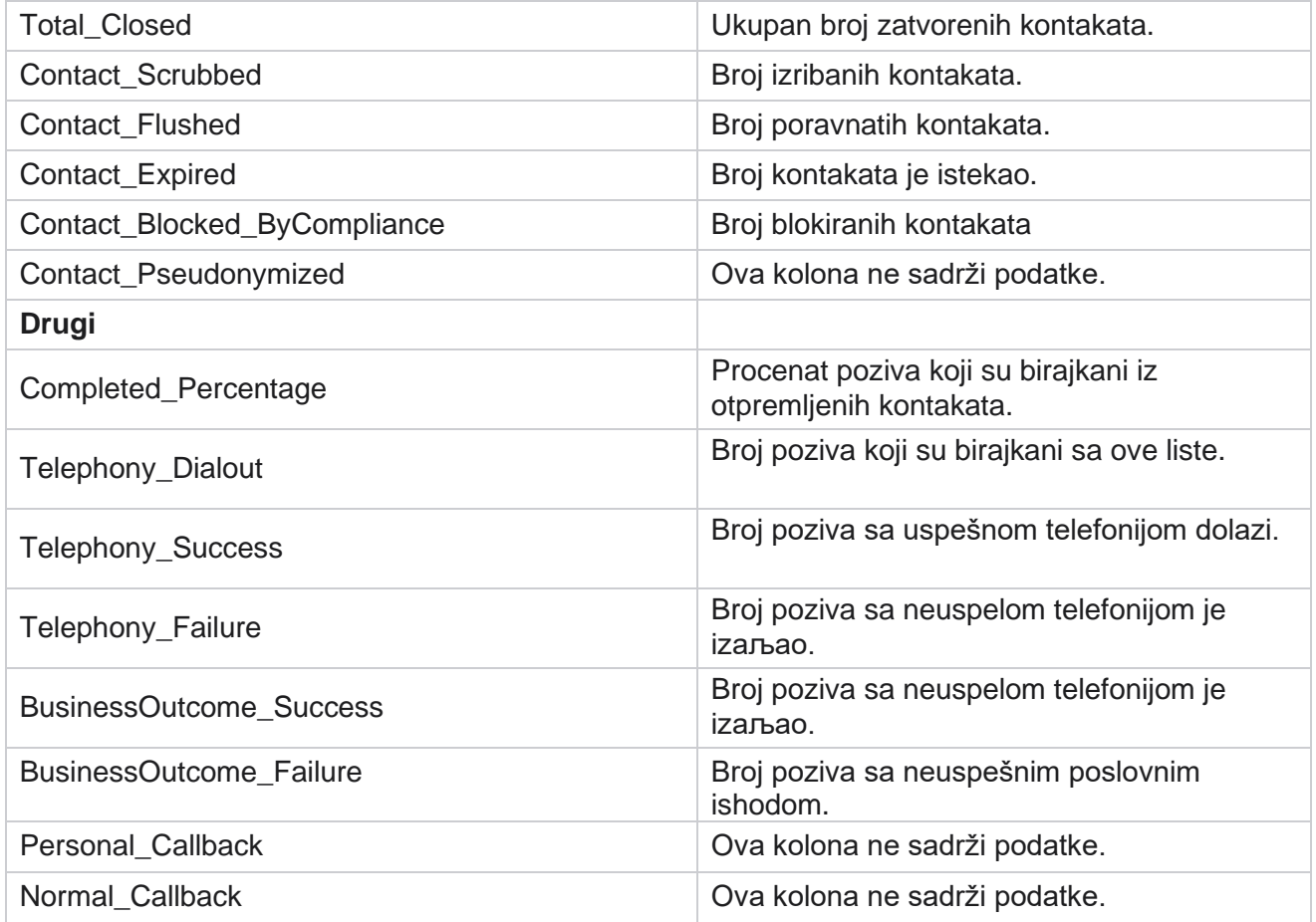

# <span id="page-22-0"></span>**DNC je blokiran**

DNC blokirani izveštaj navodi brojeve kontakata i režim za kontakte kojima je blokirano biranje broja zbog ograničenja DNC-a. Dođite do liste **izveštaja** > **DNC blokiran da biste** videli parametre izveštaja.

Da biste prikazali izveštaje:

1. Izaberite vremenski period od danas,Juče,Ove **sedmice,Ovog meseca i**Prilagođeno. Ako izaberete

**Prilagođeno**, izaberite datum **početka** i datum **završetka**.

- 2. Potvrdite izbor **u polju za potvrdu Prikaži samo agenta Koji je postavio DNC** da biste prikazali samo kontakte koje su agenti postavili kao DNC.
- 3. Da biste filtrirali određeni broj omogućen za DNC ili bilo koje poslovno polje, unesite isti **u okvir za tekst DNC Num - ber** / **Poslovno** polje.

Napomena: Kada se koristi okvir za tekst DNC broja / poslovnog polja, odgovarajući izveštaj se prikazuje samo ako se unos tačno podudara sa zapisom.

4. Izaberite Kanal **iz glasovne , SMS** ili **e-pošte** .

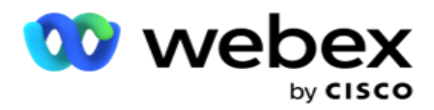

- 5. Izaberite kriterijume **filtera**. Više informacija potražite u članku [Kriterijumi filtera izveštaja.](#page-264-0)
- 6. Kliknite **na dugme "** Prikaži zapise" da biste popunili izveštaj.
- 7. Kliknite **na** dugme "Izvezi" da biste izvezli sadržaj izveštaja u Excel (xlsx) CSV datoteku.

#### **Polja izveštaja**

Izveštaj prikazuje sledeće parametre:

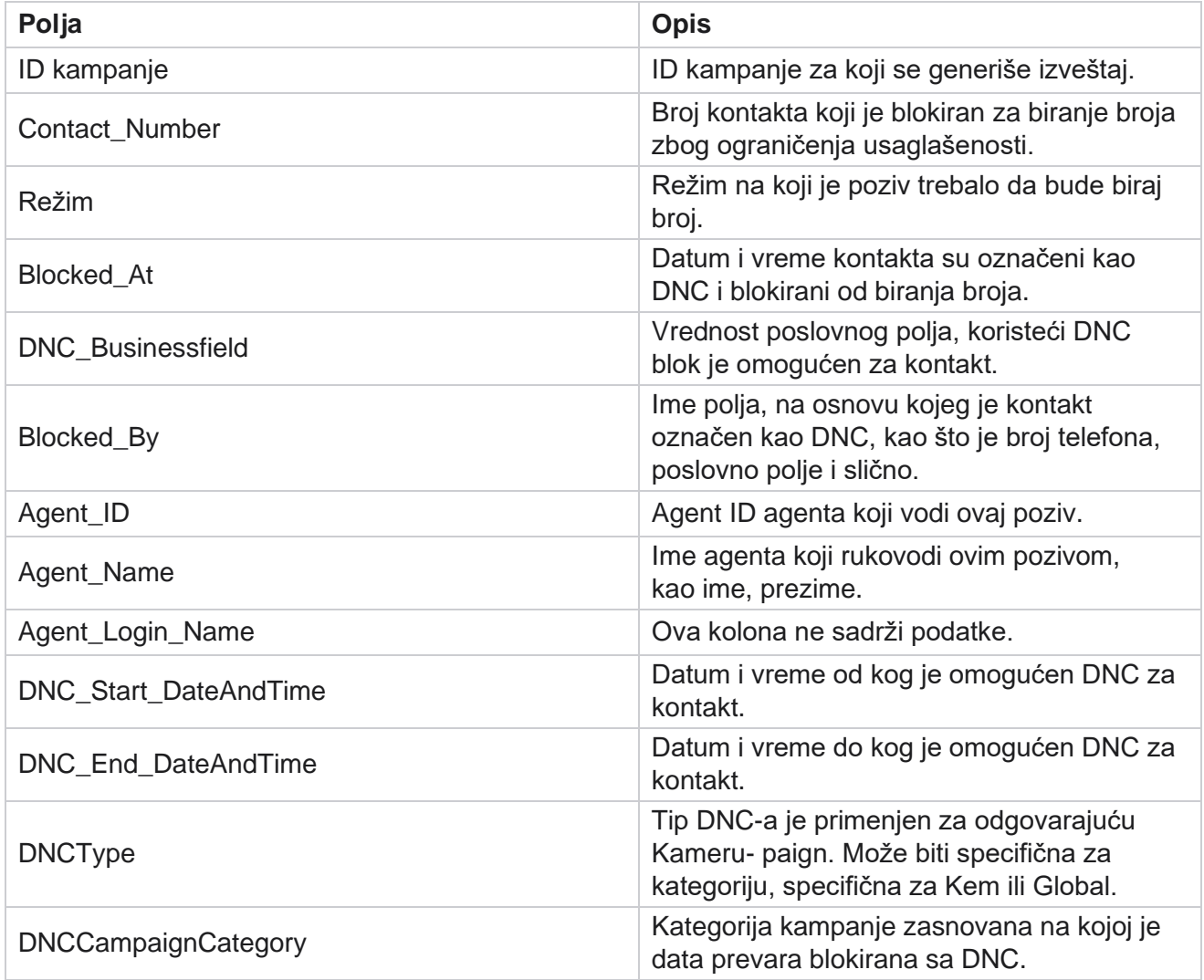

# <span id="page-23-0"></span>**Pokušaj kontakta**

Pokušaj kontakta prikazuje listu svih pokušaja biranja broja za kontakte izabranih kriterijuma filtera. Izveštaj možete da gen-eratirate za određenu vrednost poslovnog polja ili da generišete izveštaj za sve vrednosti u poslovnom polju **koristeći padajuću listu "Grupiši po** ".

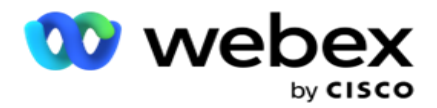

Krećite se **do liste** izveštaja **>Akotakt pokušava** da prikaže

parametre izveštaja. Da biste prikazali izveštaje:

1. Izaberite vremenski period od danas,Juče,Ove **sedmice,Ovog meseca i**Prilagođeno. Ako izaberete

**Prilagođeno**, izaberite datum **početka** i datum **završetka**.

- 2. Izaberite tip **izveštaja iz** stavke Otpremanje i biranje broja.
	- a. **Otpremljeno**: za detalje pokušaja kontakta za sve otpremljene kontakte za izabrani filter cri - teria.
	- b. **Biraj**: za detalje pokušaja kontakta za sve birajkane kontakte za izabrane kriterijume filtera.
- 3. Izaberite Kanal **iz glasovne , SMS** ili **e-pošte** .
- 4. Izaberite kriterijume **filtera**. **Više informacija potražite u članku Kriterijumi filtera izveštaja.**  Važeći kriterijumi filtera su kampanja, lista, CSS grupa, uslov CSS grupe i druge opcije.

Napomena:

Možete izabrati samo jednu kampanju za izveštaj. Izveštaj se ne prikazuje za više kampanja. Lista je obavezna nakon izbora kampanje. Dozvoljeno je više lista. Izaberite samo jedan uslov CSS grupe i CSS grupe. Ovaj izveštaj nije prikazan za više uslova CSS grupe i CSS grupe.

- 5. Unesite sledeće u opciju **"Druga opcija**":
	- a. Izaberite **poslovno polje** sa padajuće liste koja prikazuje sva konfigurisana poslovna polja. Izaberite polje ako želite da izveštaj ima određenu vrednost izabranog poslovnog polja.
	- b. Unesite **poslovnu vrednost** za izabrano poslovno polje. Izveštaj donosi zapise koji se podudaraju sa ovom vrednošću za izabrano poslovno polje. Ovo je obavezno ako ste izabrali gorenavedeno poslovno polje.
	- c. Izaberite opciju **"Grupiši** po" da biste grupisanje podataka izveštaja. Ovo je obavezno.
	- d. Izaberite **poslednji ishod** za koji je izveštaj potreban.
- 6. Kliknite **na dugme "** Prikaži zapise" da biste popunili izveštaj.
- 7. Kliknite **na** dugme "Izvezi" da biste izvezli sadržaj izveštaja u Excel (xlsx) CSV datoteku. Ako je opcija **"Izvezi masku** " u [okviru funkcije PII zaštita](AE%20PII%20Data%20Protection.htm) omogućena i korisnici mogu da pregledaju podatke u izvezenom listu, obratite se timu za podršku da biste zamaskirala podatke. Ovo zahteva zadnje konfiguracije.

#### **Polja izveštaja**

Izveštaj prikazuje sledeće parametre:

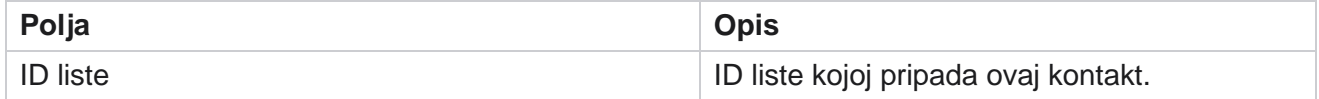

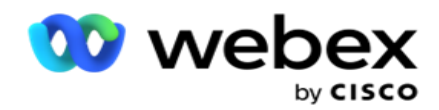

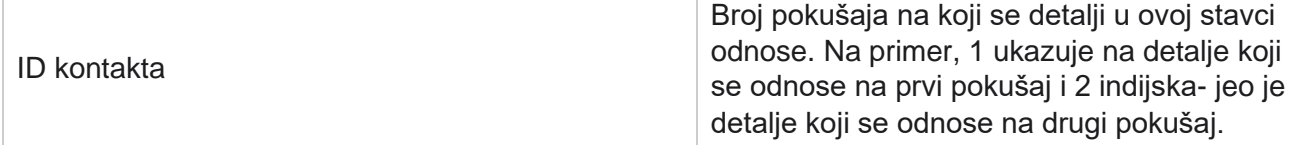

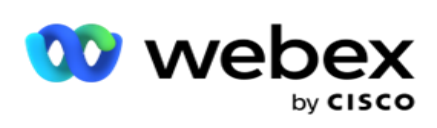

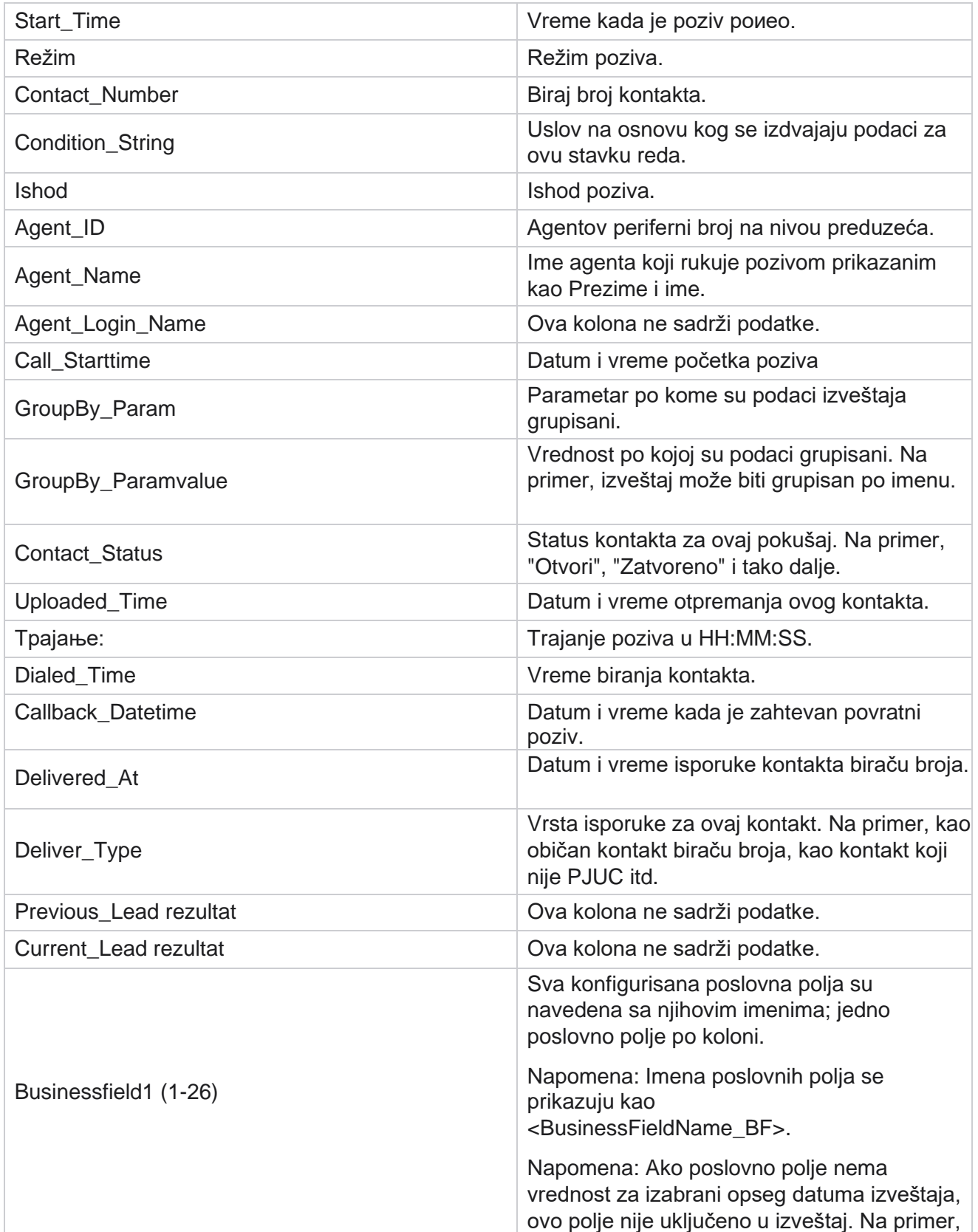

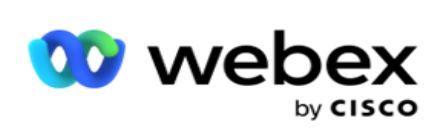

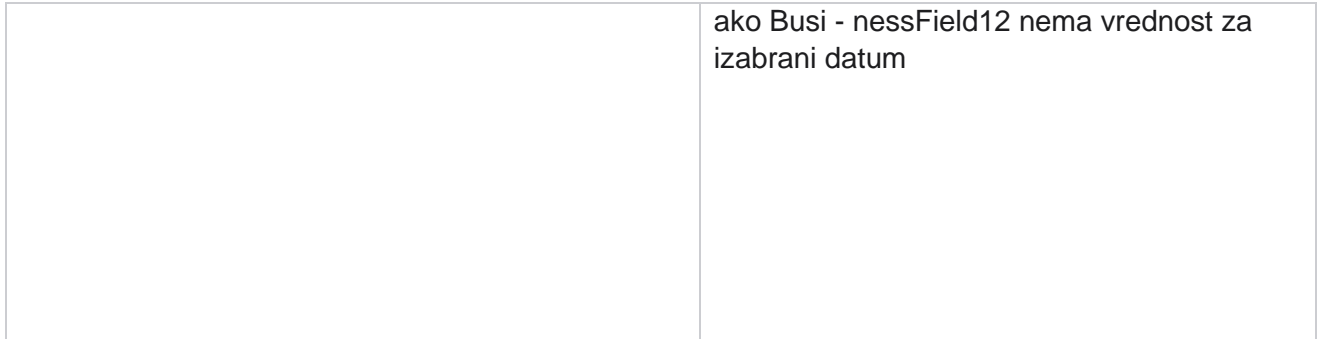

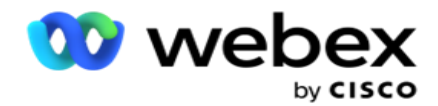

opsega, recimo ovog meseca, zaglavlje kolone prikazuje BusinessField 11, a zatim BusinessField 13 pa nadalje.

# <span id="page-28-0"></span>**Napušteni procenat**

Napušteni procenat prikazuje procenat napuštenih poziva za izabrane kriterijume filtera. Krećite se **do liste** izveštaja> **Abandon procenat da** biste videli parametre izveštaja.

Da biste prikazali izveštaje:

- 1. Izaberite vremenski period od danas,Juče,Ove **sedmice,Ovog meseca i**Prilagođeno. Ako izaberete **Prilagođeno**, izaberite datum **početka** i datum **završetka**.
- 2. Izaberite tip **Kanala iz govorne** SMS e-pošte.
- 3. Izaberite **vrste ishoda i ishode** iz padajuće liste.
- 4. Izaberite kriterijume **filtera**. Više informacija potražite u članku [Kriterijumi filtera izveštaja.](#page-264-0)
- 5. Kliknite **na dugme "** Prikaži zapise" da biste popunili izveštaj.
- 6. Kliknite **na** dugme "Izvezi" da biste izvezli sadržaj izveštaja u Excel (xlsx) CSV datoteku. Izveštaj se podrazumevano izvozi kao XLSX.

#### **Polja**

Izveštaj prikazuje sledeće parametre:

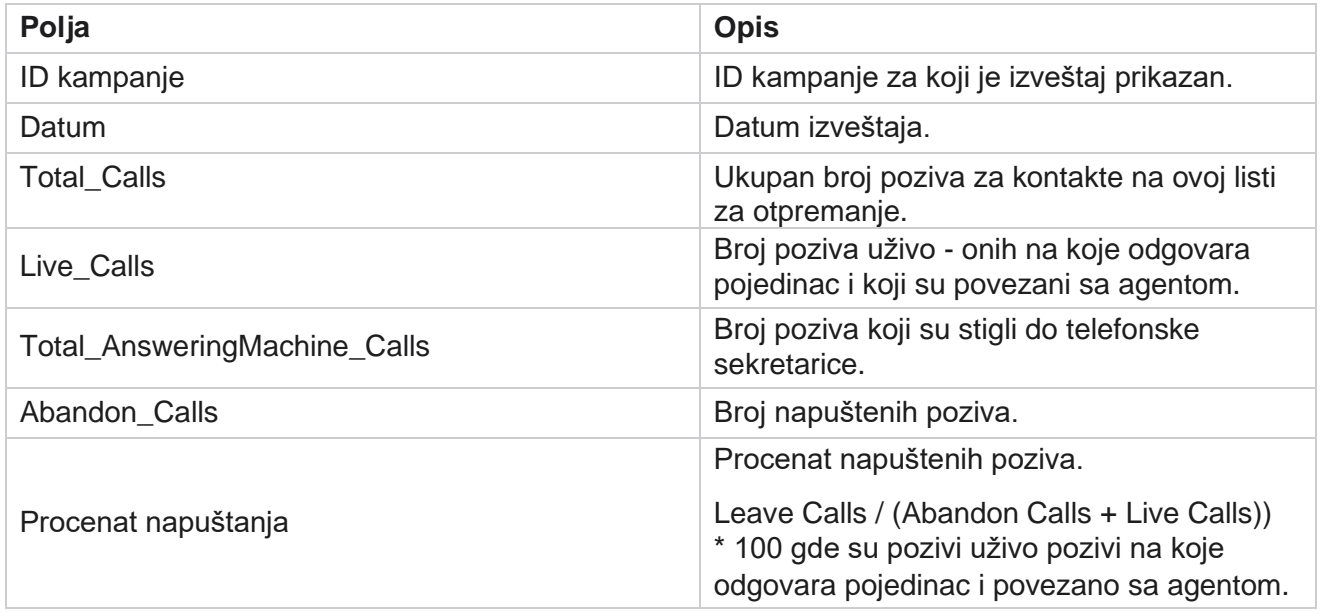

Kliknite **na dugme** "Informacije" da biste videli formulu napuštenog procenta. Prikazuje sledeće informacije:

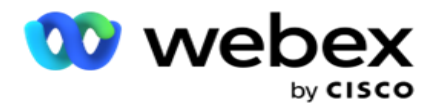

- X = (Odgovaranje na pozive na sekretarice / (Odgovaranje na pozive mašine + pozivi uživo )) \* 100
- Y = Napuštanje poziva \* X
- $\cdot$  Z = Abandon Calls Y Formula: (Z / (Z + Live Calls))  $*$  100

# <span id="page-29-0"></span>**Dispozicija agenta (kampanja-mudrost)**

Izveštaj agenta Dispozicije (kampanja-mudrost) prikazuje sve ishode koje su postavili agenti za birane pozive za kriterijume filtera selec-ted.

#### Krećite se **do liste** izveštaja> **Agent Disposition (Campaign-wise)da biste** videli

parametre izveštaja. Da biste prikazali izveštaje:

1. Izaberite vremenski period od danas,Juče,Ove **sedmice,Ovog meseca i**Prilagođeno. Ako izaberete

**Prilagođeno**, izaberite datum **početka** i datum **završetka**.

- 2. Izaberite kriterijume **filtera**. Više informacija potražite u članku [Kriterijumi filtera izveštaja.](#page-264-0)
- 3. Kliknite **na dugme "** Prikaži zapise" da biste popunili izveštaj.
- 4. Kliknite **na** dugme "Izvezi" da biste izvezli sadržaj izveštaja u Excel (xlsx) CSV datoteku. Izveštaj se podrazumevano izvozi kao XLSX.

#### **Polja**

Izveštaj prikazuje sledeće parametre:

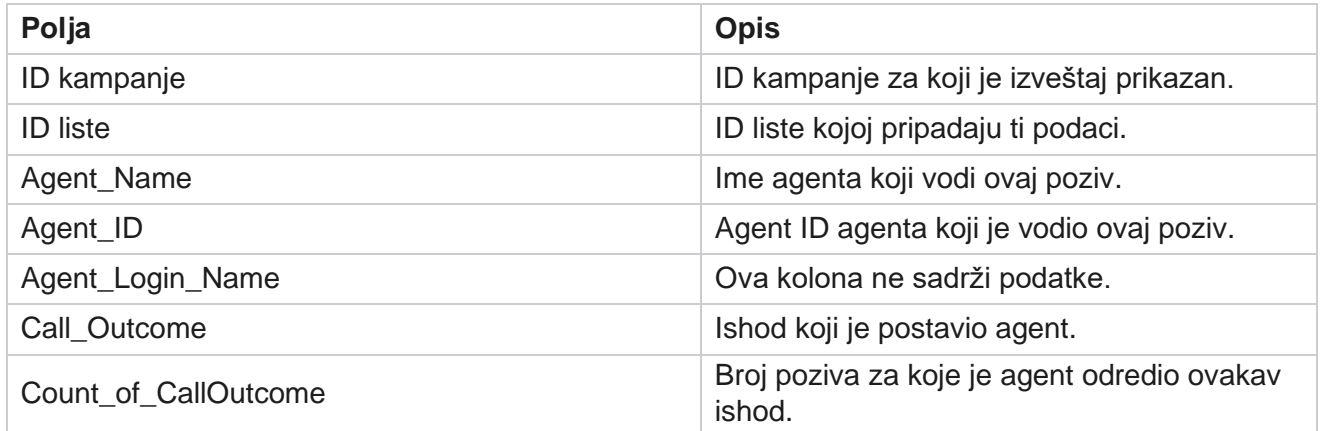

# <span id="page-29-1"></span>**Kofa pokušaja kontakta**

Izveštaj "Kontakt pokušaj kofe" navodi broj pokušaja biranja broja izvršenih na otpremljenim kontaktima pre nego što se zatvore.

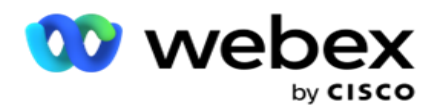

**Napomena:** Podaci za tekući dan nisu uključeni u ovaj izveštaj. Samo podaci do 23:59 hr prethodnog dana su prevaranti za ovaj izveštaj.

Krećite se do **liste izveštaja** > **Proveri kofu pokušaja da** biste videli

parametre izveštaja. Da biste prikazali izveštaje:

1. Izaberite vremenski period od danas,Juče,Ove **sedmice,Ovog meseca i**Prilagođeno. Ako izaberete

**Prilagođeno**, izaberite datum **početka** i datum **završetka**.

**Napomena: Baza podataka se ažurira u intervalima** od 15 minuta, na -00 -15, -30, -45 na svakih sat vremena. Ako izaberete bilo koji između vremena (recimo 3:35 pm) kao datum izveštaja Rezime, popunjeni izveštaj ne sadrži podatke za vreme od 3:30:01 do 3:44:59 (u HH:MM:SS).

- 2. Izaberite tip **Kanala iz govorne** SMS e-pošte.
- 3. Izaberite kriterijume **filtera**. Više informacija potražite u članku [Kriterijumi filtera izveštaja.](#page-264-0) Važeći kriterijumi filtera su Globalna lista, Grupa kampanja, kampanja, lista, CSS grupa i uslov CSS grupe. Izaberite samo jednu kampanju za ovaj izveštaj; ovaj izveštaj se ne prikazuje za više kampanja.
- 4. Kliknite **na dugme "** Prikaži zapise" da biste popunili izveštaj.
- 5. Kliknite **na** dugme "Izvezi" da biste izvezli sadržaj izveštaja u Excel (xlsx) CSV datoteku. Izveštaj se podrazumevano izvozi kao XLSX.

#### **Polja**

Izveštaj prikazuje sledeće parametre:

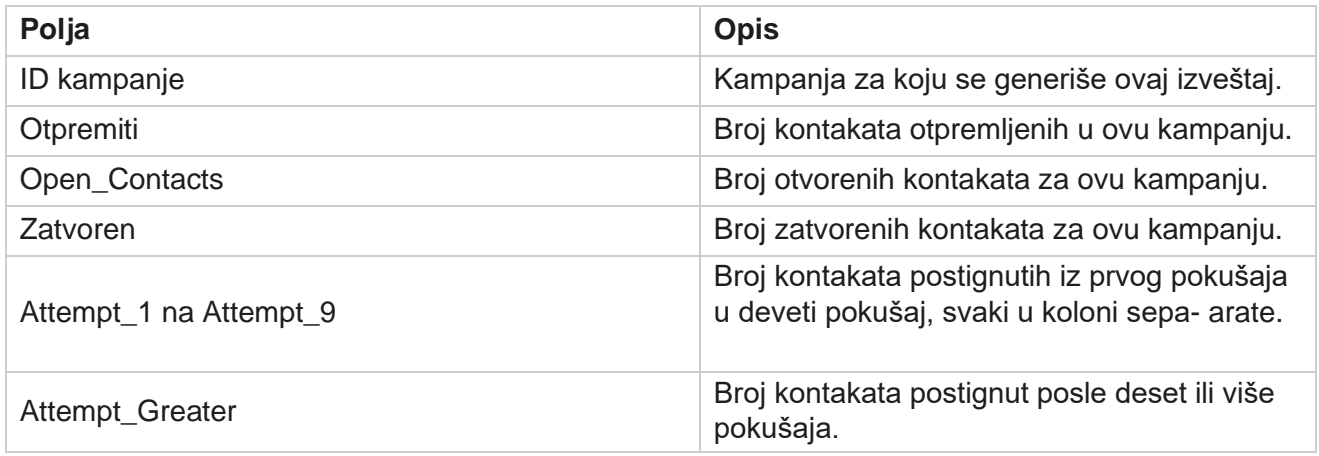

# <span id="page-30-0"></span>**Pokušaj agenta**

Izveštaj "Pokušaj agenta" prikazuje broj različitih ishoda za sve pozive kojima se rukohuje izabranim agentima za izabrane kriterijume filtera. Krećite se **do liste** izveštaja> **Agent pokušaj da** prikažete parametre izveštaja.

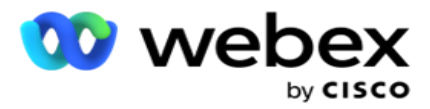

1. Izaberite vremenski period od danas,Juče,Ove **sedmice,Ovog meseca i**Prilagođeno. Ako izaberete

**Prilagođeno**, izaberite datum **početka** i datum **završetka**.

**Napomena: Baza podataka se ažurira u intervalima** od 15 minuta, na -00 -15, -30, -45 na svakih sat vremena. Ako izaberete bilo koji između vremena (recimo 3:35 pm) kao datum izveštaja Rezime, popunjeni izveštaj ne sadrži podatke za vreme od 3:30:01 do 3:44:59 (u HH:MM:SS).

- 2. Izaberite **listu agenata** iz padajuće liste.
- 3. Izaberite tip **Kanala iz govorne** SMS e-pošte.
- 4. Izaberite kriterijume **filtera**. Više informacija potražite u članku [Kriterijumi filtera izveštaja.](#page-264-0)
- 5. Kliknite **na dugme "** Prikaži zapise" da biste popunili izveštaj.
- 6. Kliknite **na** dugme "Izvezi" da biste izvezli sadržaj izveštaja u Excel (xlsx) CSV datoteku. Izveštaj se podrazumevano izvozi kao XLSX.

#### **Polja**

Izveštaj prikazuje sledeće parametre:

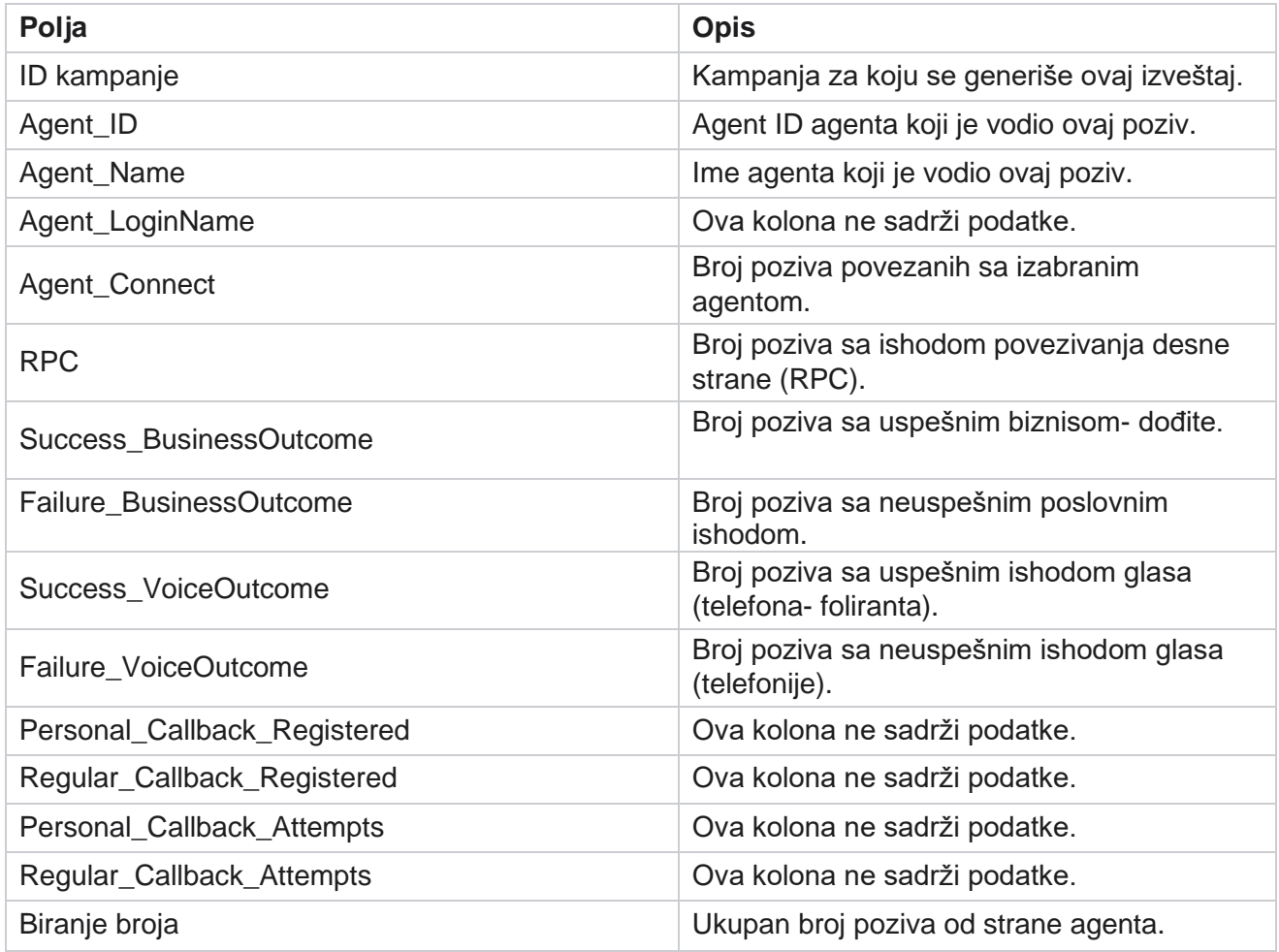

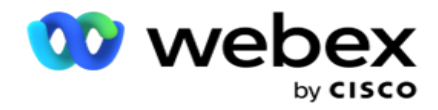

### <span id="page-32-0"></span>**Ishod agenta**

Izveštaj Agent Outcome prikazuje broj poziva za sve ishode koje su postavili izabrani agenti za izabrane kriterijume fil-ter. Krećite se **do liste** izveštaja> **Agentni ishod da** biste videli parametre izveštaja.

Da biste prikazali izveštaje:

1. Izaberite vremenski period od danas,Juče,Ove **sedmice,Ovog meseca i**Prilagođeno. Ako izaberete

**Prilagođeno**, izaberite datum **početka** i datum **završetka**.

**Napomena: Baza podataka se ažurira u intervalima** od 15 minuta, na -00 -15, -30, -45 na svakih sat vremena. Ako izaberete bilo koji između vremena (recimo 3:35 pm) kao datum izveštaja Rezime, popunjeni izveštaj ne sadrži podatke za vreme od 3:30:01 do 3:44:59 (u HH:MM:SS).

2. Izaberite **listu agenata** iz padajuće liste. Možete izabrati više agenata. Potvrdite izbor u polju za potvrdu Izvedena tabela.

Napomena:

Potvrdite izbor u polju za potvrdu Izvedena tabela da biste transponulisali kolone i redove. Kada je izvedena tabela izabrana, izveštaj navodi agente u redovima, prebrojavanje ishoda u kolonama, po jednu kolonu za svaki ishod.

Opcija "Izvedena" je primenljiva samo ako kampanje izaberete u kriterijumima filtera, a ne za globalne liste ili grupe kampanja.

- 3. Izaberite tip **Kanala iz govorne** SMS e-pošte.
- 4. Izaberite kriterijume **filtera**. Više informacija potražite u članku [Kriterijumi filtera izveštaja.](#page-264-0)
- 5. Kliknite **na dugme "** Prikaži zapise" da biste popunili izveštaj.
- 6. Kliknite **na** dugme "Izvezi" da biste izvezli sadržaj izveštaja u Excel (xlsx) CSV datoteku. Izveštaj se podrazumevano izvozi kao XLSX.

#### **Polja**

Izveštaj prikazuje sledeće parametre:

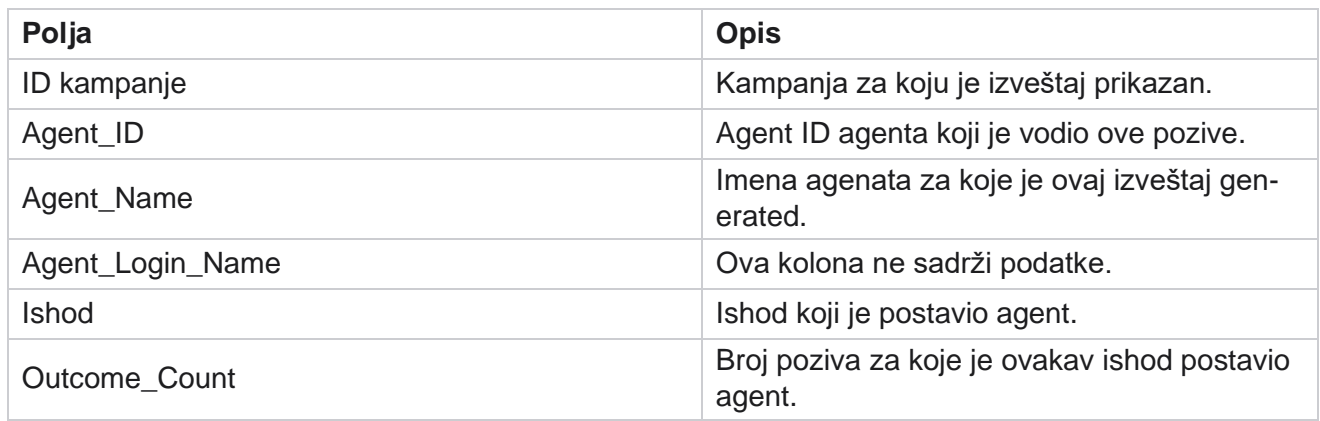

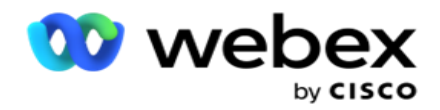

### <span id="page-33-0"></span>**Povratni poziv**

**Napomena:** Funkcija povratnog poziva nije podržana u trenutnom izdanju. Ova funkcija je planirana za buduće izdanje.

Izveštaj povratnog poziva prikazuje detalje svih aktivnih poziva za lični povratni poziv (PCB) i Normal Callback (NCB) za izabrane kriterijume filtera. Krećite se **do liste** izveštaja> **Odba da** biste videli parametre izveštaja.

Da biste prikazali izveštaje:

1. Izaberite vremenski period od danas,Juče,Ove **sedmice,Ovog meseca i**Prilagođeno. Ako izaberete

**Prilagođeno**, izaberite datum **početka** i datum **završetka**.

**Napomena: Baza podataka se ažurira u intervalima** od 15 minuta, na -00 -15, -30, -45 na svakih sat vremena. Ako izaberete bilo koji između vremena (recimo 3:35 pm) kao datum izveštaja Rezime, popunjeni izveštaj ne sadrži podatke za vreme od 3:30:01 do 3:44:59 (u HH:MM:SS).

- 2. Izaberite tip **Kanala iz govorne** SMS e-pošte.
- 3. Izaberite **listu agenata** iz padajuće liste. Možete izabrati više agenata.
- 4. Izaberite kriterijume **filtera**. Više informacija potražite u članku [Kriterijumi filtera izveštaja.](#page-264-0)
- 5. Kliknite **na dugme "** Prikaži zapise" da biste popunili izveštaj.
- 6. Kliknite **na** dugme "Izvezi" da biste izvezli sadržaj izveštaja u Excel (xlsx) CSV datoteku. Izveštaj se podrazumevano izvozi kao XLSX. Podaci vidljivi unutar aplikacije se izvoze. Ako su podaci maskirani unutar aplikacije, maskirani su i u izvezeni list.

#### **Polja**

Izveštaj prikazuje sledeće parametre:

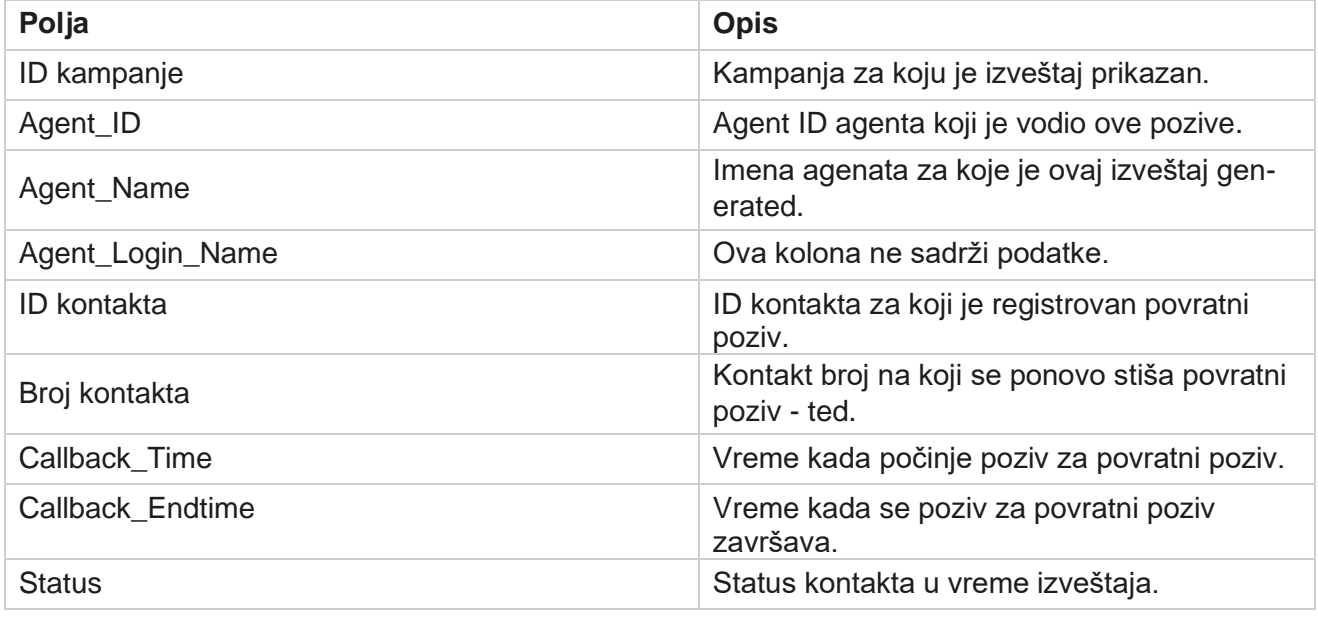

Cisco Webex Contact Center kampanje - 32

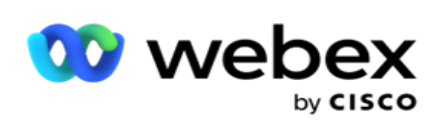

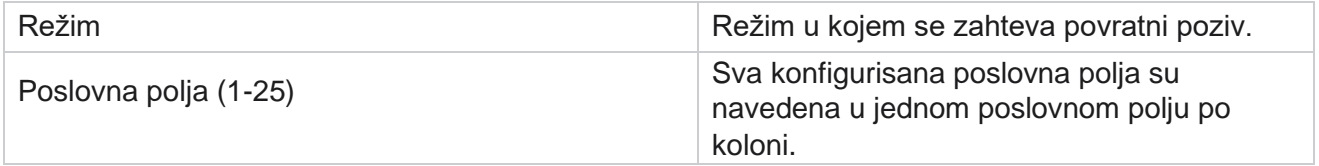

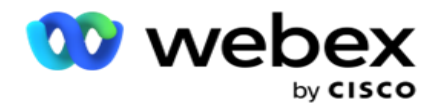

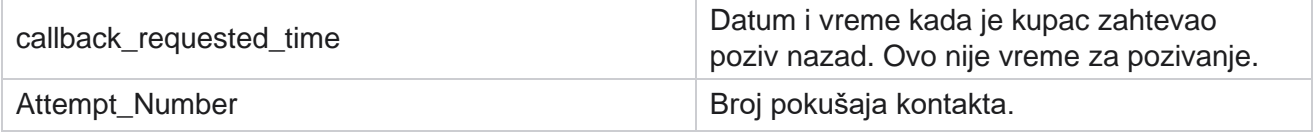

# <span id="page-35-0"></span>**Status globalne liste**

Izveštaj o statusu globalne liste prikazuje detalje otpremanja svih globalnih lista otpremanja u grafikonu. Izaberite sve podatke na grafikonu da biste dodatno izbušili za više srodnih detalja. Dođite do liste **izveštaja** > **Globalna lista da biste** videli parametre izveštaja.

Sve liste su popunjene u koordinatnoj mreži sa leve strane. Koordinatna mreža sadrži detalje za ID globalne liste, ime datoteke i vreme otpremanja. Uvećajte grafikon i kliknite na bilo koji parametar da biste bušili nadole. Kliknite **na dugme Otpremljeni** podaci na grafikonu. Možete videti kampanje u koje su ovi kontakti otpremljeni.

Da biste videli raskid za kontakte uspeha, kliknite na grafikon na kojem je prikazan uspeh. Podaci su prekinuti na otvorene i zatvorene kontakte.

### <span id="page-35-1"></span>**Desna veza sa strankom (RPC)**

Izveštaj RPC prikazuje detalje RPC (Right Party Connect) poziva. RPC procenat u ovom izveštaju je izračunavanje na osnovu zbira za sve ishode konfigurisane kao RPC u konzoli "Pokušaji protivkaliteta menadžera kampanje".

Da biste prikazali izveštaje:

1. Izaberite vremenski period od danas,Juče,Ove **sedmice,Ovog meseca i**Prilagođeno. Ako izaberete

**Prilagođeno**, izaberite datum **početka** i datum **završetka**.

**Napomena: Baza podataka se ažurira u intervalima** od 15 minuta, na -00 -15, -30, -45 na svakih sat vremena. Ako izaberete bilo koji između vremena (recimo 3:35 pm) kao datum izveštaja Rezime, popunjeni izveštaj ne sadrži podatke za vreme od 3:30:01 do 3:44:59 (u HH:MM:SS).

- 2. Izaberite **tip Kanala** kao **glas**.
- 3. Izaberite kriterijume **filtera**. Više informacija potražite u članku Kriterijumi filtera izveštaja. Možete izabrati samo jednu kampanju.
	- a. Izaberite opseg datuma za liste za koje su vam potrebni podaci. Dozvoljeno je više lista.
- 4. Kliknite **na dugme "** Prikaži zapise" da biste popunili izveštaj.
- 5. Kliknite **na** dugme "Izvezi" da biste izvezli sadržaj izveštaja u Excel (xlsx) CSV datoteku. Izveštaj se podrazumevano izvozi kao XLSX.
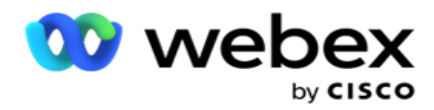

Izveštaj prikazuje sledeće parametre:

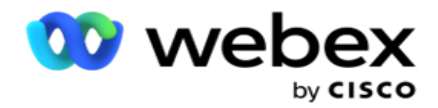

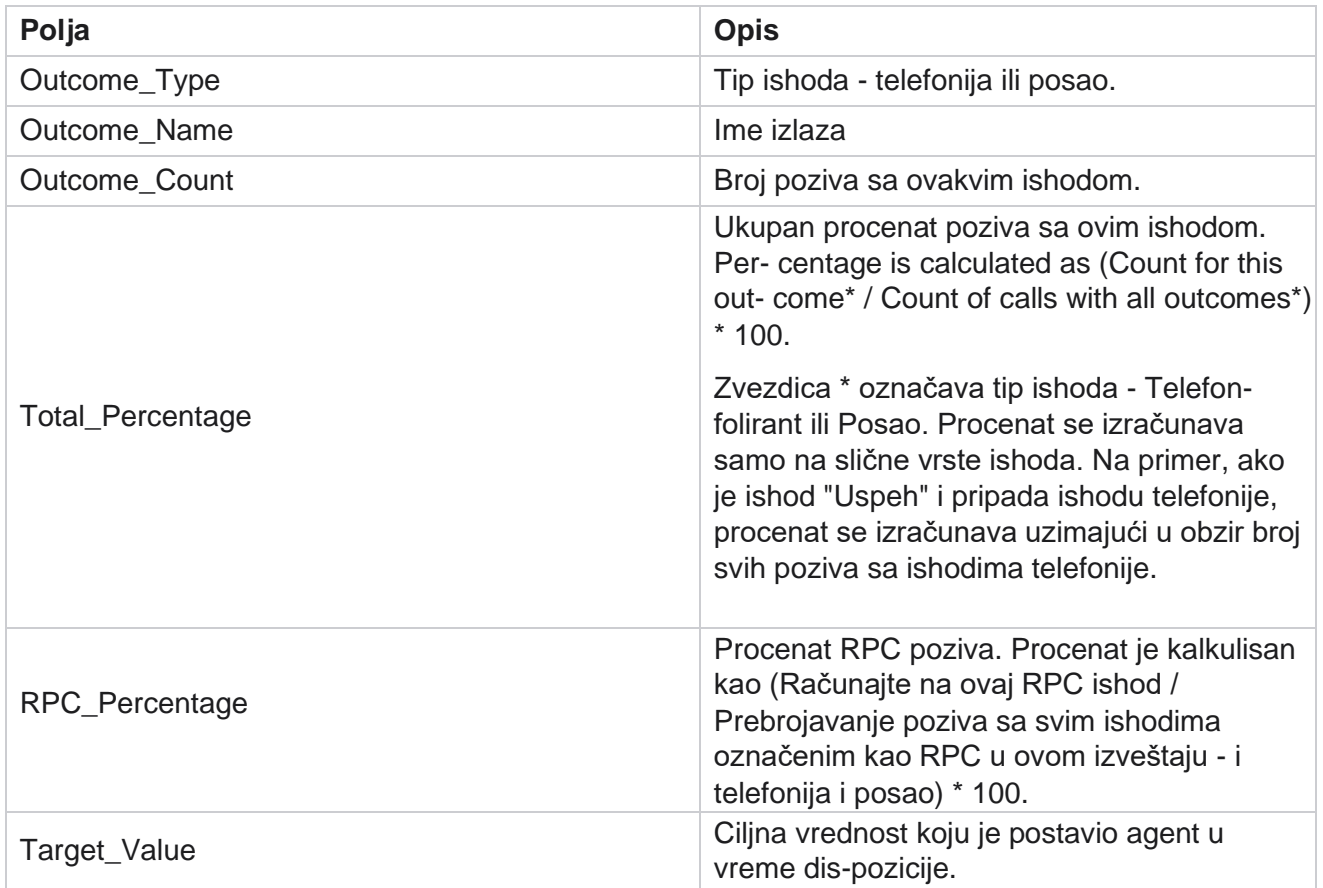

# **Praćenje povratnog poziva**

**Napomena:** Funkcija povratnog poziva nije podržana u trenutnom izdanju. Ova funkcija je planirana za buduće izdanje.

Izveštaj "Praćenje povratnog poziva" prikazuje detalje svih zatvorenih poziva za lični povratni poziv (PCB) i normalan povratni poziv (NCB) za izabrane kriterijume filtera. Krećite se **do liste izveštaja** > **Isključno praćenje** da biste videli parametre izveštaja.

Da biste prikazali izveštaje:

1. Izaberite vremenski period od danas,Juče,Ove **sedmice,Ovog meseca i**Prilagođeno. Ako izaberete

**Prilagođeno**, izaberite datum **početka** i datum **završetka**.

**Napomena: Baza podataka se ažurira u intervalima** od 15 minuta, na -00 -15, -30, -45 na svakih sat vremena. Ako izaberete bilo koji između vremena (recimo 3:35 pm) kao datum izveštaja Rezime, popunjeni izveštaj ne sadrži podatke za vreme od 3:30:01 do 3:44:59 (u HH:MM:SS).

2. Izaberite tip **povratnog poziva** iz **pcB,NCB** ili all .

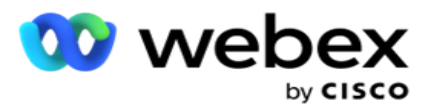

3. Izaberite **agente** sa liste **agenata**.

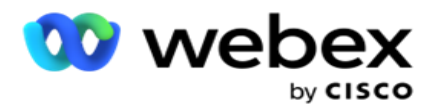

- 4. Izaberite kriterijume **filtera**. Više informacija potražite u članku [Kriterijumi filtera izveštaja.](#page-264-0)
- 5. Kliknite **na dugme "** Prikaži zapise" da biste popunili izveštaj. Razvijte zapis da biste detaljno prikazali.
- 6. Kliknite **na** dugme "Izvezi" da biste izvezli sadržaj izveštaja u Excel (xlsx) CSV datoteku. Izveštaj se podrazumevano izvozi kao XLSX. Podaci vidljivi unutar aplikacije se izvoze. Ako su podaci maskirani unutar aplikacije, maskirani su i u izvezeni list.

### **Polja**

Izveštaj prikazuje sledeće parametre:

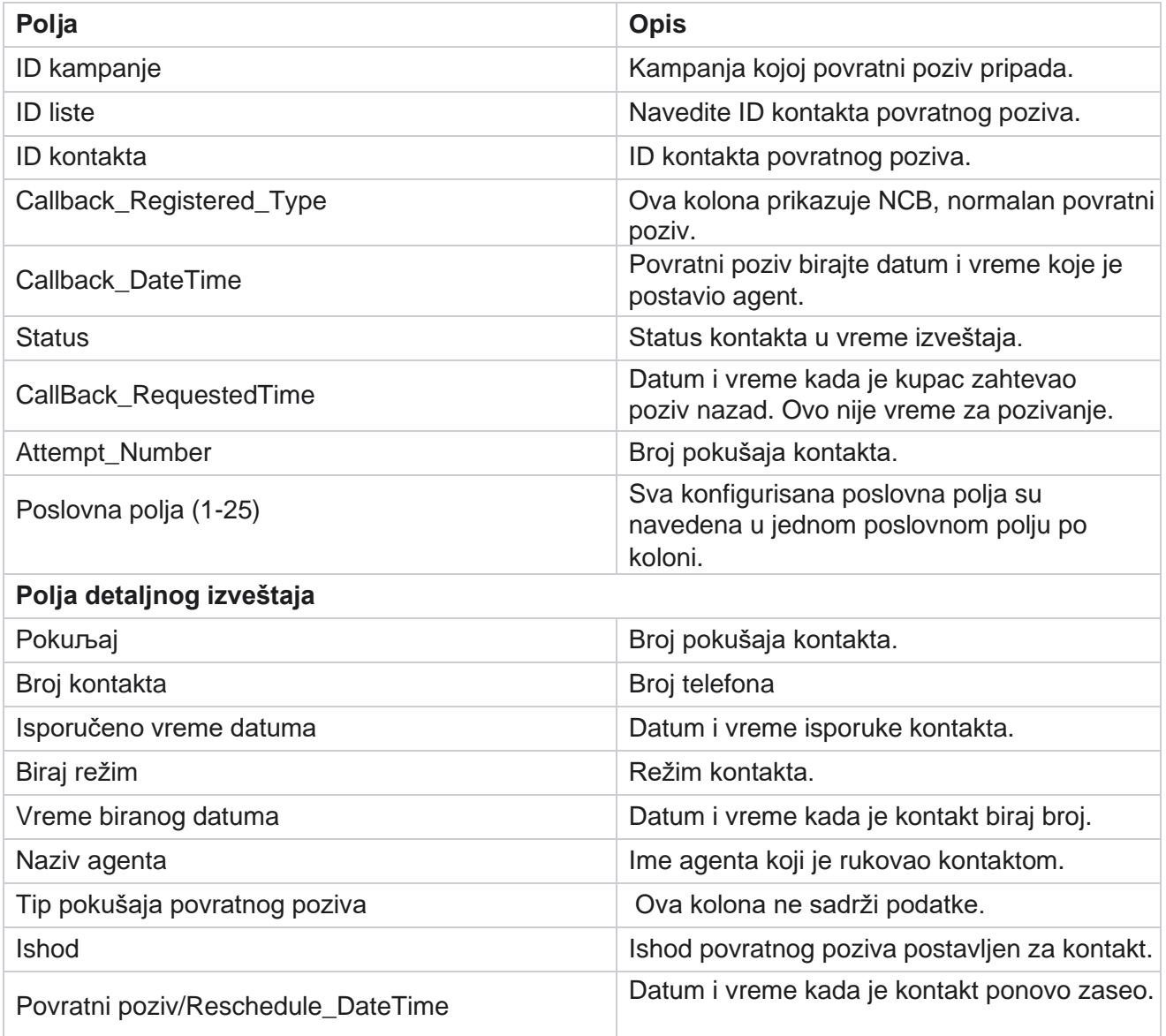

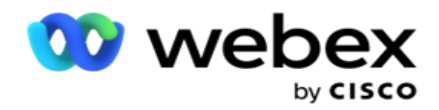

## **Ishod e-pošte**

Napomena: Webex kontakt centar trenutno ne podržava kampanje e-pošte. Ovo je planirano za buduće oslobađanje.

Izveštaj o ishodu e-pošte prikazuje detalje ishoda koje su postavili agenti za interakciju e-pošte sa klijentima. Nav- igate to the **Report List** > **Email Outcome** to view report parameters.

Da biste prikazali izveštaje:

1. Izaberite vremenski period od danas,Juče,Ove **sedmice,Ovog meseca i**Prilagođeno. Ako izaberete

**Prilagođeno**, izaberite datum **početka** i datum **završetka**.

- 2. Izaberite kriterijume **filtera**. Više informacija potražite u članku [Kriterijumi filtera izveštaja.](#page-264-0)
- 3. Kliknite **na dugme "** Prikaži zapise" da biste popunili izveštaj. Razvijte zapis da biste detaljno prikazali.
- 4. Kliknite **na** dugme "Izvezi" da biste izvezli sadržaj izveštaja u Excel (xlsx) CSV datoteku. Izveštaj se podrazumevano izvozi kao XLSX.

#### **Polja**

Izveštaj prikazuje sledeće parametre:

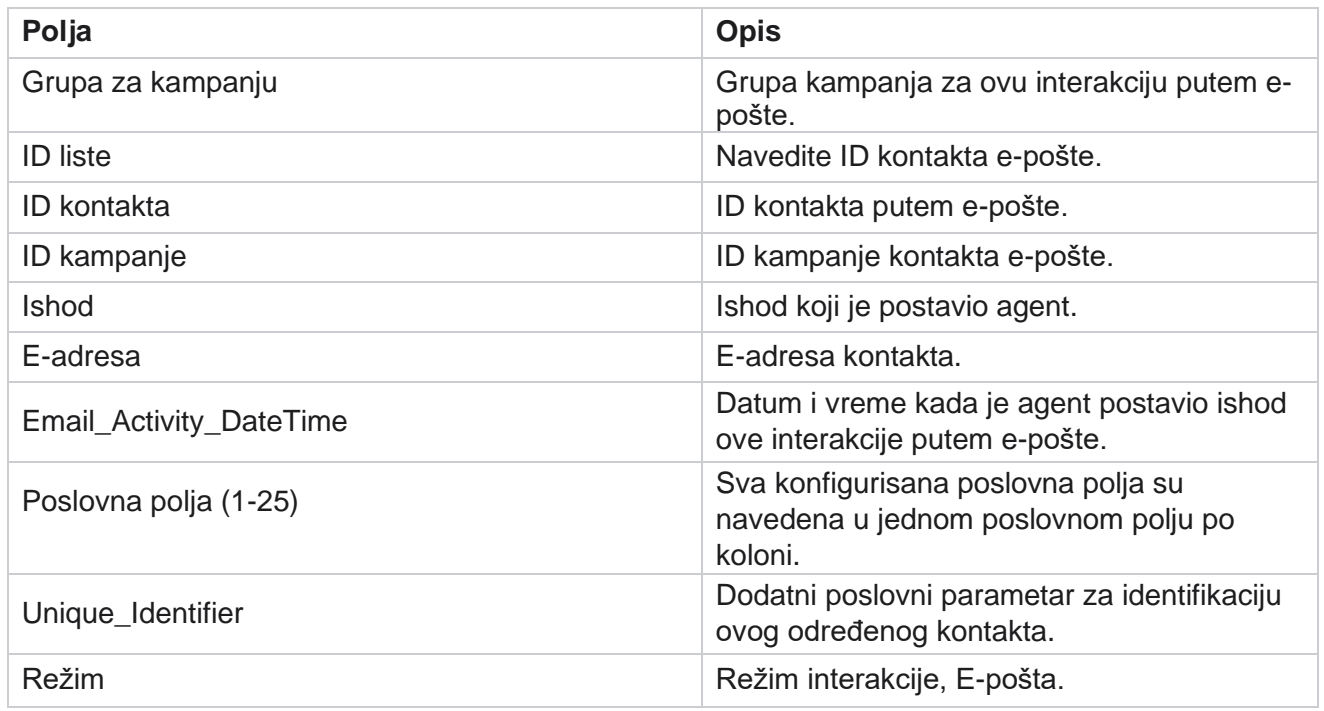

### **Prosledi biranje broja**

Izveštaj "Prosledi biranje broja" prikazuje koliko puta je kontakt biraj broj kontakata. Krećite se **do liste izveštaja** > **Akasno biranje da** biste videli parametre izveštaja.

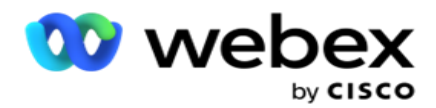

Da biste prikazali izveštaje:

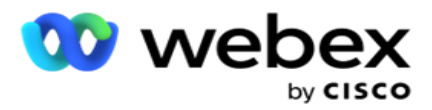

1. Izaberite **period od** danas,Juče,Ove **sedmice,Ovog meseca i** Prilagođeno. Ako izaberete opciju **"Cus- tom**", izaberite datum **početka** i datum **završetka**.

Napomena: Baza podataka se ažurira do kraja dana konfigurisana u sistemu. Ako je konfigurisano vreme 00:30:00 (HH:MM:SS) od Izveštaja o biranju prolaza generiše se za da - terday. Ako je konfigurisani kraj dana 23:30:00, izveštaj se generiše samo za juče.

- 2. Izaberite **vremensku zonu** iz padajuće menije.
- 3. Izaberite kriterijume **filtera**. Više informacija potražite u članku [Kriterijumi filtera izveštaja.](#page-264-0)
- 4. Kliknite **na dugme "** Prikaži zapise" da biste popunili izveštaj.
- 5. Kliknite **na** dugme "Izvezi" da biste izvezli sadržaj izveštaja u Excel (xlsx) CSV datoteku. Izveštaj se podrazumevano izvozi kao XLSX.

### **Polja**

Izveštaj prikazuje sledeće parametre:

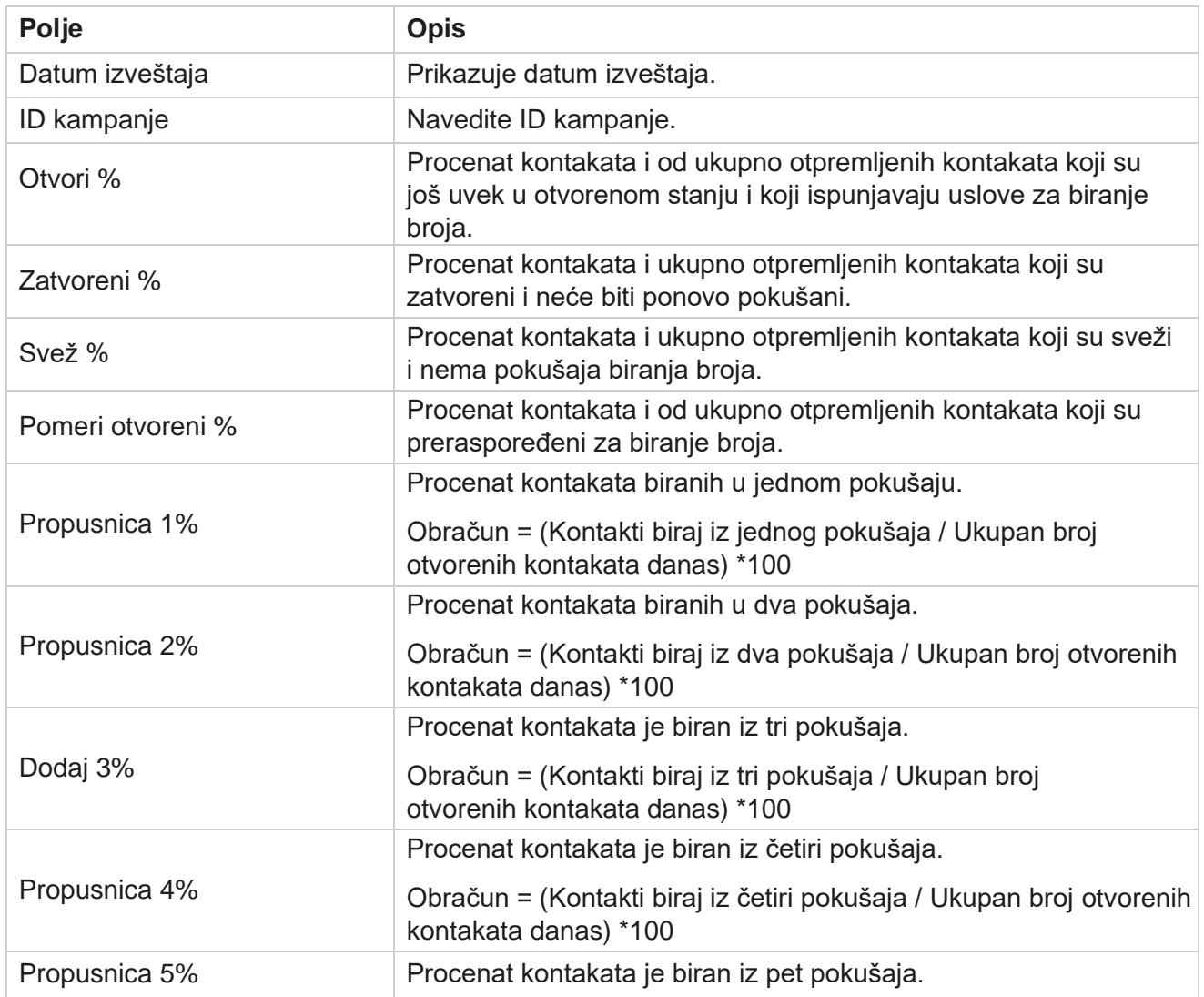

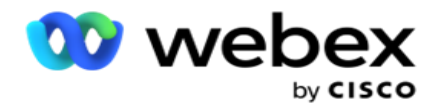

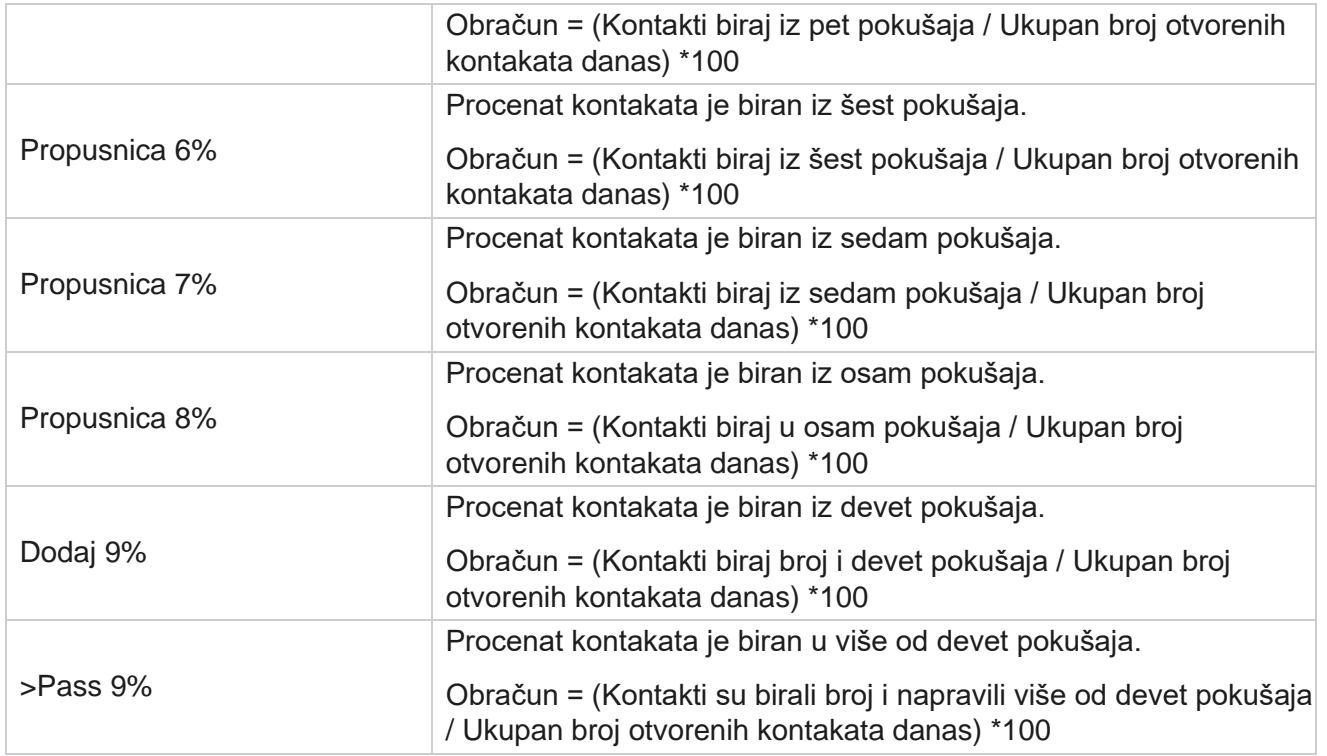

# Planiranje izveštaja

Izveštaje možete automatski slati kolegama i drugim korisnicima tako što ćete dnevno, sedmično, mesečno ili godišnje zakačiti željene izveštaje. Kada se planer izveštaja konfiguriše, navedeni izveštaji će biti isporučeni primaocima kao prilog e-pošte (XLS format).

# **Dodaj izveštaj o rasporedu**

- 1. Krećite **se** do menija **>Reports** > **Šedule izveštaj**.
- 2. Kliknite na **dugme Dodaj izveštaj o rasporedu**.
- 3. Unesite ime za raspored.

Napomena: Prilikom dodavanja imena ne smete pominjati više od 60 [znakova ili bilo](AE%20Specijalni%20Character.htm) koje specijalne znakove.

4. Unesite opis rasporeda.

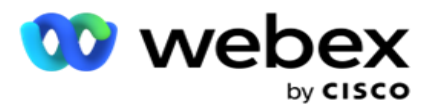

- 5. Izaberite tip izveštaja **koji** će biti poslat sa padajuće poruke. Kliknite **na+** ikonu da biste dodali još parametara izabranom izveštaju. Contact Attempt Bucket isključuje podatke za ovaj dan. Ove informacije iskaču kada korisnik izabere ovaj izveštaj sa padajuće liste.
- 6. Izaberite učestalost izveštaja iz dnevnih,mesečnih,sedmičnih **i**specifičnih **dana.**
- 7. Ako je izabrana učestalost sedmično , izaberite dan **početka sedmice**.
- 8. Ako je izabrana učestalost određeni dani , izaberite određeni **dan**.
- 9. Izaberite vreme **početka izveštaja**. Ovo je vreme iz kog se podaci pokupe za izveštaj. Primer, ako je vreme početka 11.00 časova, podaci od 11.00 časova se popunjavaju samo u izveštaju.
- 10. Izaberite vreme **izveštaja**. Ovo je vreme do kog su podaci izveštaja popunjeni. Primer, ako je vaše vreme završetka 6.00 uveče, podaci do 6.00 časova se popunjavaju u izveštaju.
- 11. Unesite **Email adresu(es**) da biste poslali izveštaj na različitu e-adresu odjednom. Uverite se da ste dodali razne e-adrese razdvojene zarezom.
- 12. Kliknite na **dugme SAČUVAJ**. Izveštaj o rasporedu se dodaje kontrolnoj tabli izveštaja rasporeda. Korisnik može da aktivira prekidač **ON da** bi poslao izveštaje i isključio se **da bi**  prestao da šalje izveštaje.

### **Uređivanje rasporeda**

- 1. Izaberite izveštaj i kliknite na dugme Uredi **u okviru Radnja .**
- 2. Ažurirani potrebni parametri i kliknite na dugme **SAČUVAJ**.

### **Brisanje rasporeda**

- 1. Izaberite izveštaj i kliknite na dugme Izbriši **u** okviru **radnje**.
- 2. Kliknite na **dugme U** redu da bi potvrda iskočila.

### **Polja**

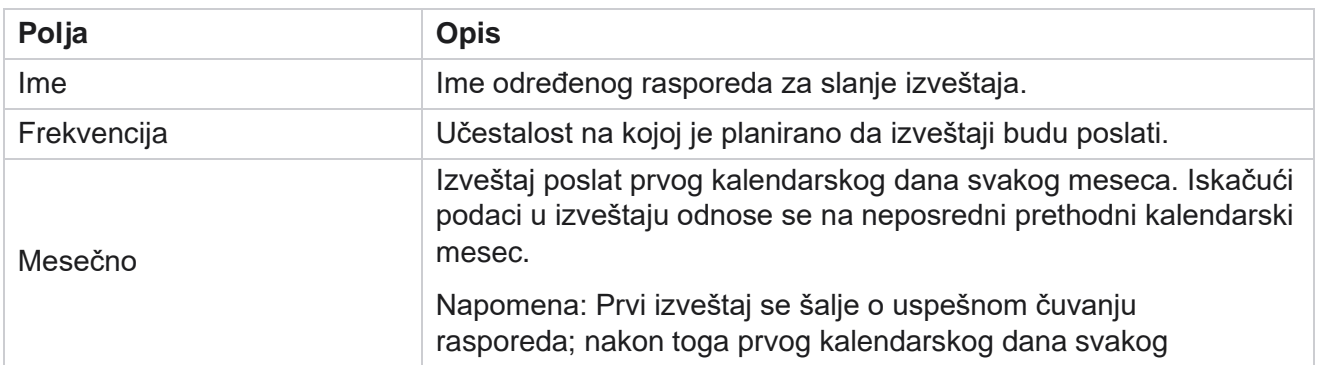

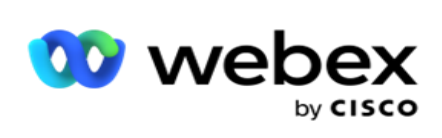

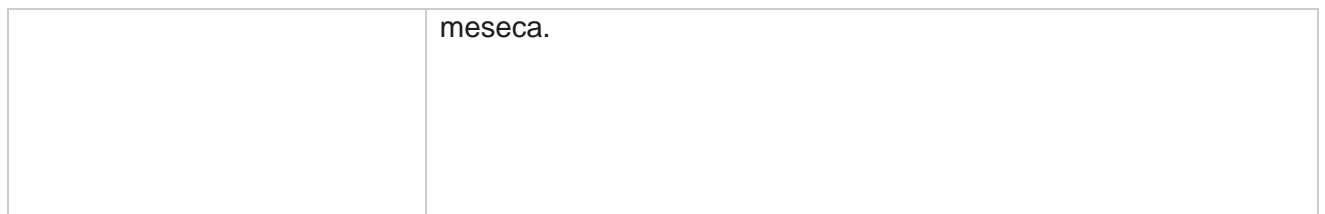

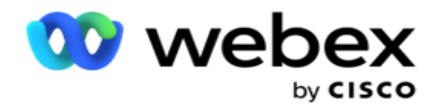

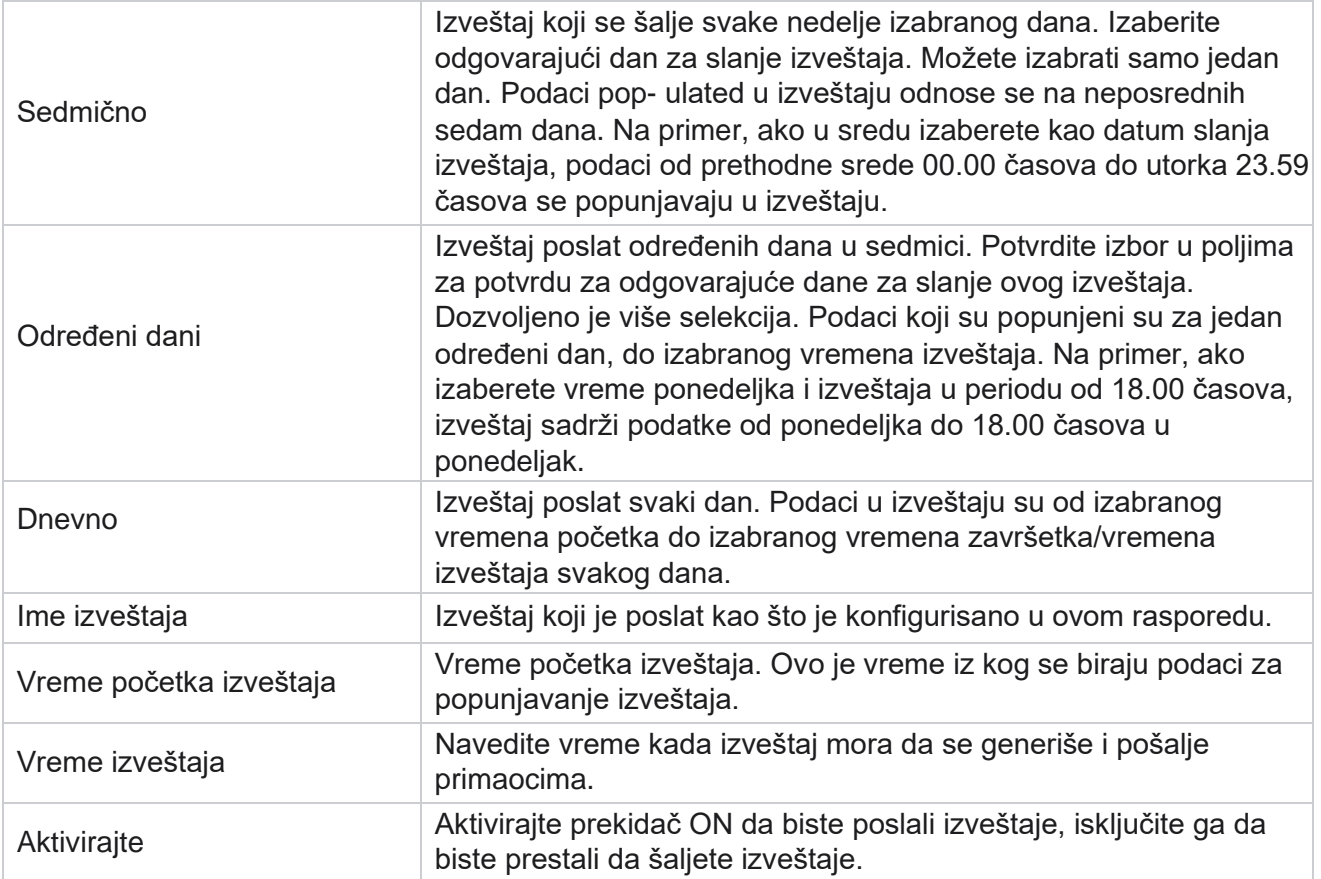

# Izdvajanje podataka

Konfigurišite izvoz neobrađenih transakcionih i fiksnih podataka iz baze podataka za izveštavanje. Korisnici mogu da izdvoje podatke iz standardnih izvora kao što su pokušaji poziva u određeno vreme i za izabrane grupe kampanja ili kamine.

Napomena: U aplikaciji Centra za kontakt Webex, ali u dokumentu možda postoje reference:

- Kampanje e-pošte SMS e-pošte
- Povratni poziv
- AEM (Agent-Executive Maped) poziva.
- -Podaci vezani za e-poštu i SMS kampanje.

Korisnici mogu zanemariti sve podatke u tabelama koji se odnose na gorenavedene, mada će izdvojene kolone uglavnom biti prazne.

Krećite **se** do menija **>Reports** > **Data** 

**extraction**. **Izbor kampanje**

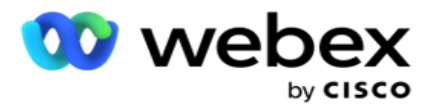

- 1. Kliknite na **dugme Dodaj ekstrakt podataka**.
- 2. Dodajte **ime** i opis **ekstrakta** podataka.
- 3. Izaberite datoteku da biste izdvojili podatke iz mastera **ili** transakcije .
- 4. Izaberite **izvor podataka** sa padajuće liste. Ovo je aktivno samo za vađenje transakcionih podataka.
- 5. Izaberite grupu **za kampanju**. Dostupne grupe kampanja su navedene na osnovu izabranog izvora podataka.
- 6. Izaberite **kampanje**. Dostupna kampanja je navedena na osnovu izabranog izvora podataka.
- 7. Kliknite

#### na **dugme**

#### **Dalje**. **Izvor**

#### **podataka**

1. Izvor podataka je lista dostupnih polja za izbor. Navedeni su standardni izvori podataka zasnovani na izabranom tipu podataka. Premeštanje **dostupnih** polja u **izabrana polja**

Primer: Aktivnost poziva je jedan izvor podataka. Izvor podataka pruža detalje o izvršenim pokušajima poziva i rezultatima ovih pokušaja.

2. Kliknite na **dugme Dalje**.

#### **Uredi konfiguraciju rasporeda**

- 1. Izaberite potrebnu vrstu **trčanja** iz **redovnih intervala,Planirano vreme** i **Na zahtev**.
- 2. Ako je izabrani tip trčanja "Na zahtev", unesite datum početka i datum završetka.
- 3. Izaberite run **days**. Možete izabrati više dana.
- 4. Izaberite **vreme za EOD**.
- 5. Unesite ime **datoteke**.
- 6. Izaberite oznaku **tipa datoteke iz csv** i **txt**. Ako je izabrana oznaka tipa datoteke txt, izaberite **grupu Razdvoj** kolona iz padajuće liste.

**Napomena: Ako podaci izdvojeni iz bilo koje tabele imaju JSON nisku, koristite** txt format da biste sačuvali datoteku. Na primer, tabela "Evidencija nadzora" sadrži podatke u JSON niski.

- 7. Omogućite kreiranje **datoteke specifične za tabelu**. Ovim se ime tabele dodaju datoteci ekstrakta podataka. Ne možete onemogućiti ovaj prekidač. Povedi drugu opciju ako je potrebno. Druge opcije su vidljive na osnovu izabranog izvora podataka.
- 8. Omogućite potrebno **zaglavlje datoteke ako** vam je potrebno zaglavlje datoteke.
- 9. Opcija **"Potrebna prazna**datoteka" je automatski omogućena kada je preklopnik za kreiranje datoteka specifičan za kampanju ON. Ovo piše datoteku bez zapisa. Ako ne zahtevate praznu datoteku, isključite je. Ovo je vidljivo samo ako je izabrani tip podataka Master.
- 10. Omogućite dodavanje **dvostruke ponude** da biste uključili dvostruke navodnike. Podaci za svako polje su ugrađeni sa dvostrukim navodnicima.

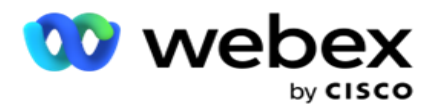

11. **Omogućite vreme datuma zadavanje** da biste omogulili vreme servera. Datoteka se čuva sa vremenom servera koje je pridodato imenu datoteke.

**Napomena:** Ovo je obavezno ako izaberete vrstu pokreni kao na zahtev. Čak i za druge tipove trčanja preporučujemo da koristite opciju "Dodaj vreme datuma". Ovim se izbegava slučajno zamenjivanje izdvojenih datoteka.

12. Kliknite na **dugme Sačuvaj**.

## **Odredište skladišta**

Odredišni ekran skladišta omogućava korisniku da uskladišti datoteku za izdvajanje podataka. Krećite **se do >** Storage odredišta . Podrazumevano je izabrana deljena disk jedinica, a polja ispod su popunjena.

Izaberite tip skladišta sa deljene disk jedinice, S3 i Google skladišta u oblaku.

### **S3 skladište**

- 1. Unesite **S3 putanju u** koju se skladište podaci o izdvajanju. Ovo je apsolutna staza na Amazon S3 kofi gde nameravate da uskladištite podatke o izvlačenju. Primer,kofa *:\DE\*.
- 2. Potvrdite izbor **u polju za potvrdu Potvrda identiteta** baze uloga ako je potrebno.
- 3. Unesite krajnje **tačke** regiona AWS. Ovo je region u kojem se nalazi vaša AWS S3 kanta.
- 4. Unesite **AWS Taster za pristup**. Ovo je ključ za pristup vašoj AWS S3 kofi. Tasteri za pristup se koriste za potpisivanje zahteva koje šaljete amazonu S3. AWS proverava valjanost ovog ključa i dozvoljava pristup. Tasterske prečice koristite za API koje ste zadali AWS-u.
- 5. Unesite **KMS šifrovanje** ako želite da podaci budu šifrovani pomoću AWS-ovog KMS šifrovanja.
- 6. Unesite **AWS tajni ključ**. Ovo je tajni ključ (kao lozinka) za AWS Taster za pristup koji je unet iznad. Kombinacija ID-a pristupnog ključa i tajnog tastera za pristup je potrebna za autentikaciju.
- 7. Unesite šifrovanje **na strani servera**. Ovo je ključ za šifrovanje/dešifrovanje, koji definiše da su očišćeni podaci šifrovani pomoću AWS-ovog sistema za upravljanje ključevima (KMS).
- 8. Unesite **taster KMS**. Ovo je ključ za dešifrovanje podataka na S3 kofi.
- 9. Unesite putanju **arhive** u koju se skladište arhivirani podaci. Primer,kofa *:\DE\arhiva\*.

**Napomena: Prilikom davanja putanje** nemojte uključivati kosu crtu/kosu crtu na početku. Na primer, ako zahtevate da se podaci arhiviraju u LCMArchive fascikli računara koji ima IP adresu 172.20.3.74 i putanju kao LCMArchive. Ako koristite potfasciklu pod LCMArchive, navedite ispravnu putanju - LCMArchive\PurgeData.

10. Kliknite na **dugme Sačuvaj**.

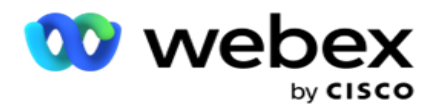

### **Deljeno skladište disk jedinice**

- 1. Unesite **IP/ime glavnog** računarskog računarskog računara uređaja koji skladišti arhivirane podatke.
- 2. Unesite **ID korisnika** i lozinku korisnika da biste pristupili disk jedinici za skladištenje podataka. Ovo bi trebalo da bude kombinacija domena i korisničkog imena. Primer, <domain>\ID korisnika.
- 3. Unesite **putanju izdvajanja** deljene disk jedinice na koju treba izdvojiti podatke.
- 4. Unesite putanju **arhive** deljene disk jedinice na kojoj treba arhivirati podatke.

**Napomena: Prilikom dodavanja putanje** nemojte uključivati kosu crtu ili kosu crtu na početku. Na primer, ako zahtevate da se podaci arhiviraju u LCMArchive fascikli računara koji ima IP adresu 172.xx.x.xx i putanju kao LCMArchive. Ako koristite potfasciklu pod LCMArchive, navedite ispravnu putanju - LCMArchive\PurgeData.

5. Kliknite na **dugme Sačuvaj**.

### **Google skladište u oblaku**

Unesite polje **Putanja izdvajanja podataka** u Google skladištu u oblaku u kojem su skladišteni podaci o izdvajanju. Ovo je abso- laut staza na Google Cloud platformi gde nameravate da uskladištite podatke o izvlačenju.

- 1. Unesite vrstu **konta**. Ovo je tip naloga koji se koristi za pristup Google skladištu u oblaku. Koristite ser- vice\_account kao podrazumevani tip naloga.
- 2. Unesite privatni **ključ Google** naloga da biste pristupili Google skladištu u oblaku da biste ih postaviti arhiviranim podacima.
- 3. Unesite klijentsku **e-poštu** klijentskog naloga Google Cloud platforme koji se koristi za pristup Google Cloud Storage-u.
- 4. Unesite putanju **arhiviranja** Google skladišta u oblaku gde aplikacija skladišti arhivirane podatke.
- 5. Kliknite na **dugme Sačuvaj**.

**Napomena: Nemojte koristiti specijalne znakove** kao deo imena datoteka kao što su /, \, :, \*, \*, <, < i |.

### **Uređivanje izdvajanja podataka**

- 1. Izaberite ekstrakt podataka i kliknite na dugme Uredi **u okviru** Radnja .
- 2. Ažurirajte parametre i kliknite na dugme Sačuvaj .
- 3. Omogućite **aktiviranje** prekidača da biste aktivirali proces izdvajanja podataka.

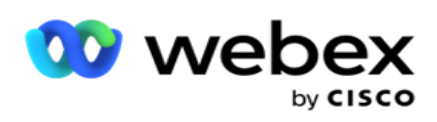

# **Izbriši izdvajanje podataka**

- 1. Izaberite ekstrakt podataka i kliknite na dugme Izbriši u okviru **radnje**.
- 2. Kliknite na **dugme U** redu da bi potvrda iskočila.

# **Polja**

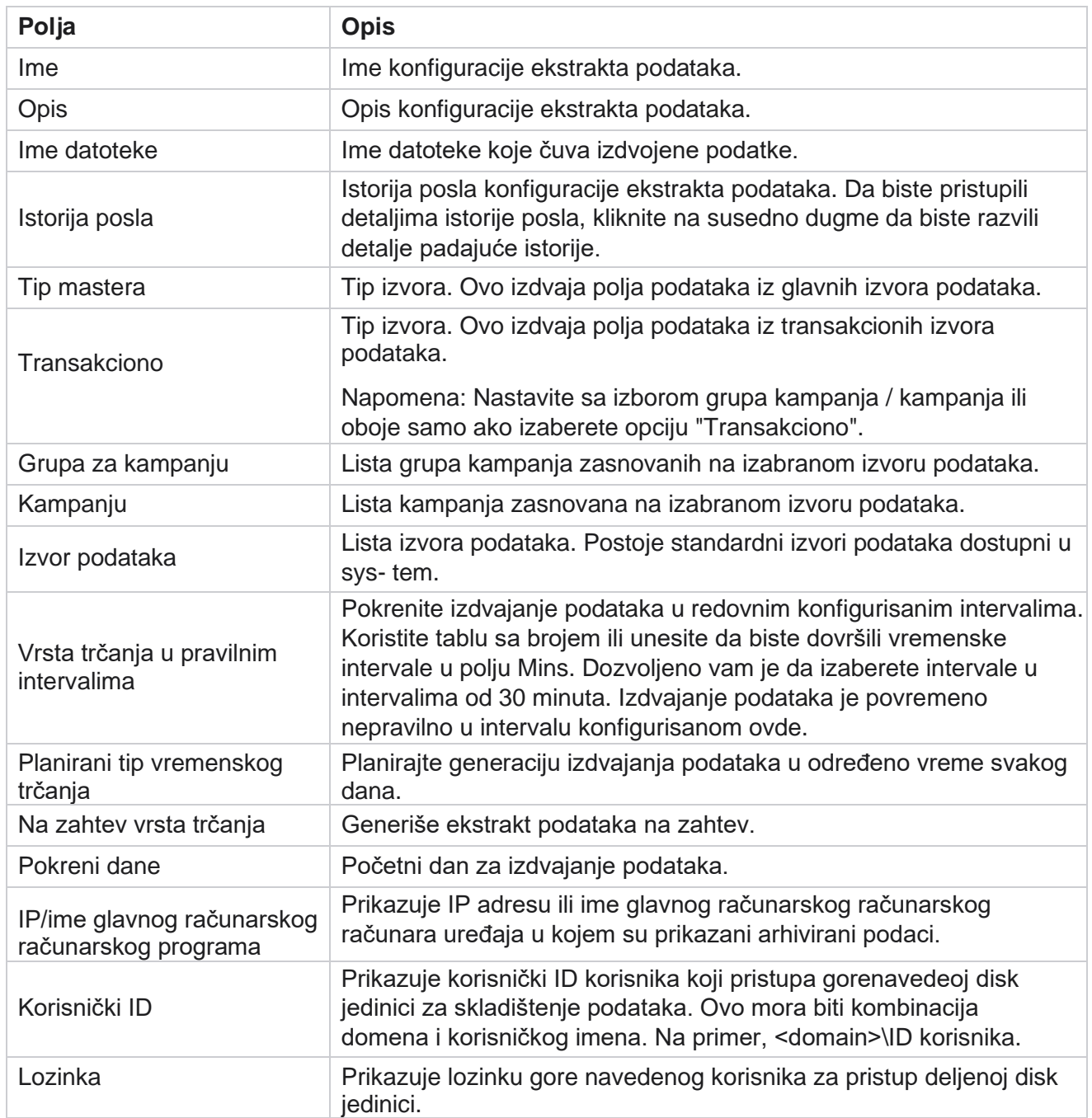

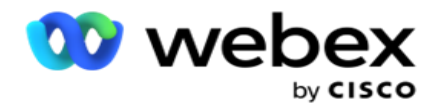

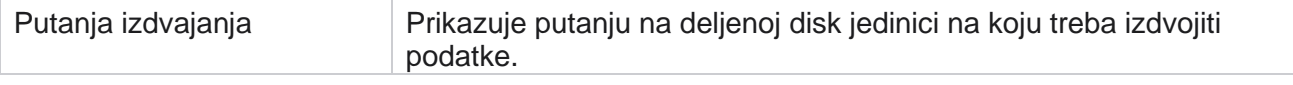

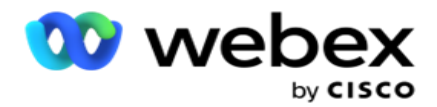

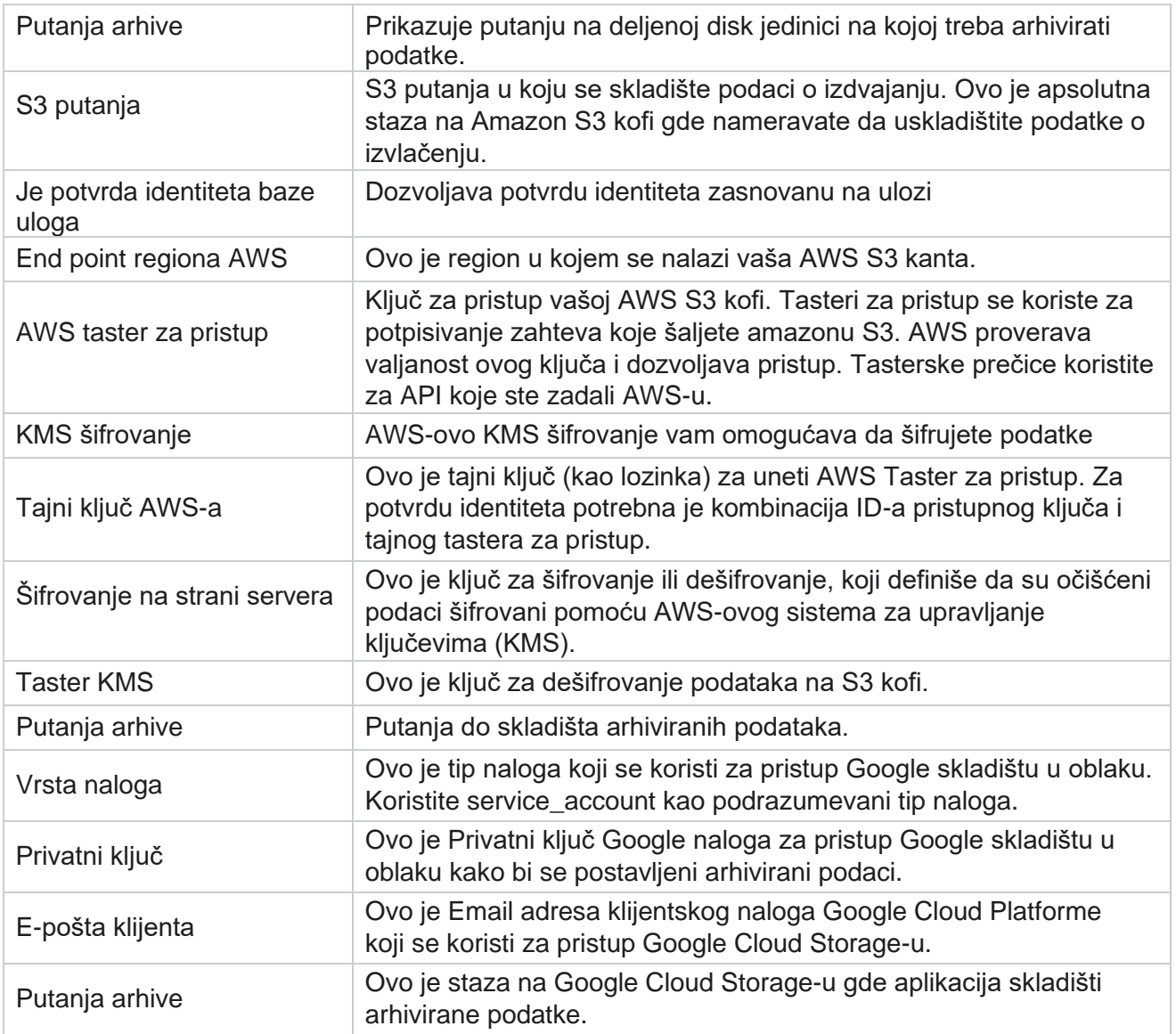

#### **Napomene**

- · Izveštaj se izdvaja od početka dana do planiranog vremena konfigurisanog i datoteka se nalazi na konfigurisanoj lokaciji za skladištenje.
- · Kada ovaj izveštaj izdvojite po drugi put, datoteka koja sadrži prvo izdvajanje podataka biće premeštena u konfigurisanu putanju arhive. Najnovije izdvajanje je smešteno na konfigurisanu lokaciju za skladištenje.
- · Kada ovaj izveštaj izdvojite po treći put, datoteka koja sadrži drugu iteraciju biće premeštena u konfigurisanu putanju arhive i prva datoteka iteracije će biti izbrisana. Treći podaci iteracije se skladište na konfigurisanoj lokaciji za skladištenje.
- Sva gorenavedena tri uslova primenjuju se samo kada je prekidač za kreiranje datoteka specifičnih za kampanju i datum privovanja isključen.
- Praćenje poziva

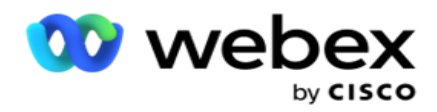

# **Detalji polja transakcije**

Sledeće tabele navode izdvojena polja i njihove detalje:

- Aktivnost poziva
- Aktivnost agenta
- Globalno otpremanje
- Otpremanje liste
- · Informacije o listi za ribanje
- Evidencija nadzora
- Trag nadgledanja
- Anonimni dolazni SMS
- · SMS ulazna sesija
- SMS izlazna sesija
- SMS o isporuci
- Greška pri otpremanju
- Globalna greška pri otpremanju
- API greške pri otpremanju
- Aktivnost ne-poziva
- · Kontaktiraj poslovni podaci
- Informacije o listi
- Otpremanje istorije
- Praćenje poziva

### **Aktivnost poziva**

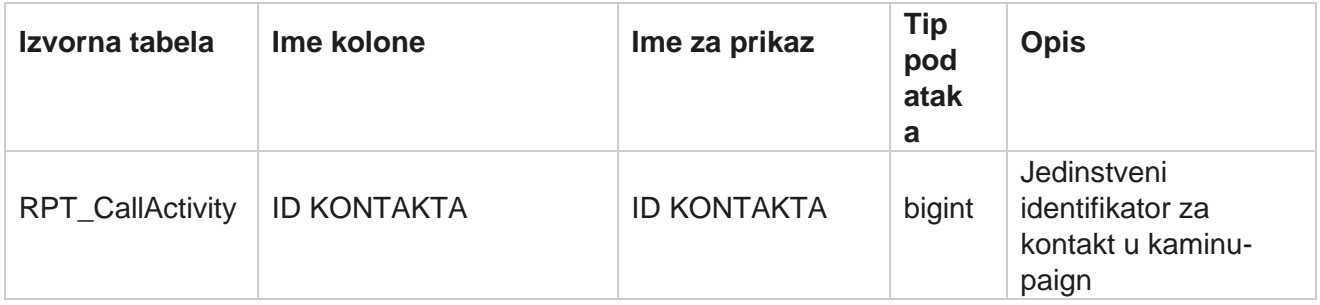

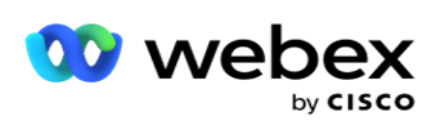

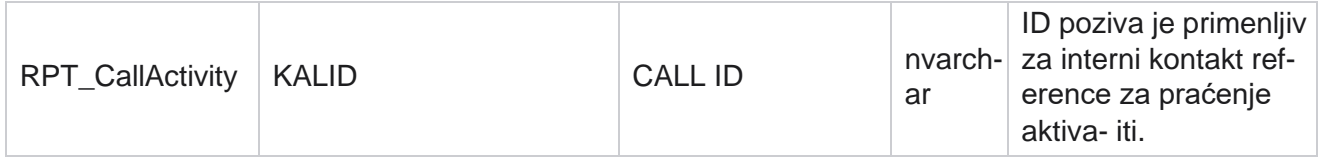

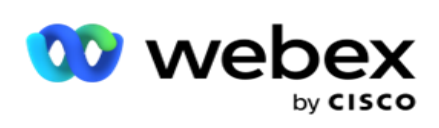

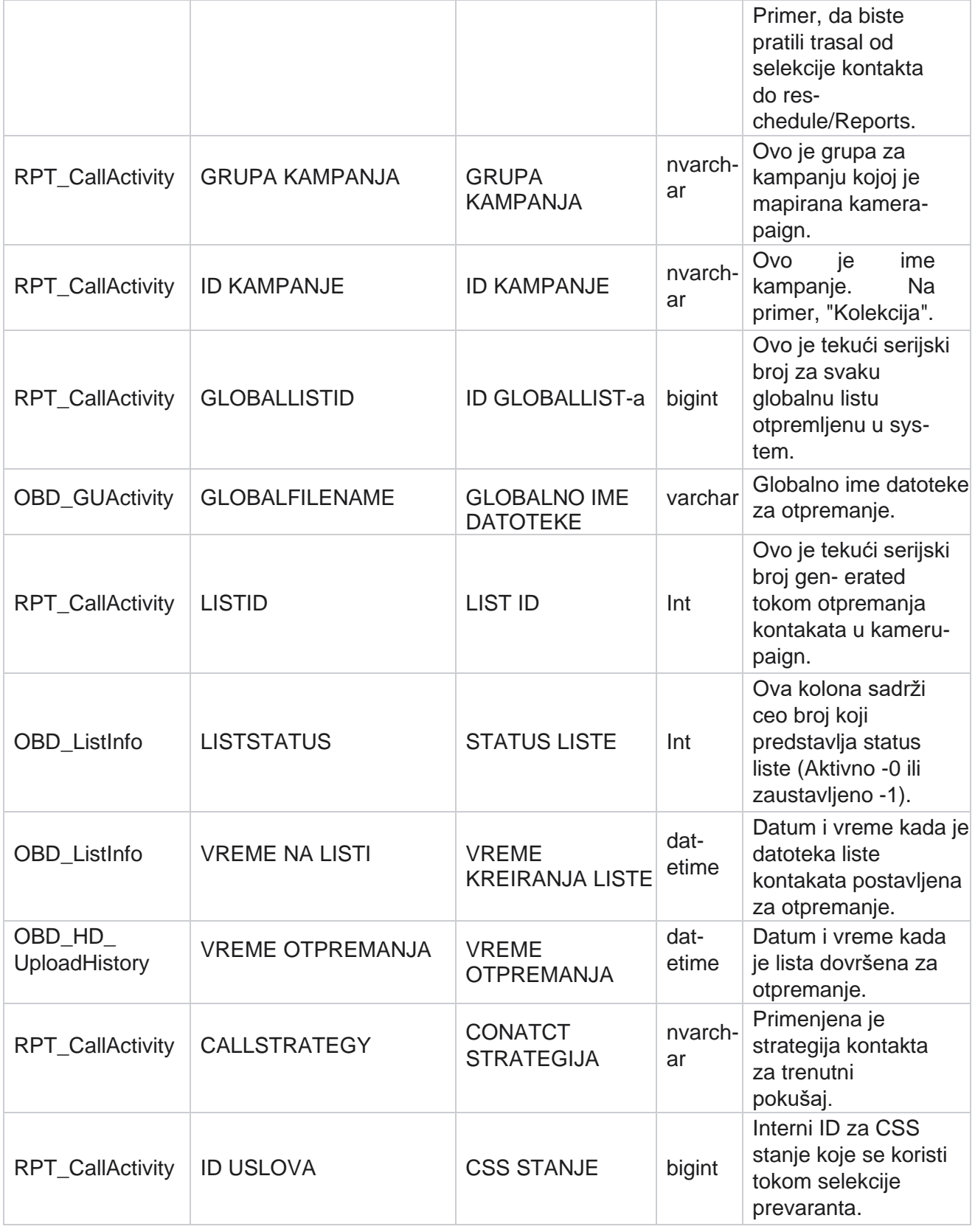

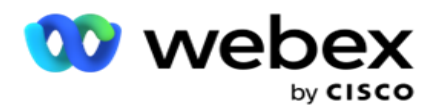

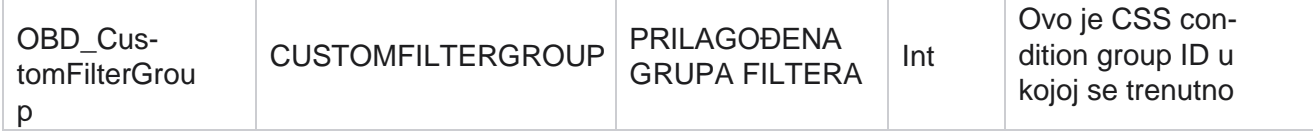

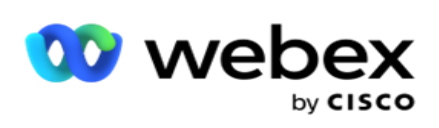

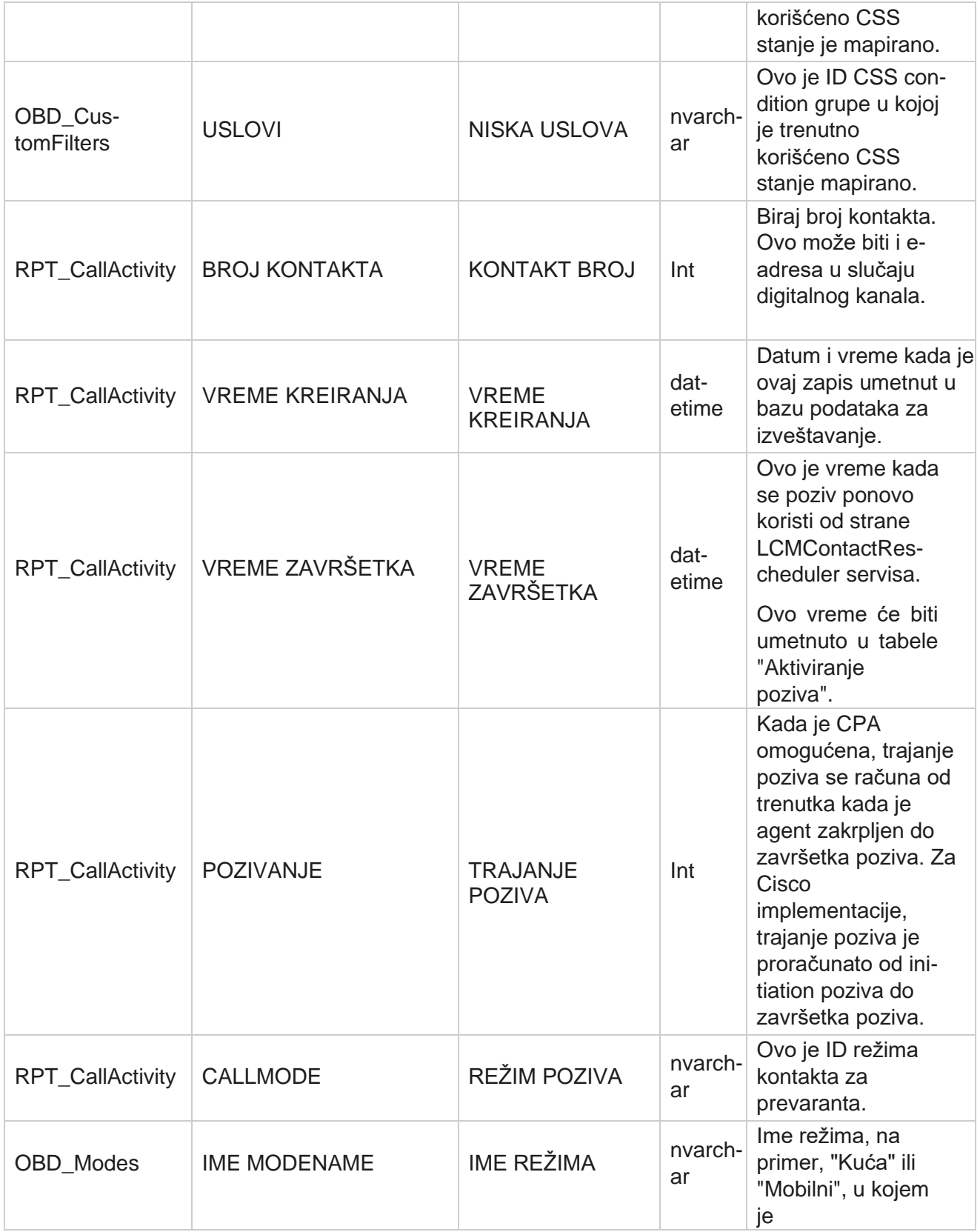

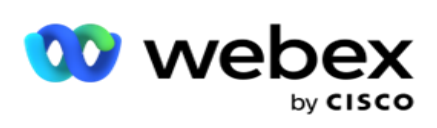

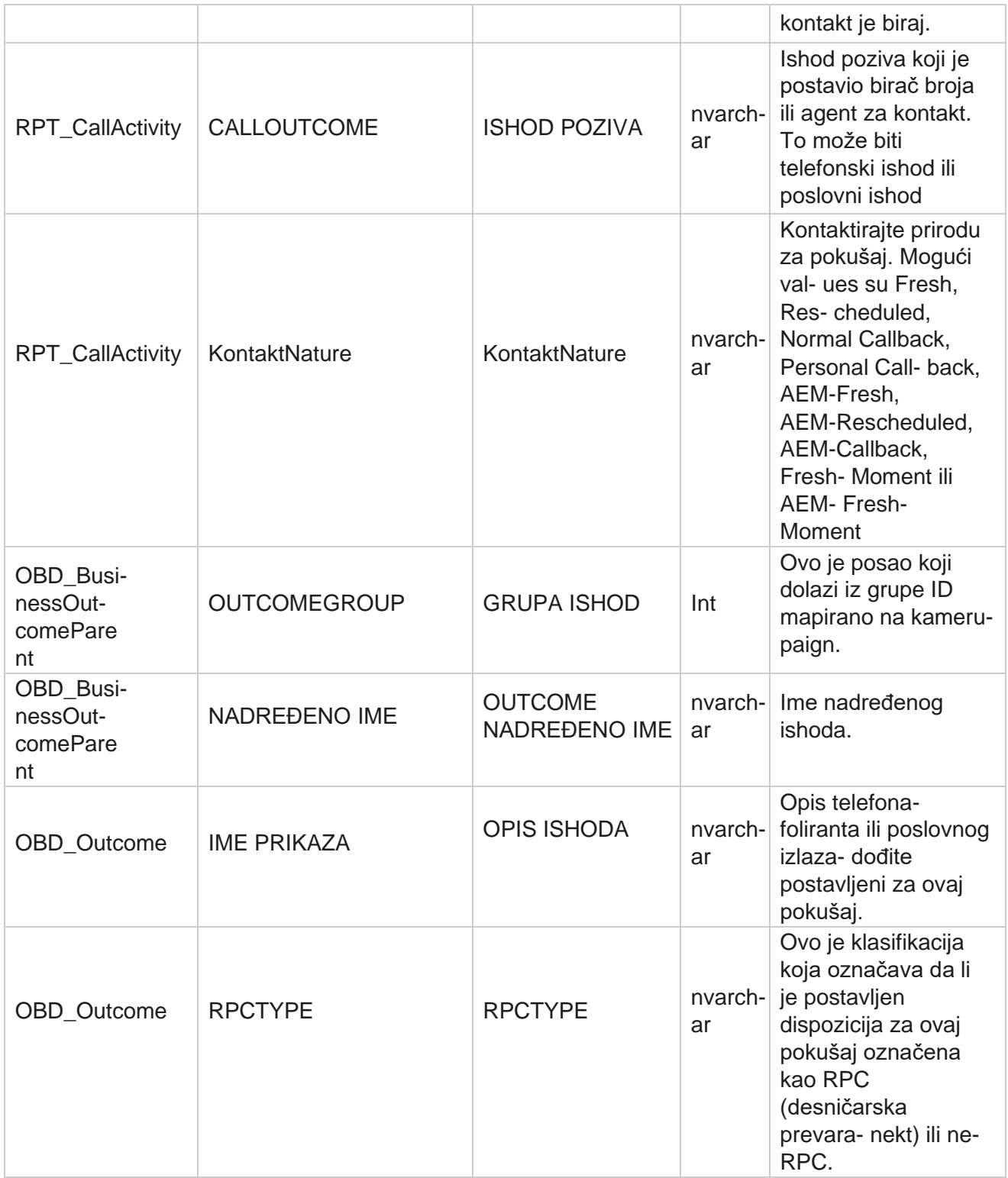

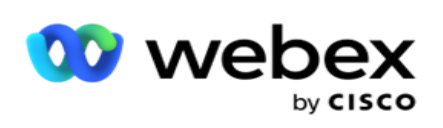

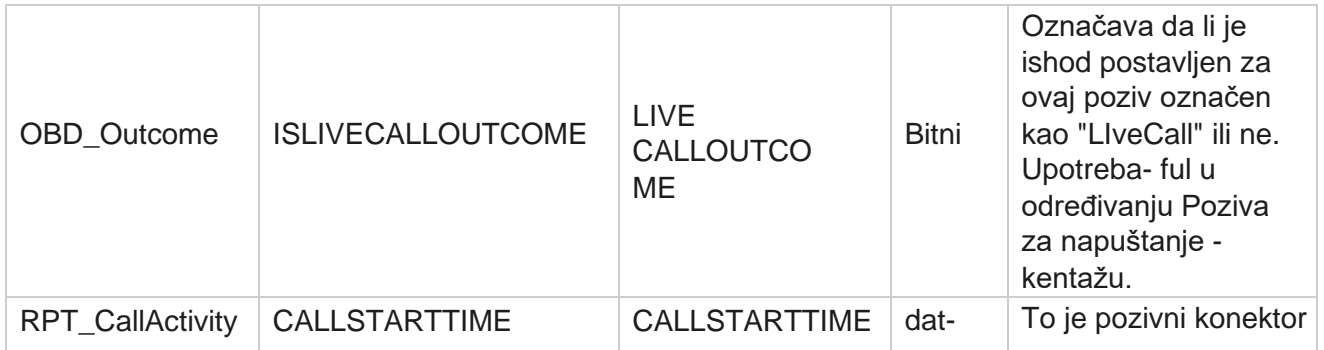

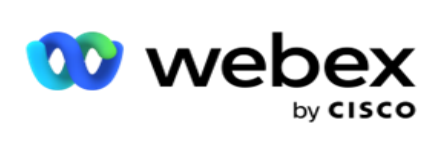

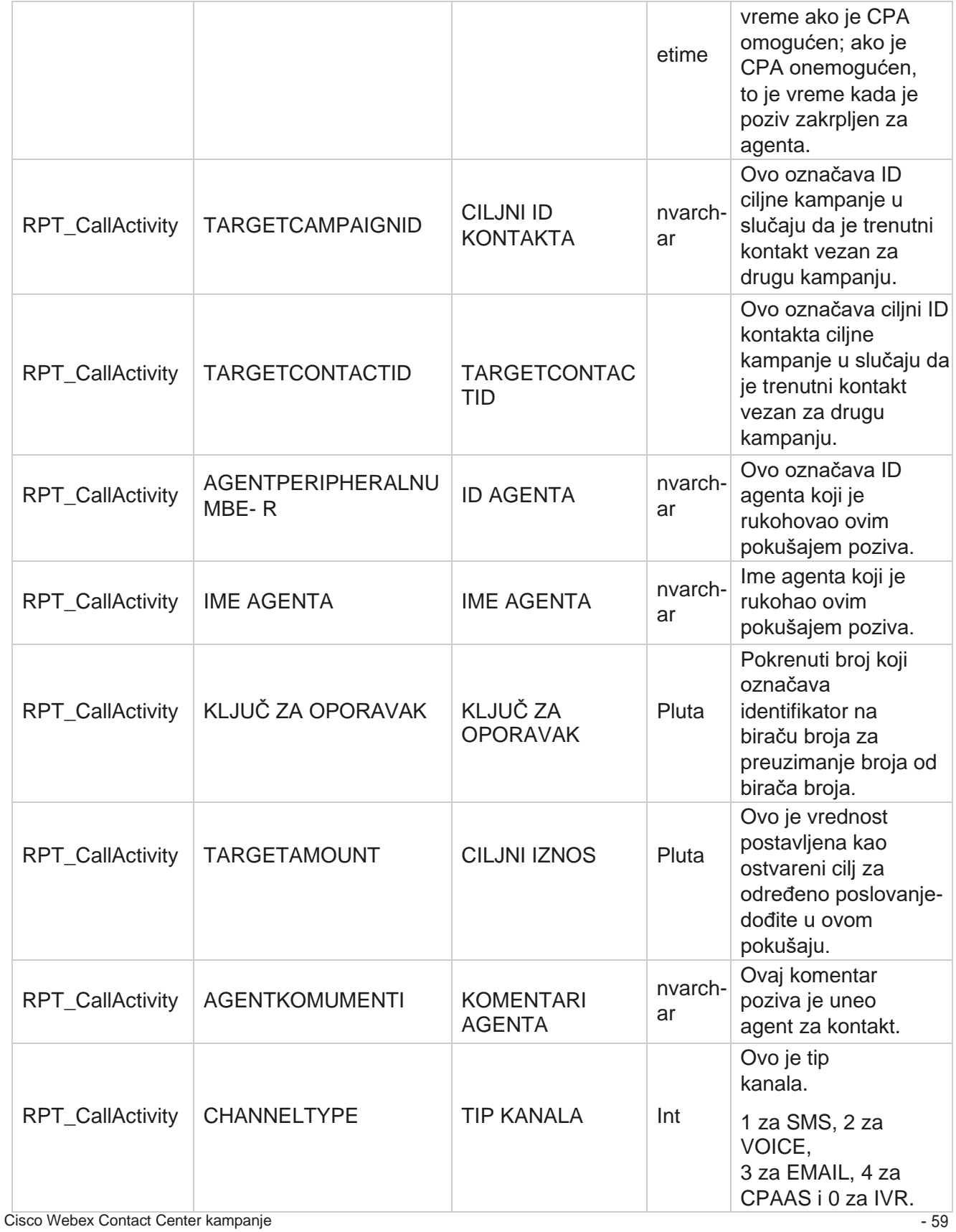

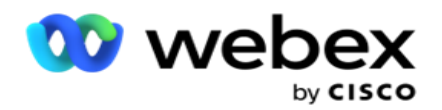

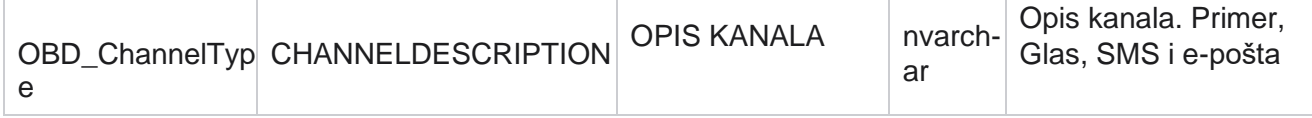

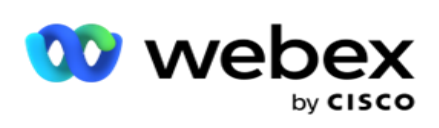

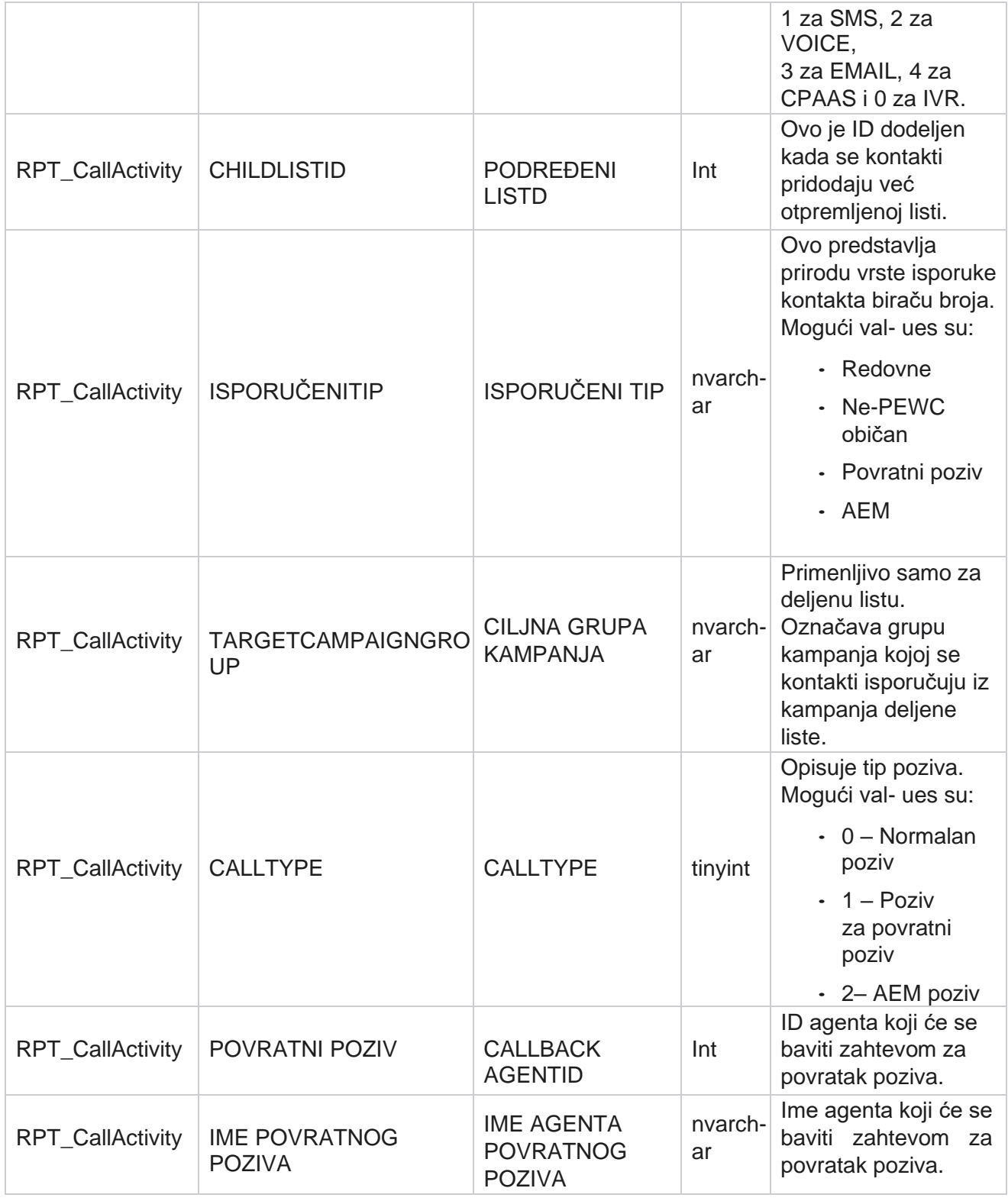

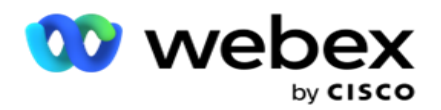

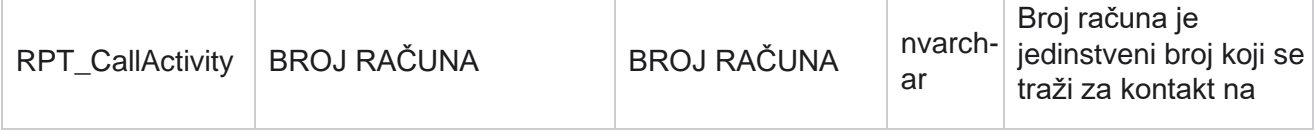

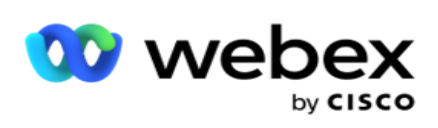

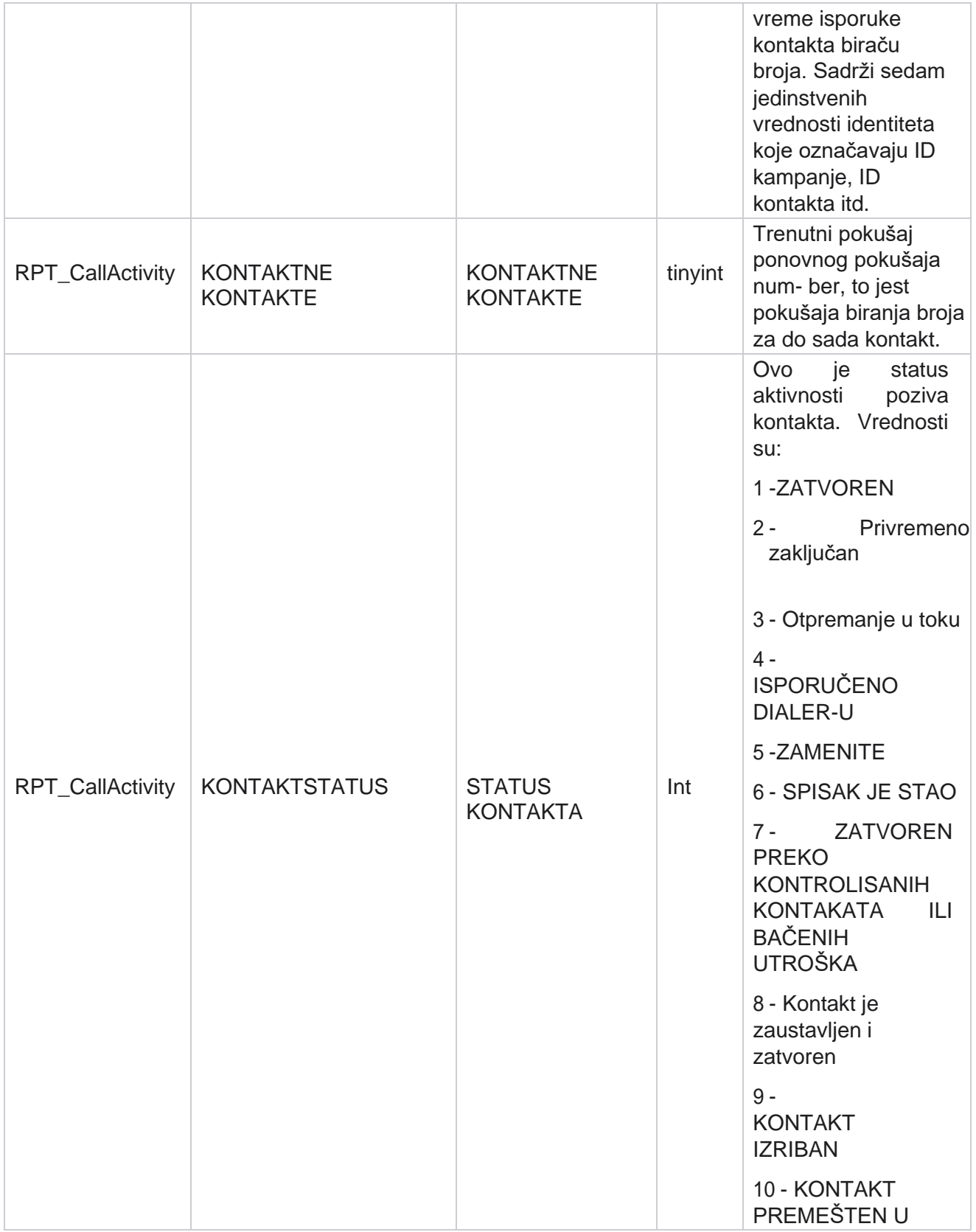

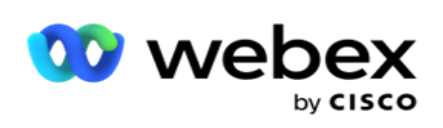

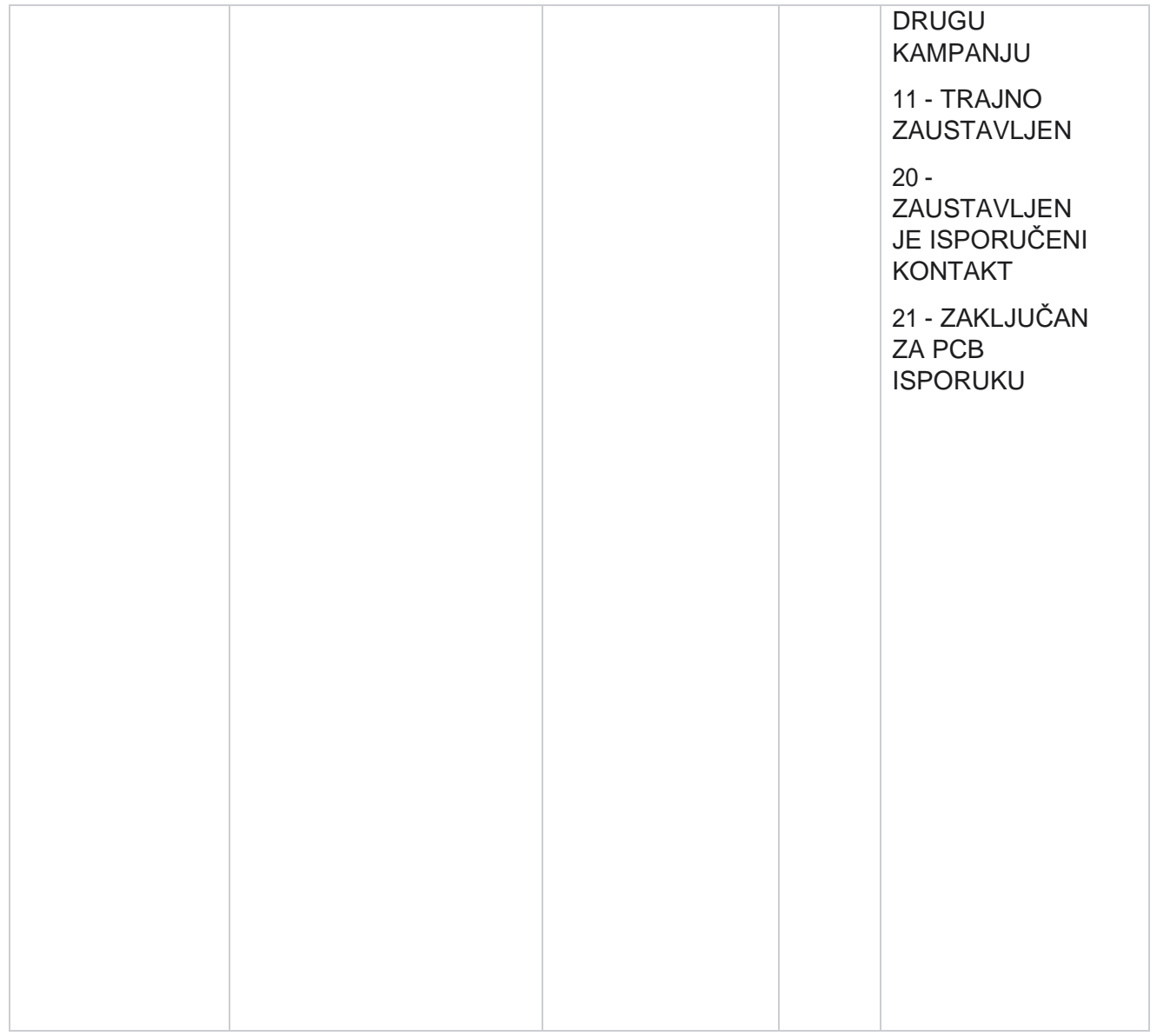

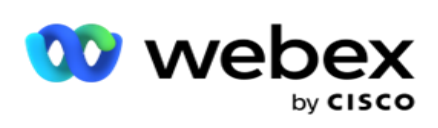

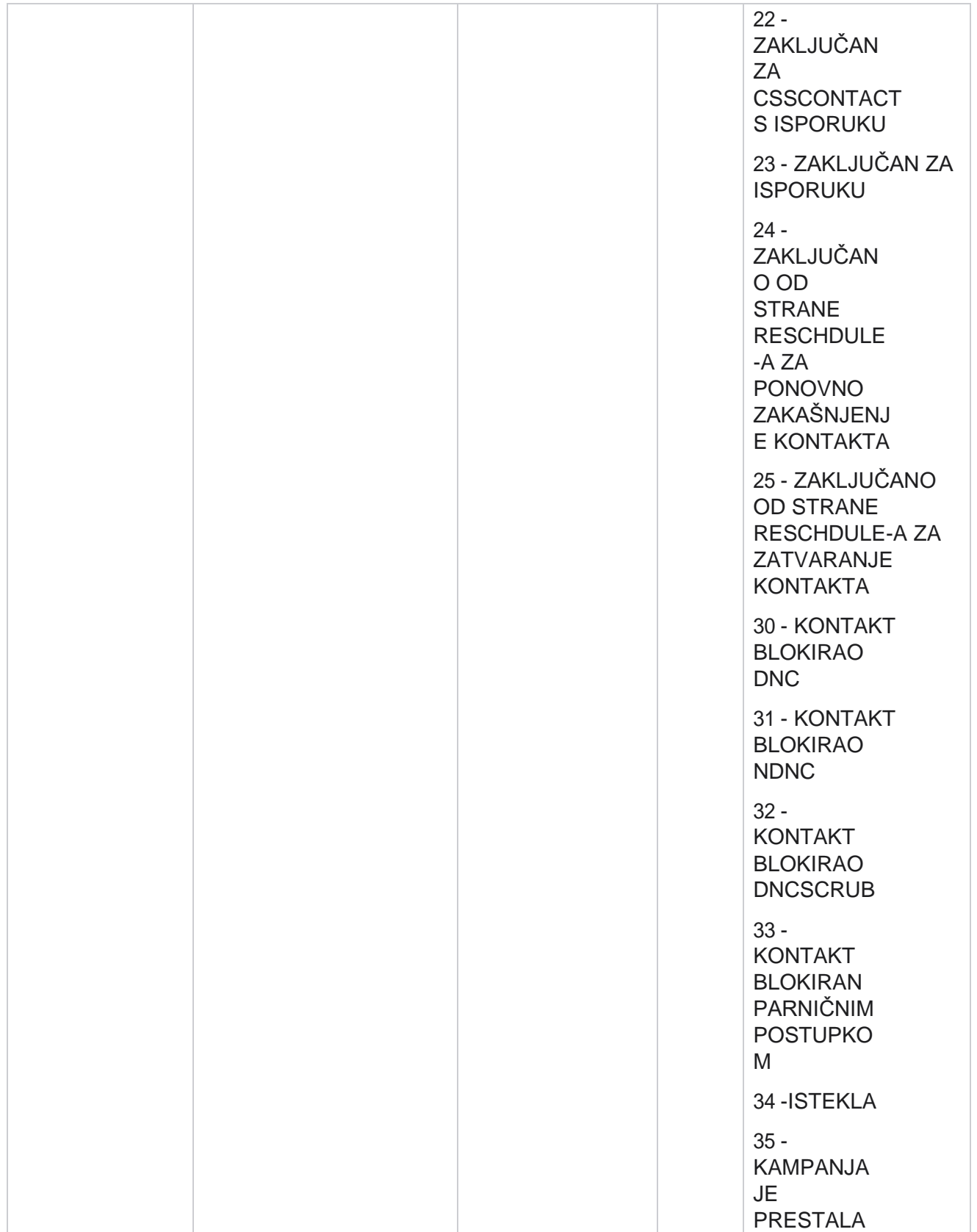

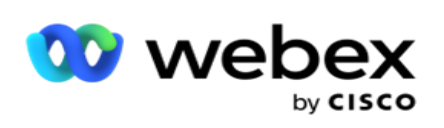

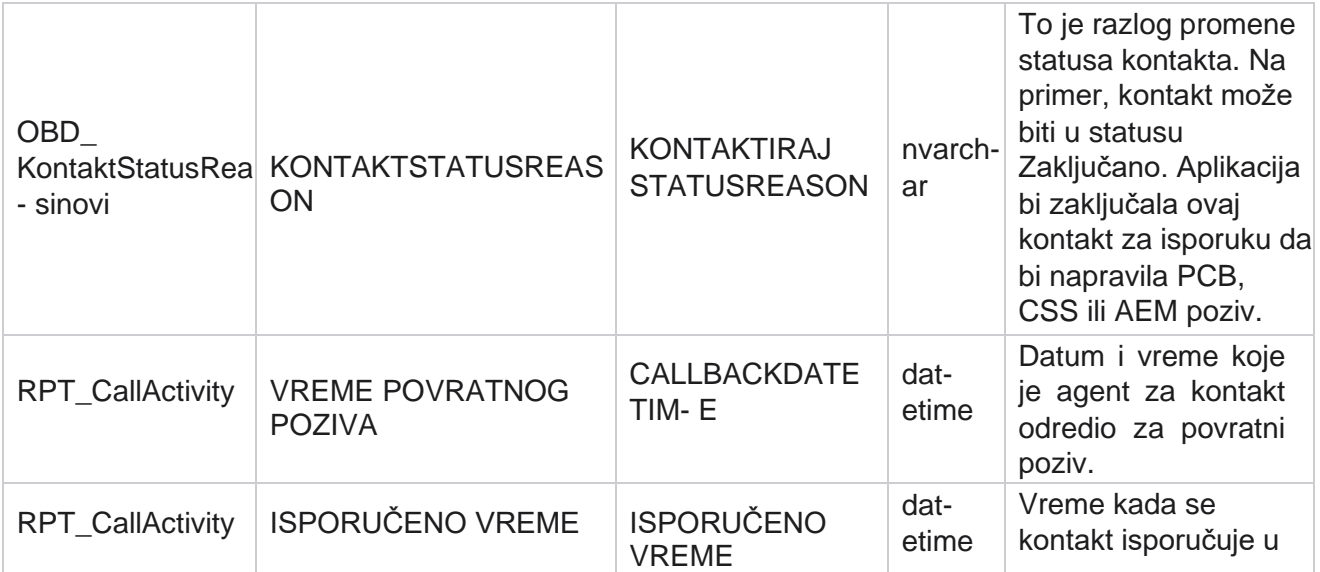

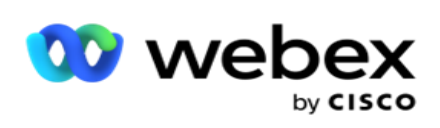

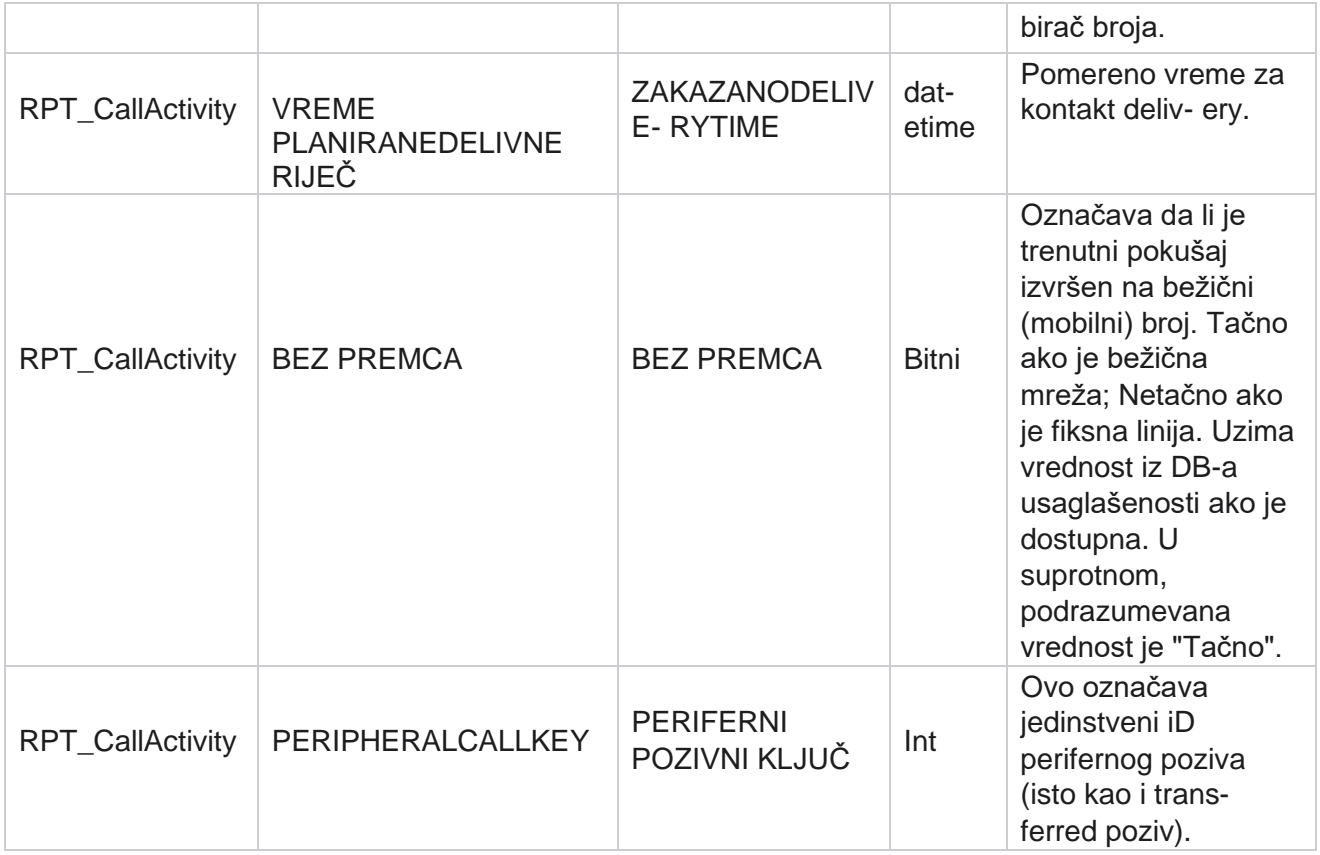

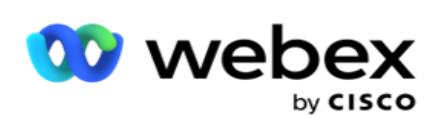

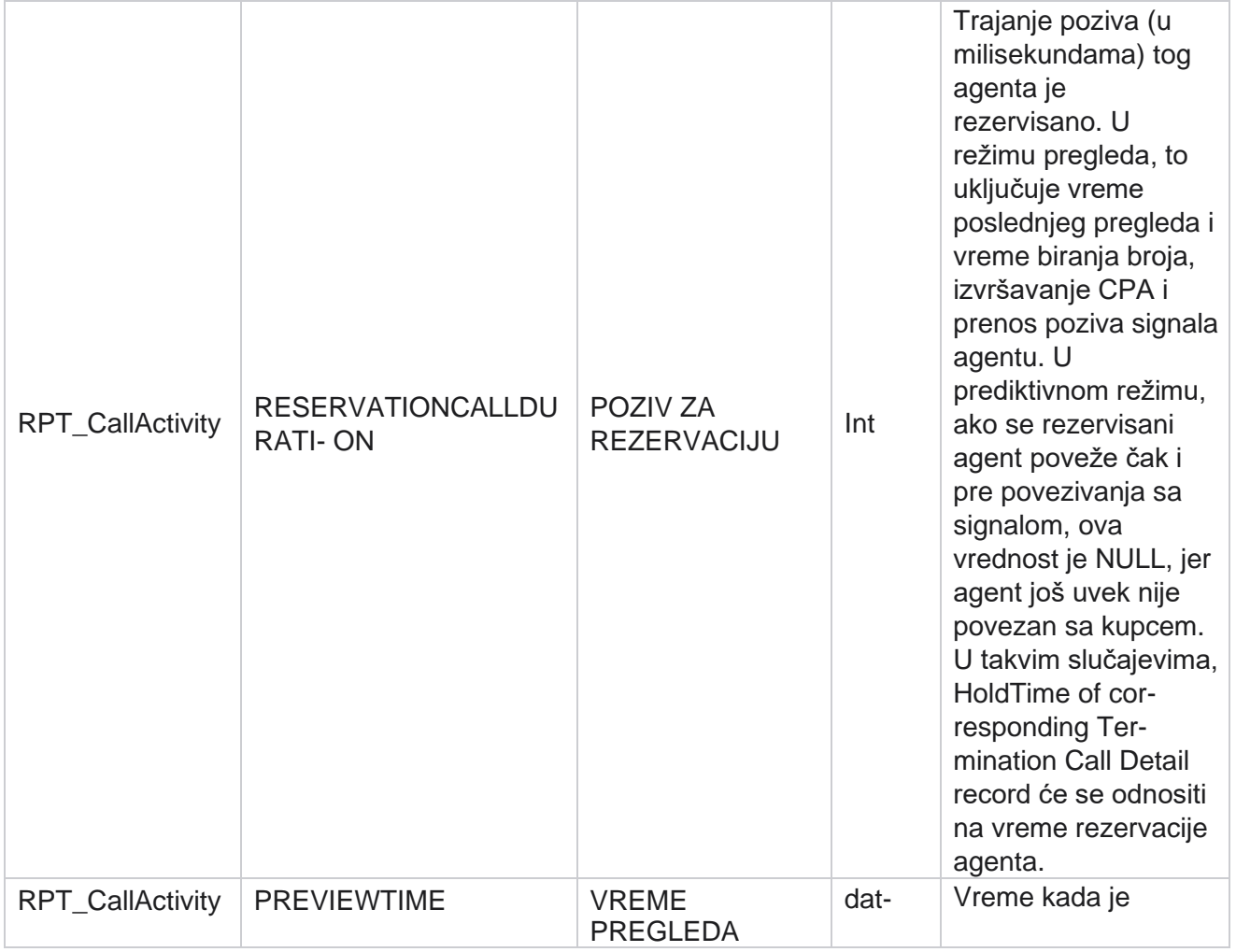

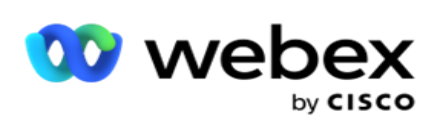

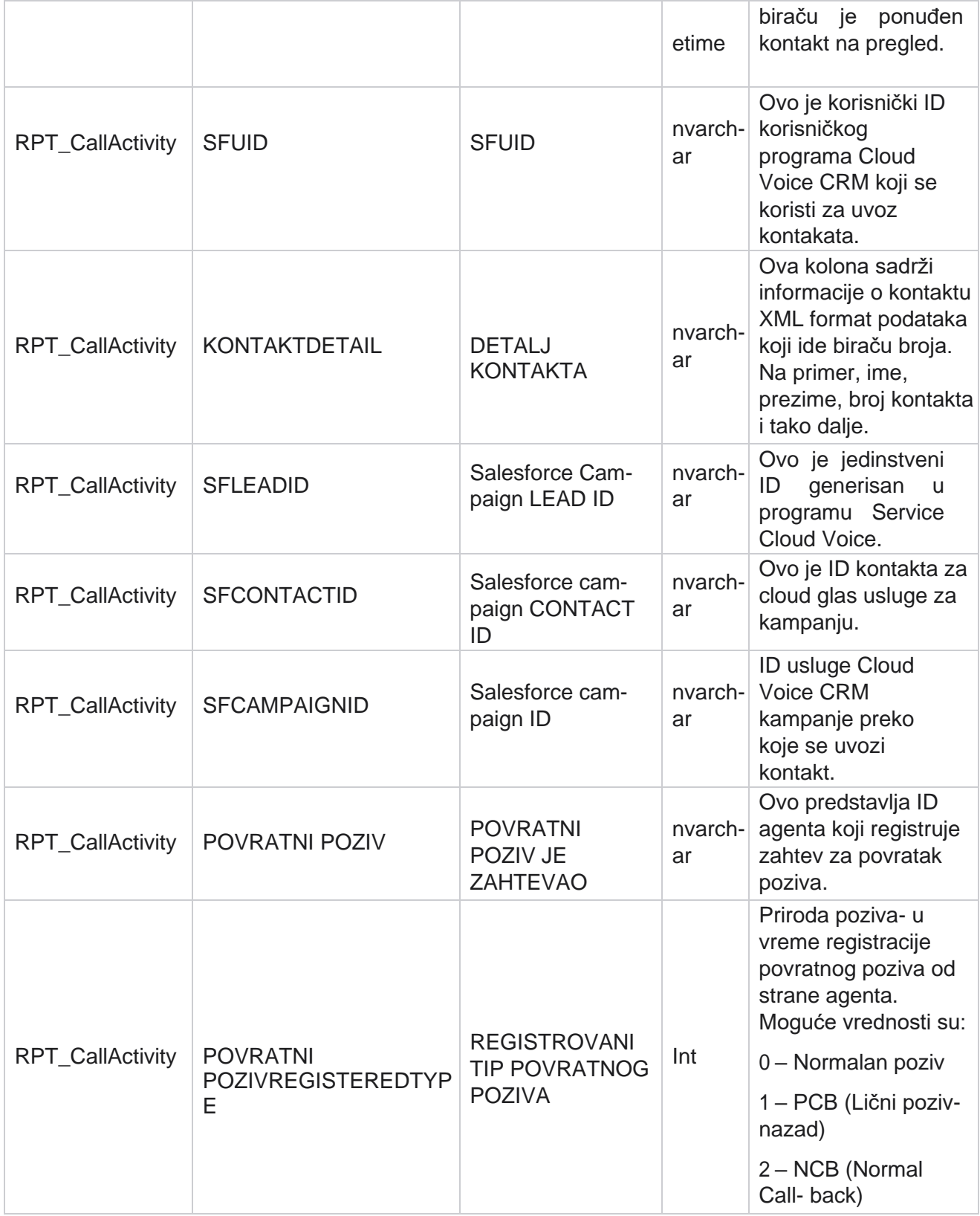

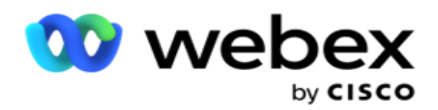

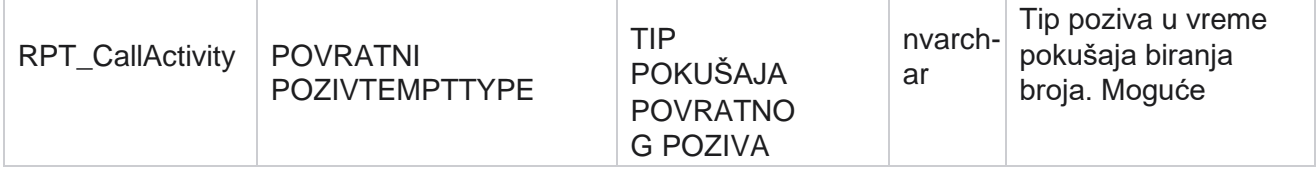
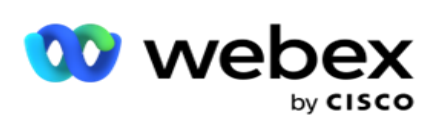

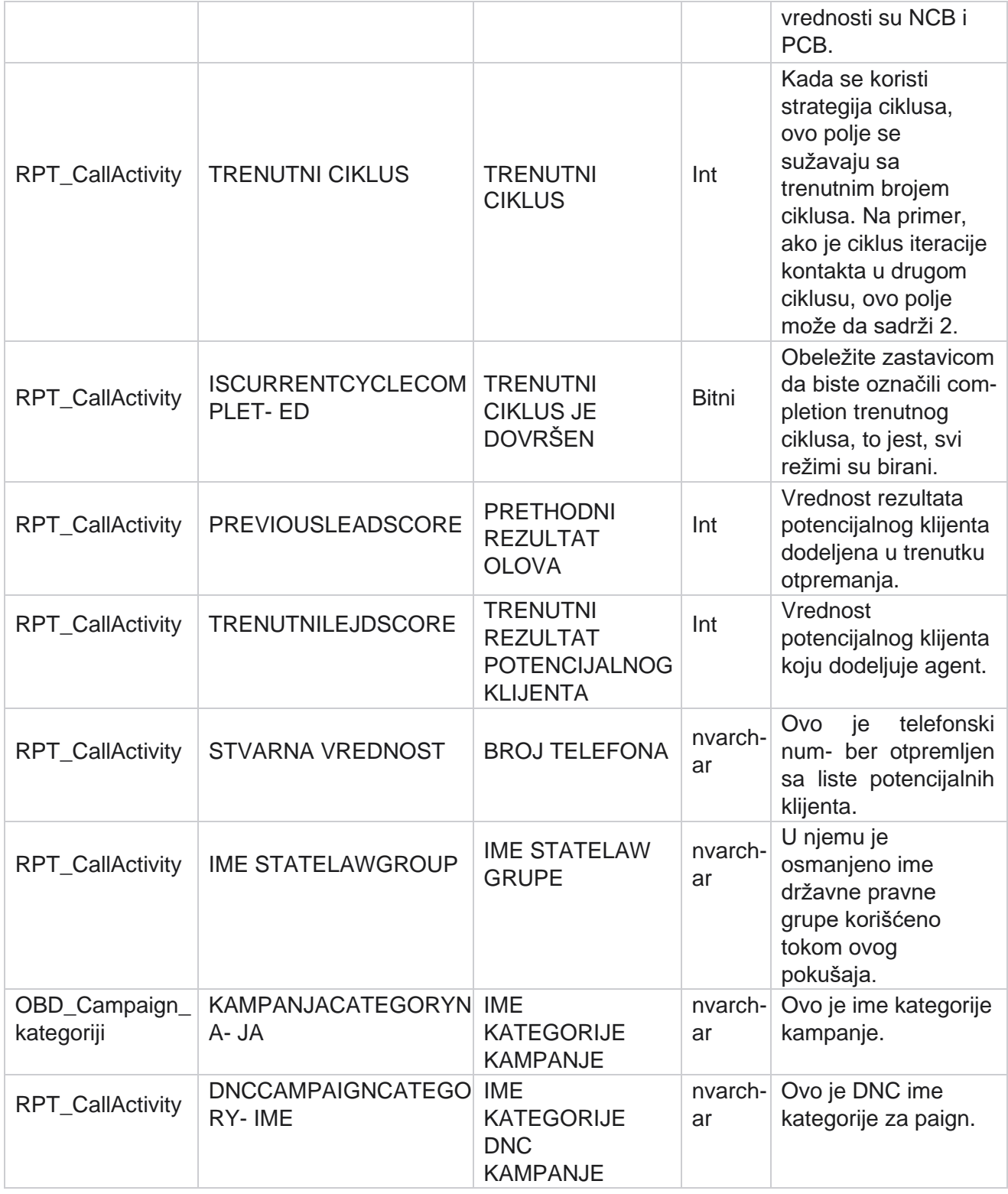

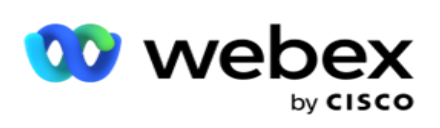

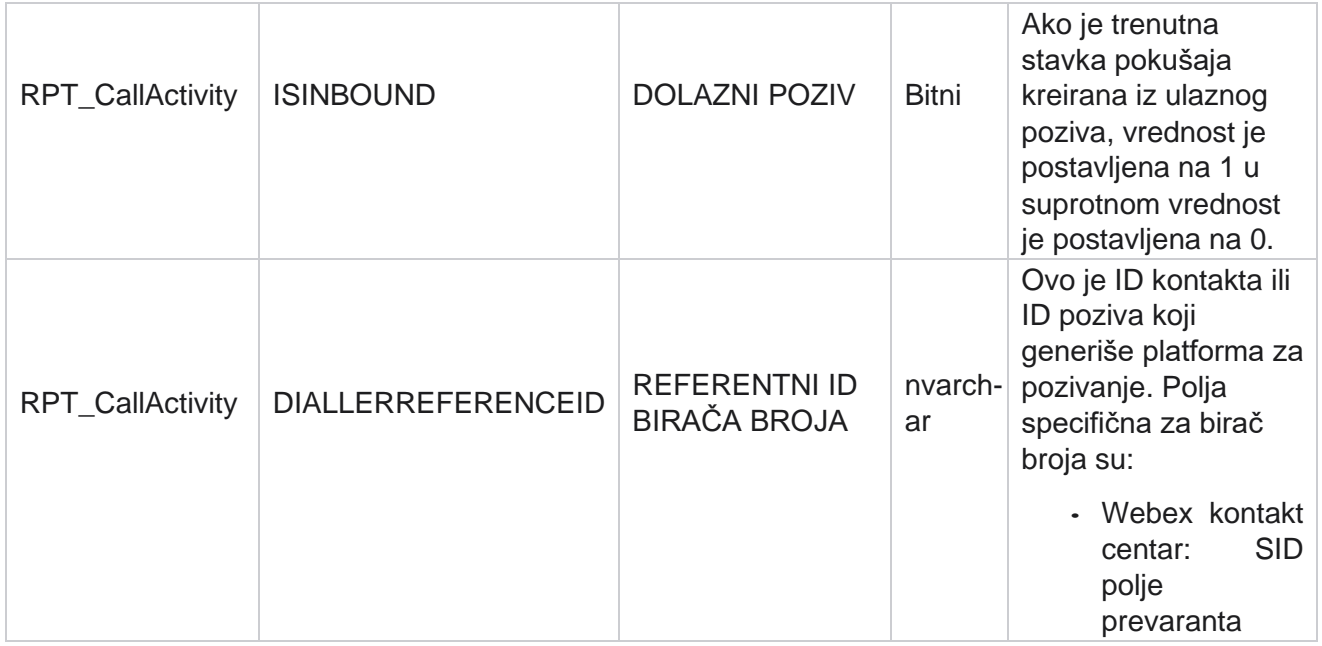

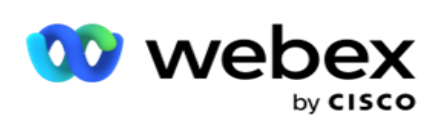

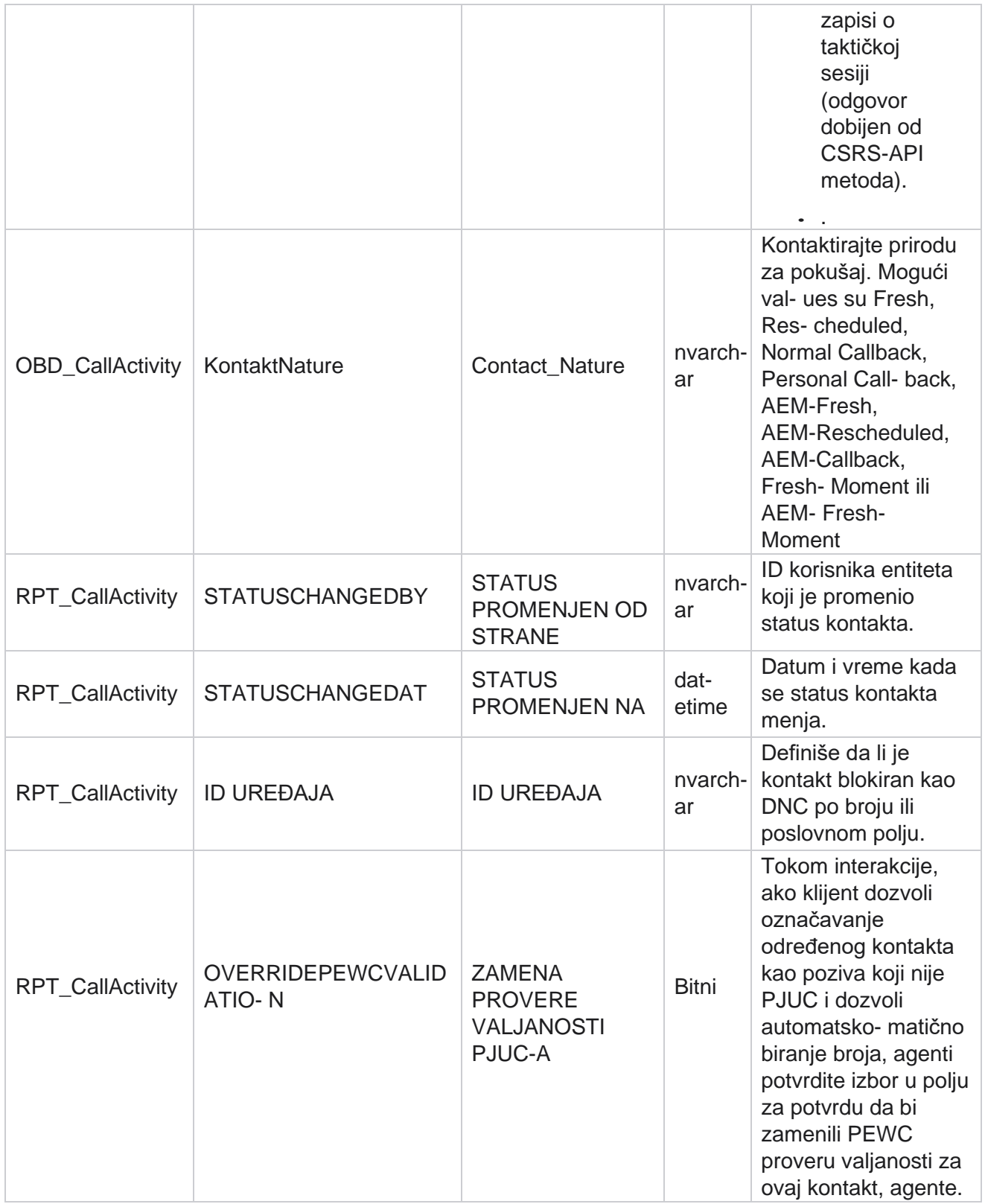

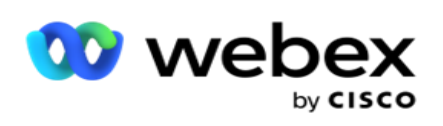

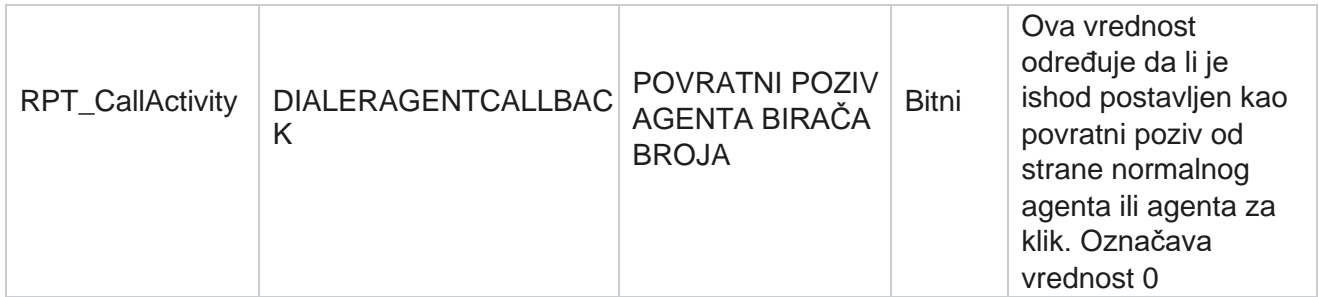

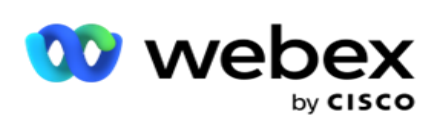

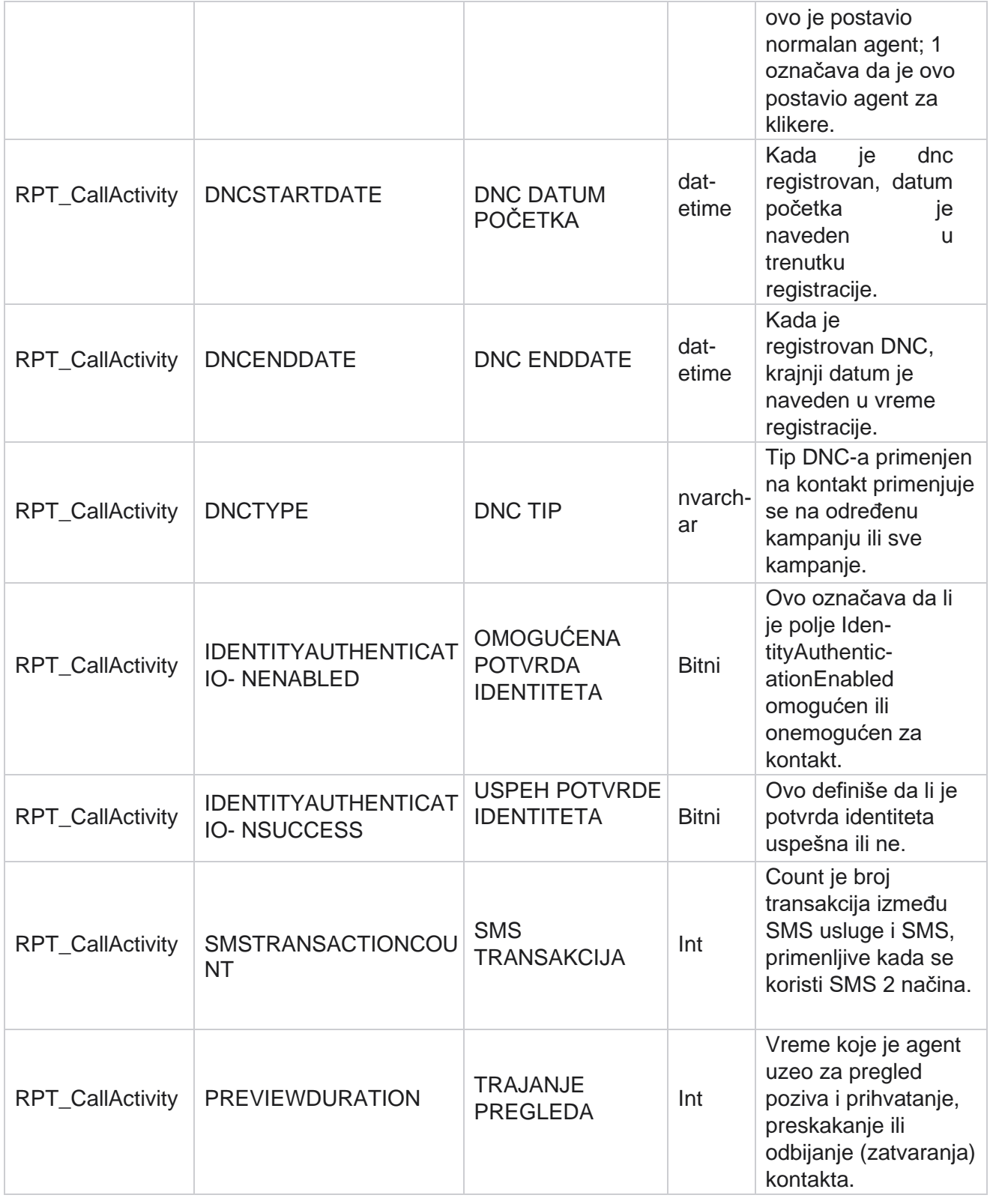

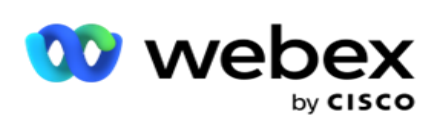

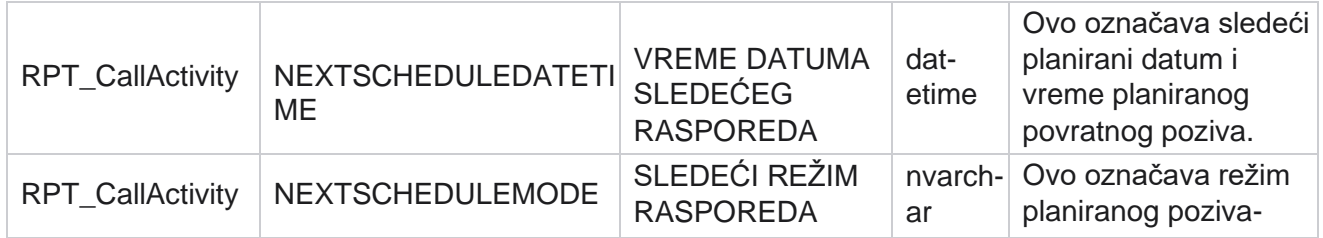

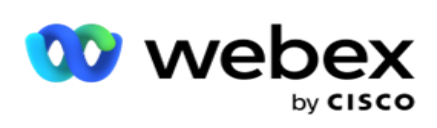

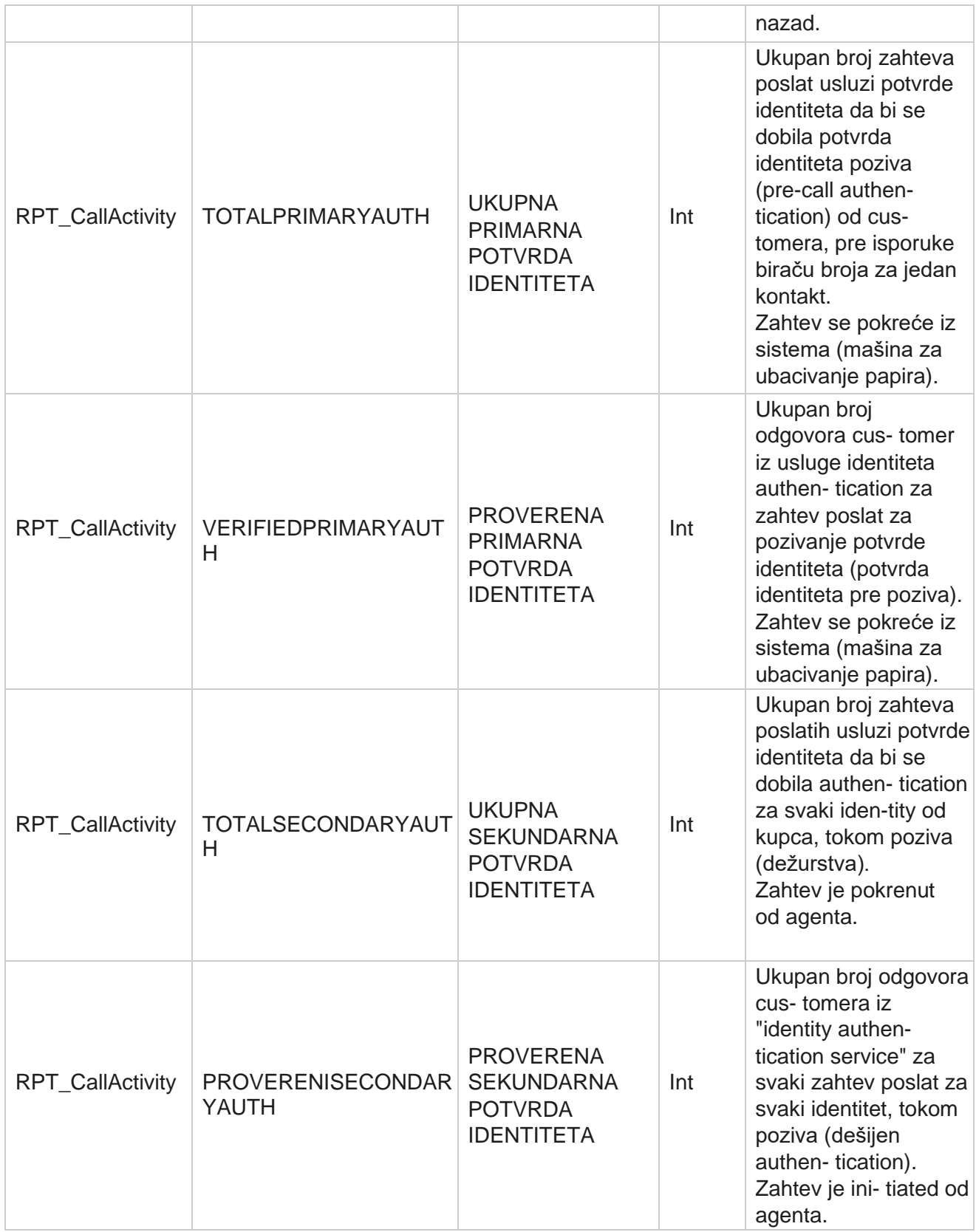

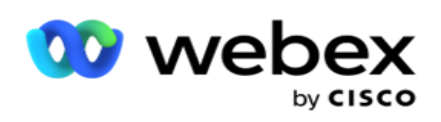

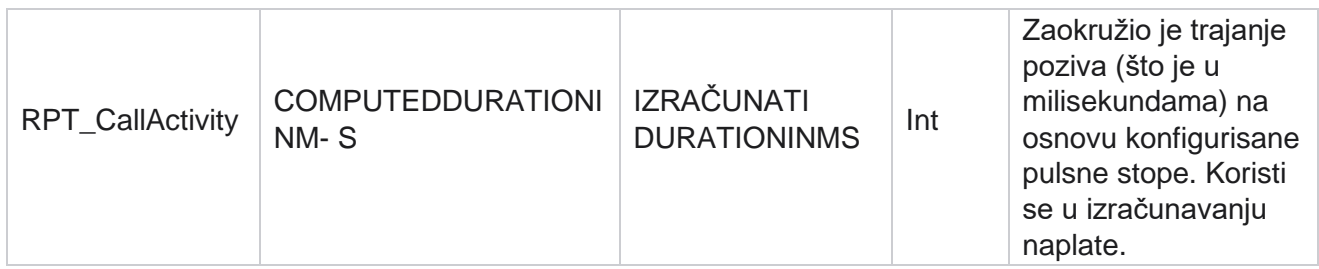

#### **Anonimni dolazni SMS**

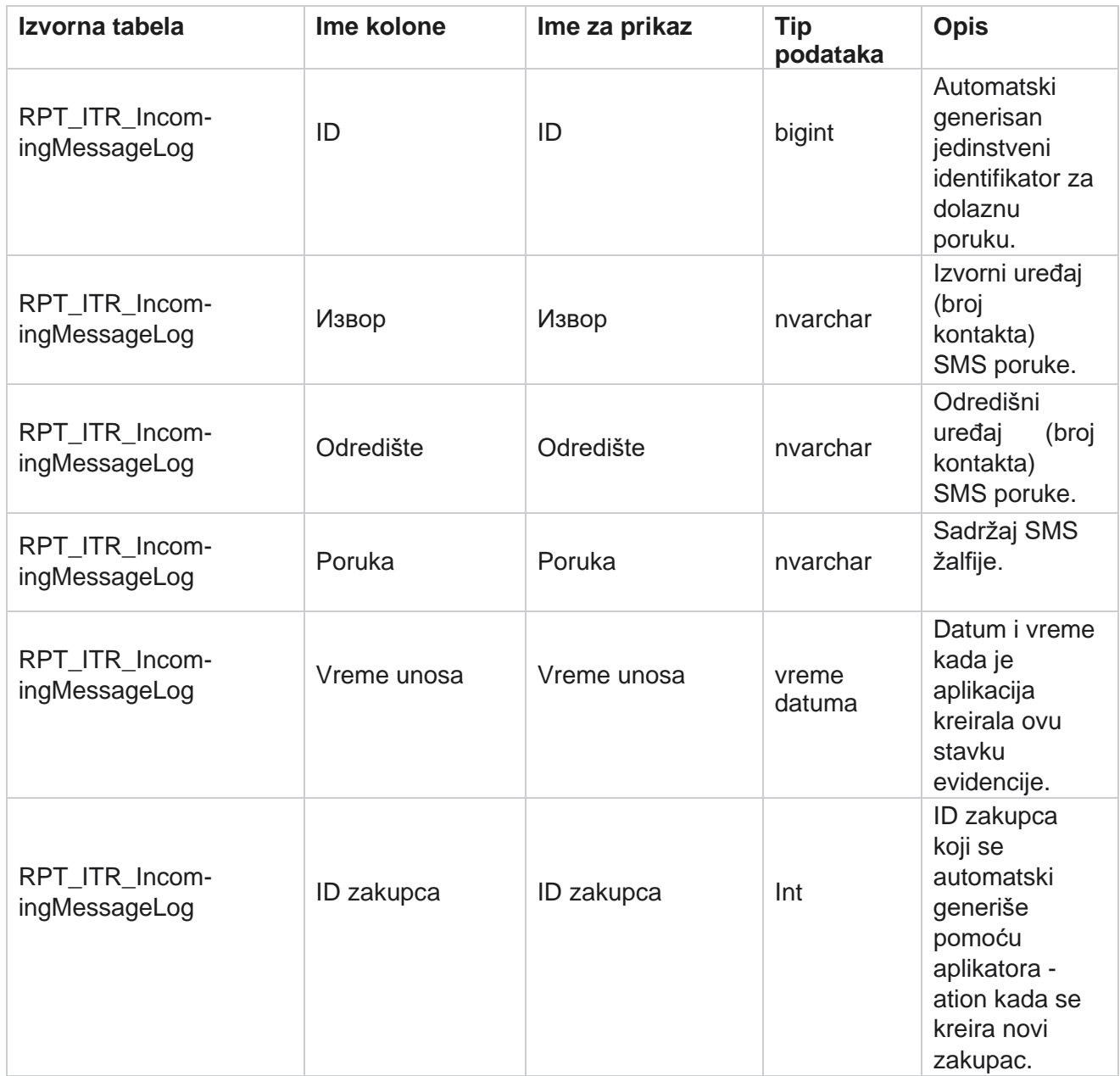

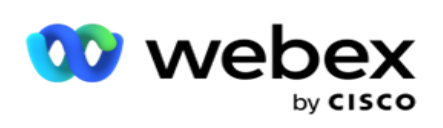

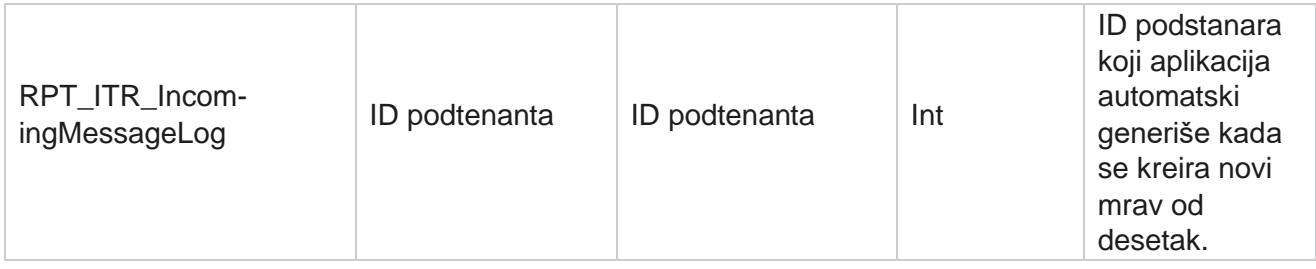

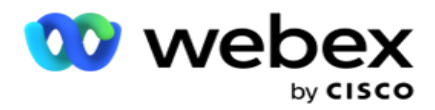

### **API greške pri otpremanju**

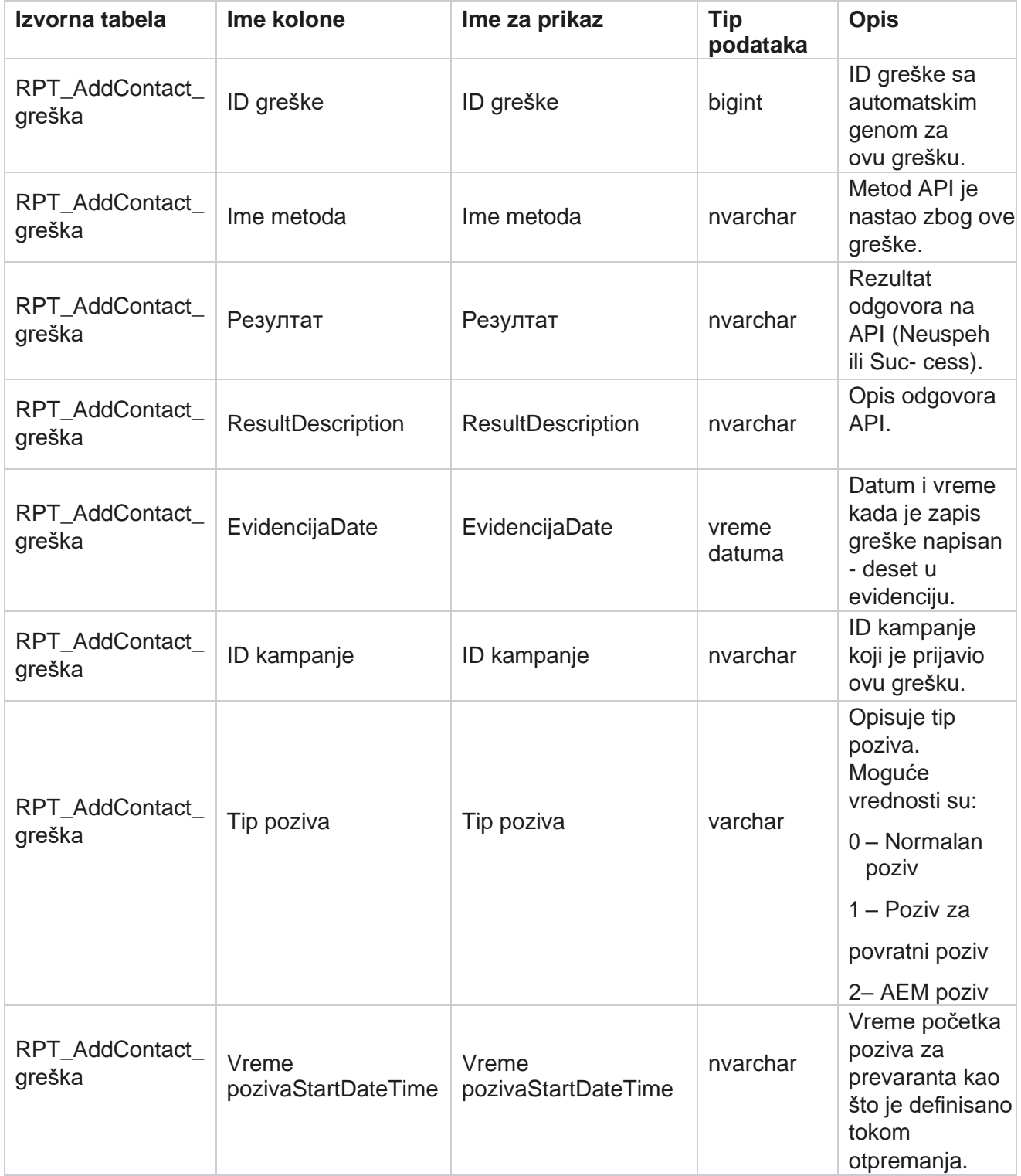

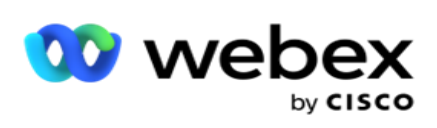

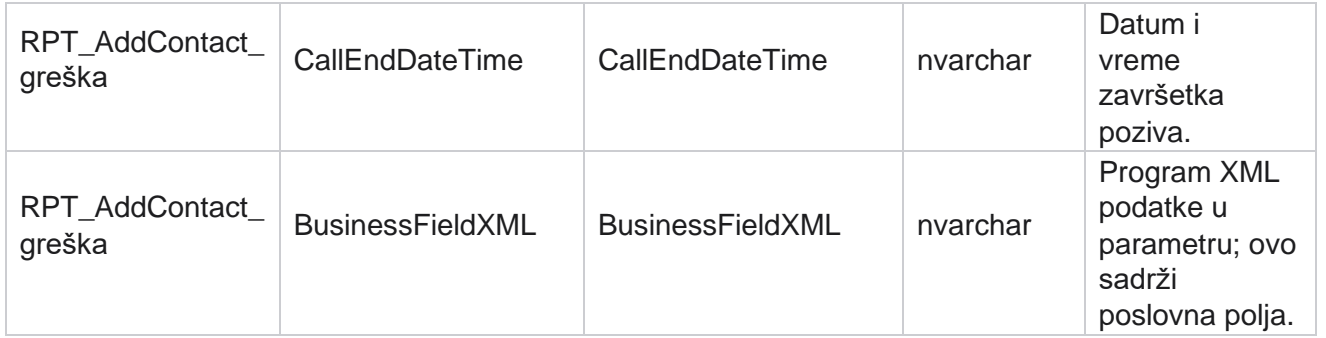

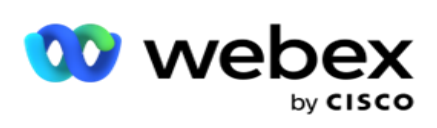

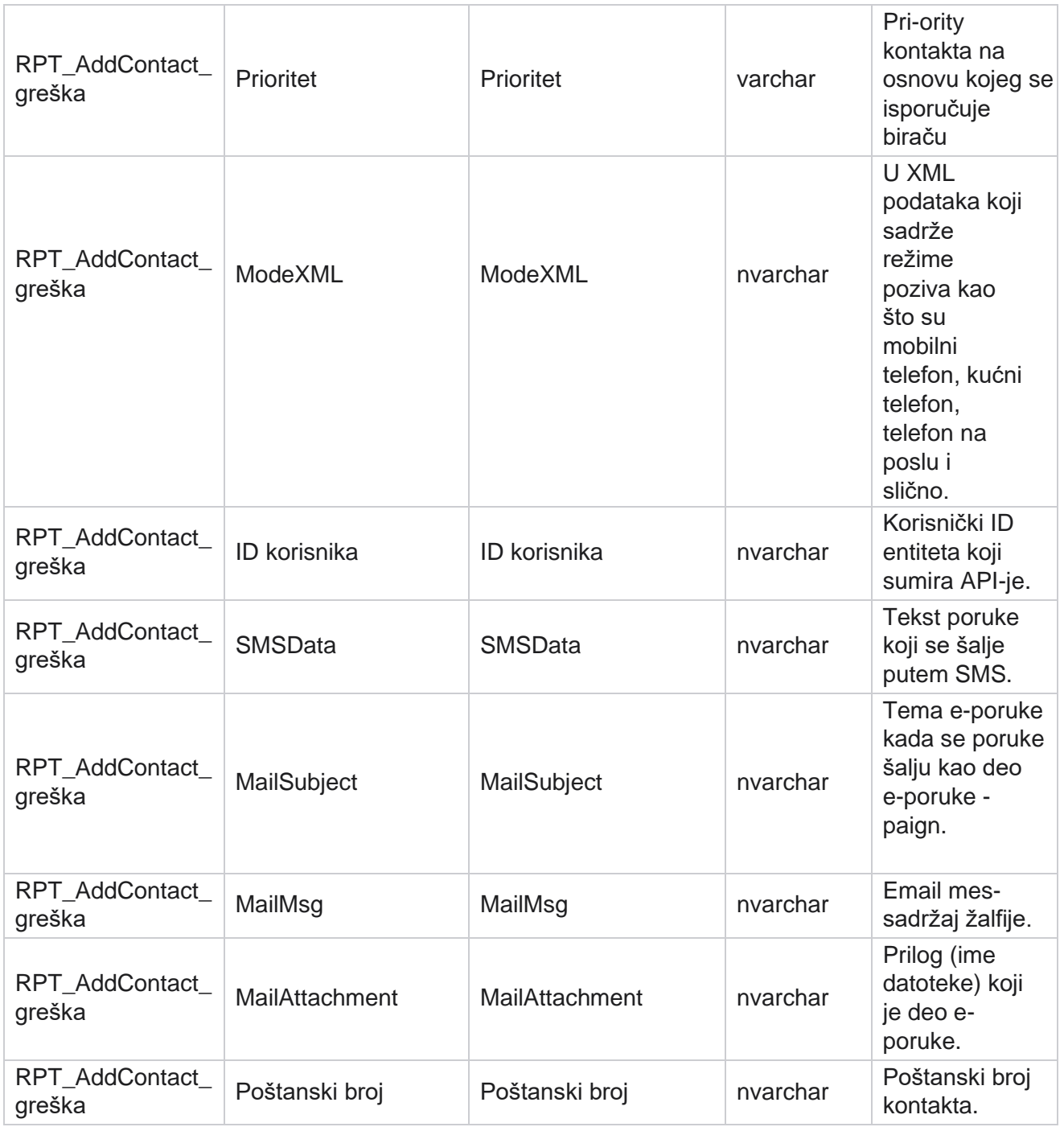

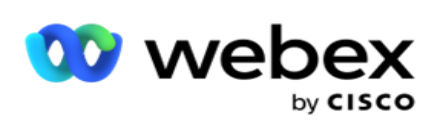

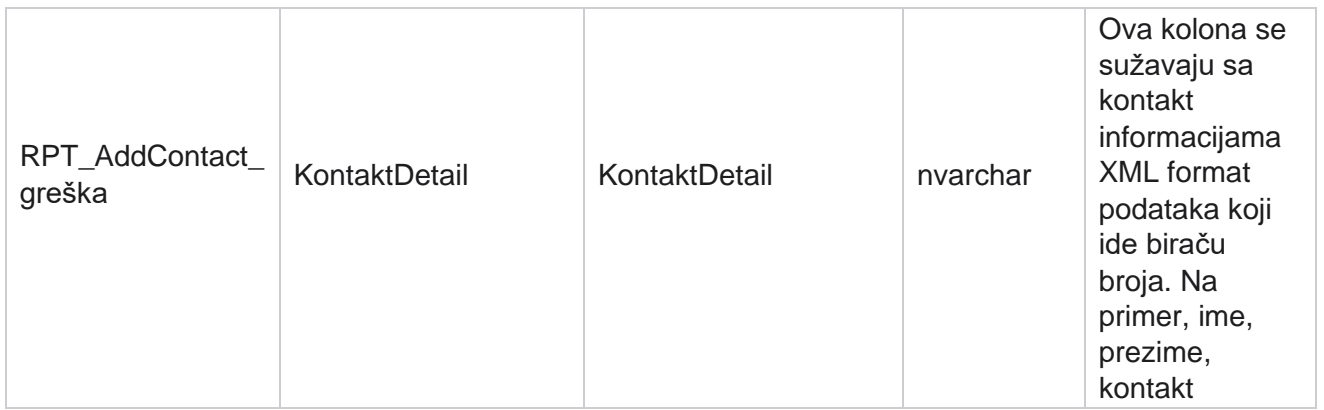

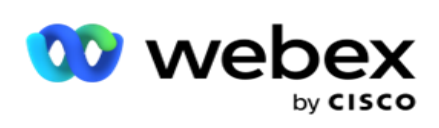

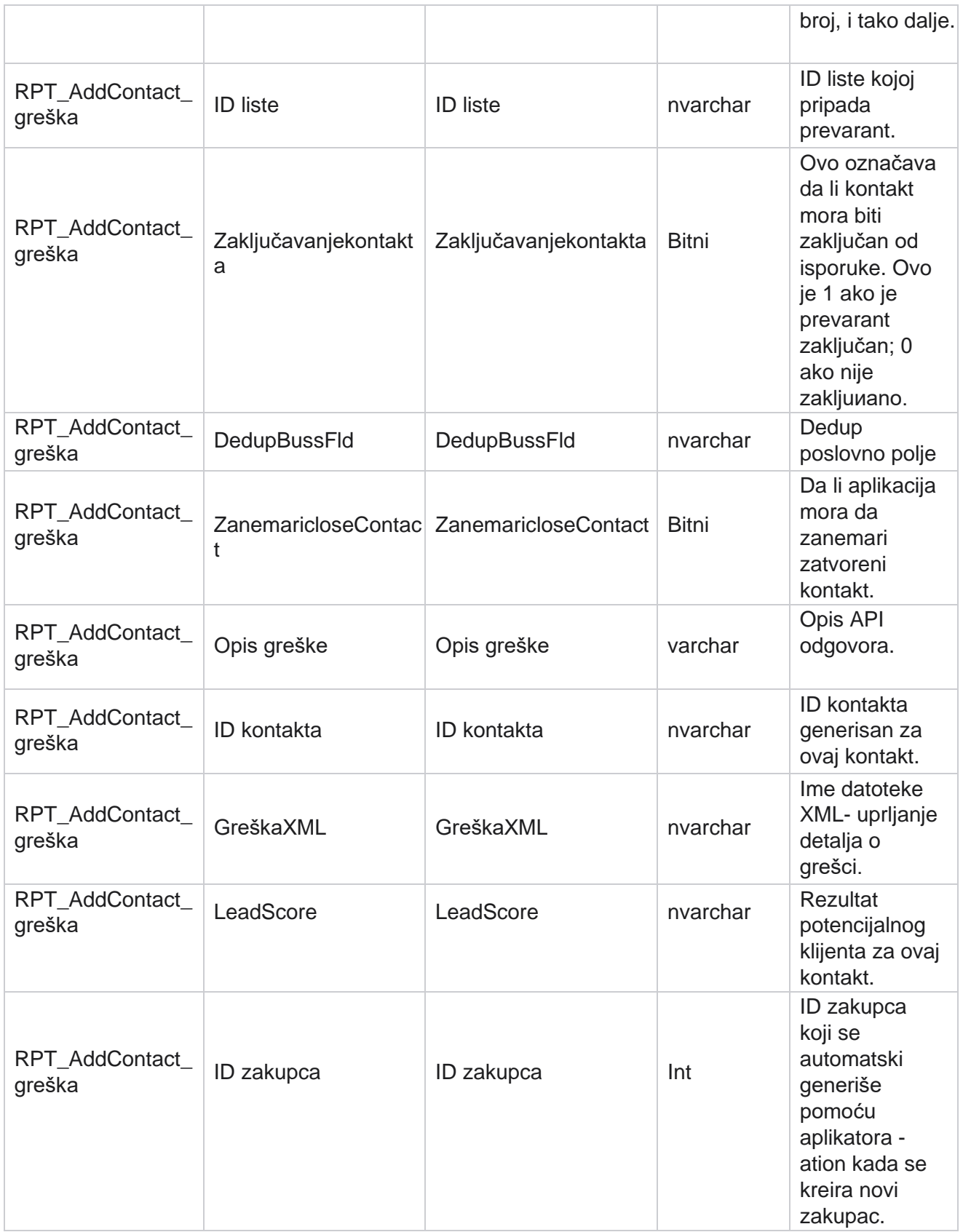

Cisco Webex Contact Center kampanje - 84

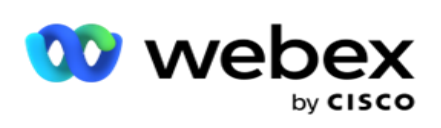

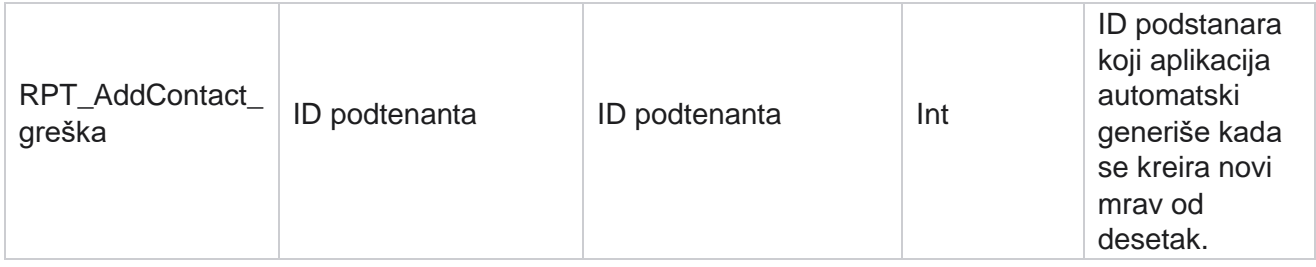

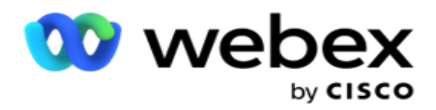

# **Evidencija nadzora**

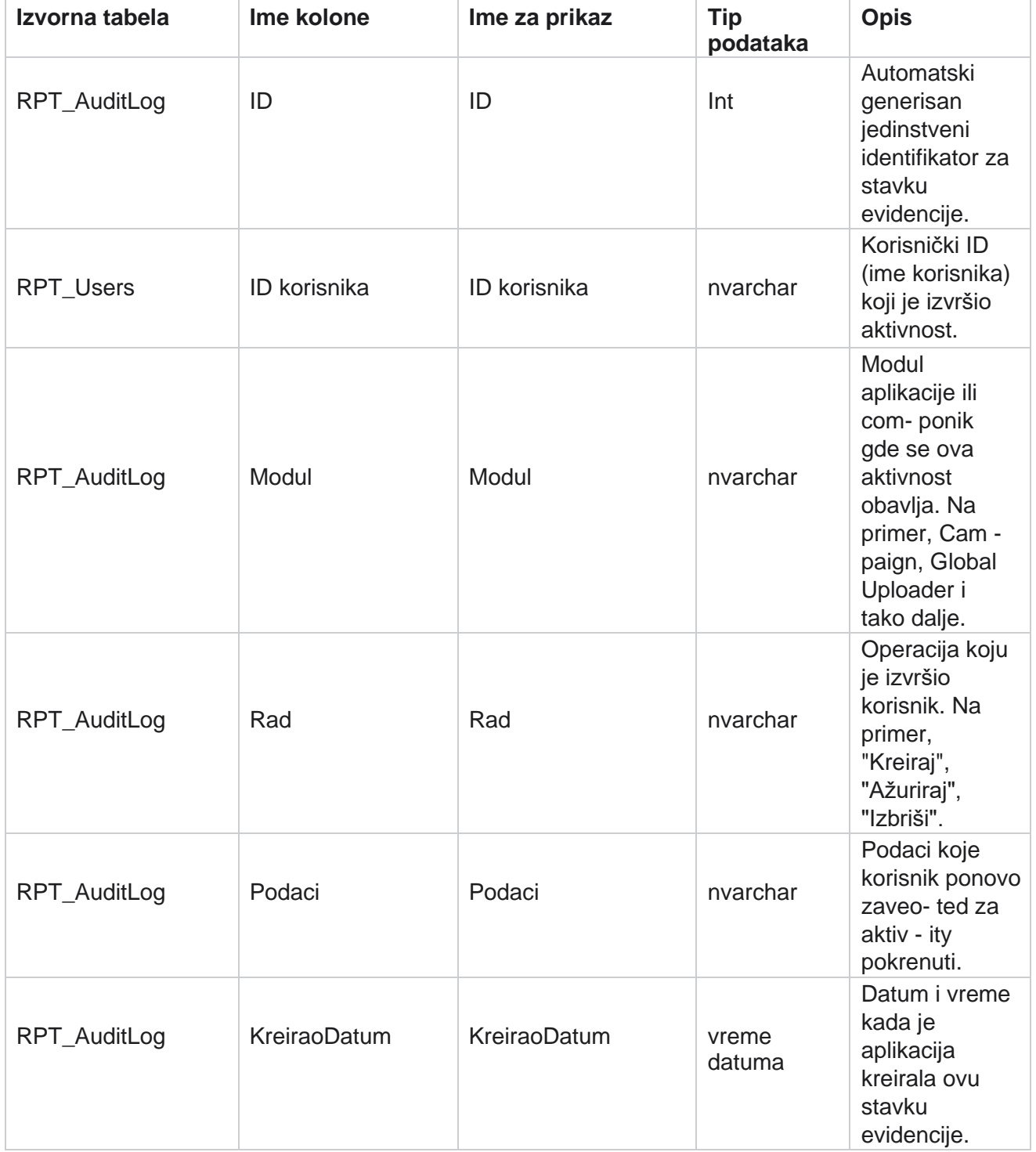

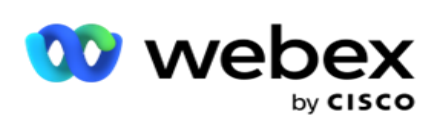

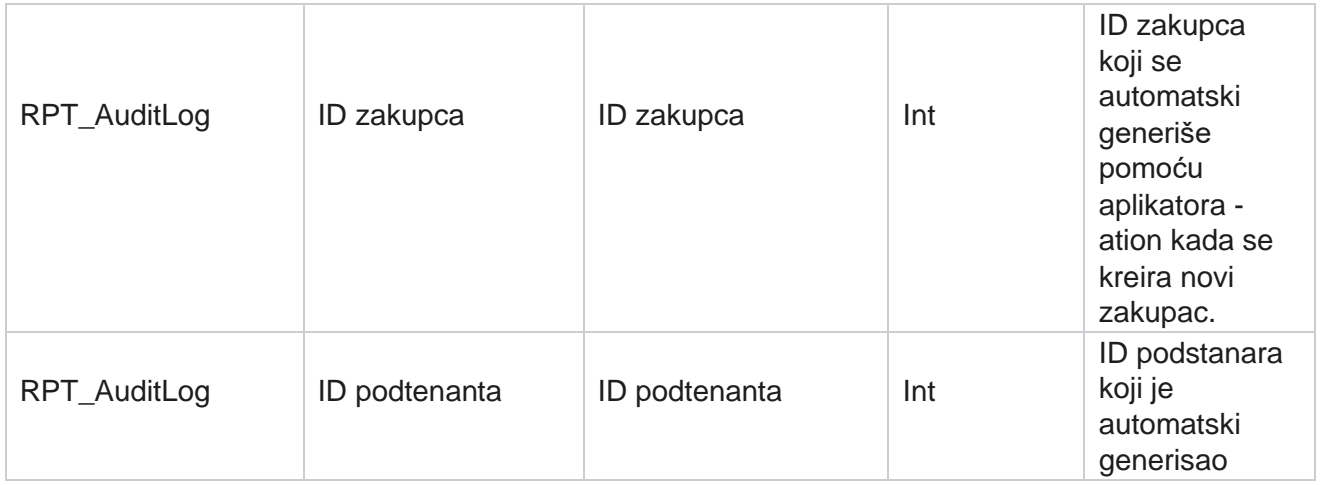

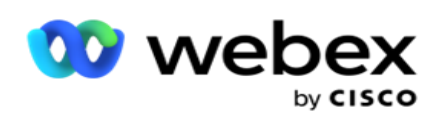

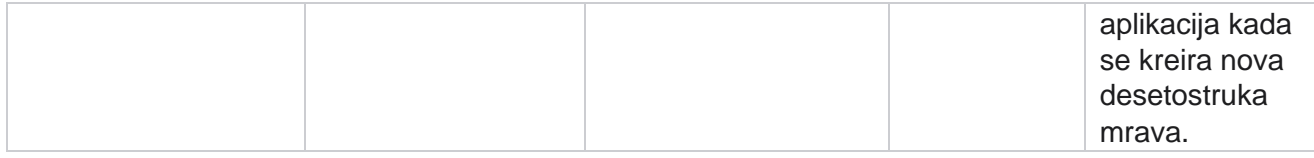

### **Trag nadgledanja**

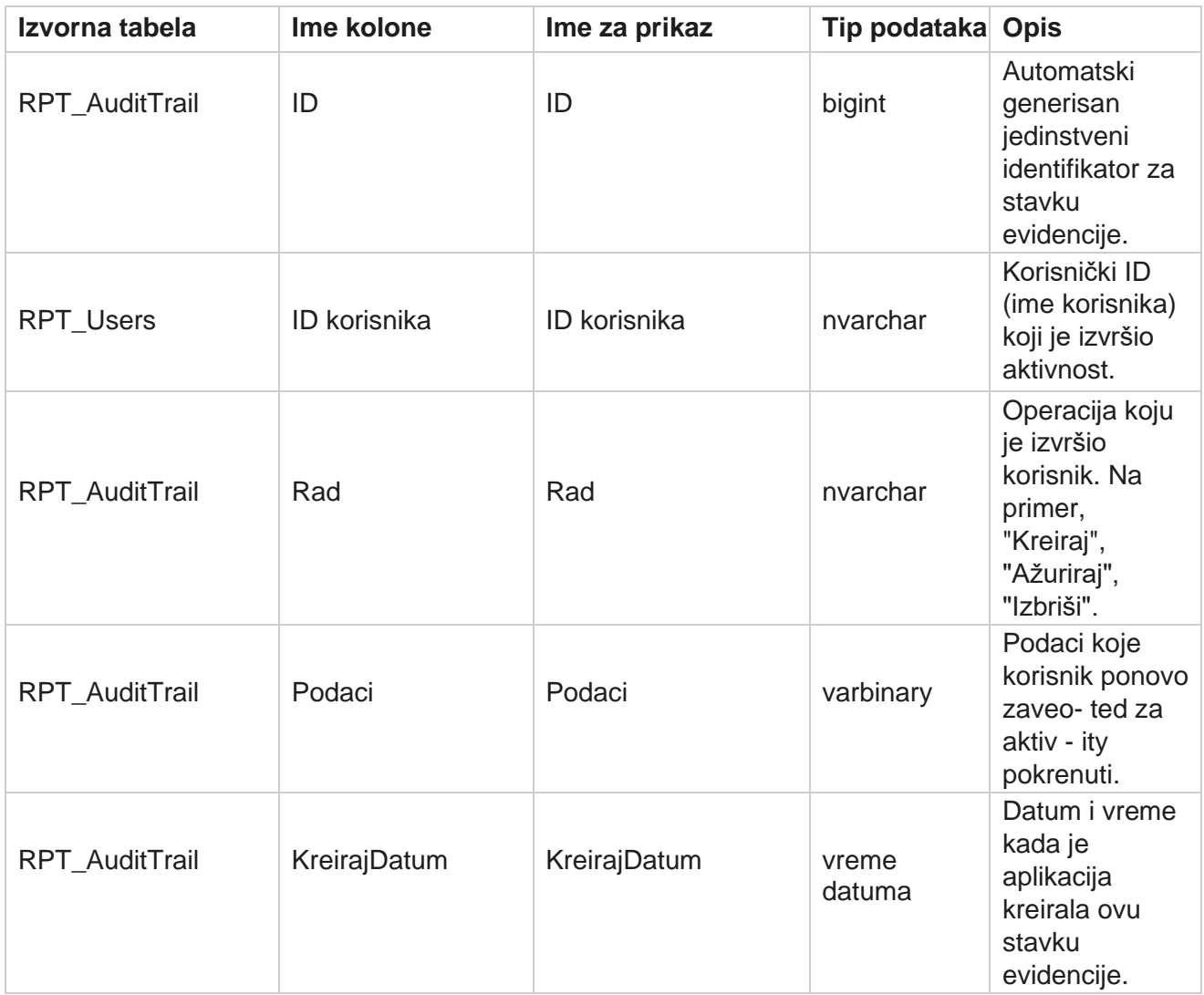

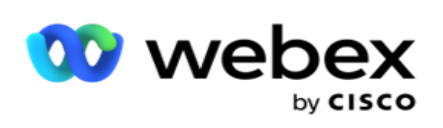

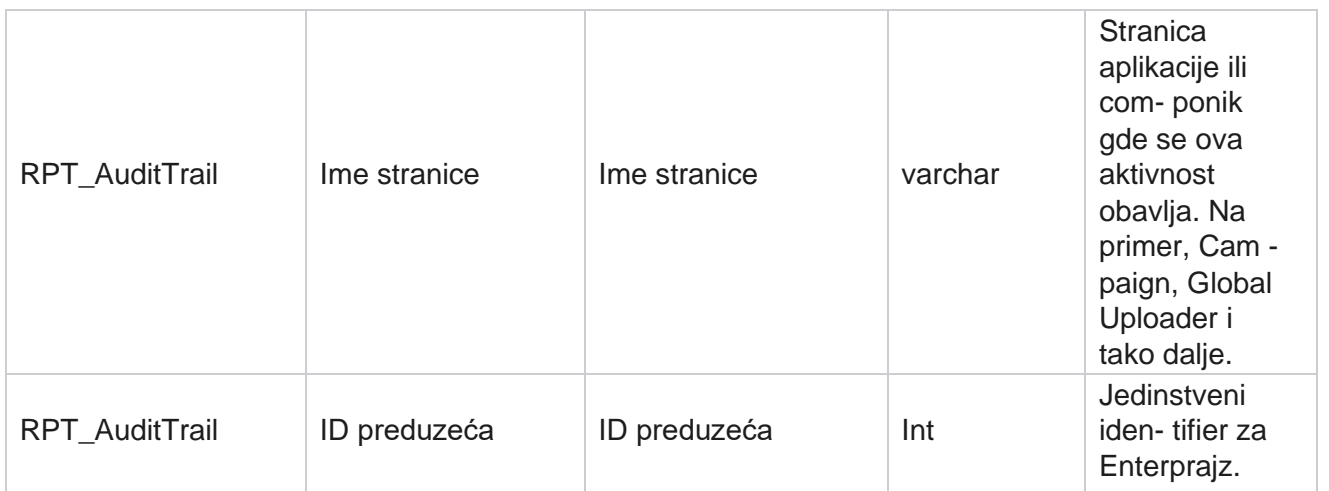

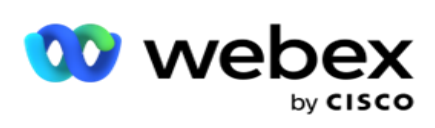

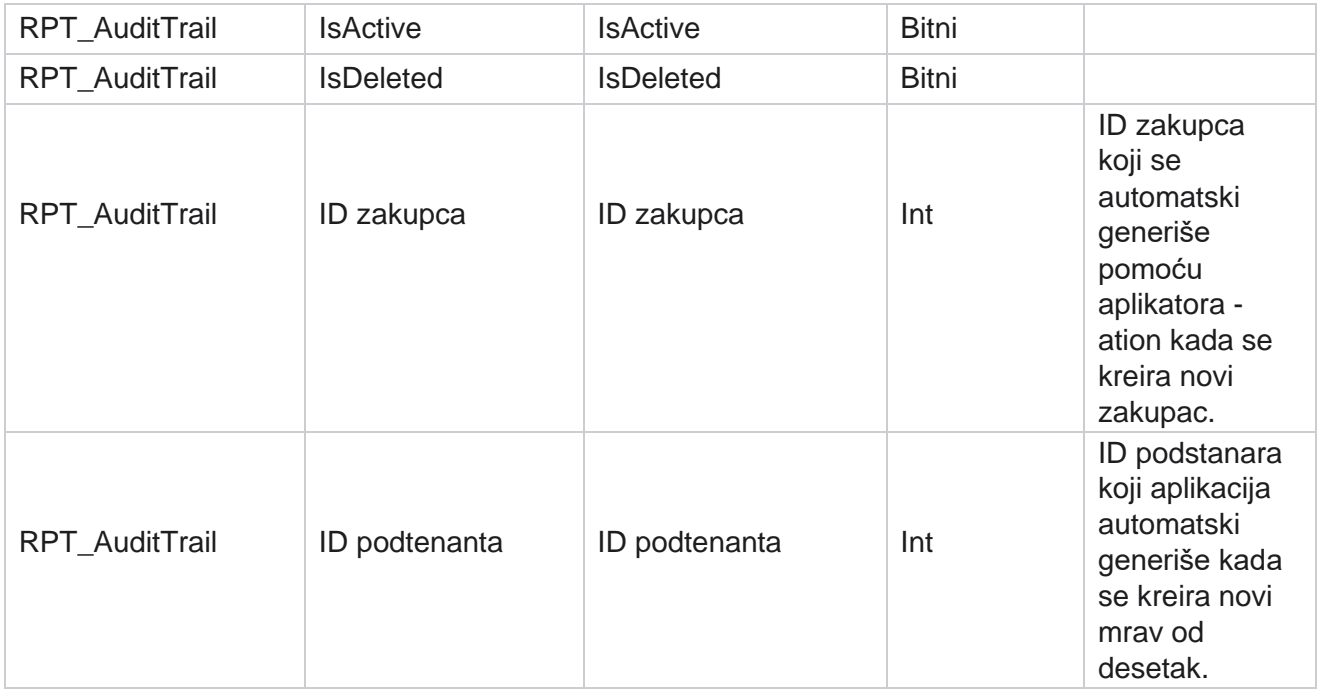

### **SMS o isporuci**

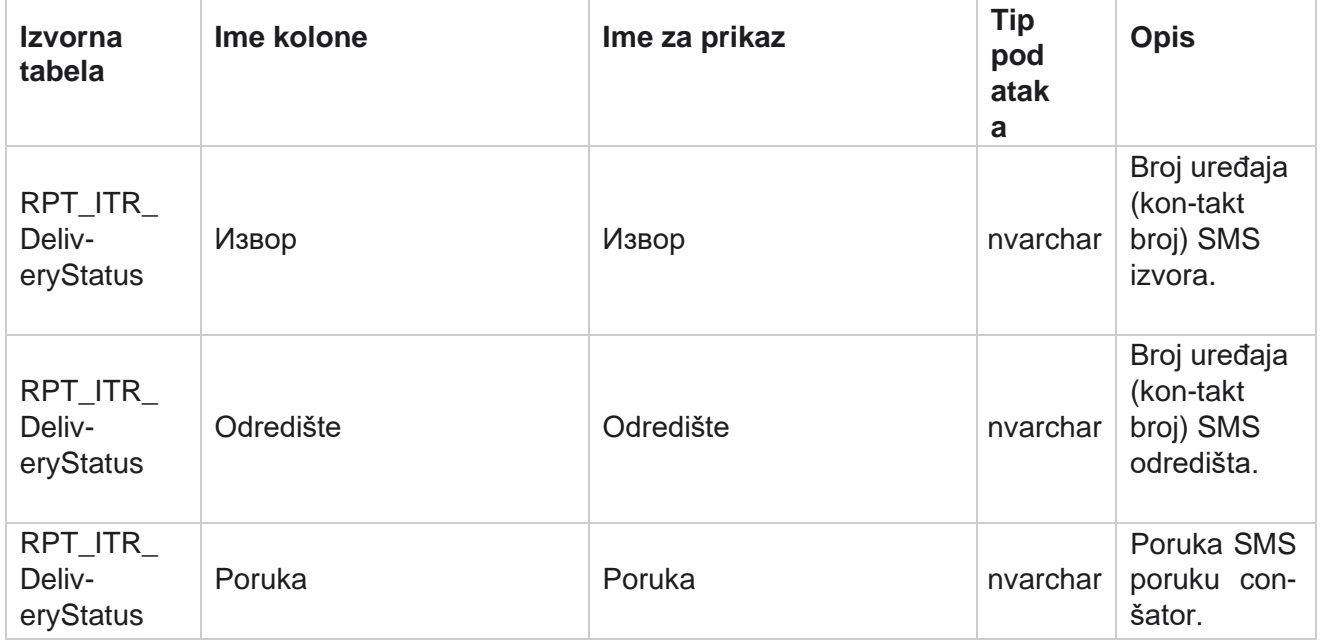

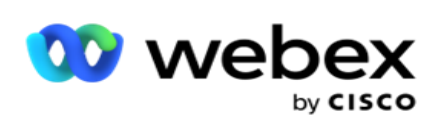

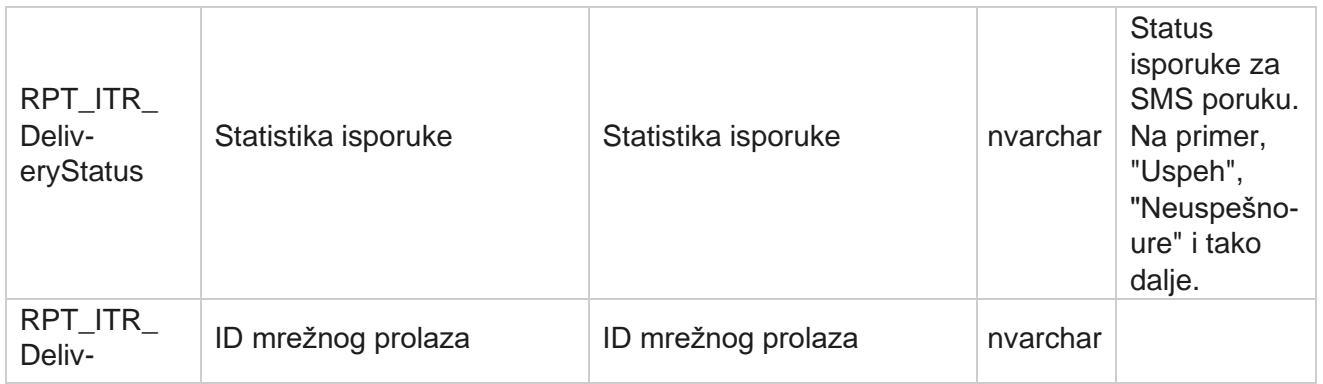

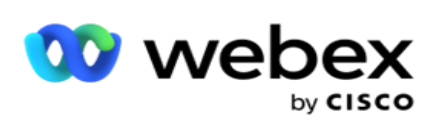

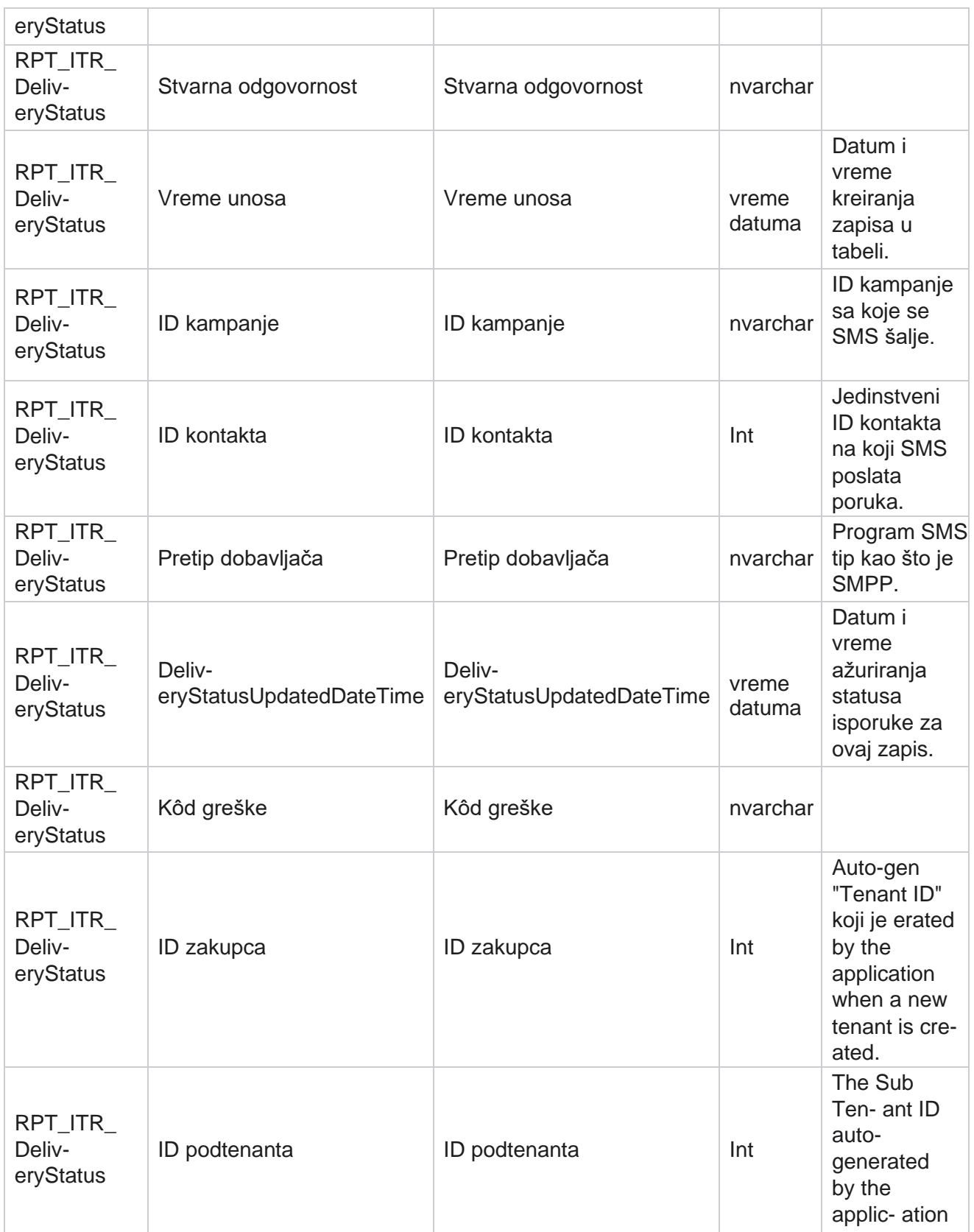

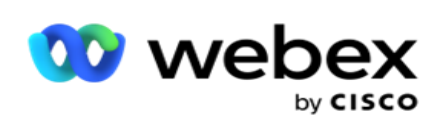

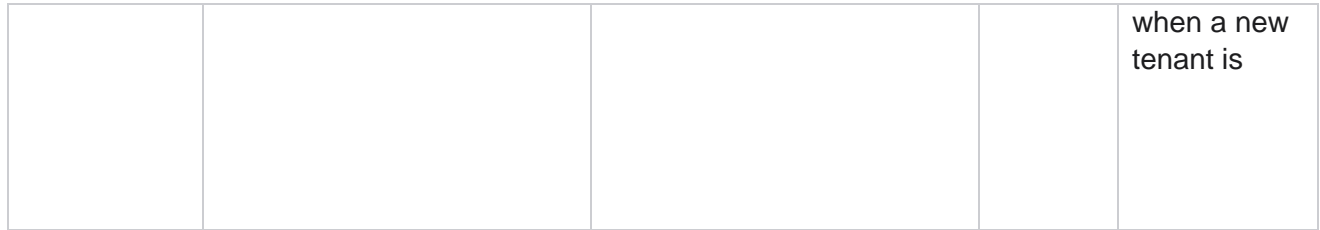

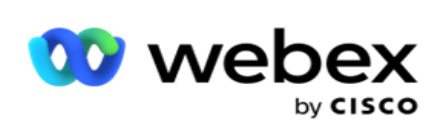

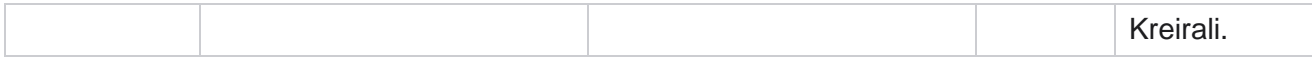

### **SMS ulazna sesija**

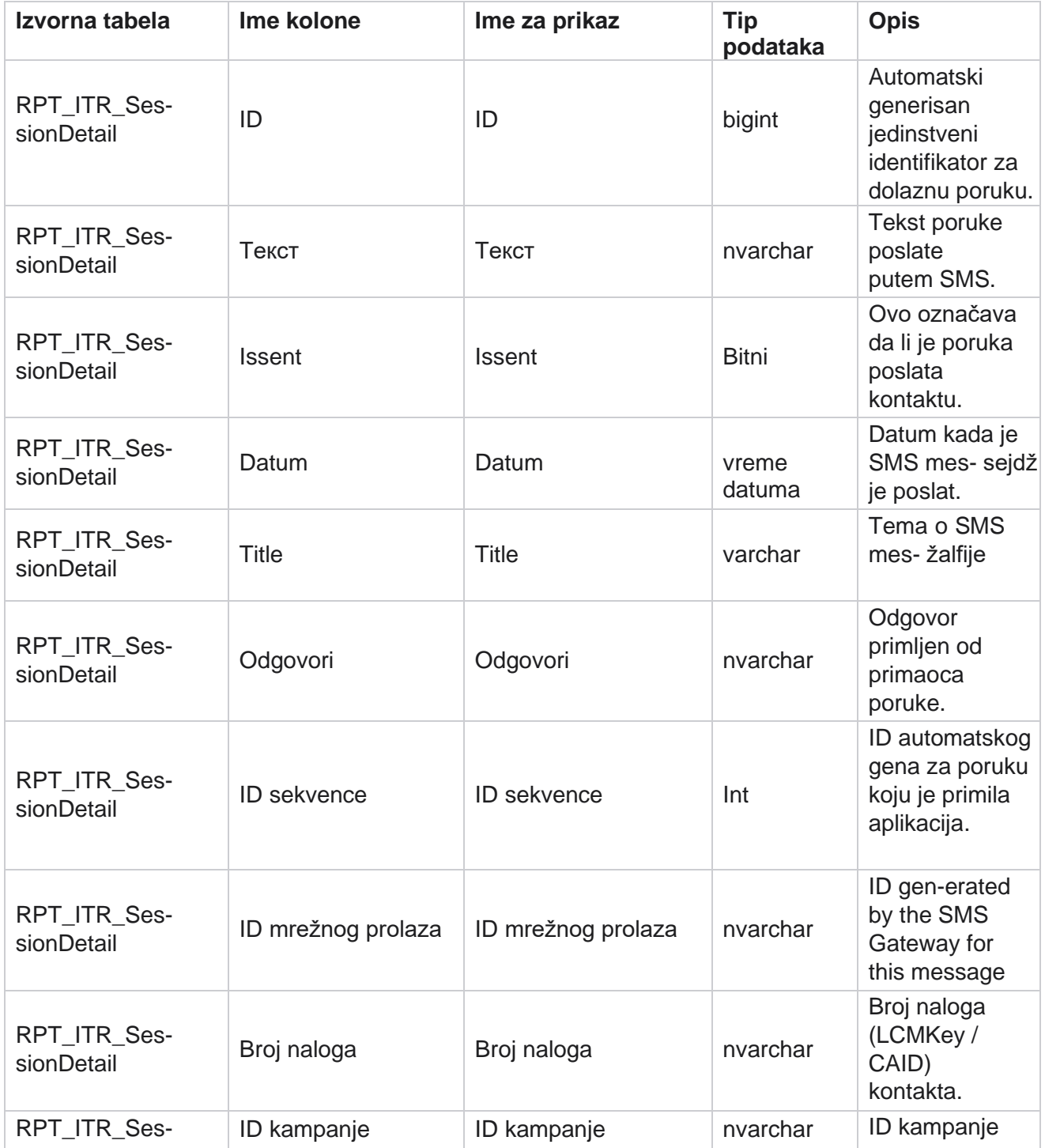

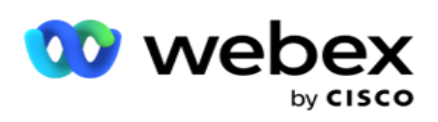

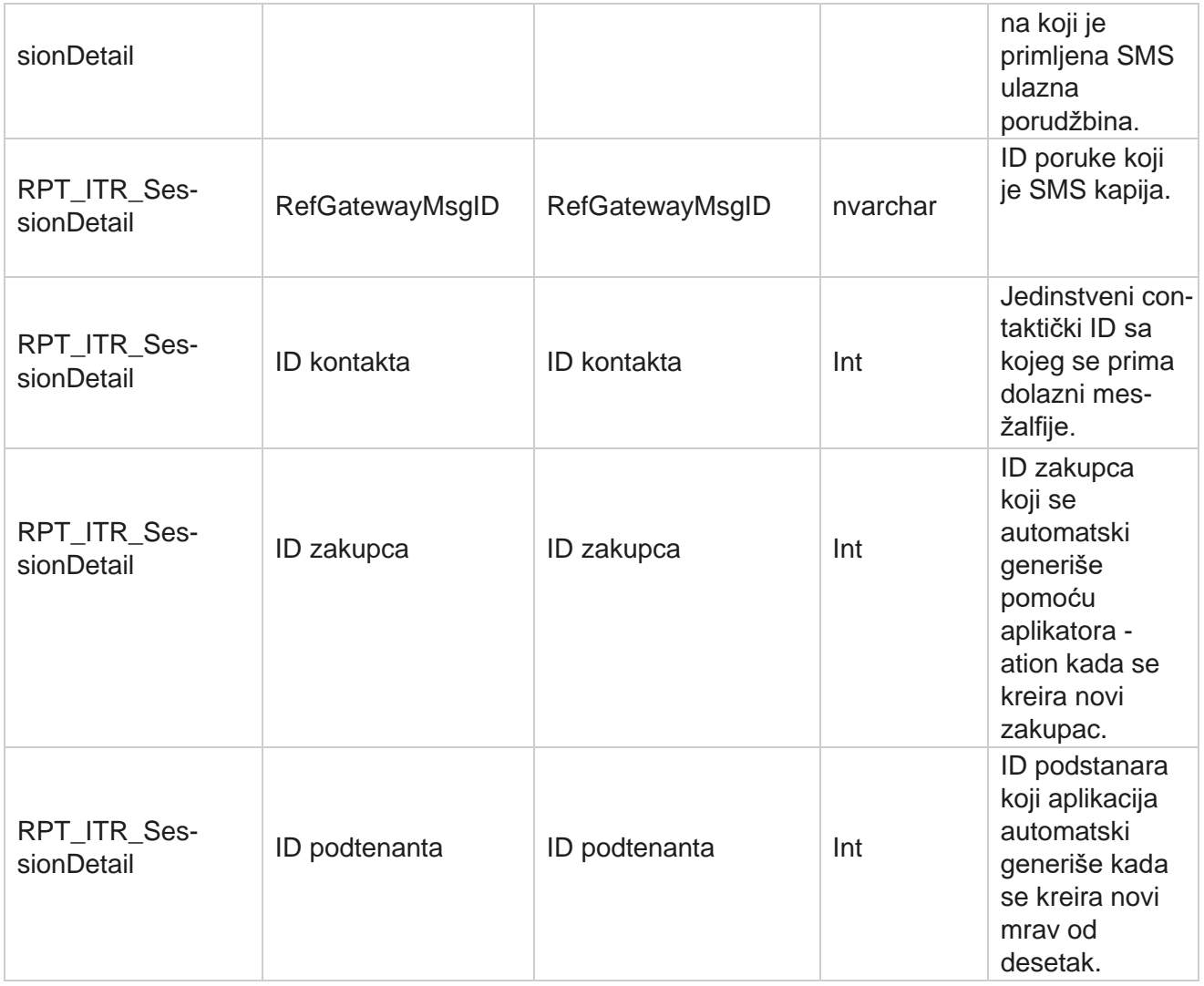

#### **SMS izlazna sesija**

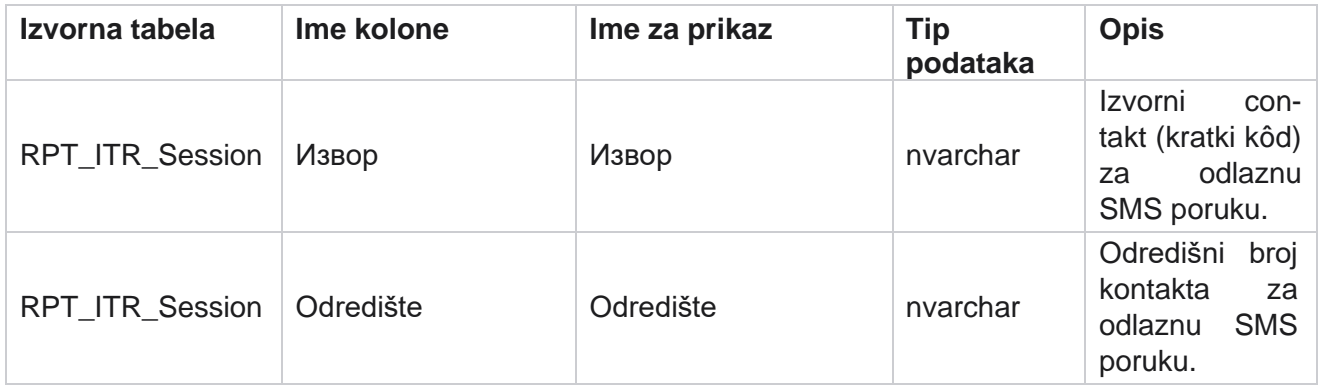

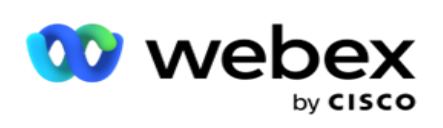

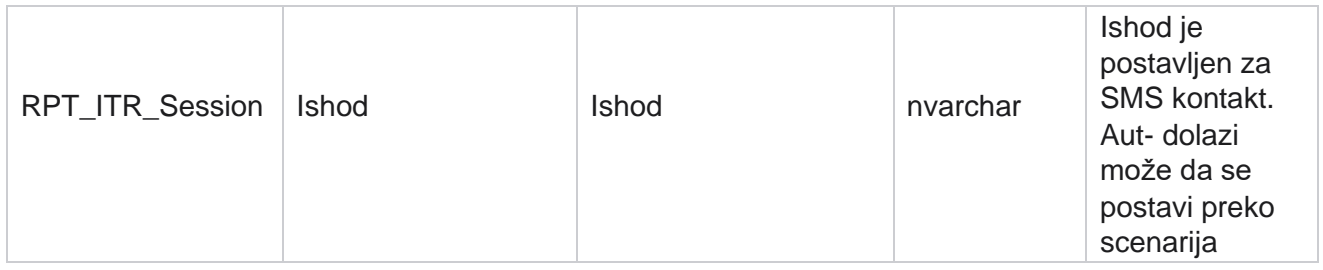

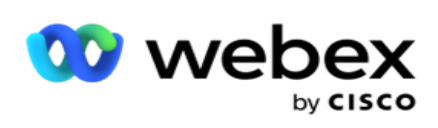

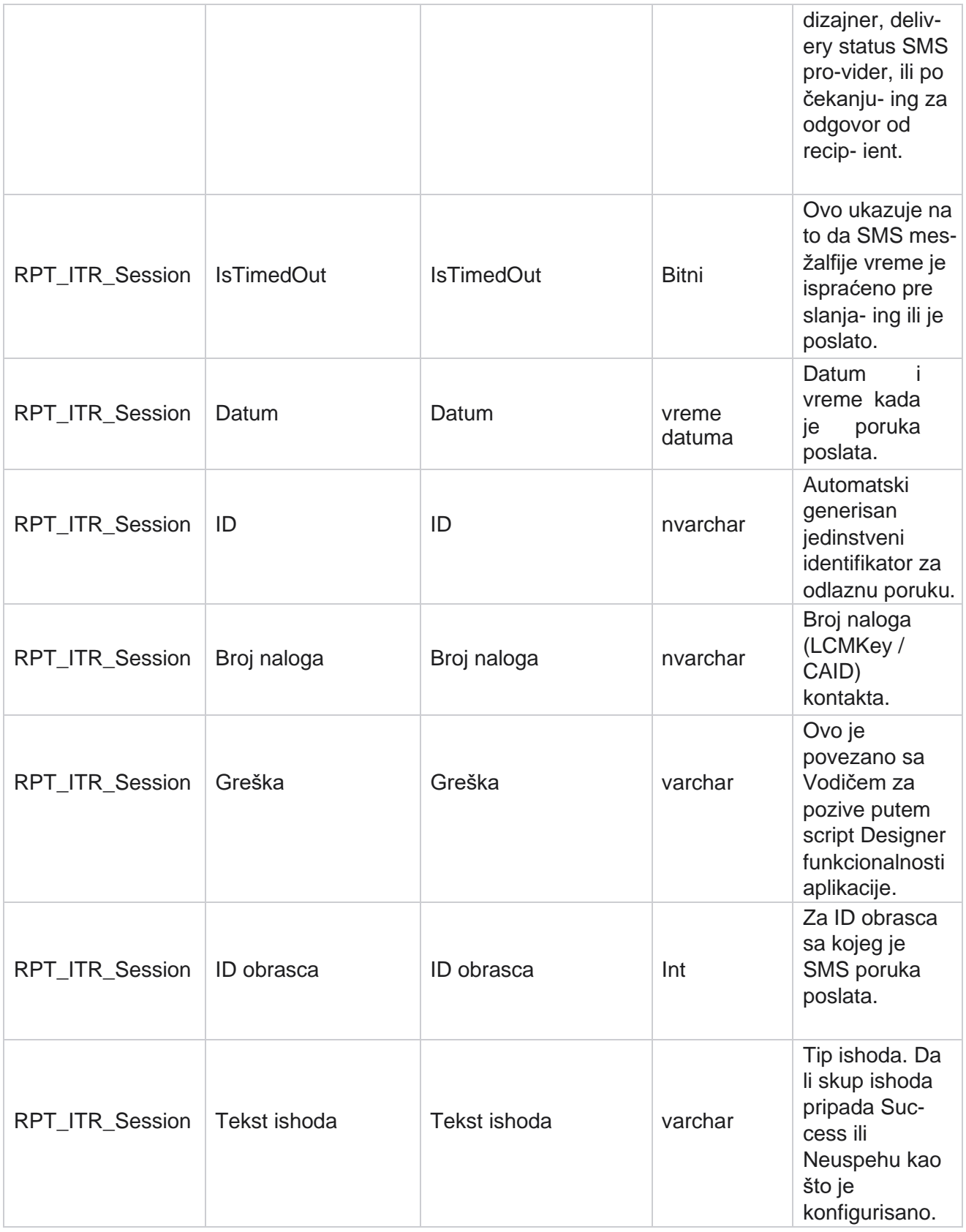

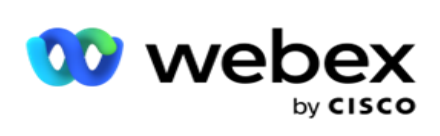

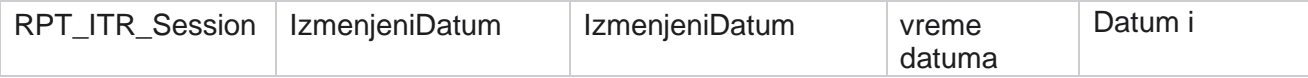

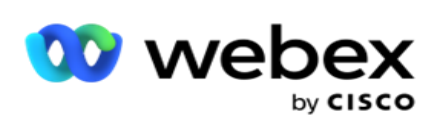

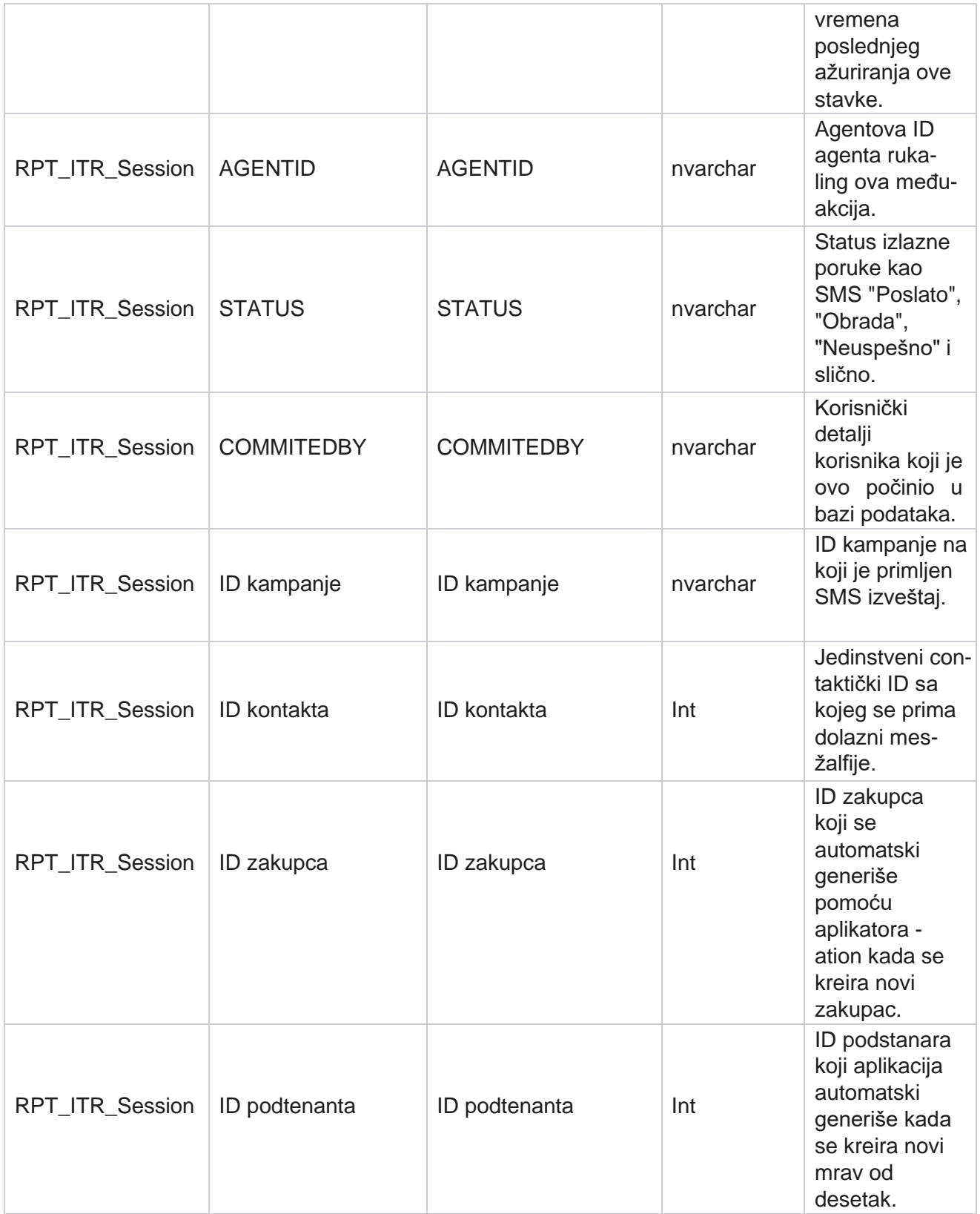

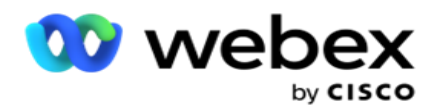

# **Greška pri otpremanju**

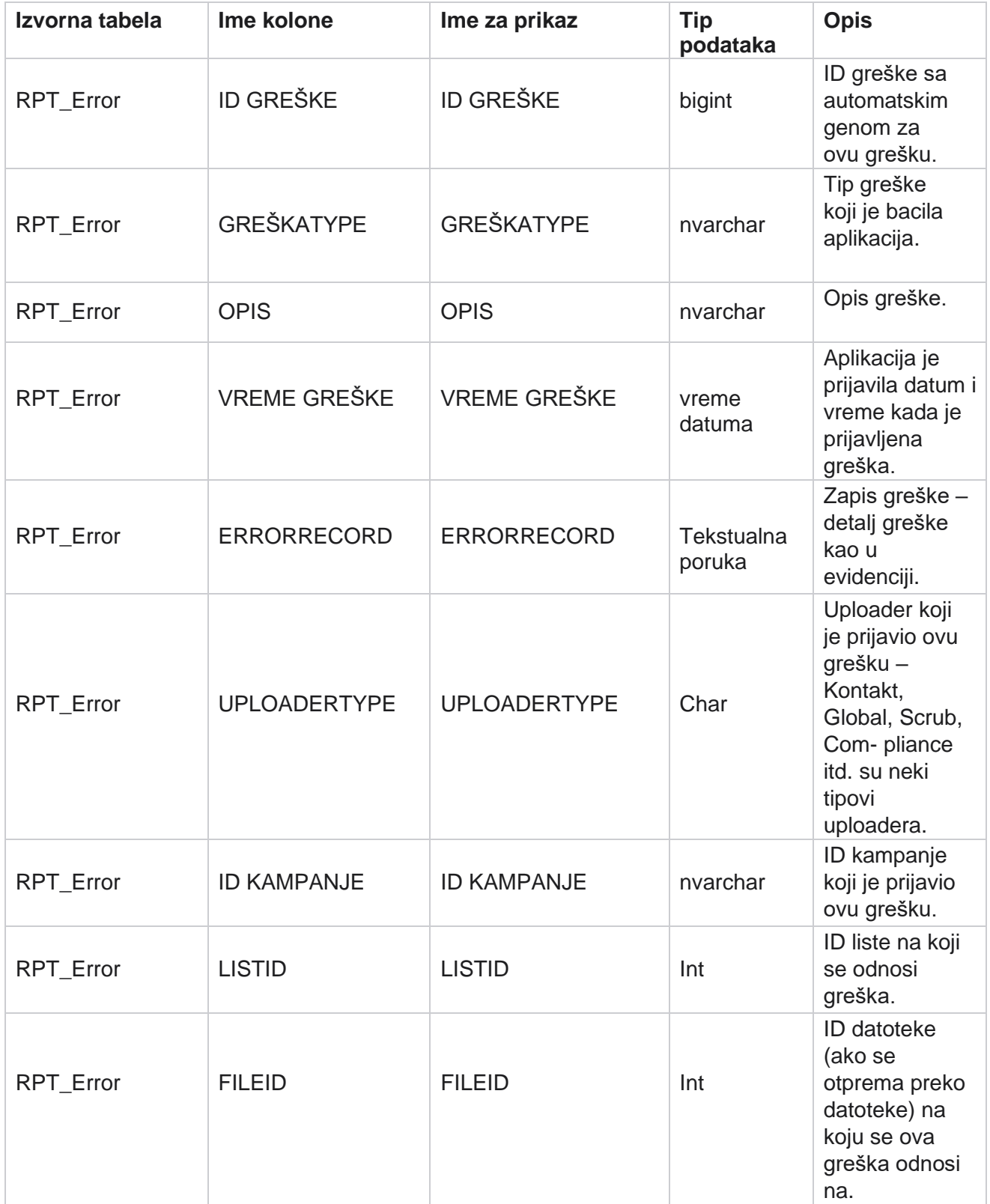

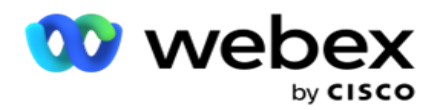

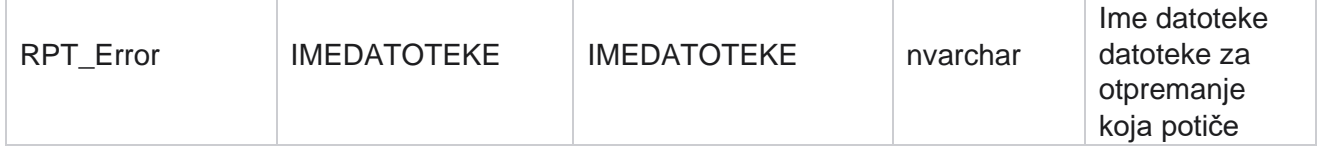

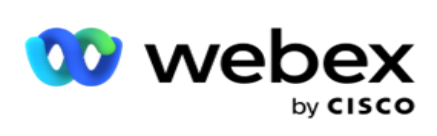

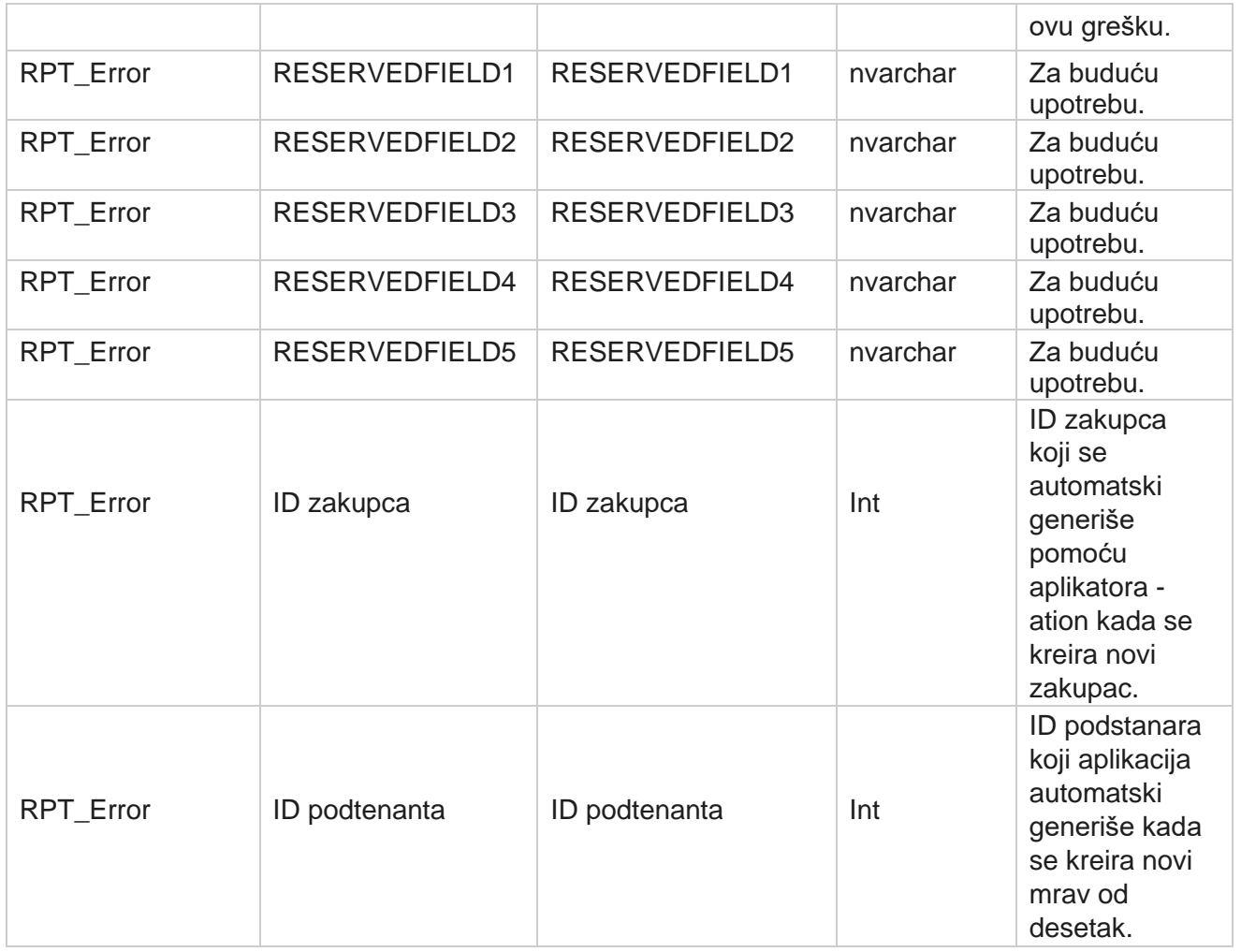

# **Otpremanje istorije**

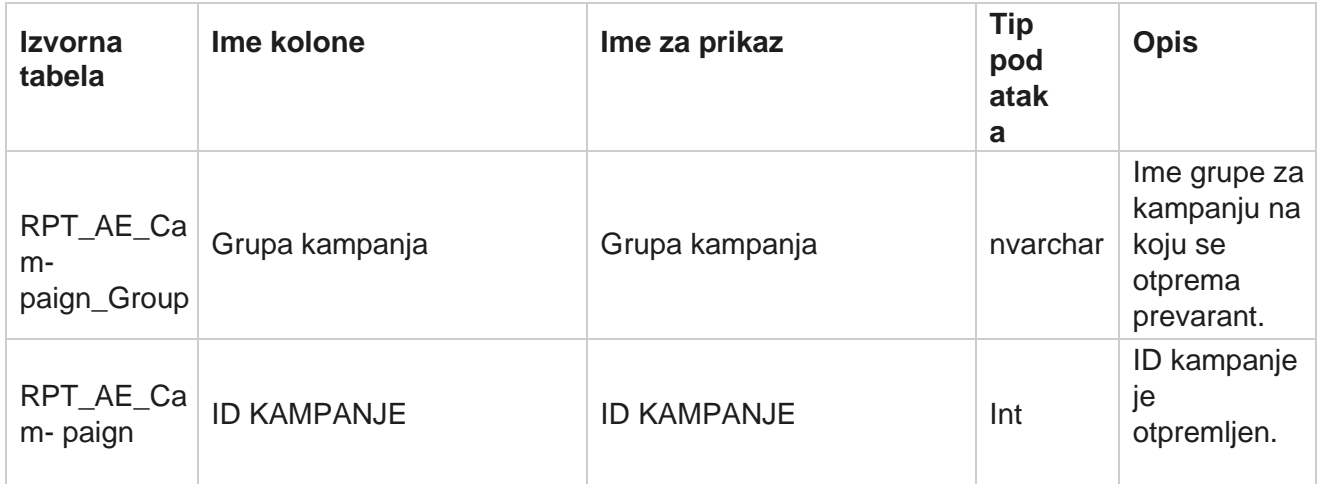

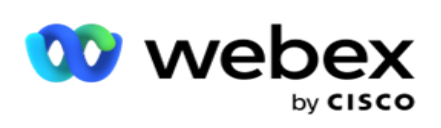

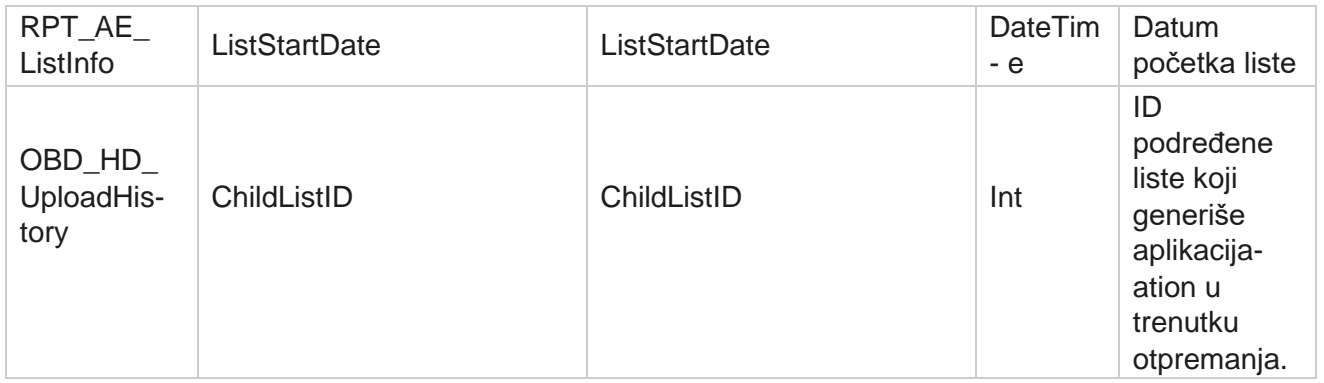

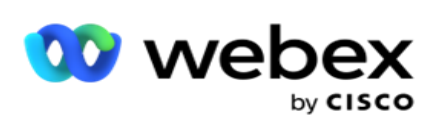

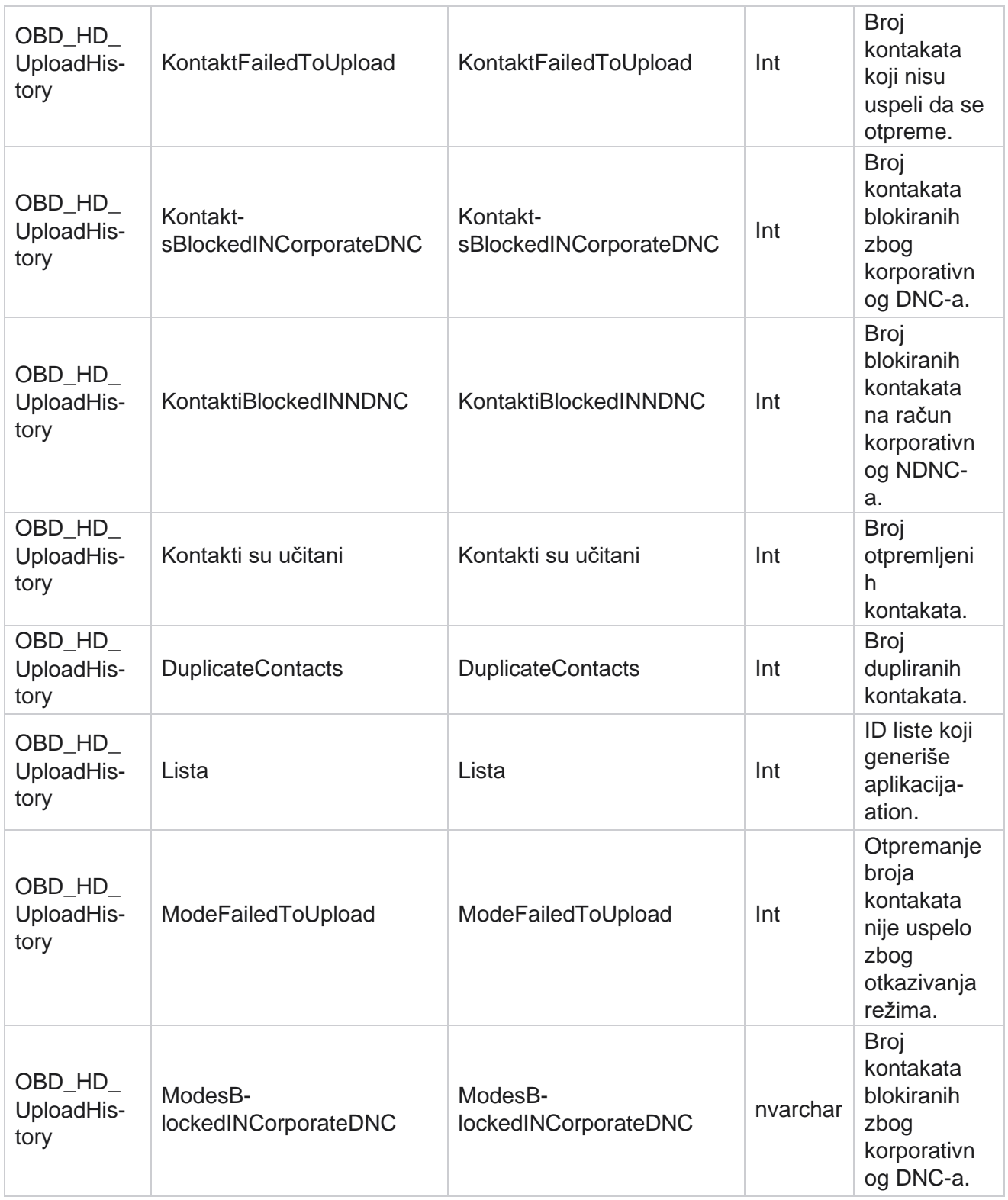

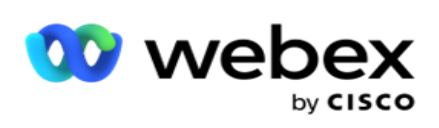

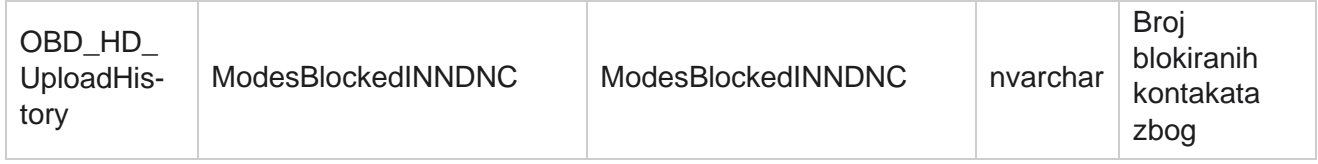

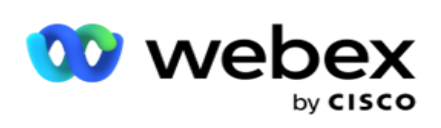

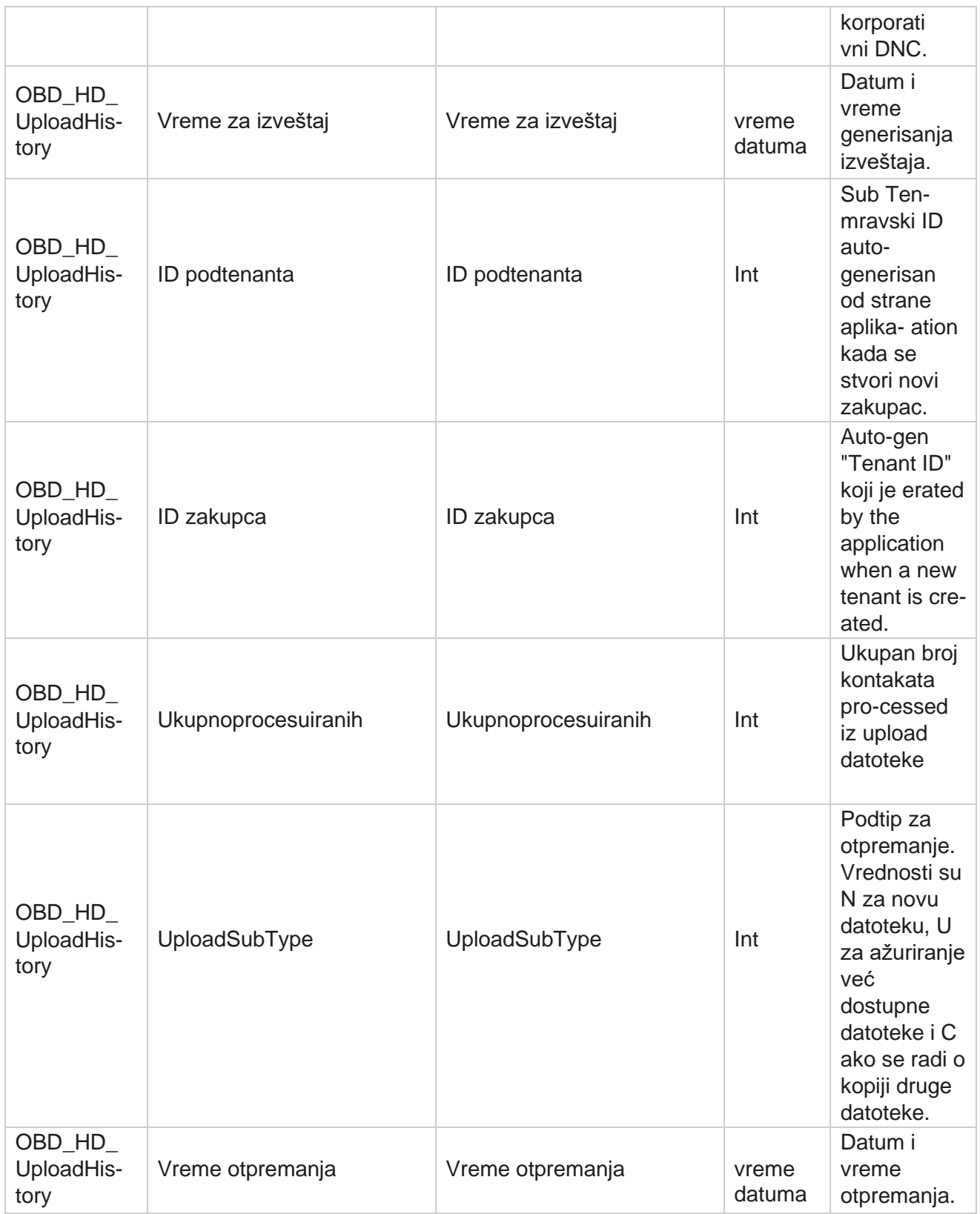
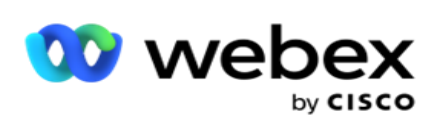

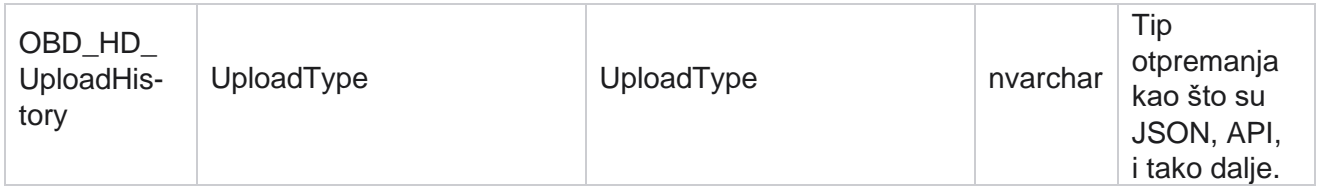

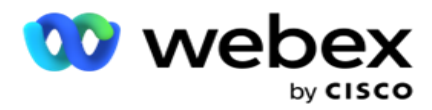

# **Informacije o listi za ribanje**

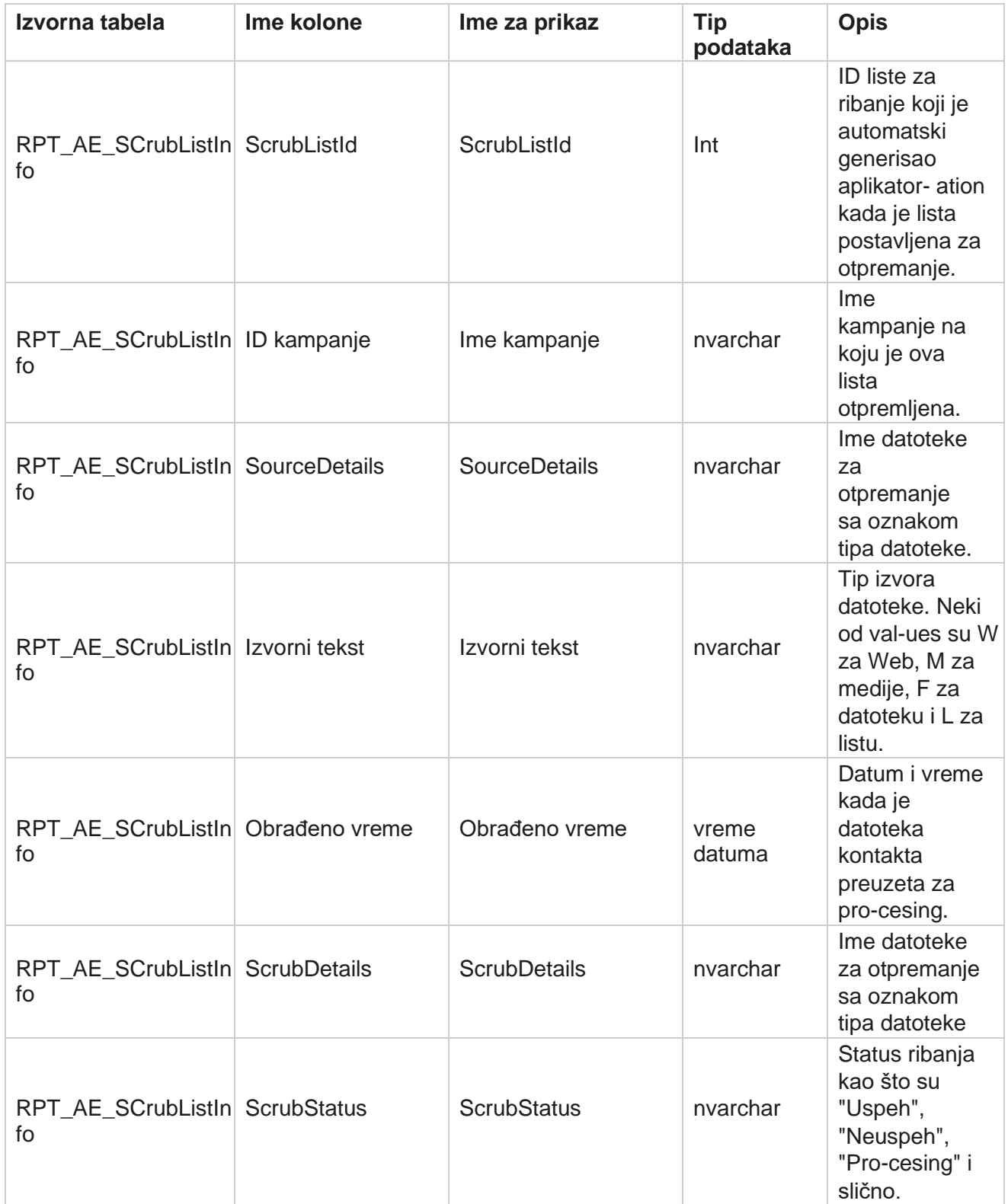

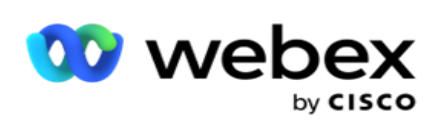

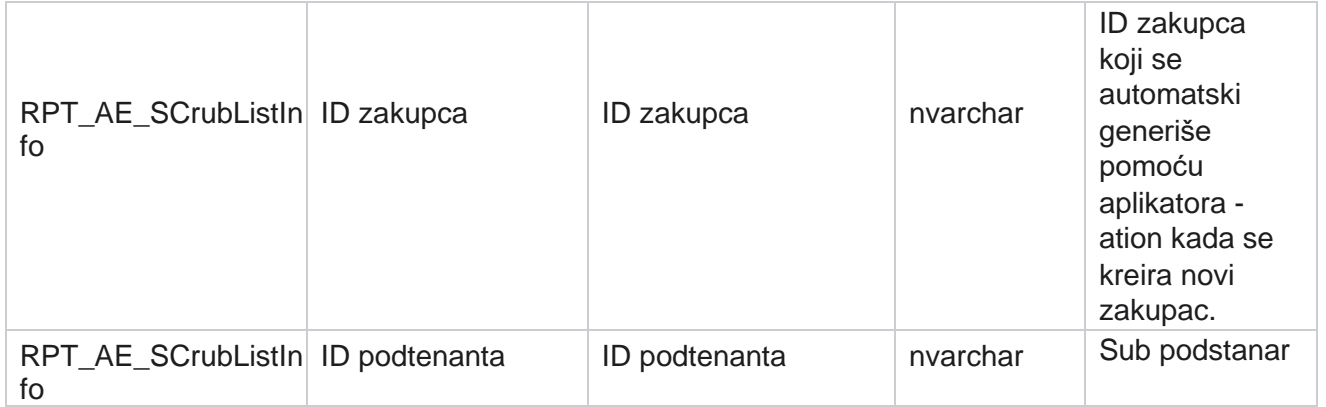

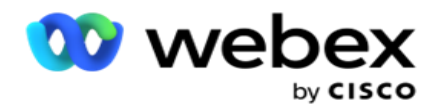

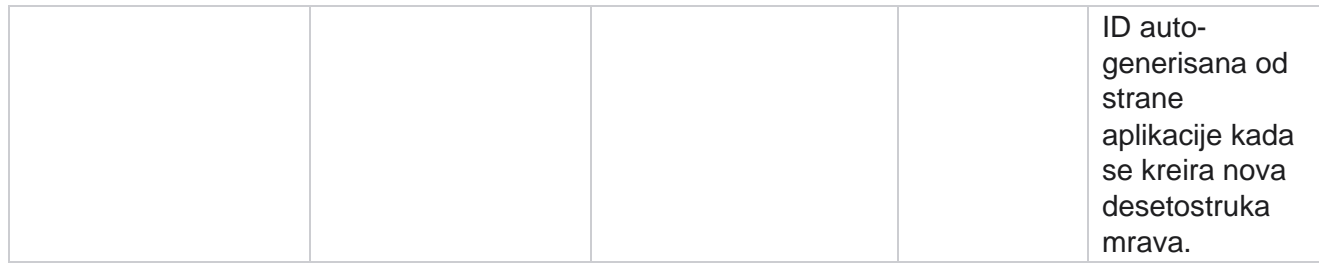

### **Aktivnost ne-poziva**

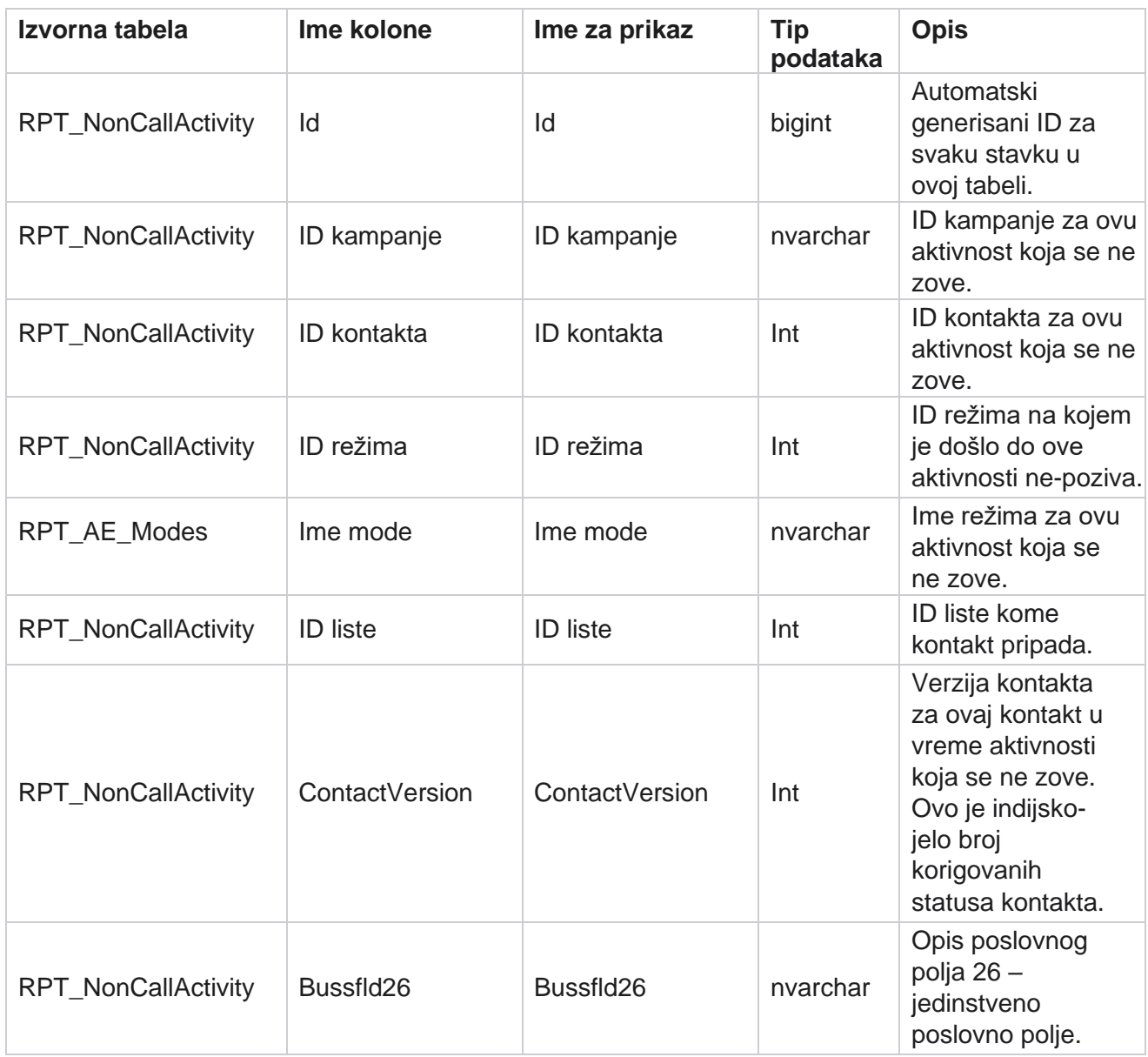

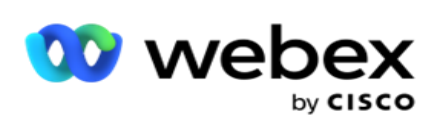

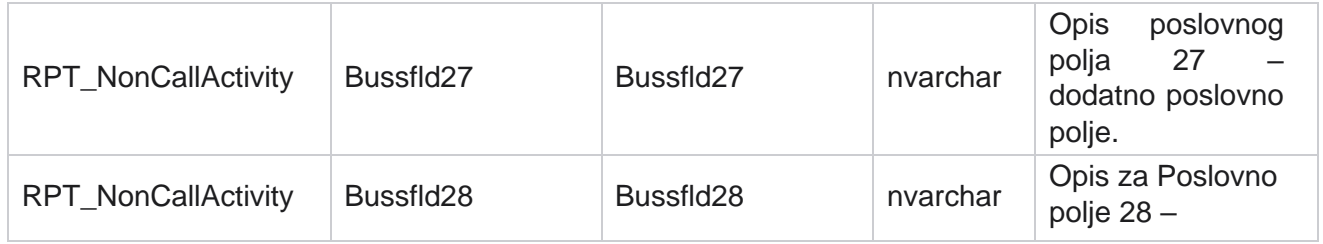

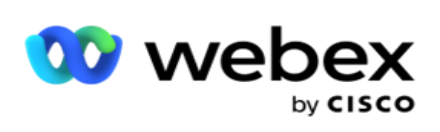

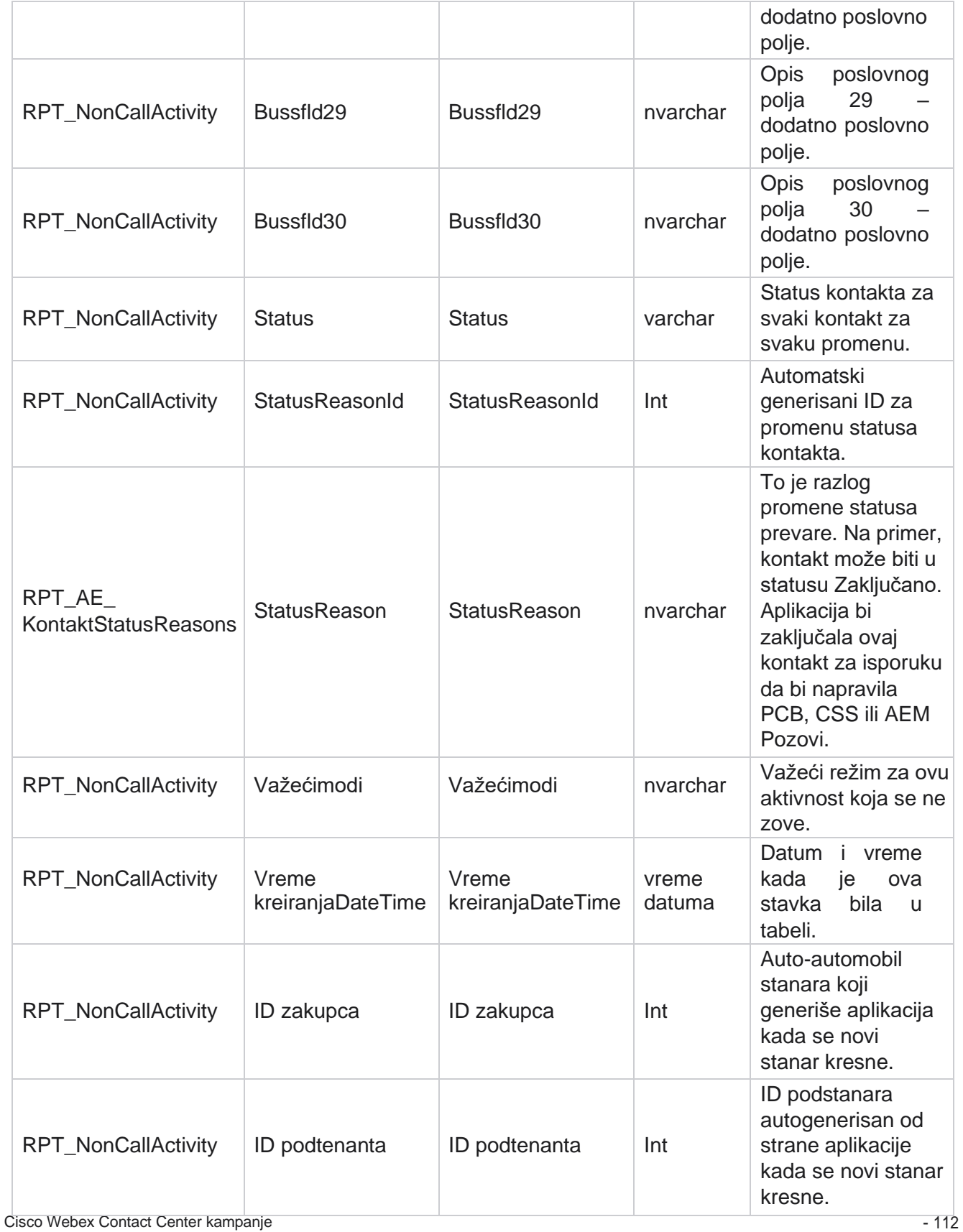

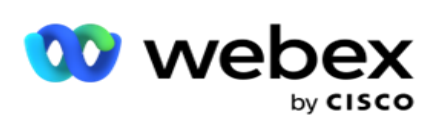

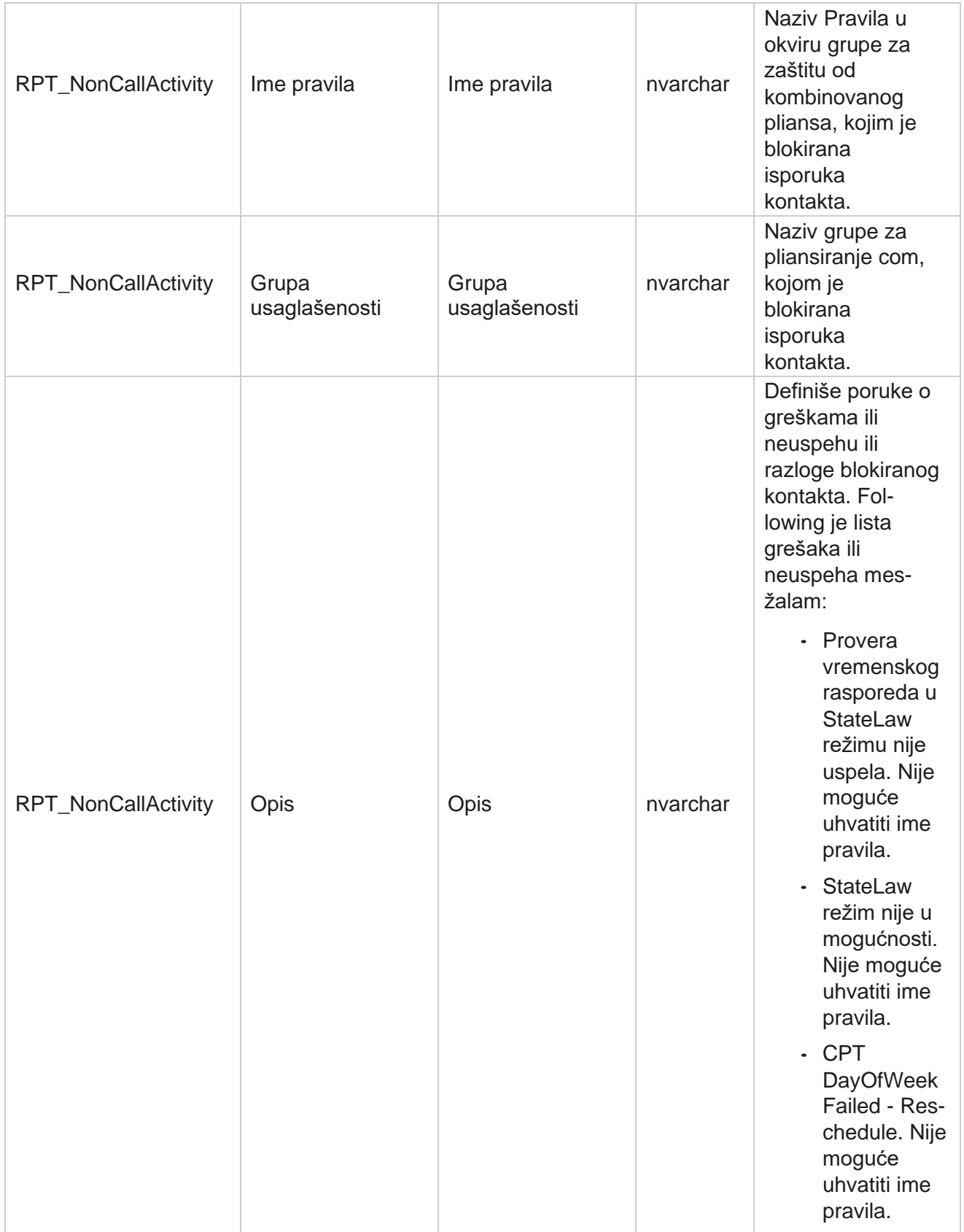

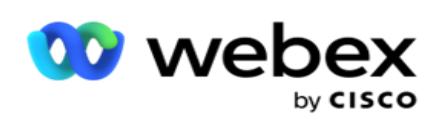

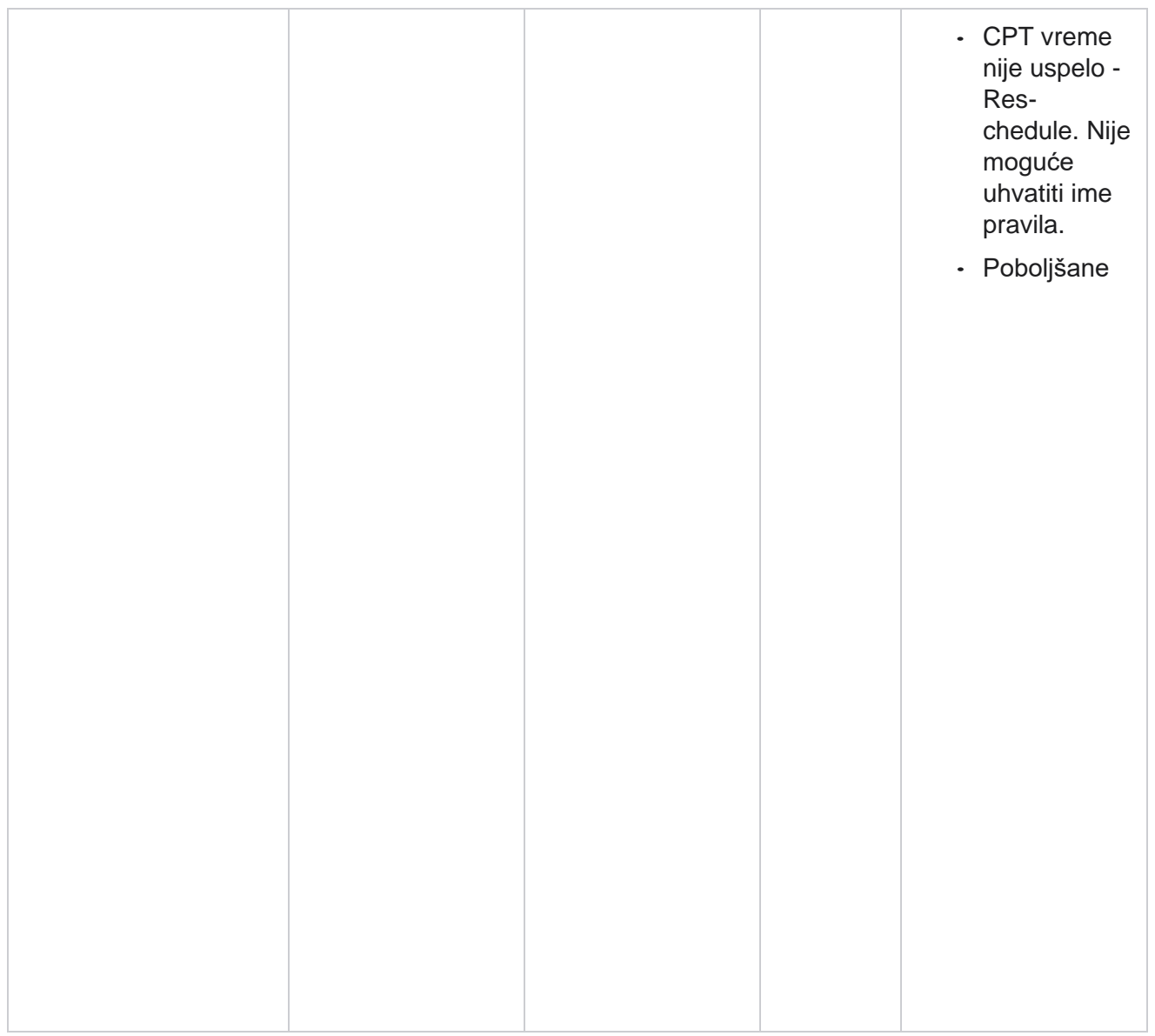

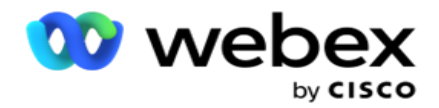

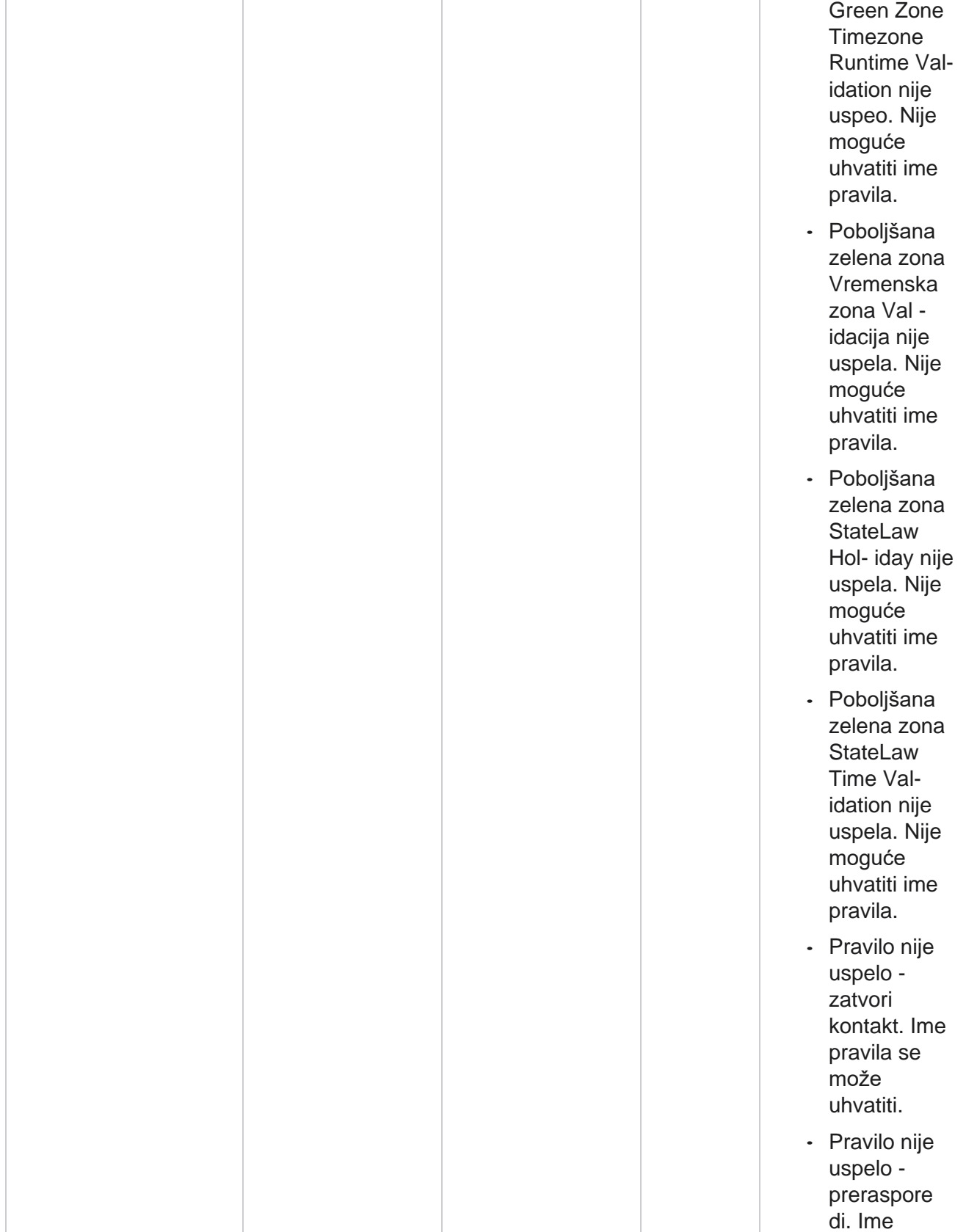

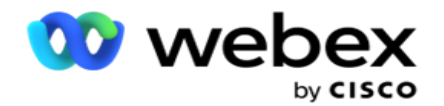

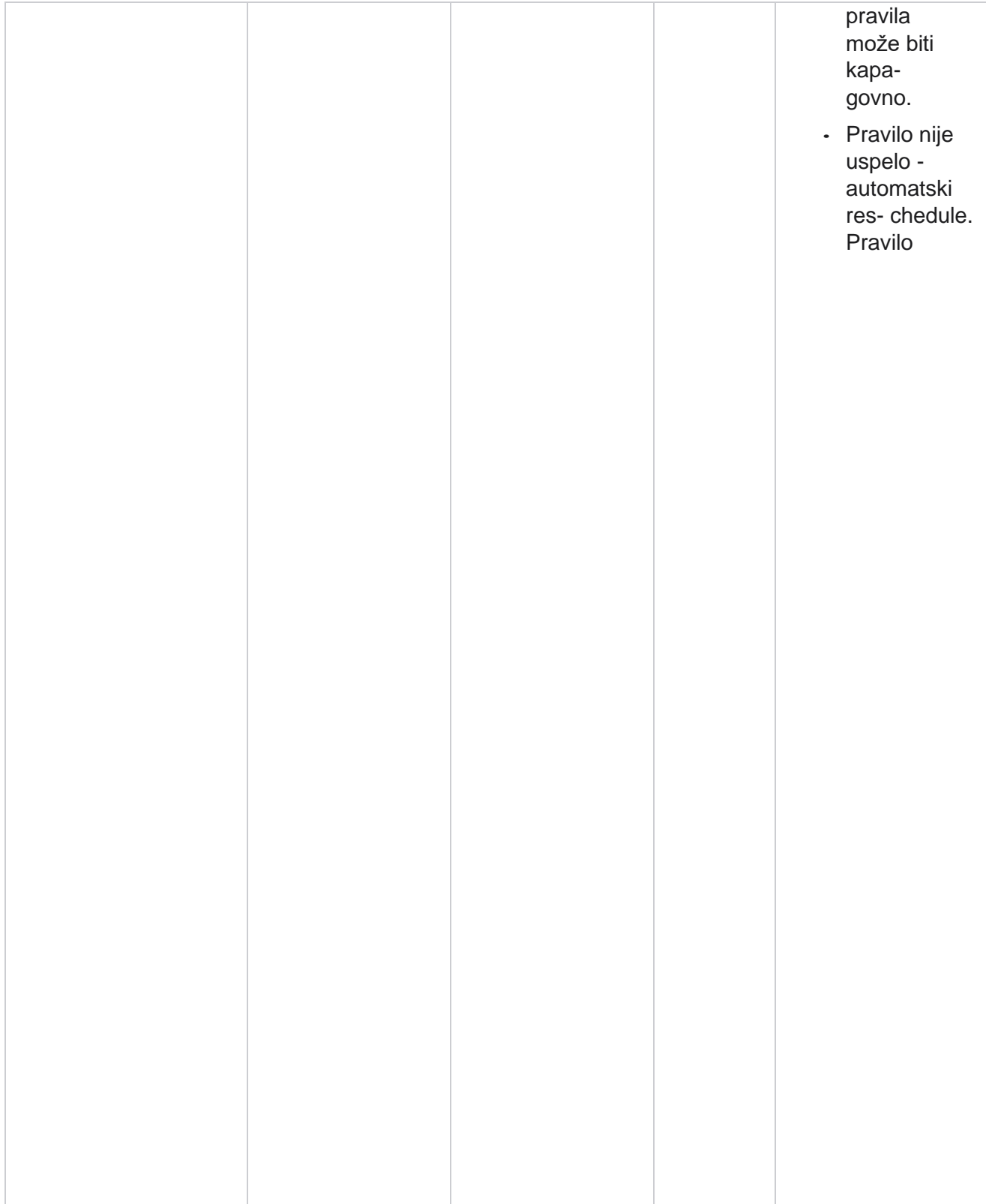

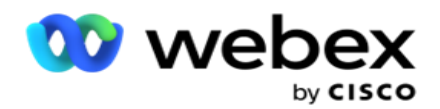

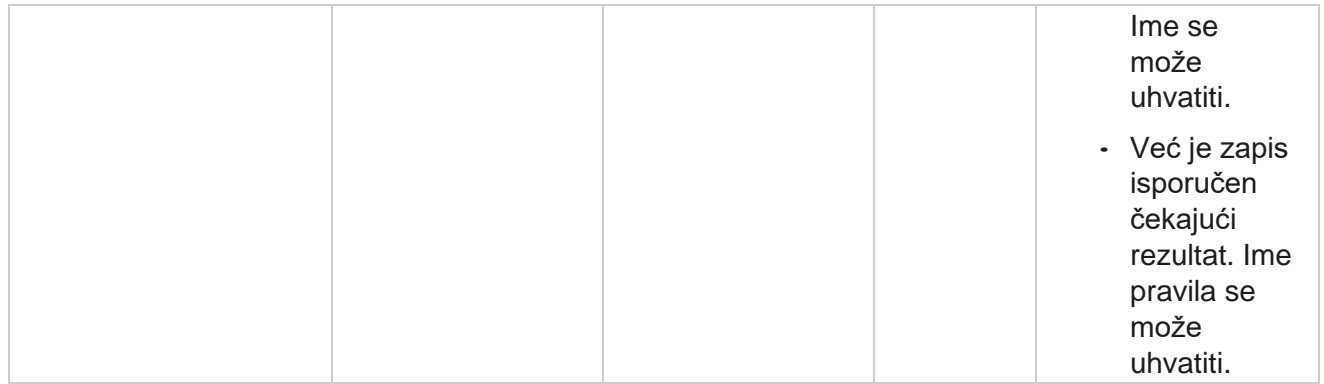

# **Kontaktiraj poslovni podaci**

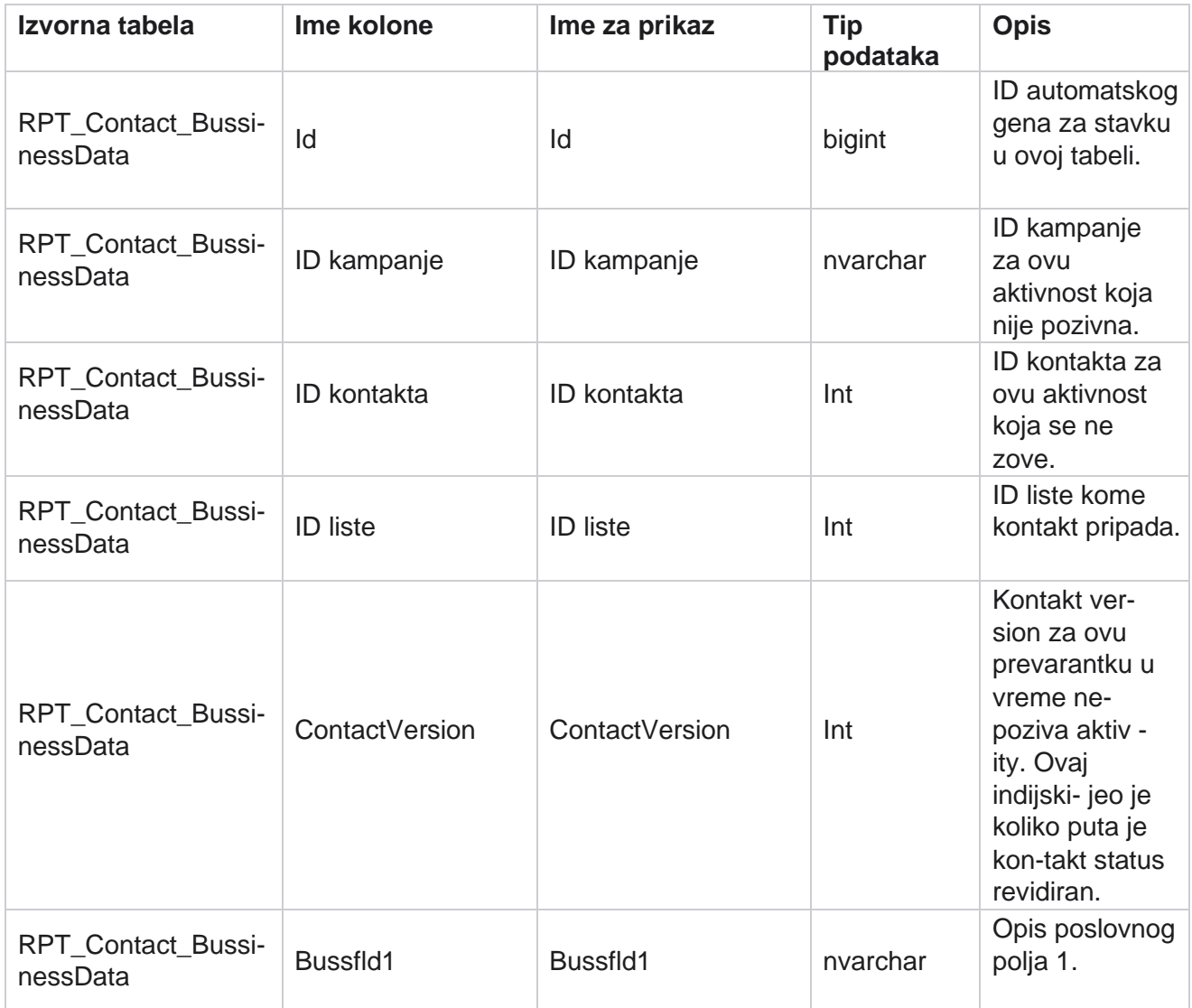

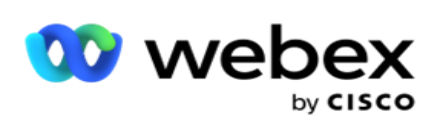

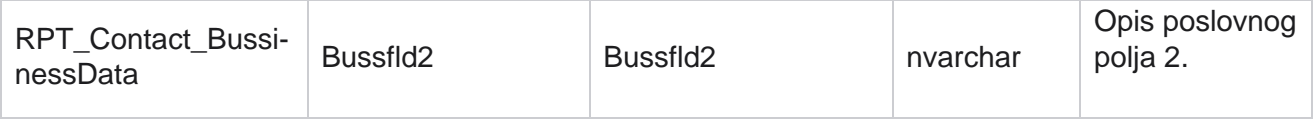

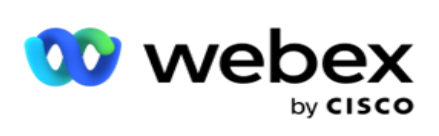

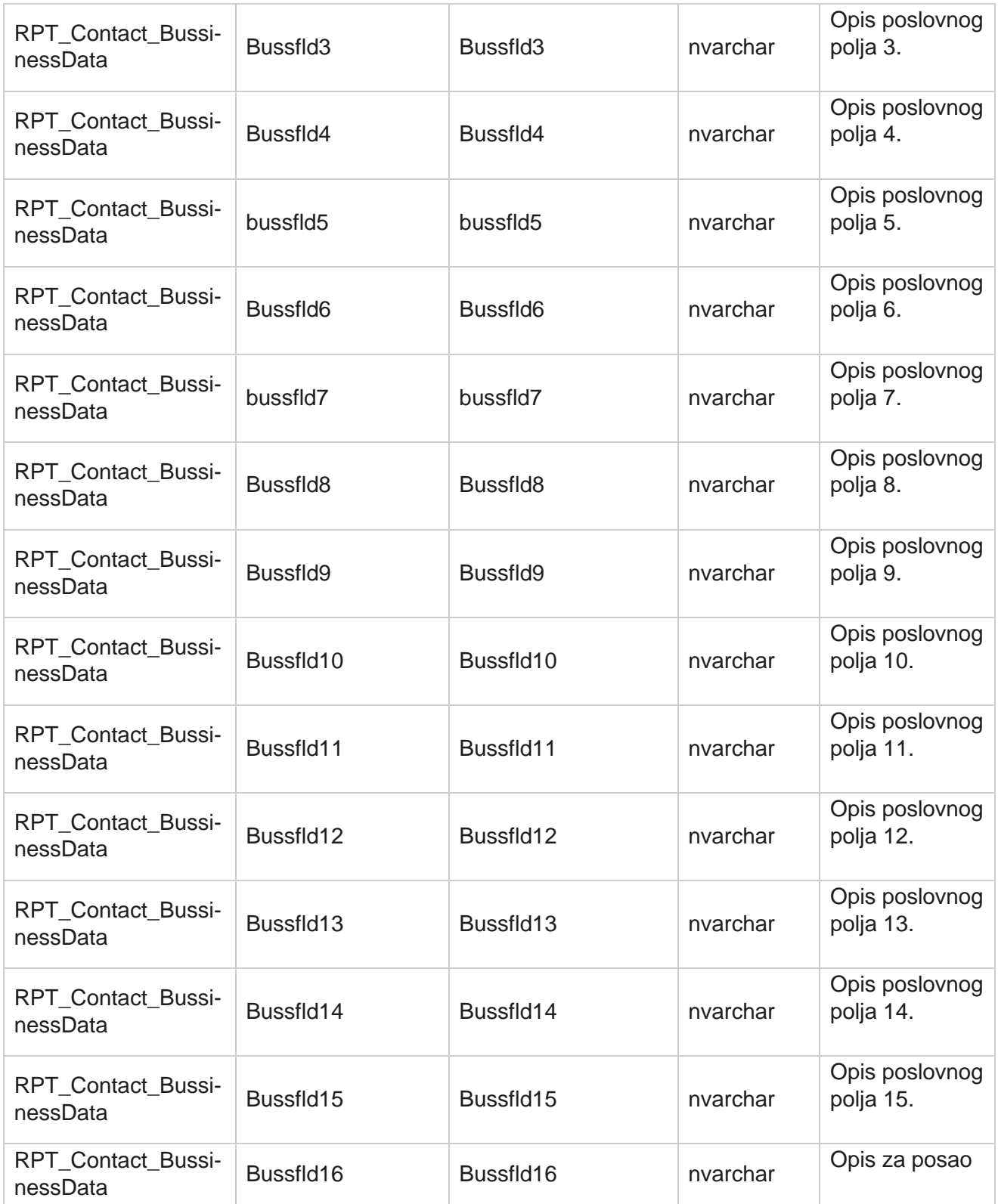

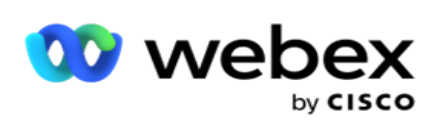

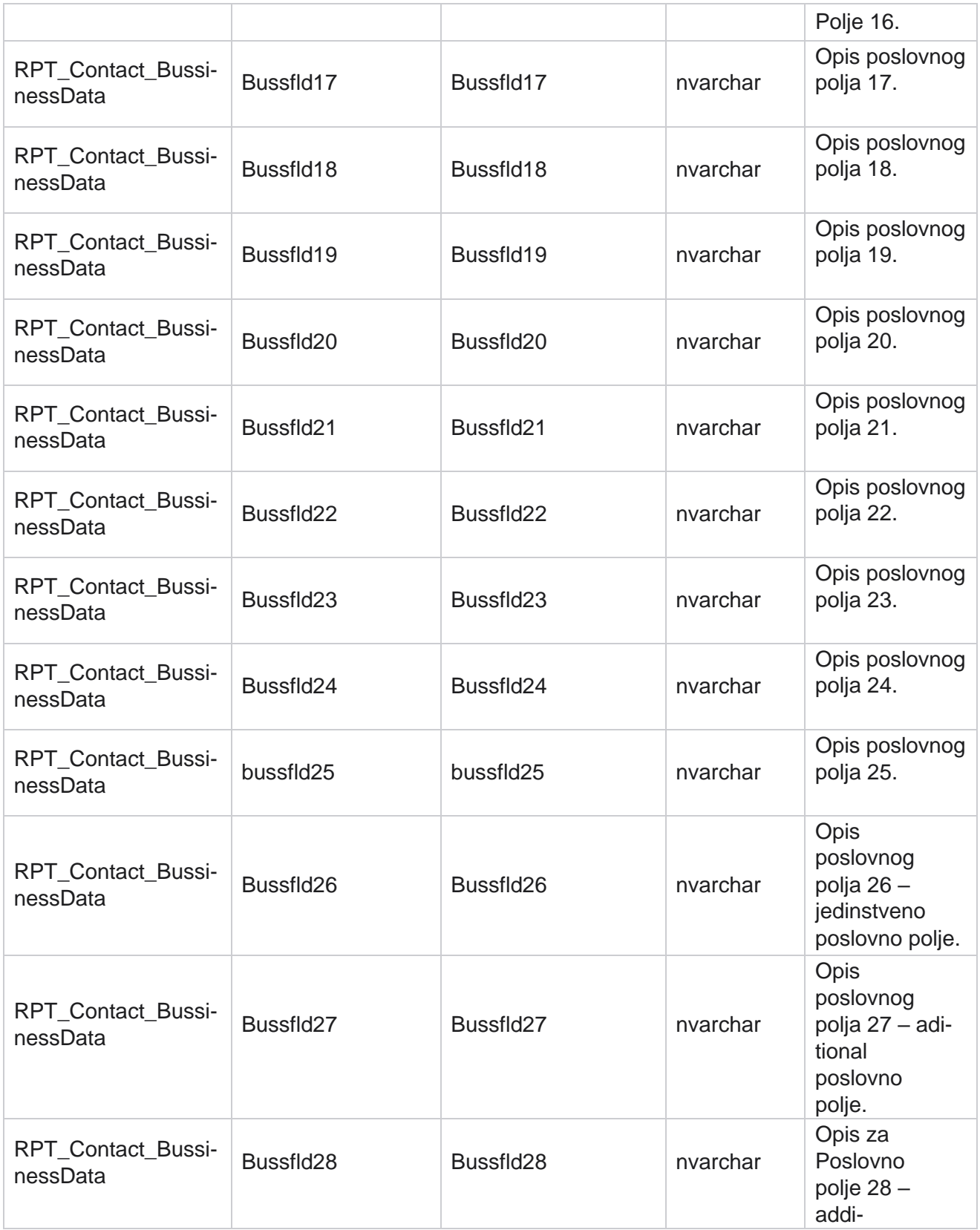

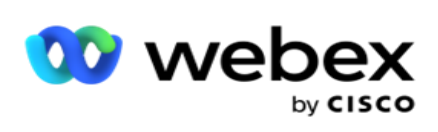

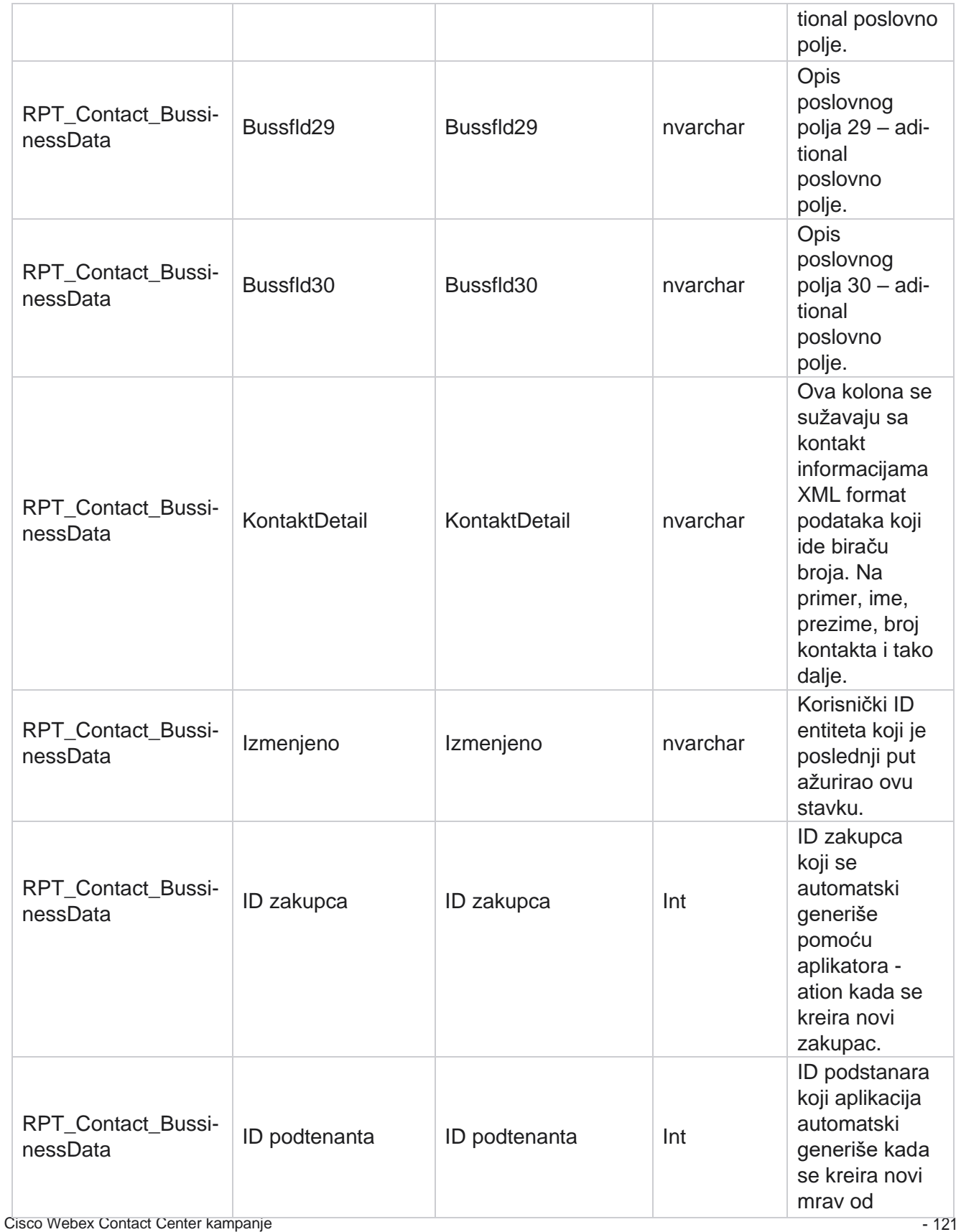

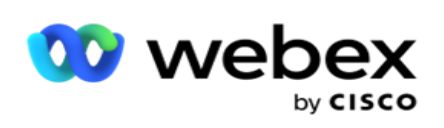

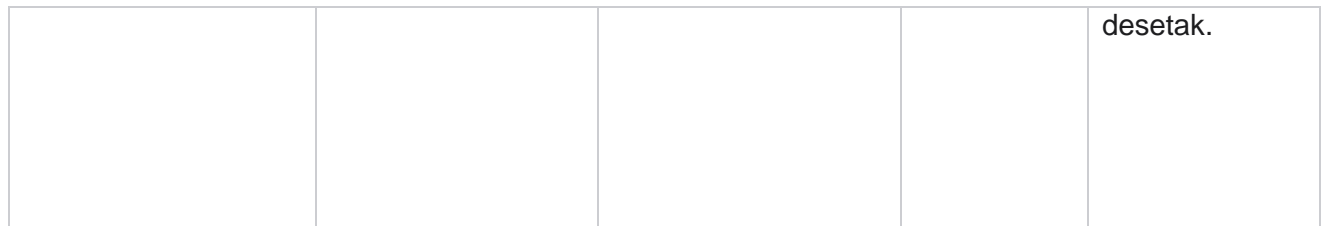

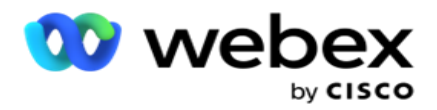

### **Otpremanje liste**

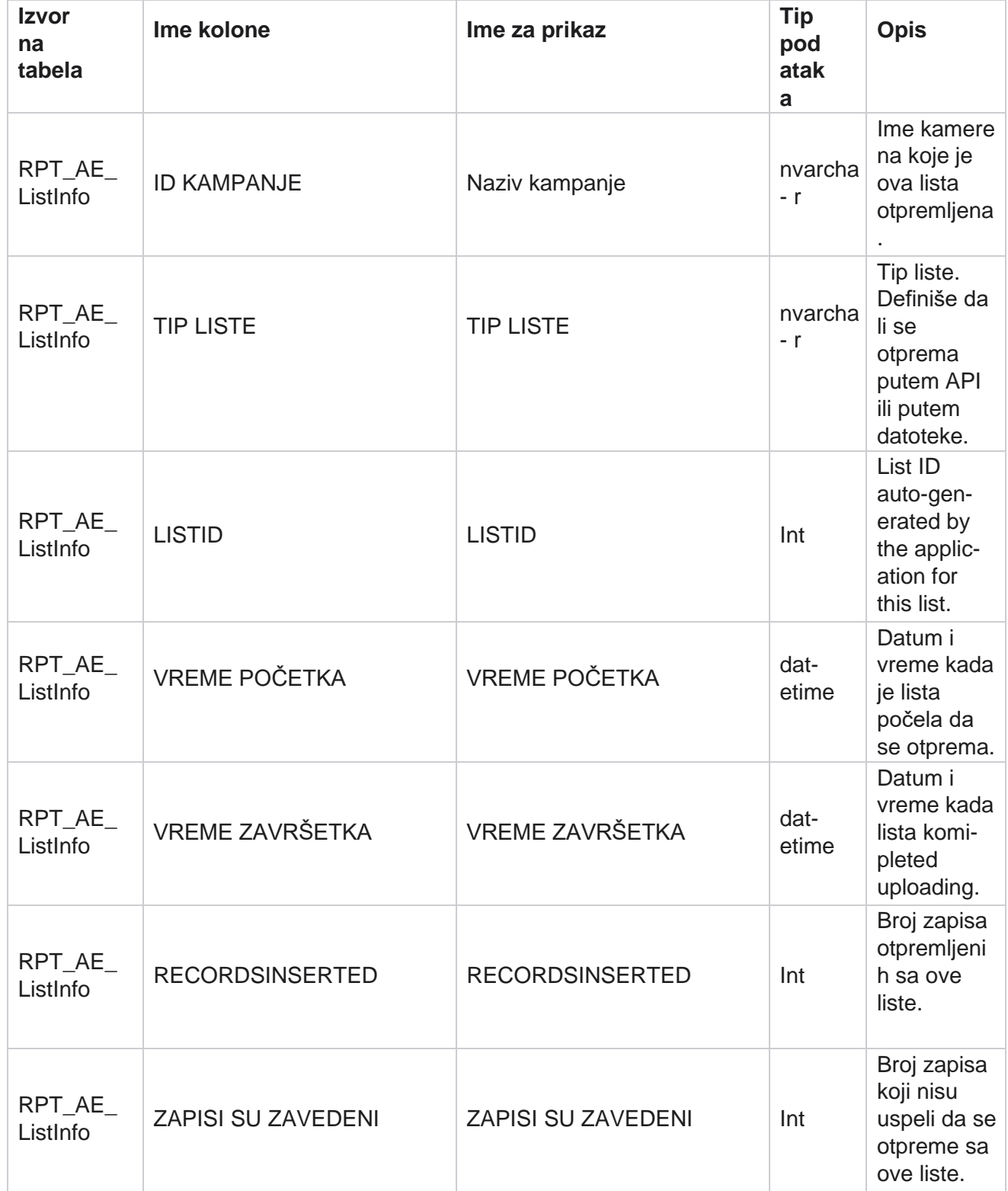

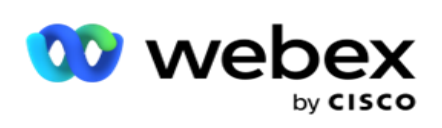

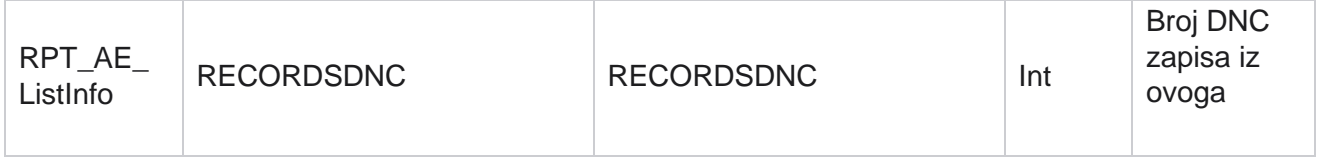

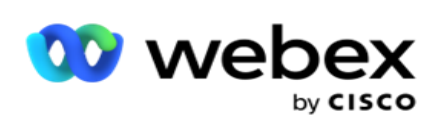

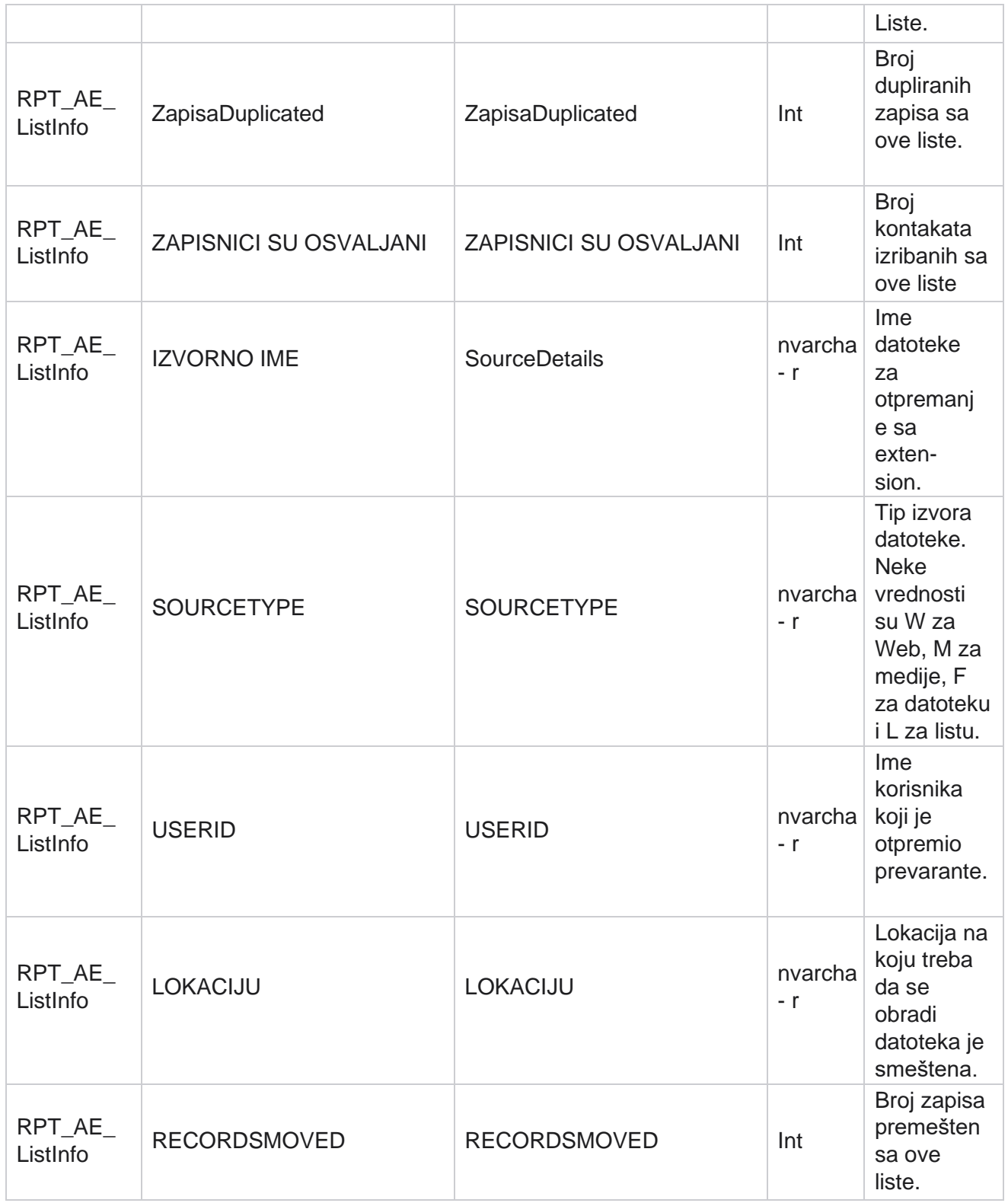

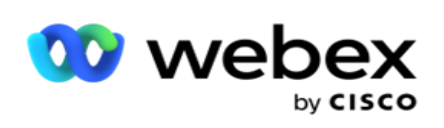

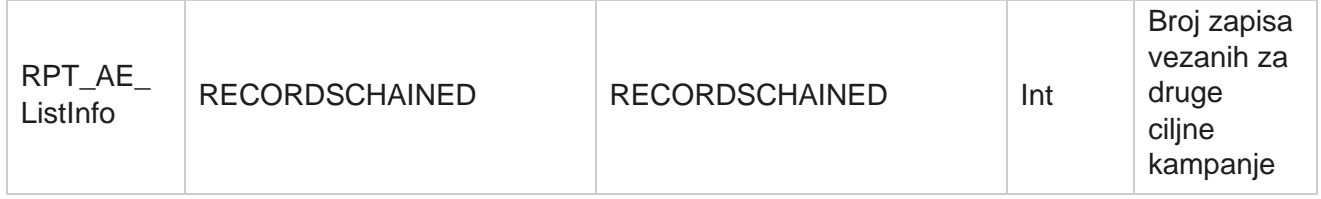

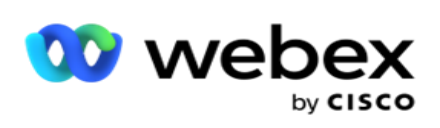

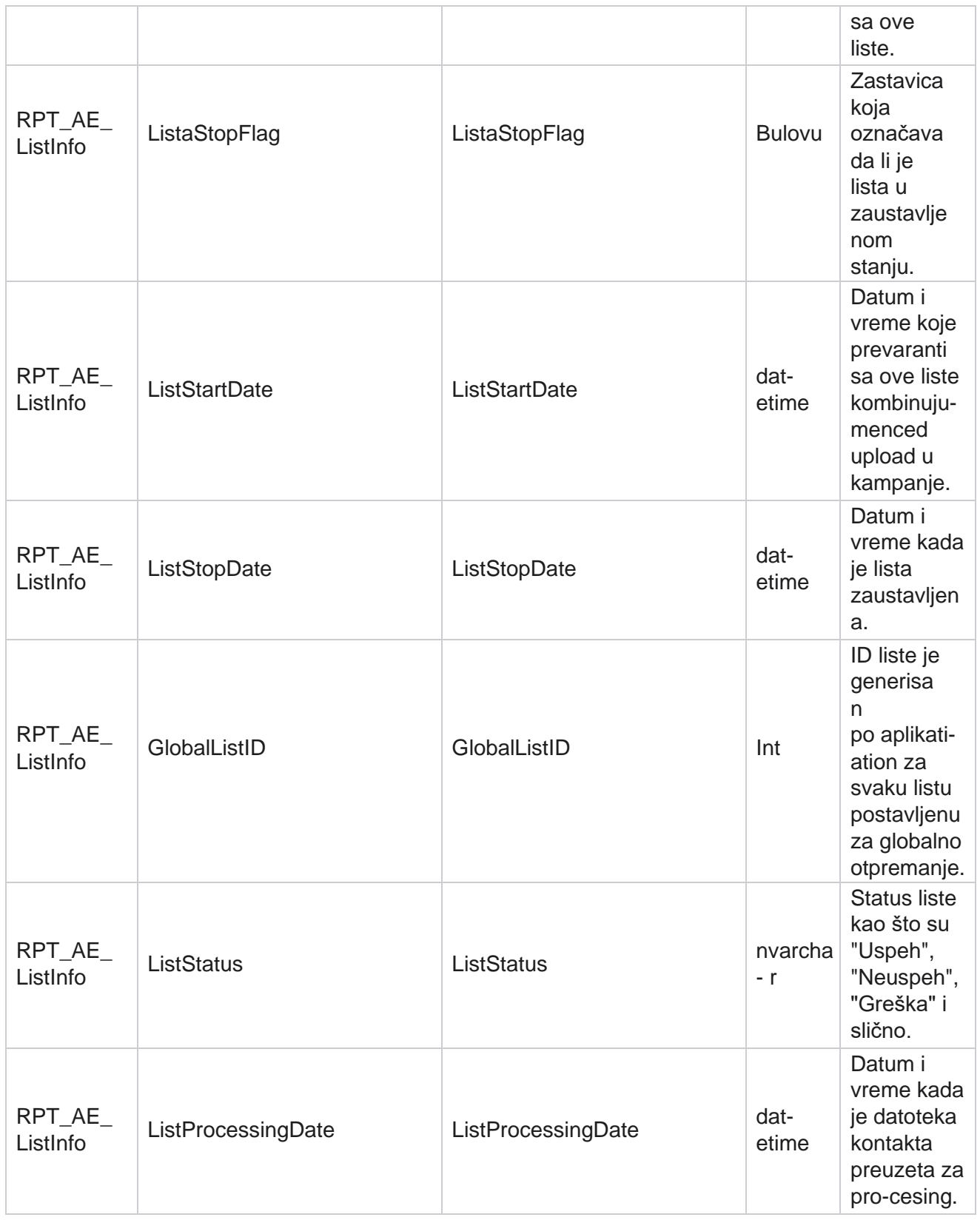

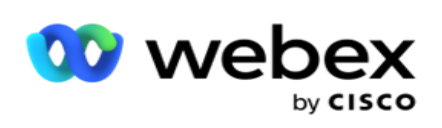

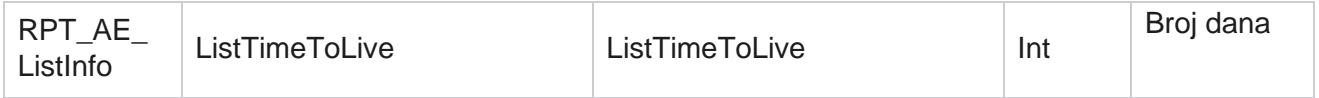

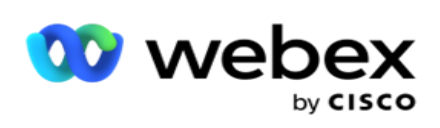

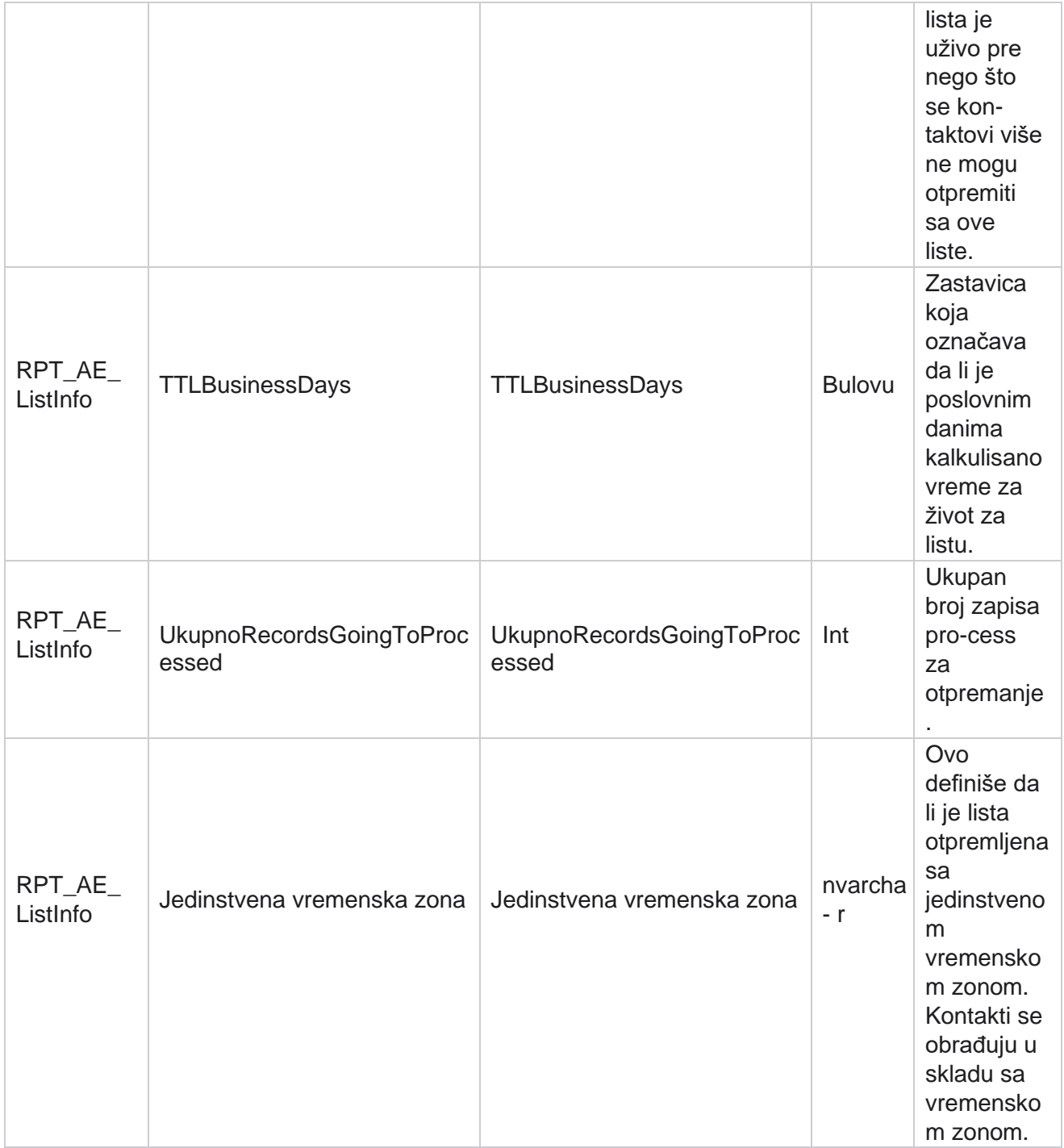

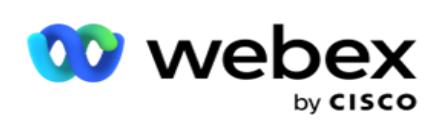

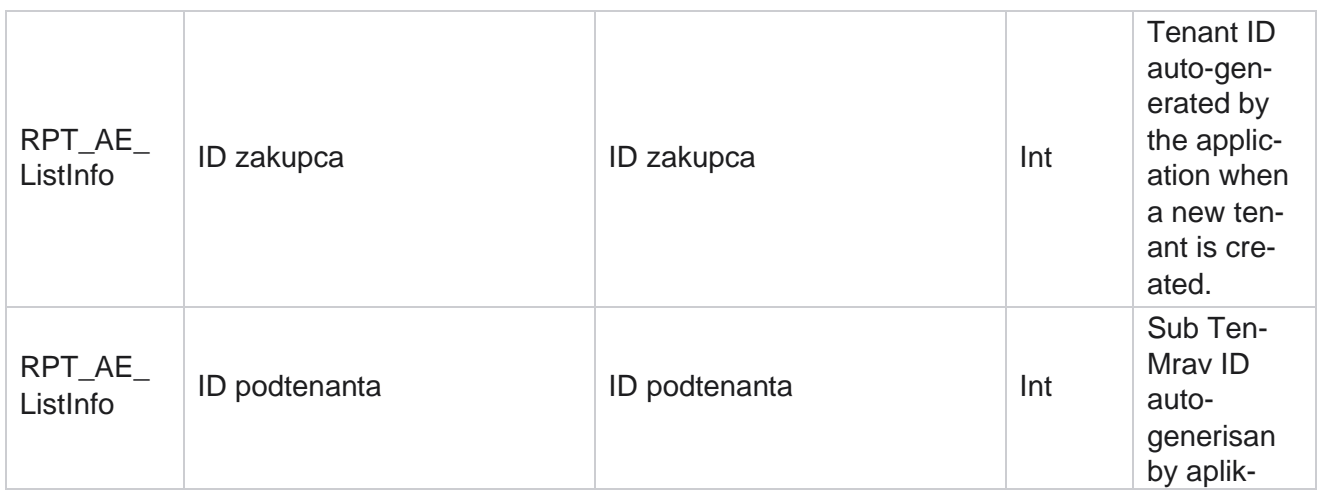

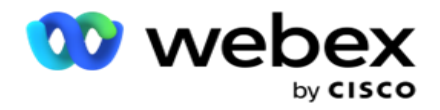

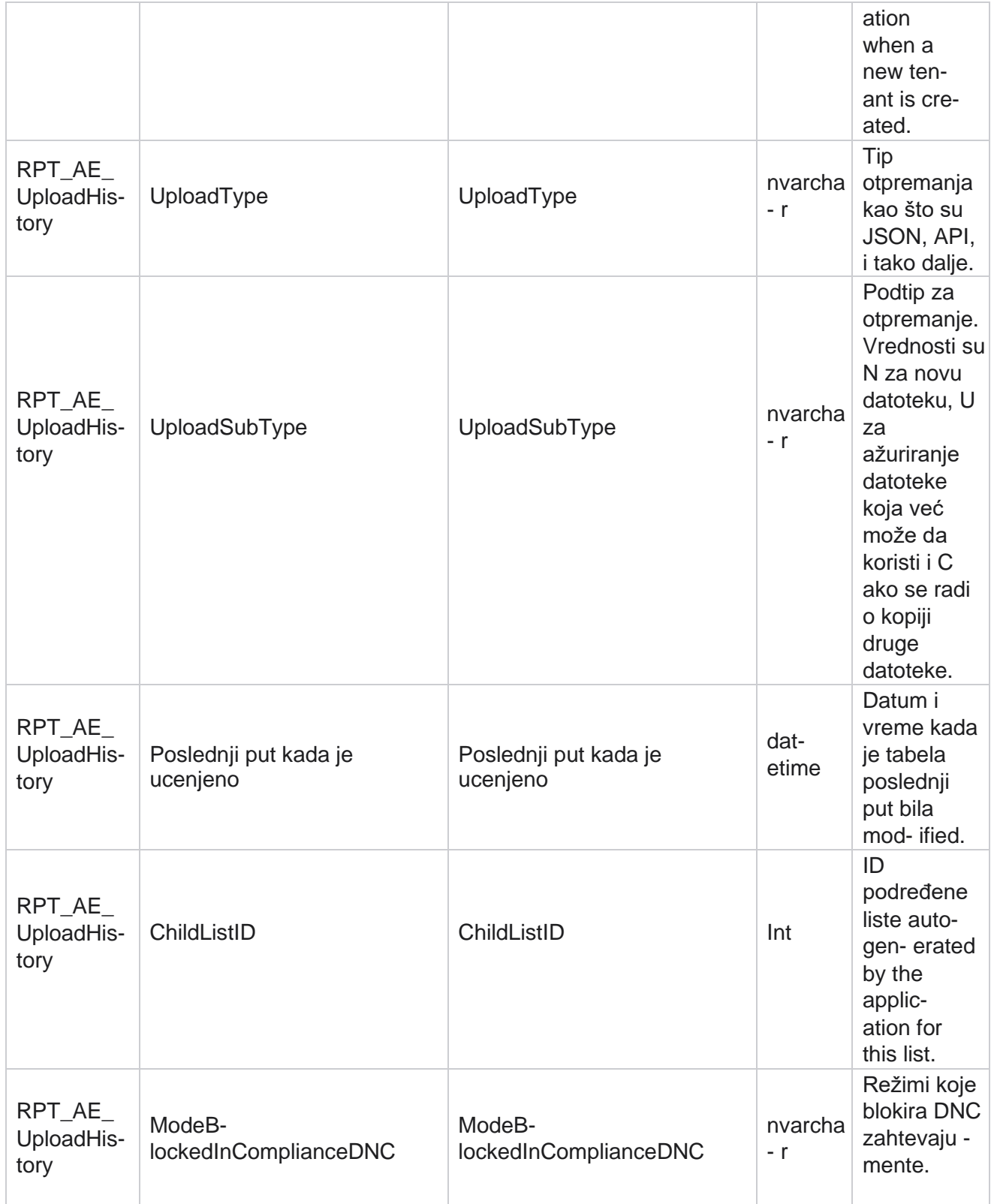

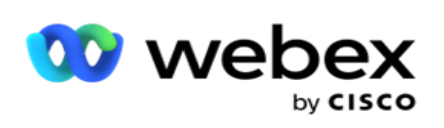

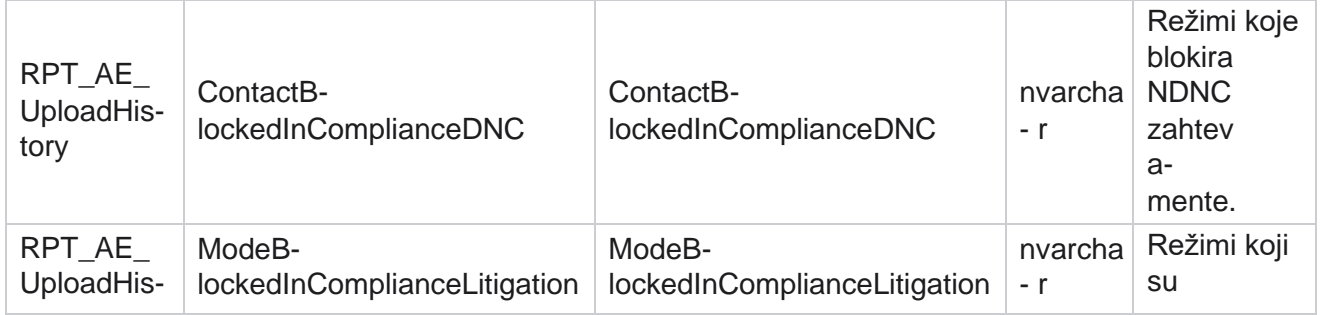

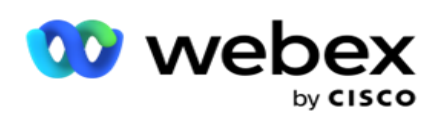

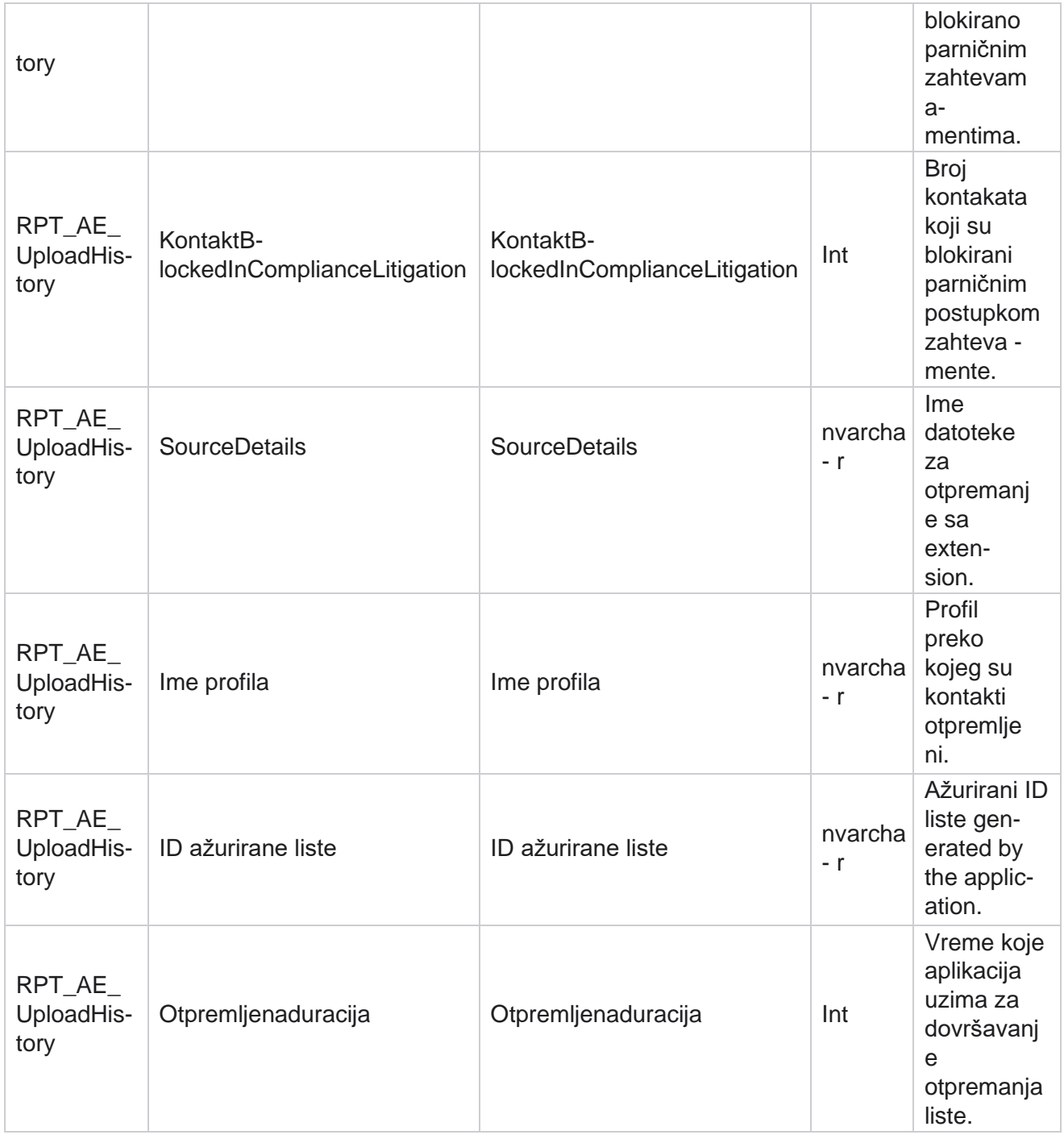

# **Informacije o listi**

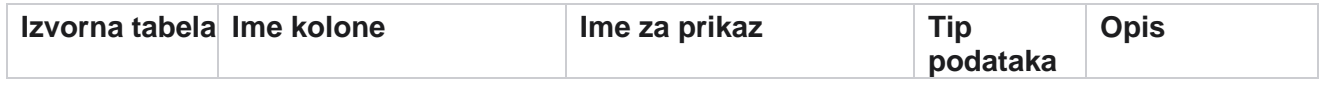

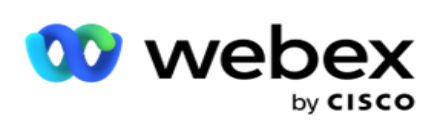

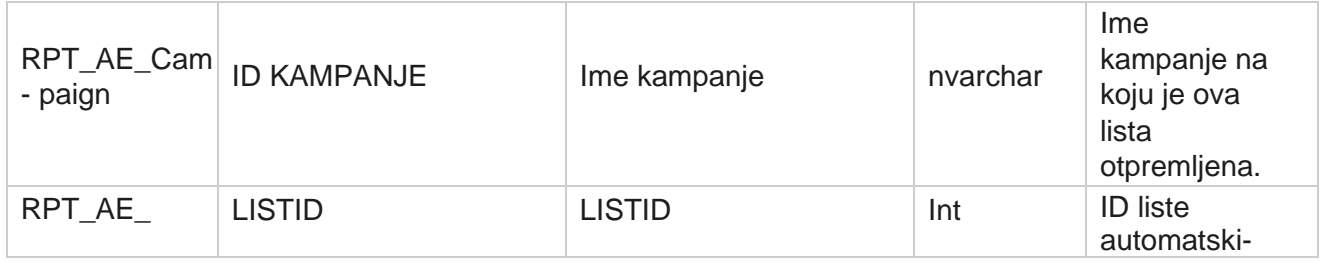

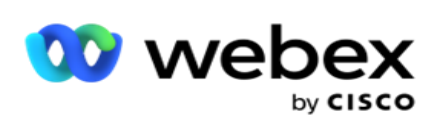

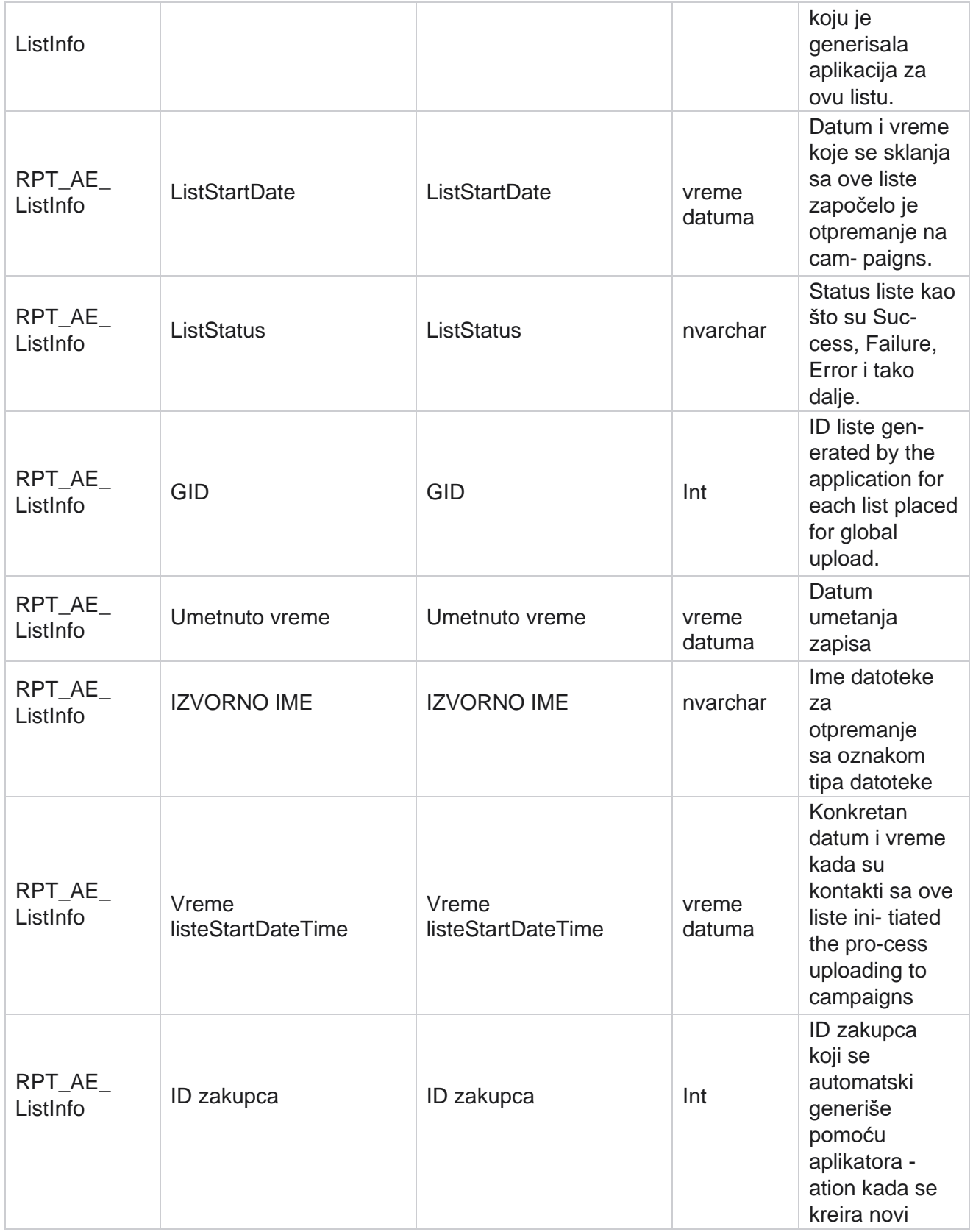

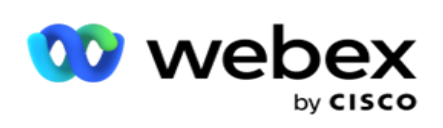

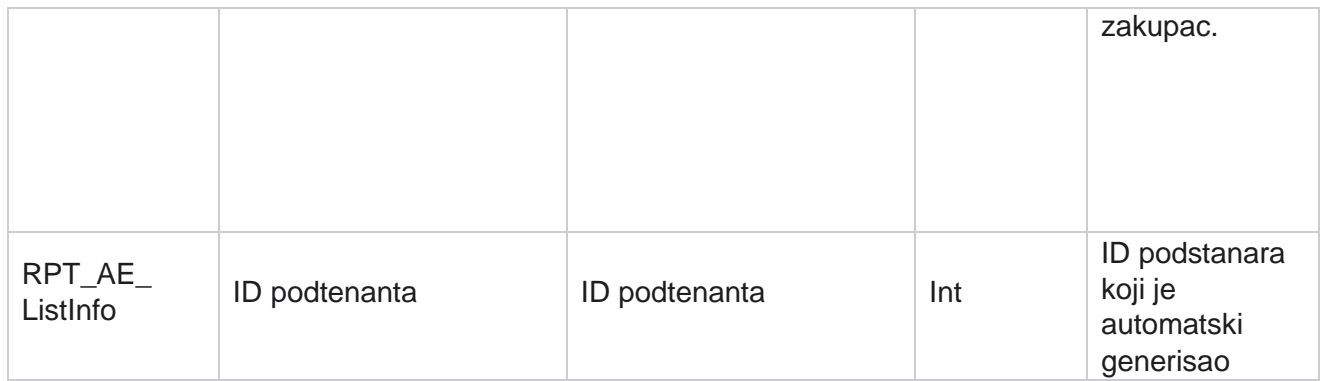

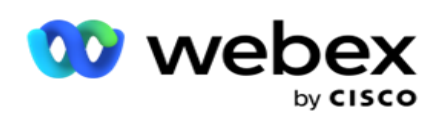

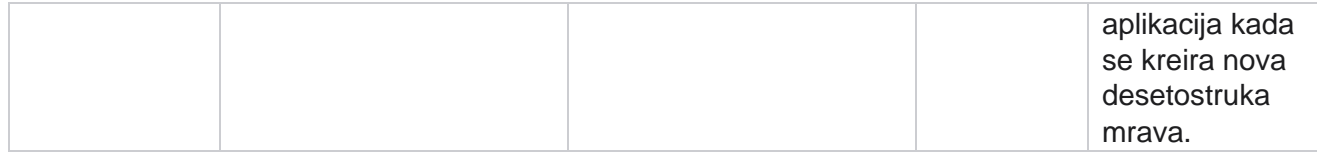

### **Globalno otpremanje**

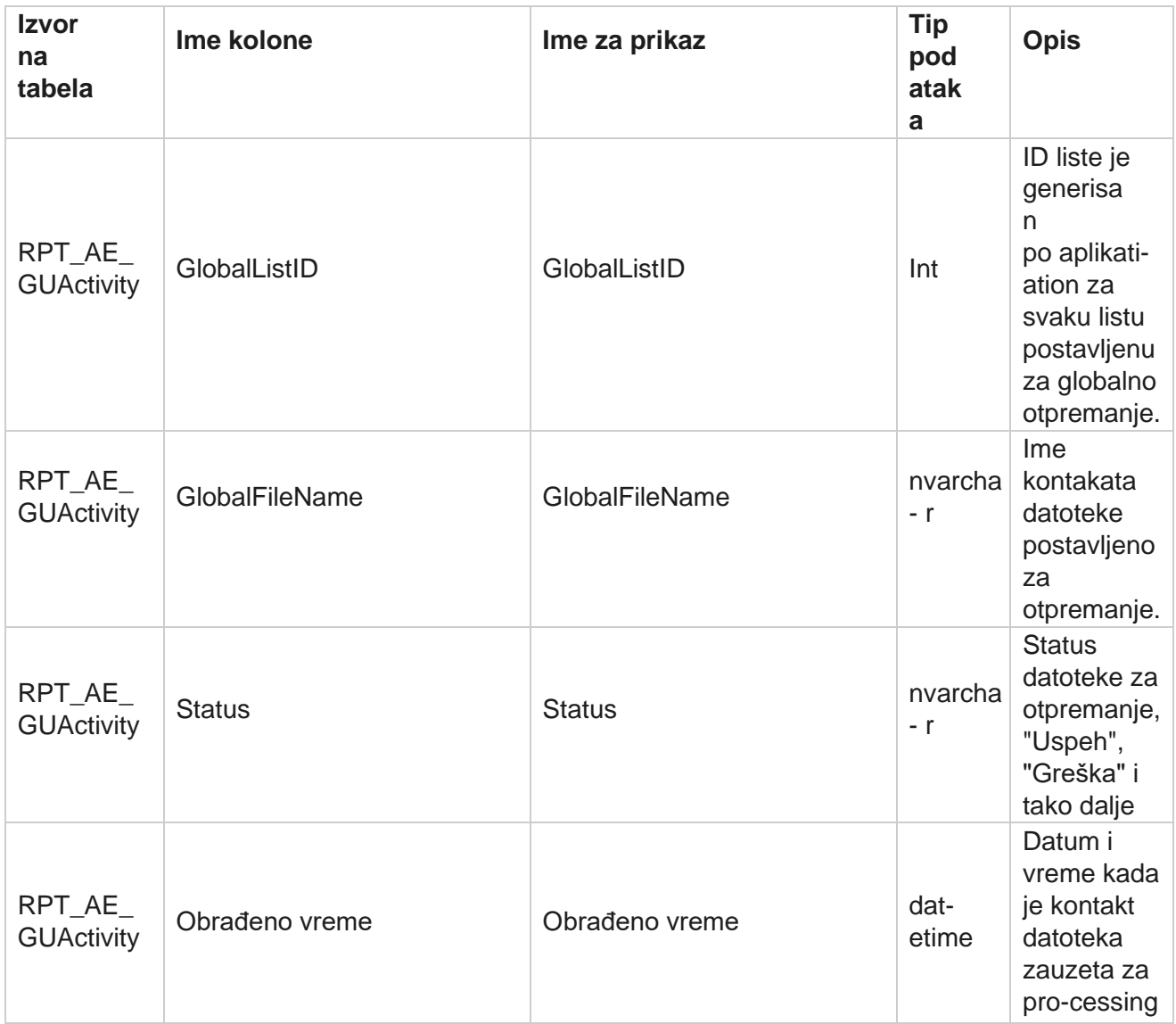

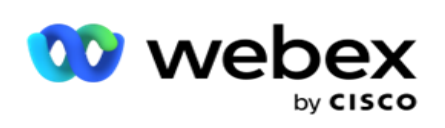

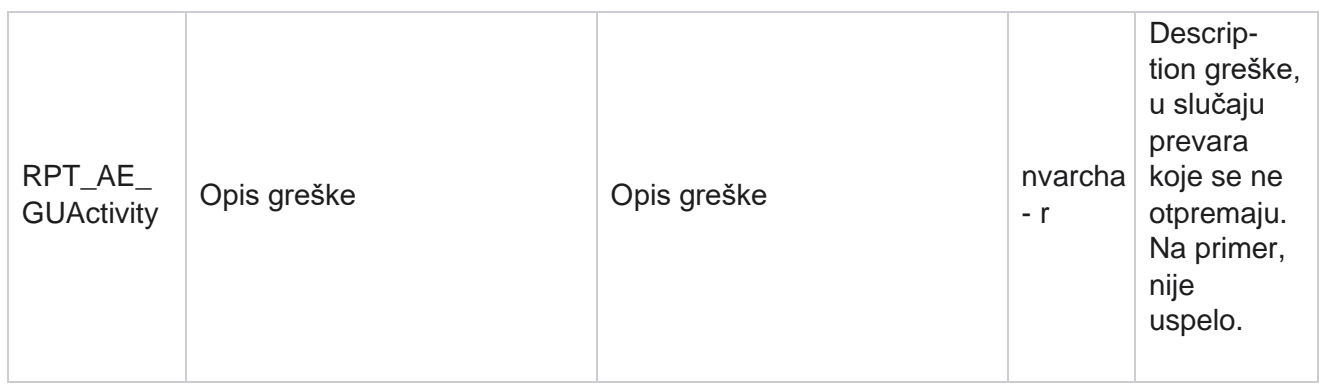

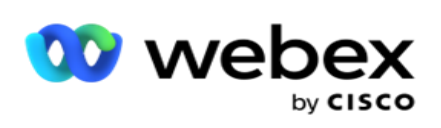

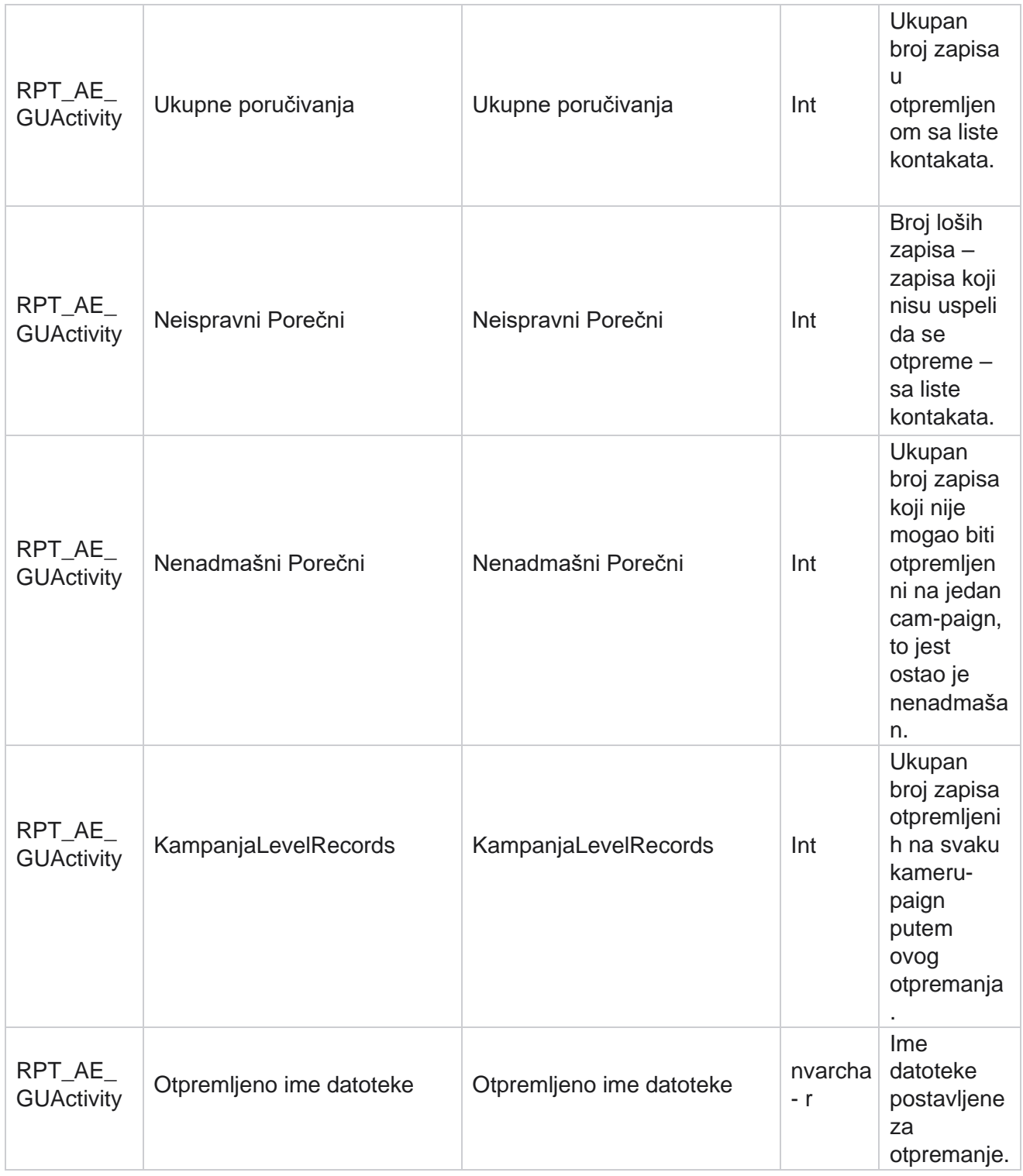

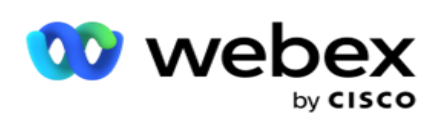

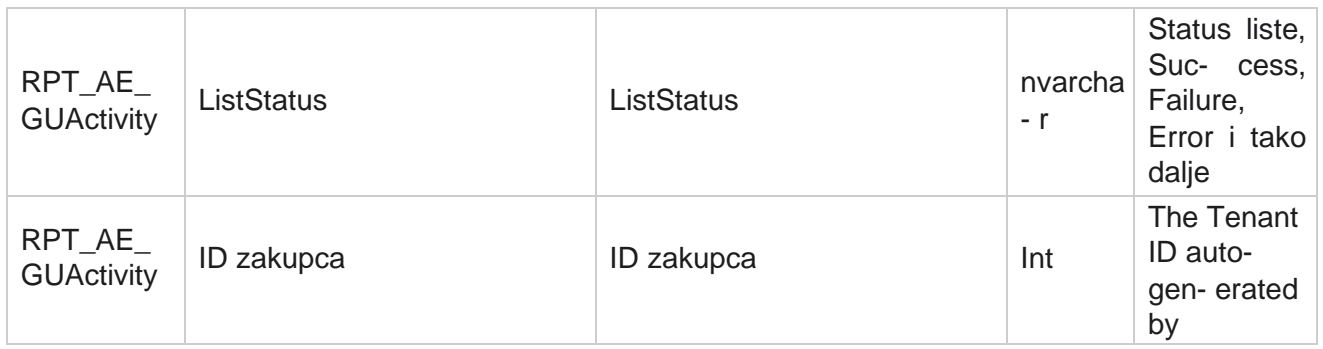

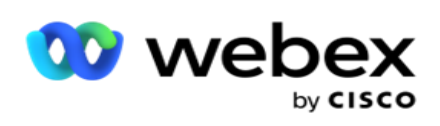

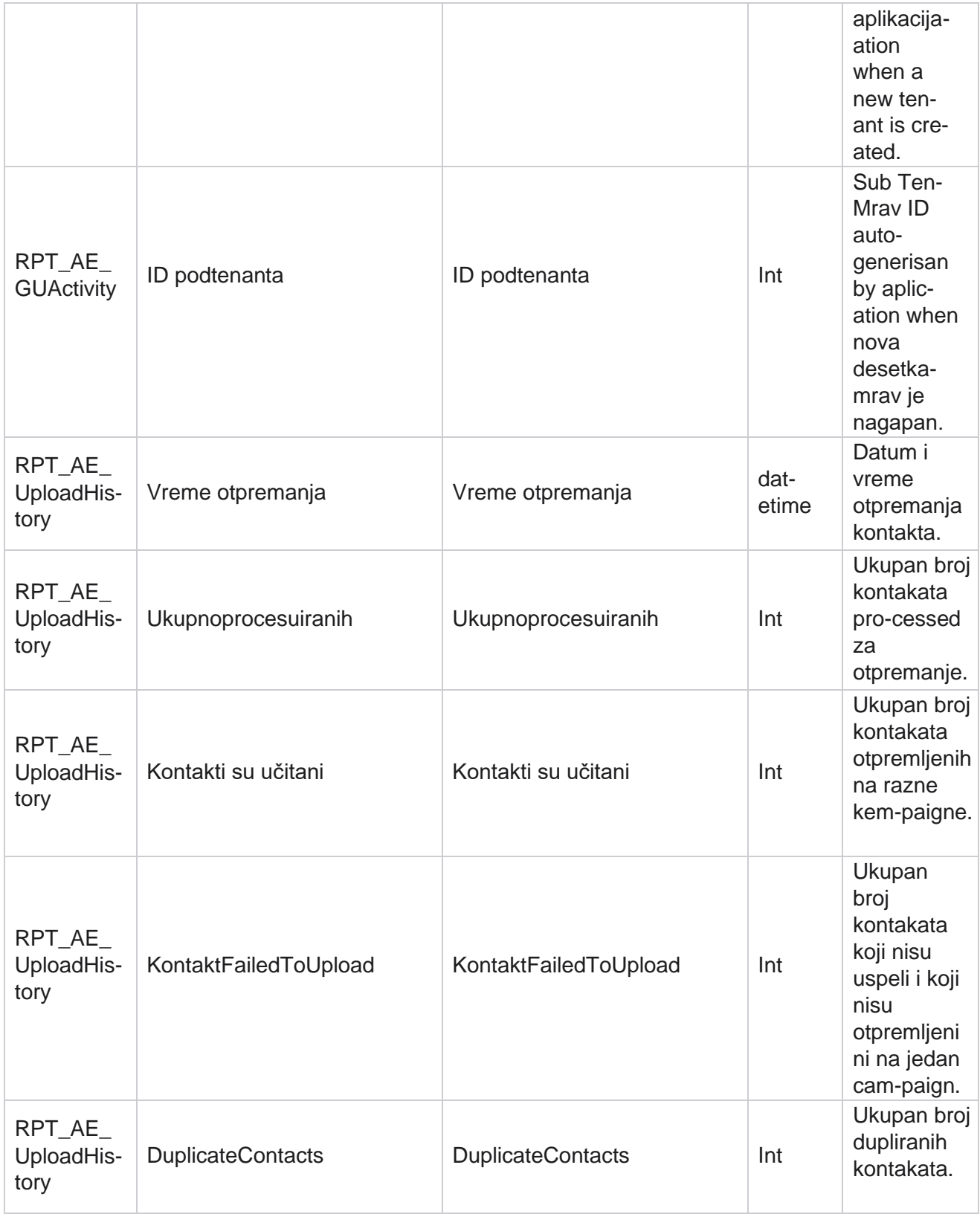

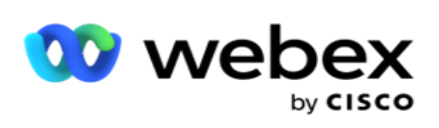

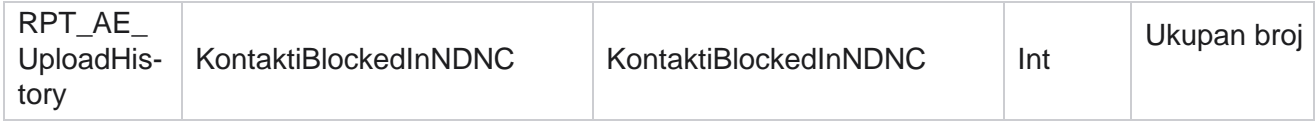
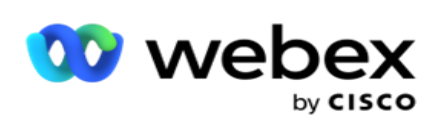

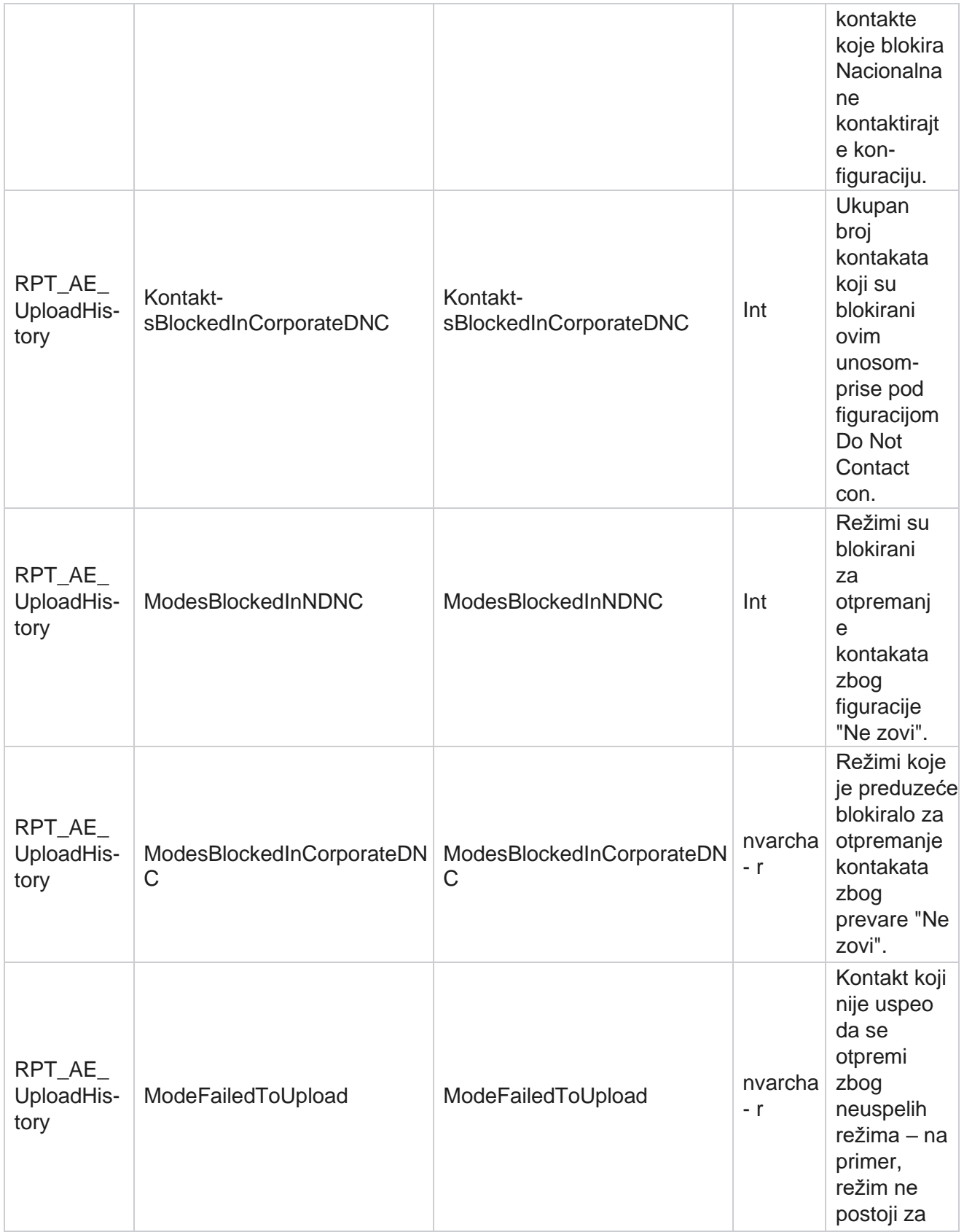

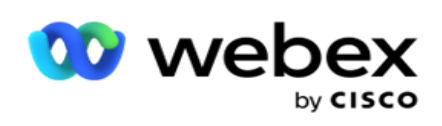

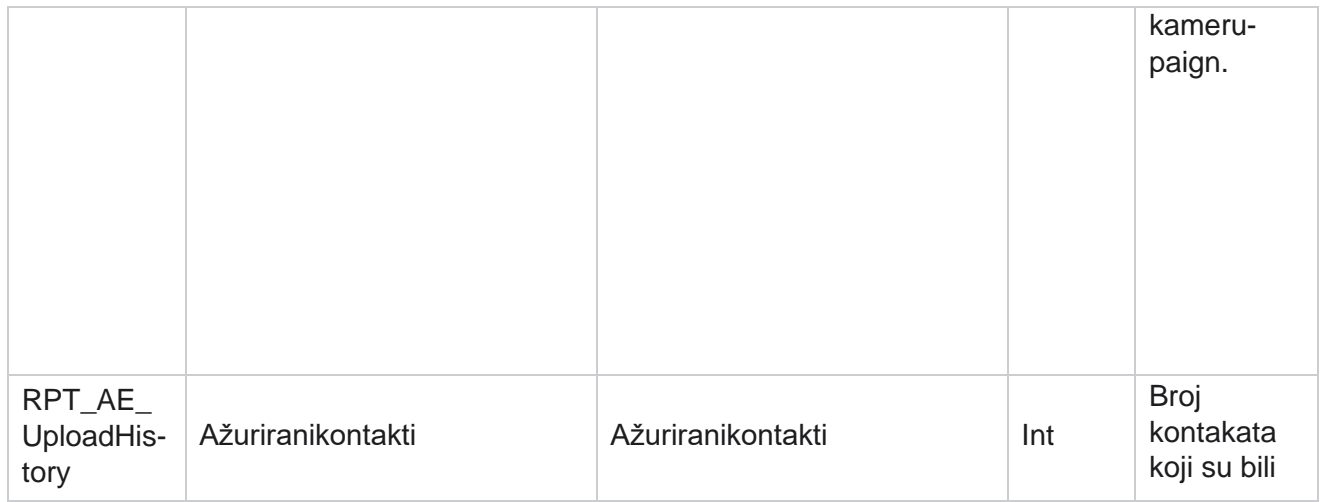

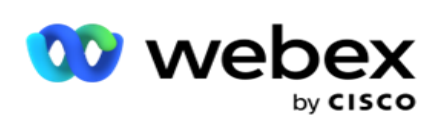

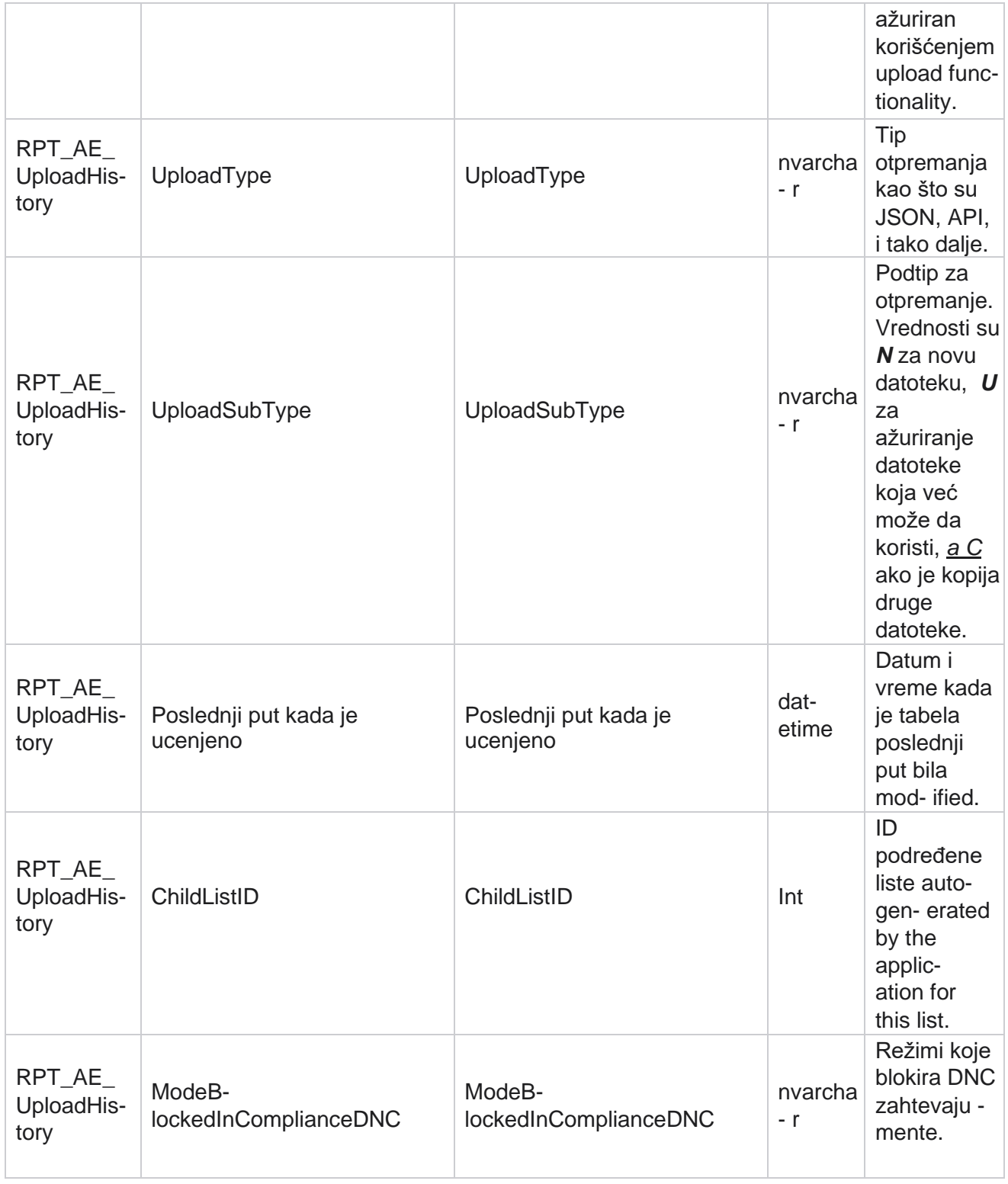

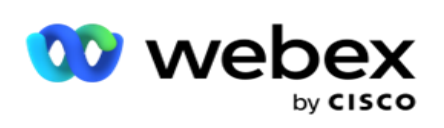

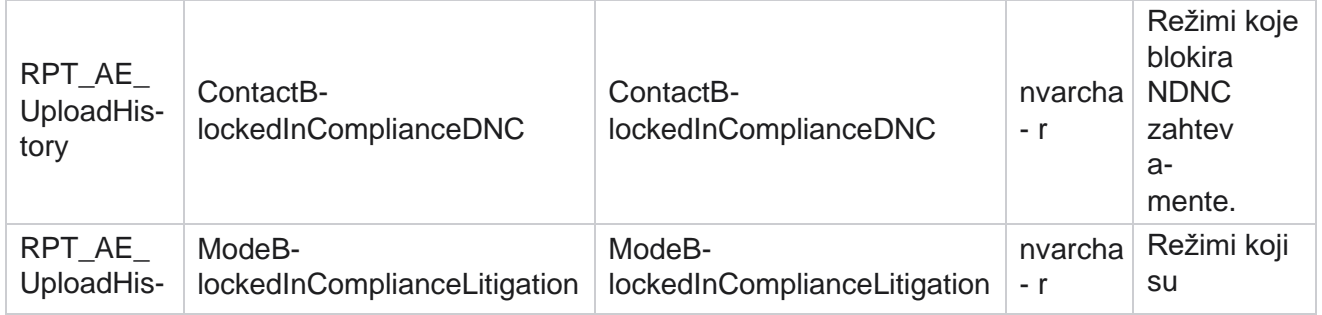

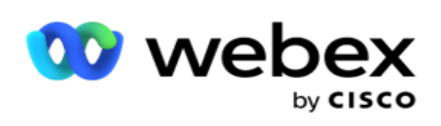

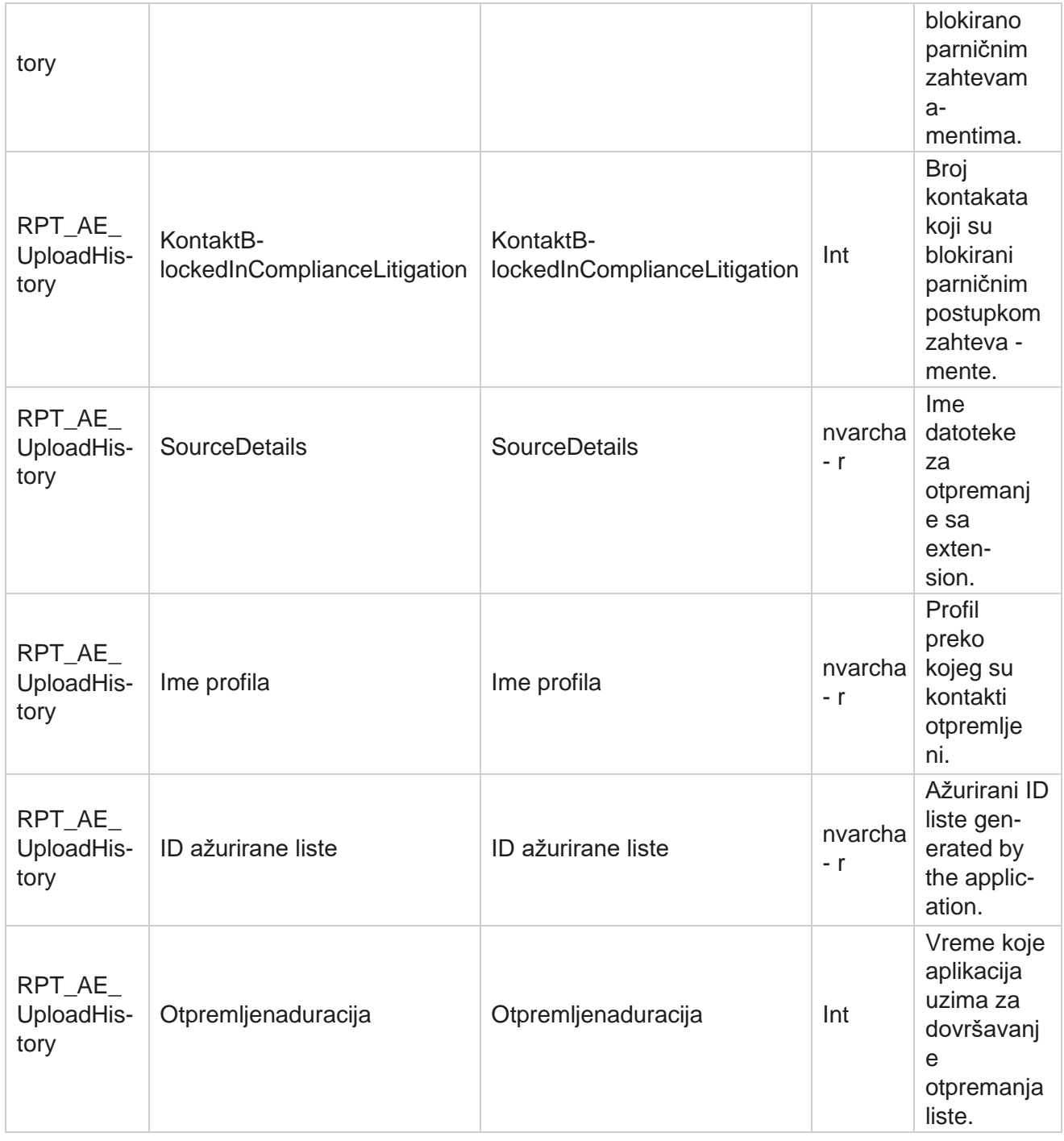

## **Globalna greška pri otpremanju**

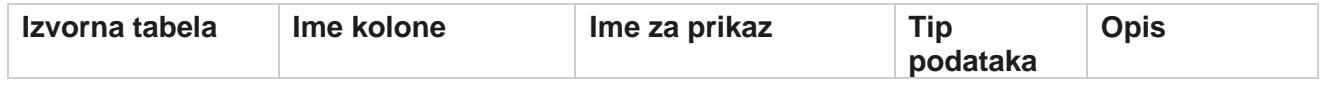

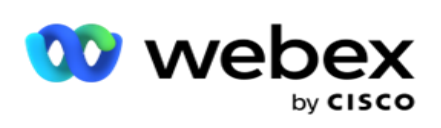

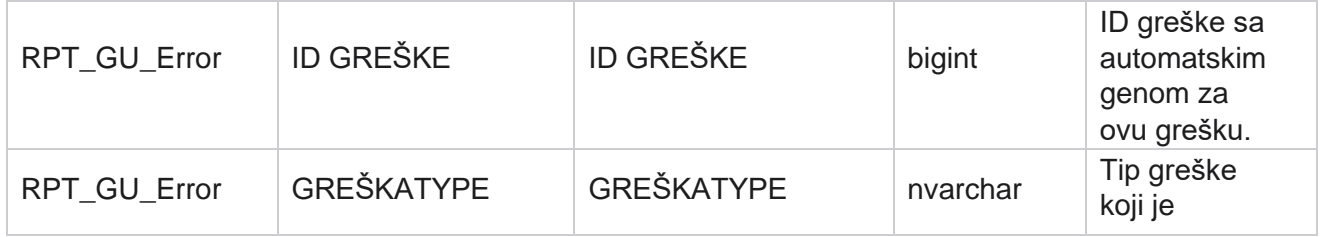

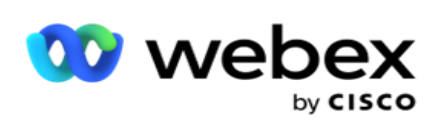

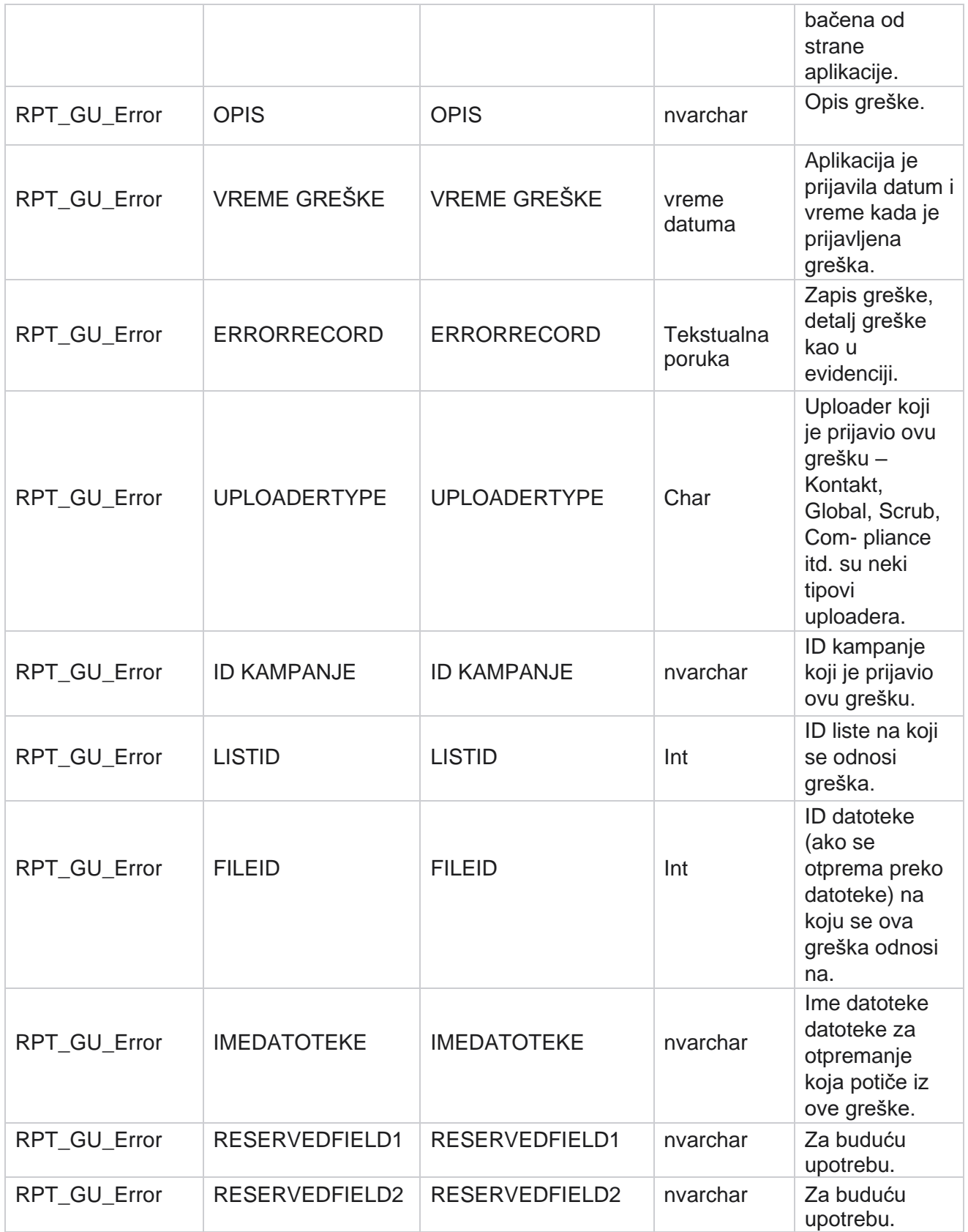

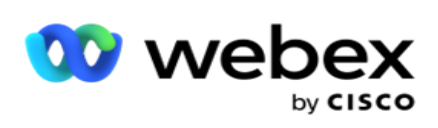

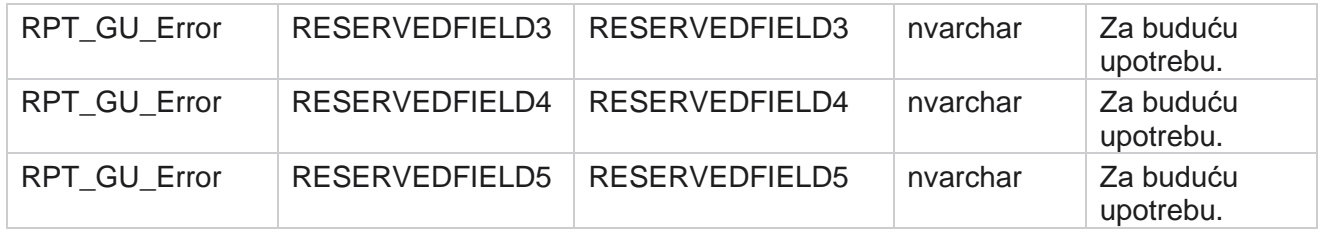

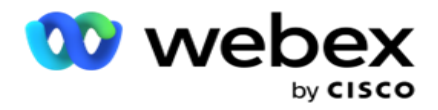

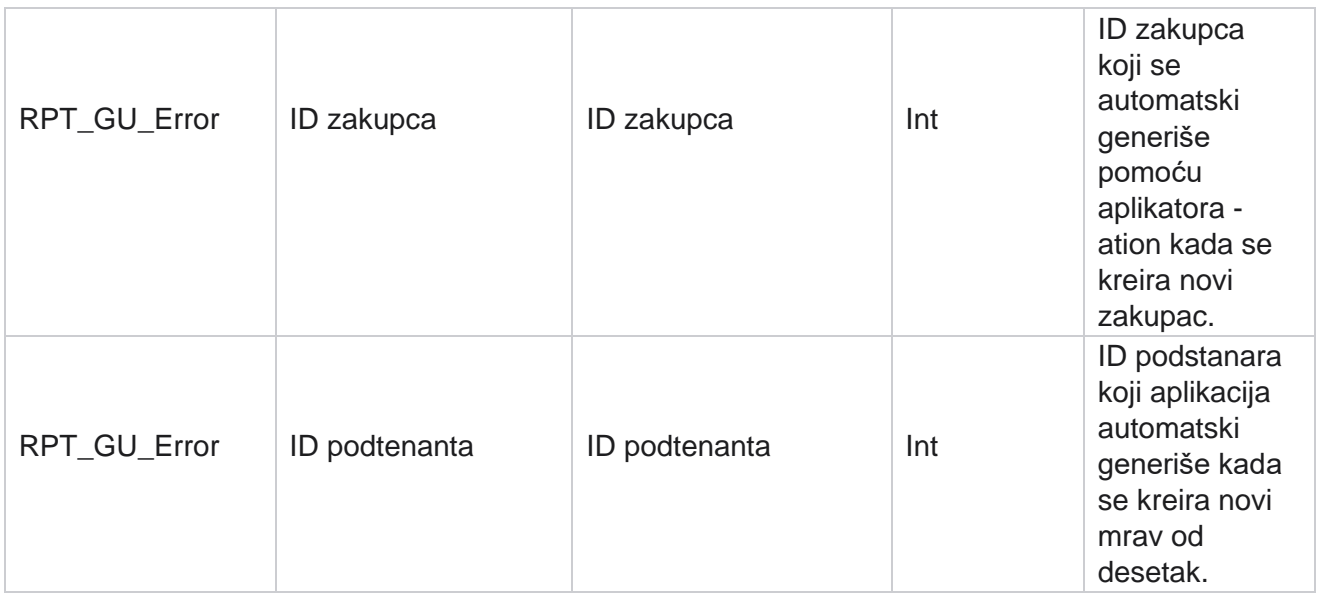

## **Detalji glavnog polja**

## **Agenti**

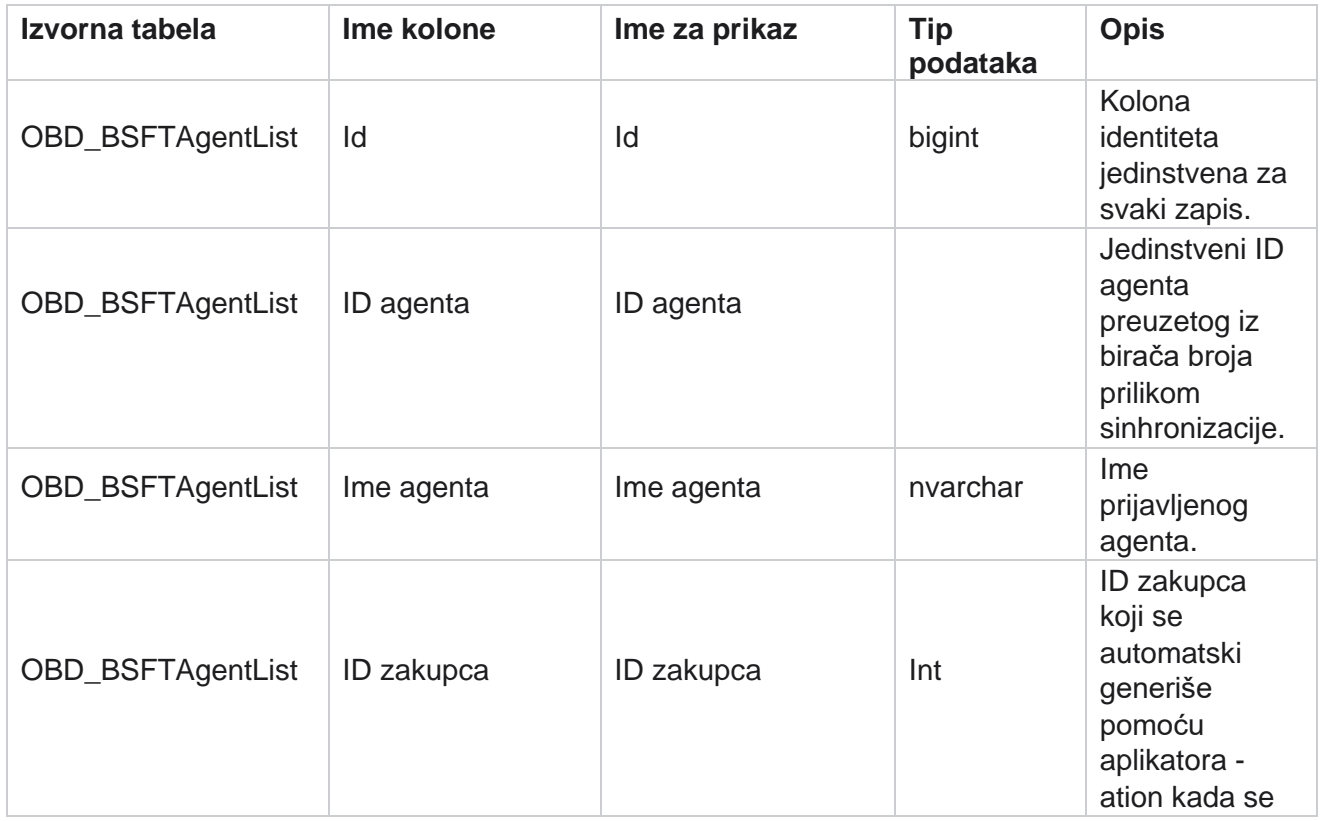

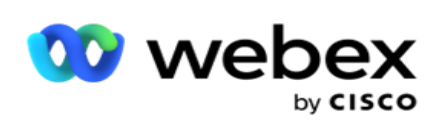

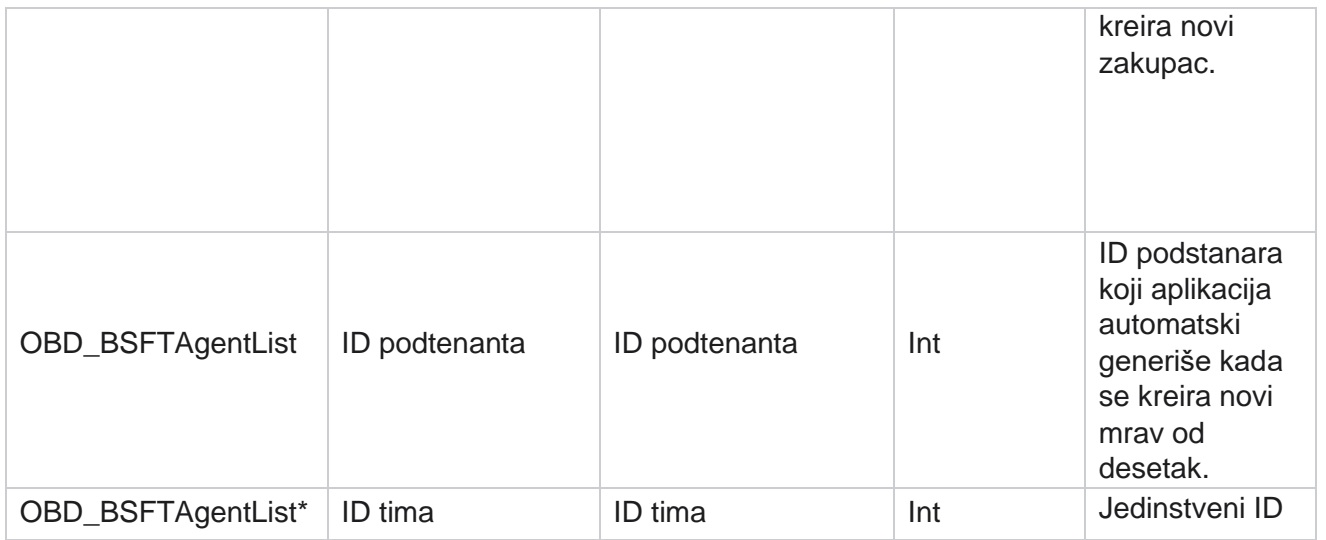

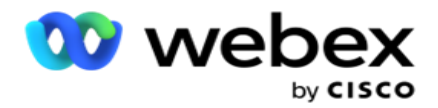

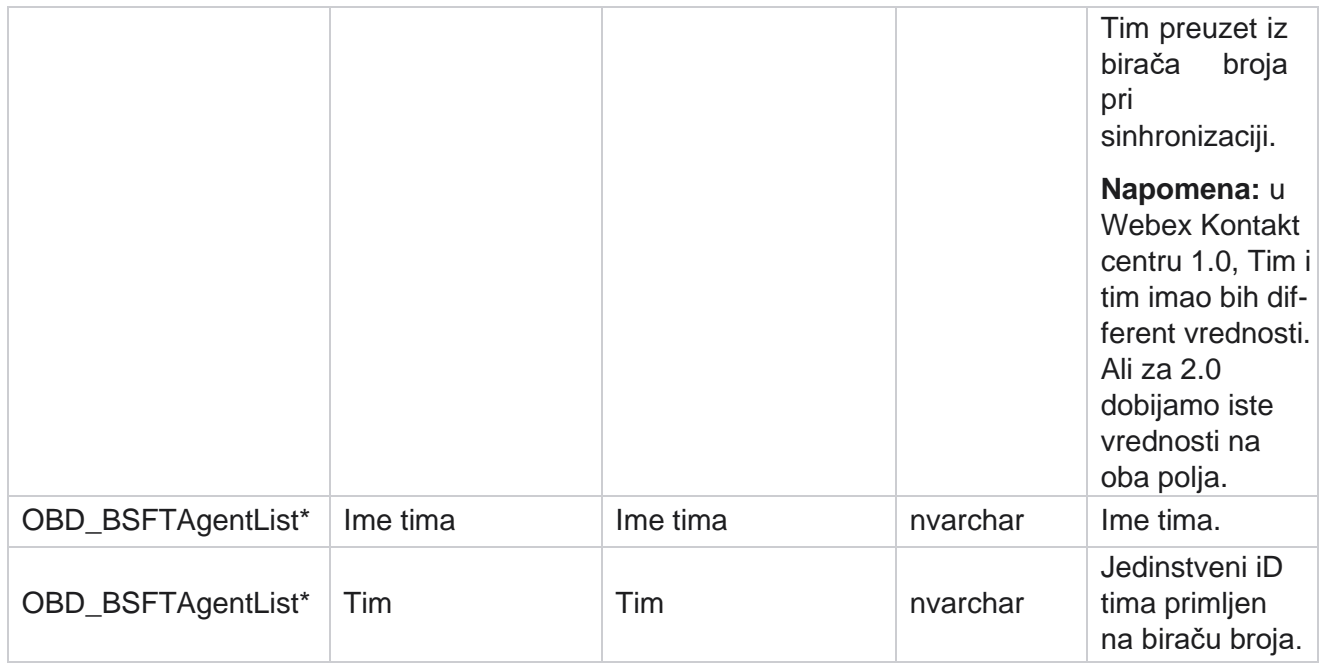

\* Sva polja u tabeli OBD\_BSFTTeamList su popunjena kao XML vrednosti u jednoj koloni "Timovi".

## **Kampanju**

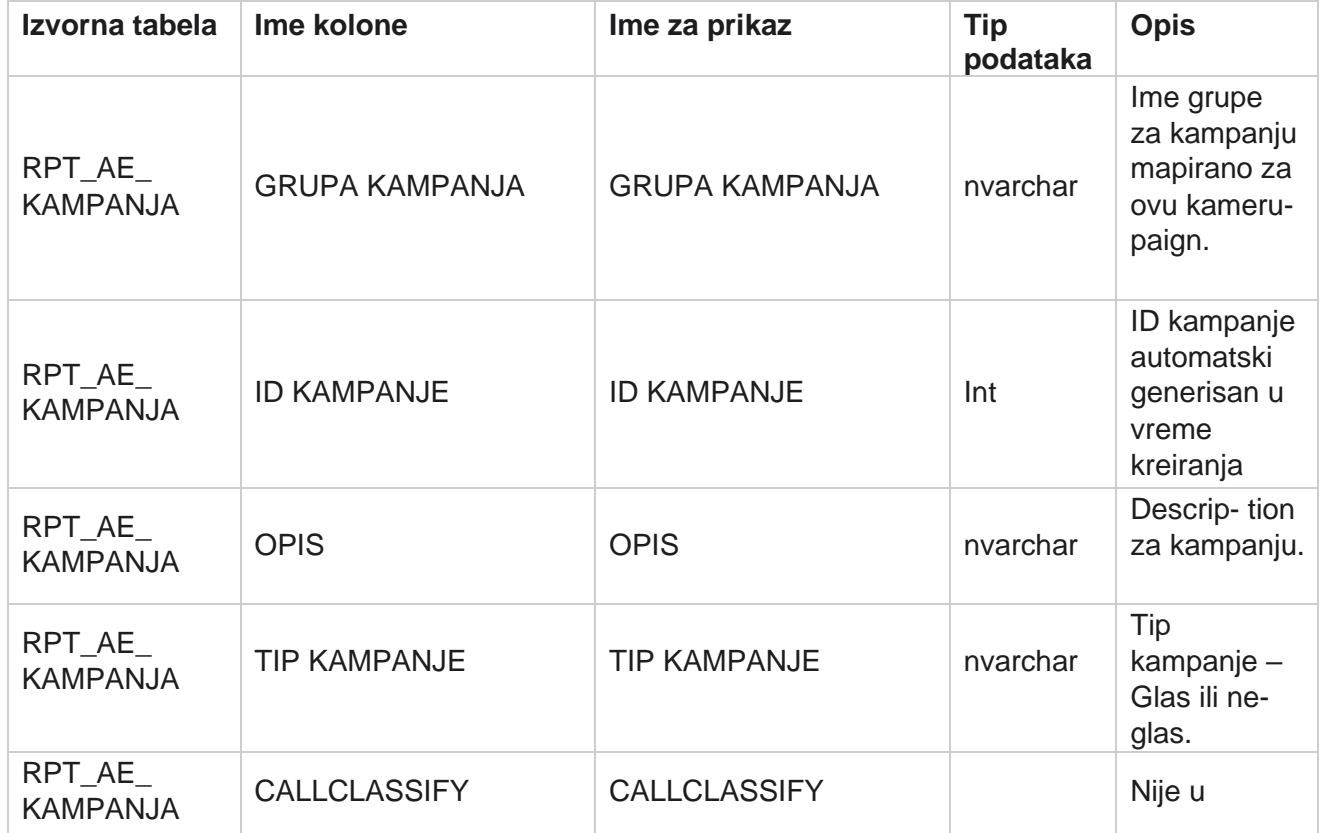

Cisco Webex Contact Center kampanje - 153

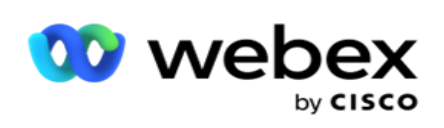

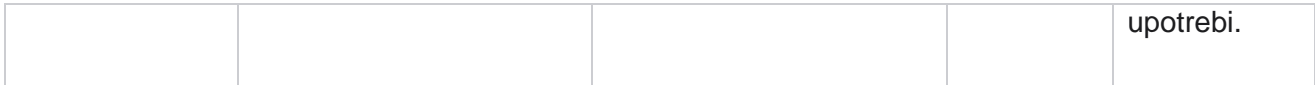

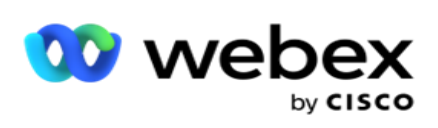

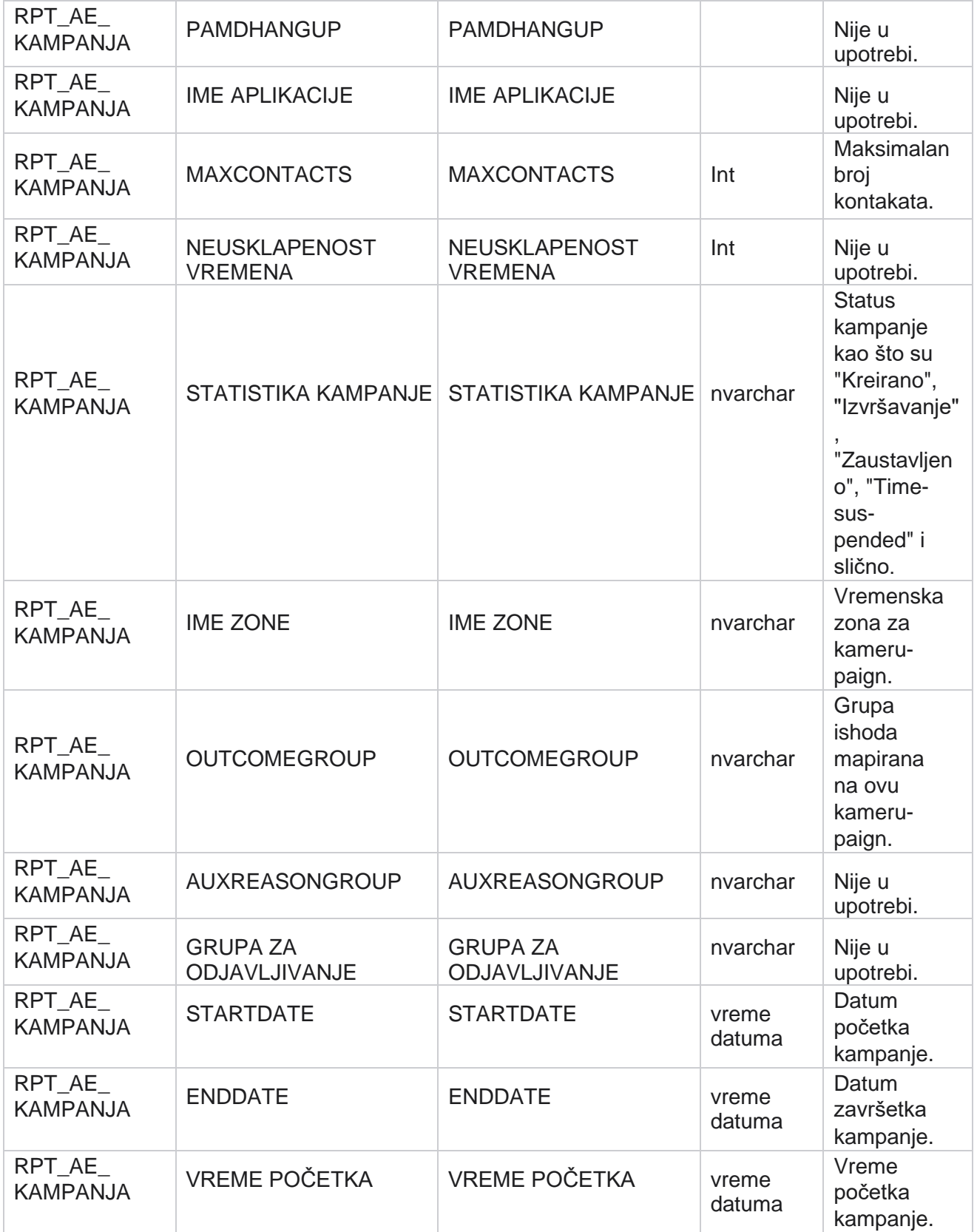

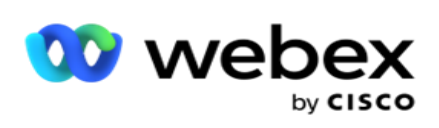

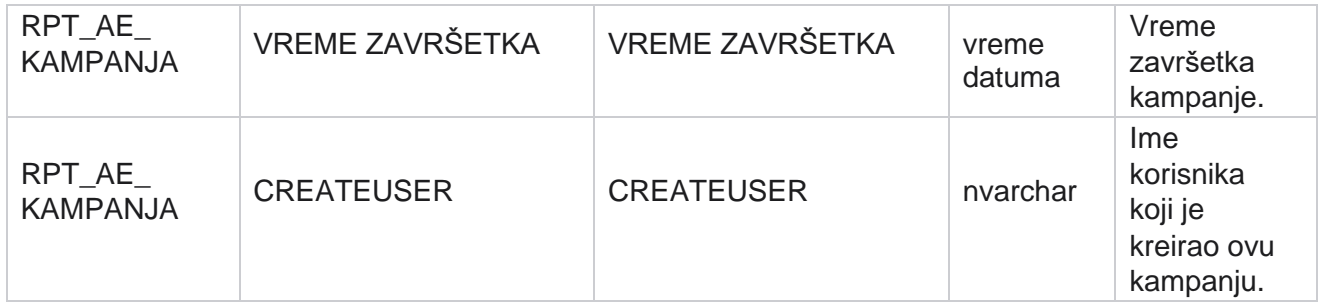

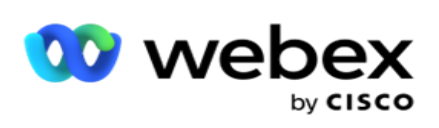

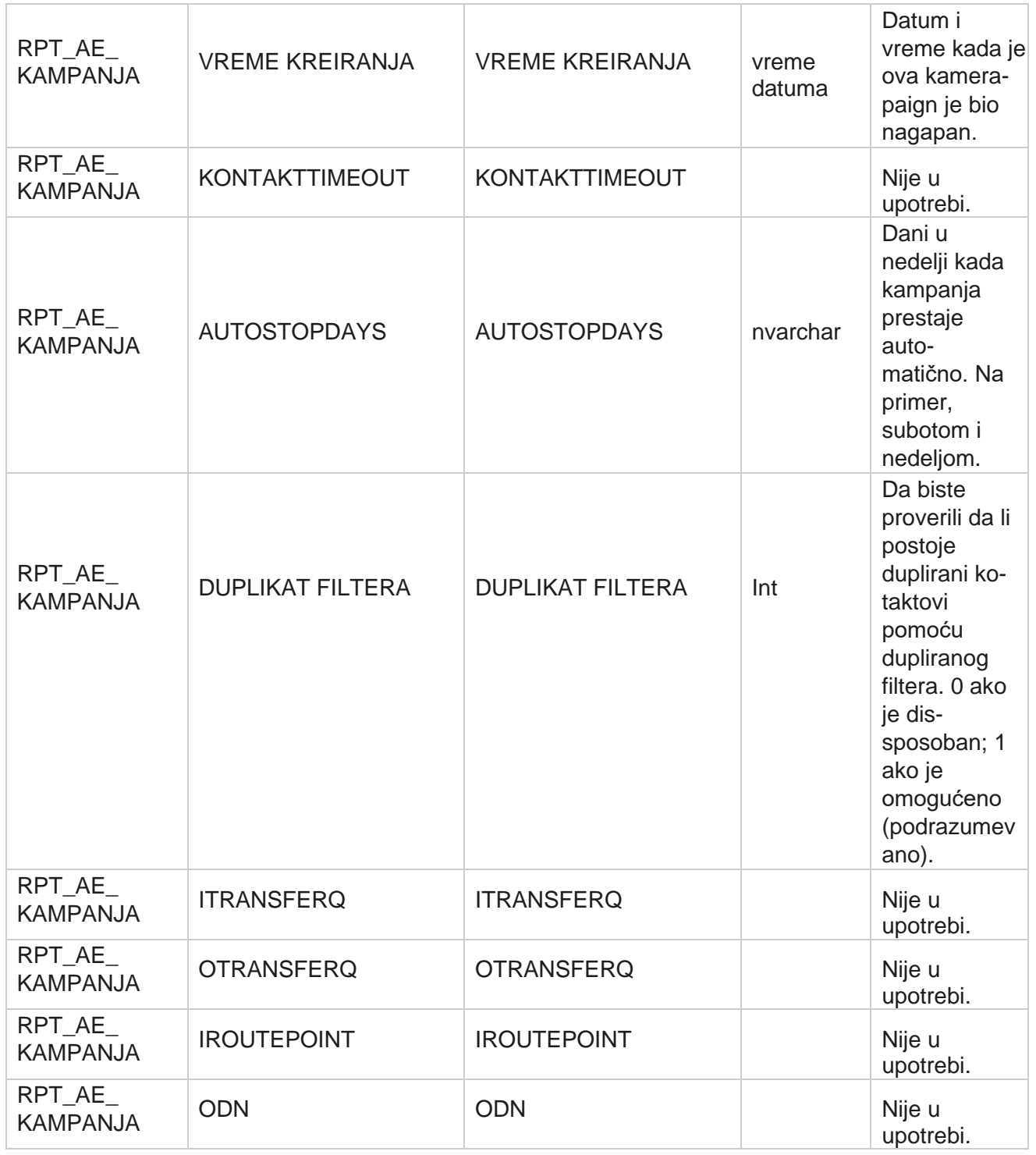

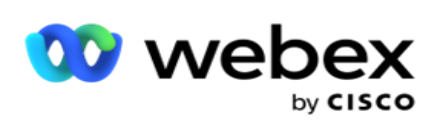

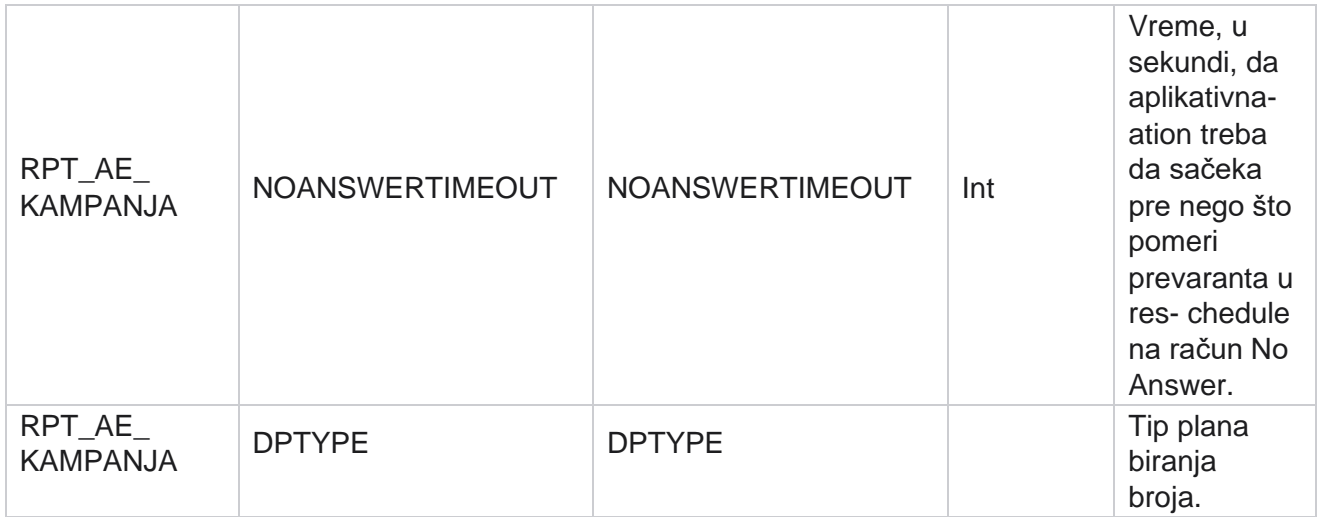

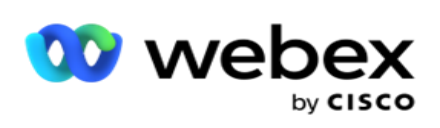

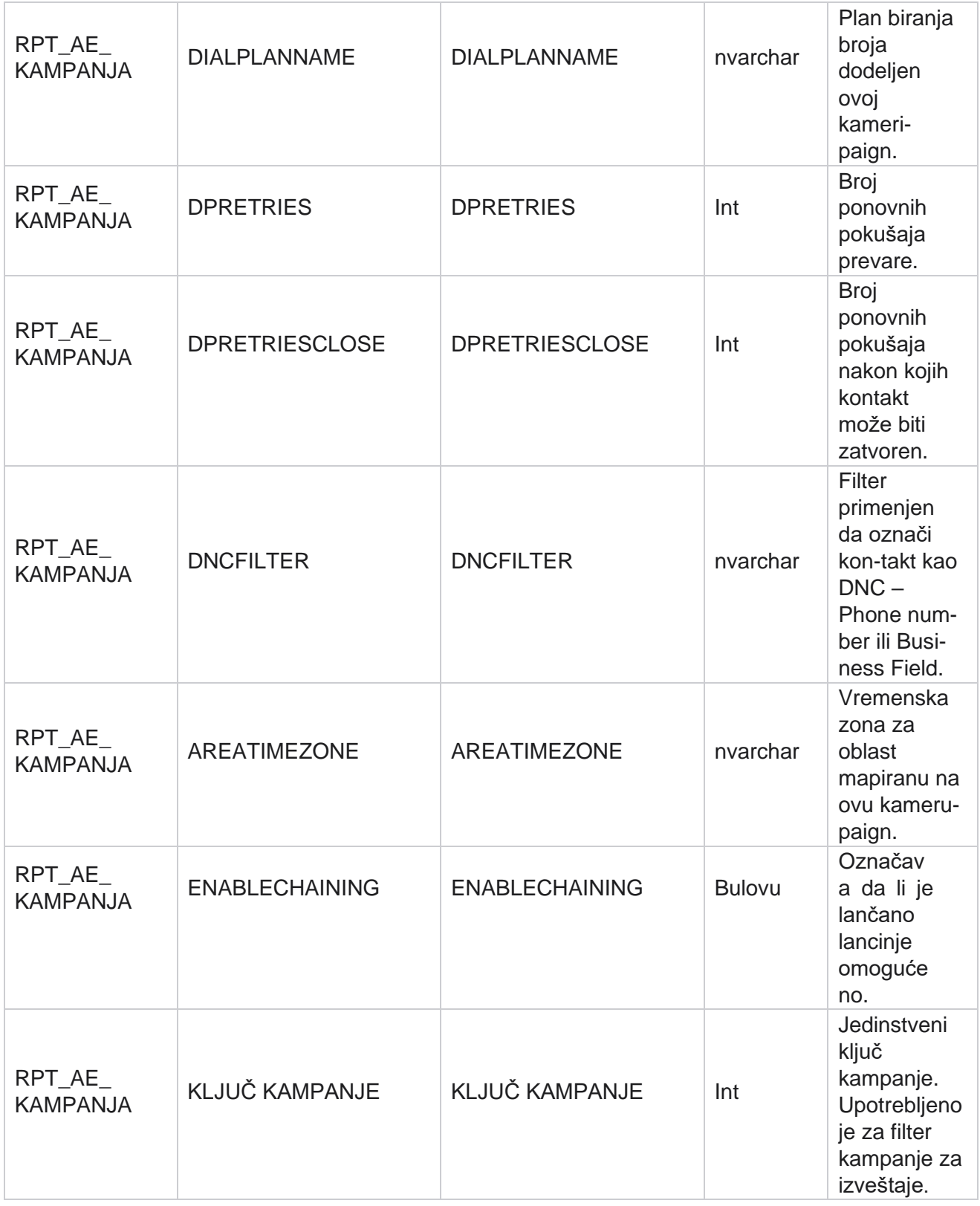

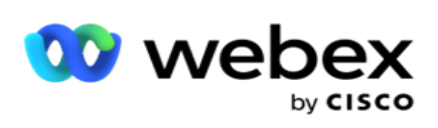

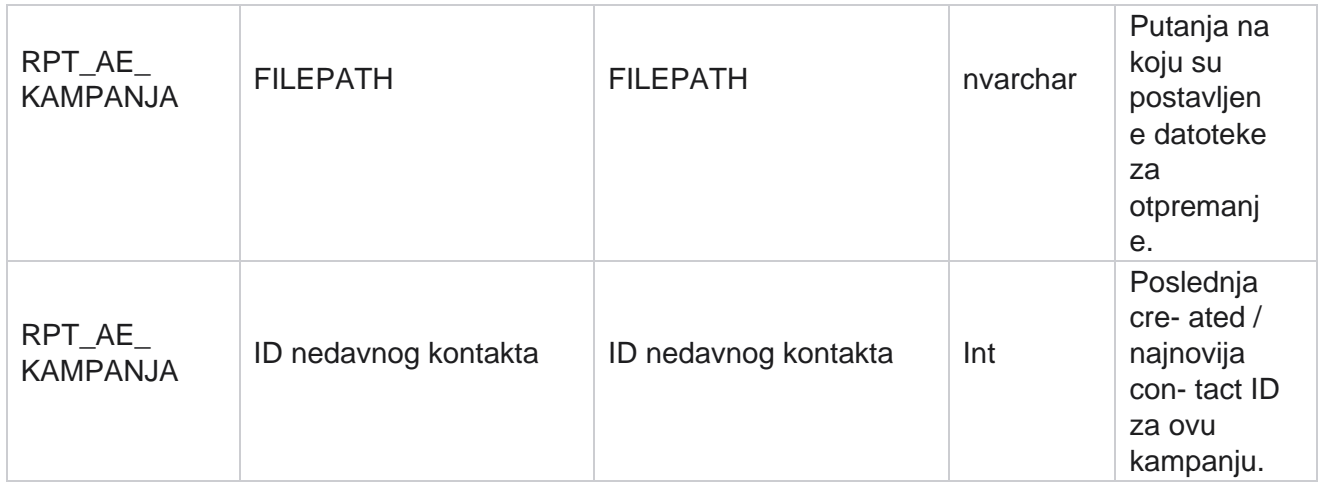

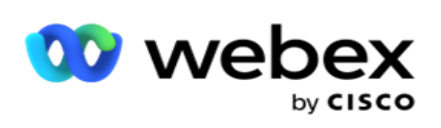

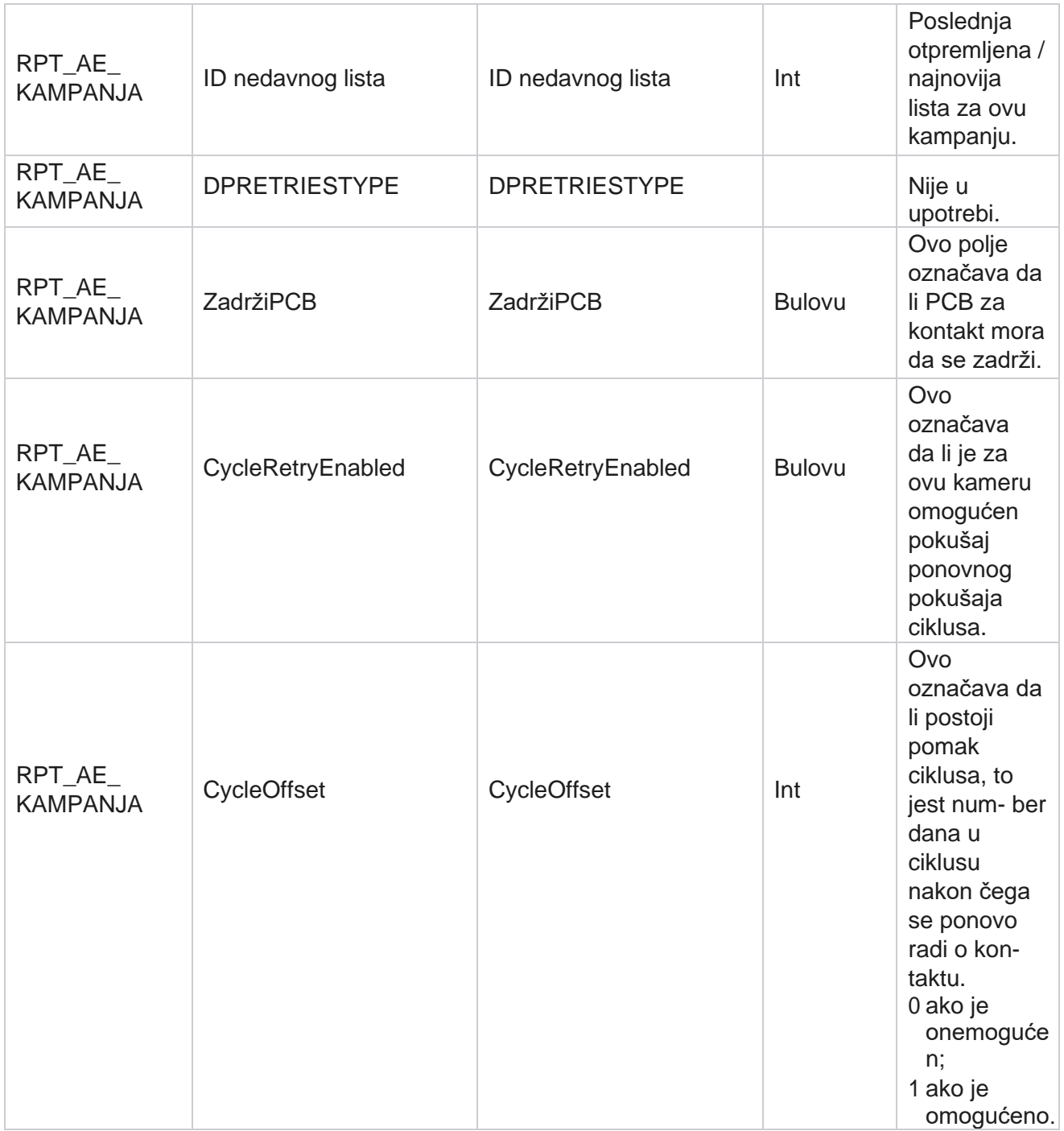

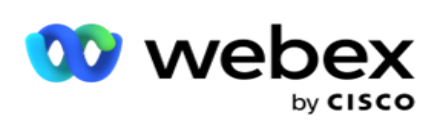

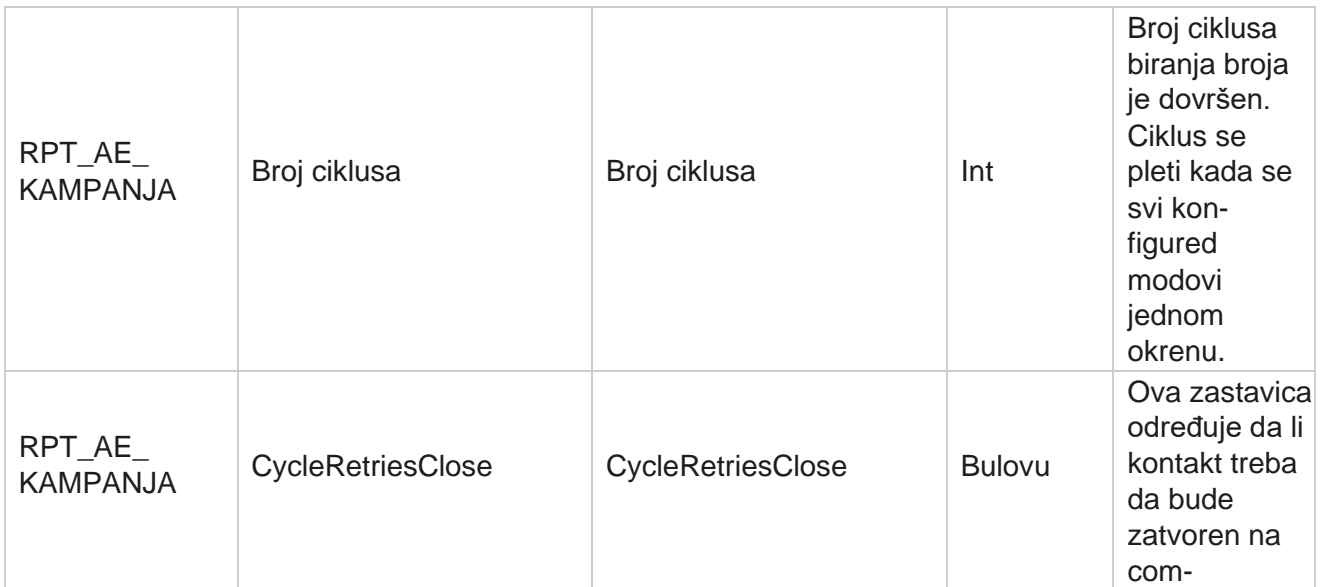

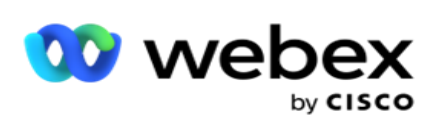

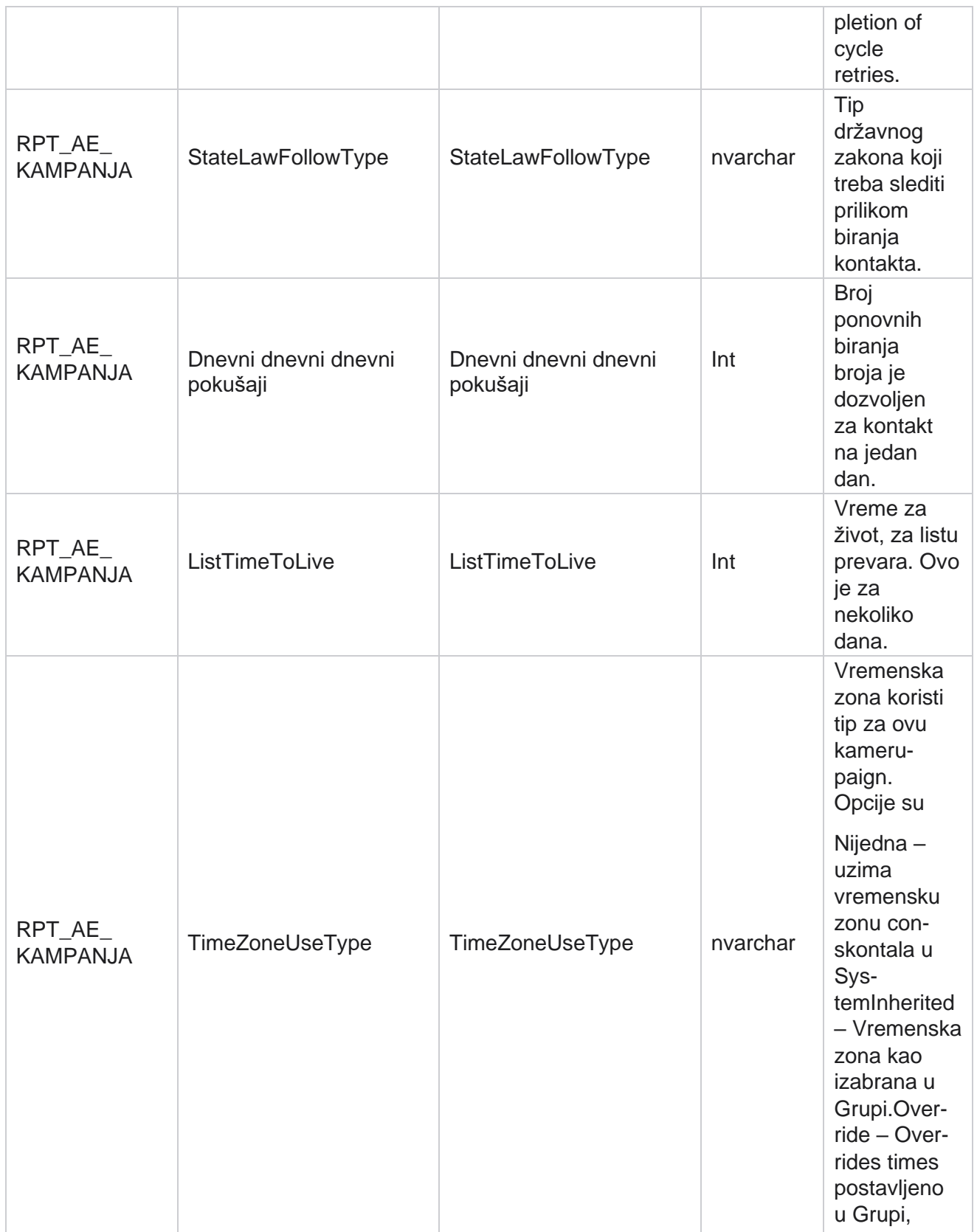

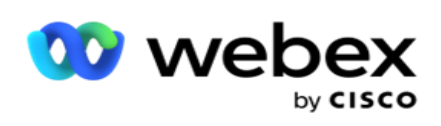

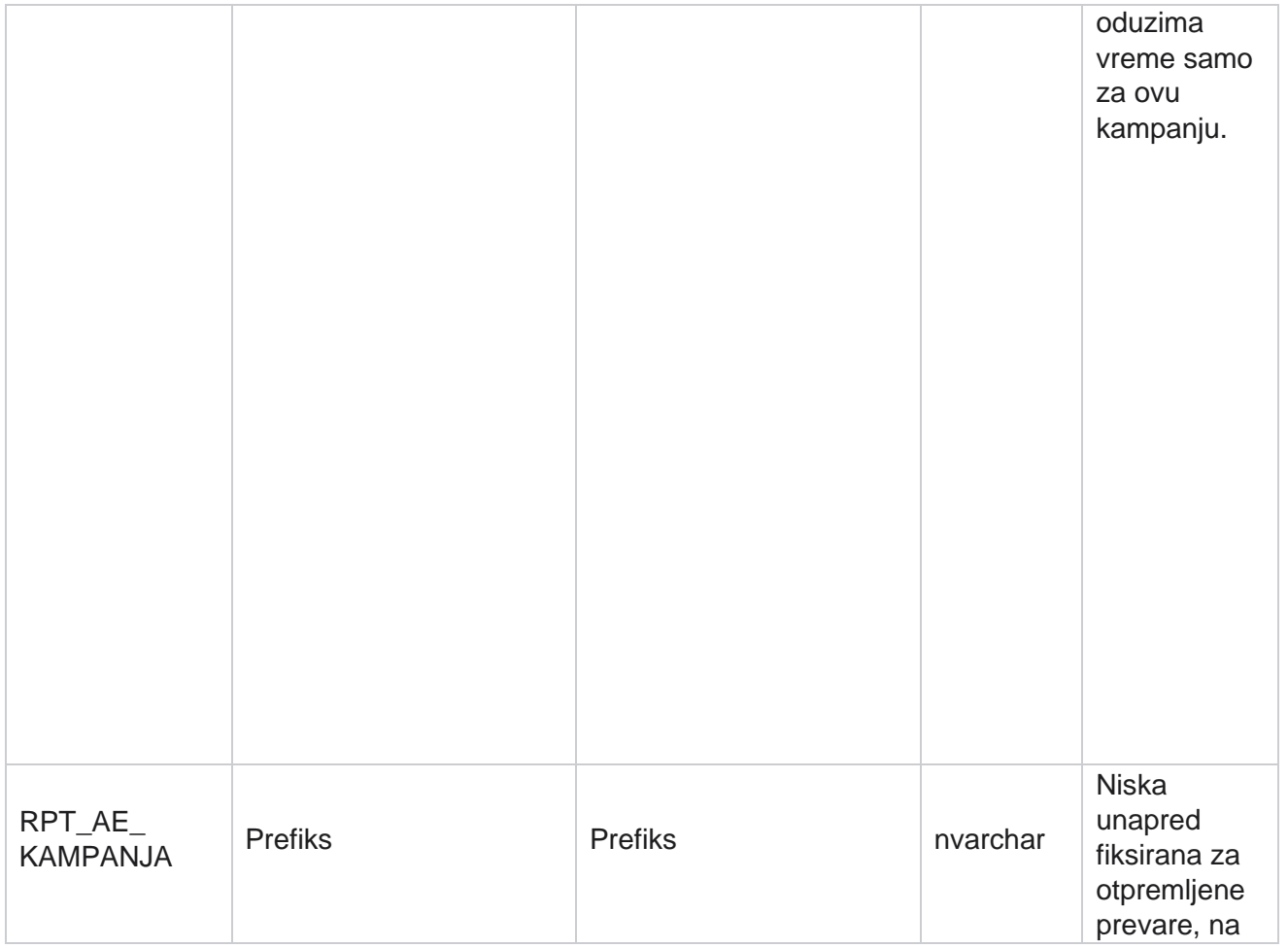

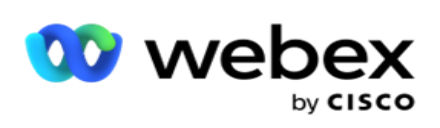

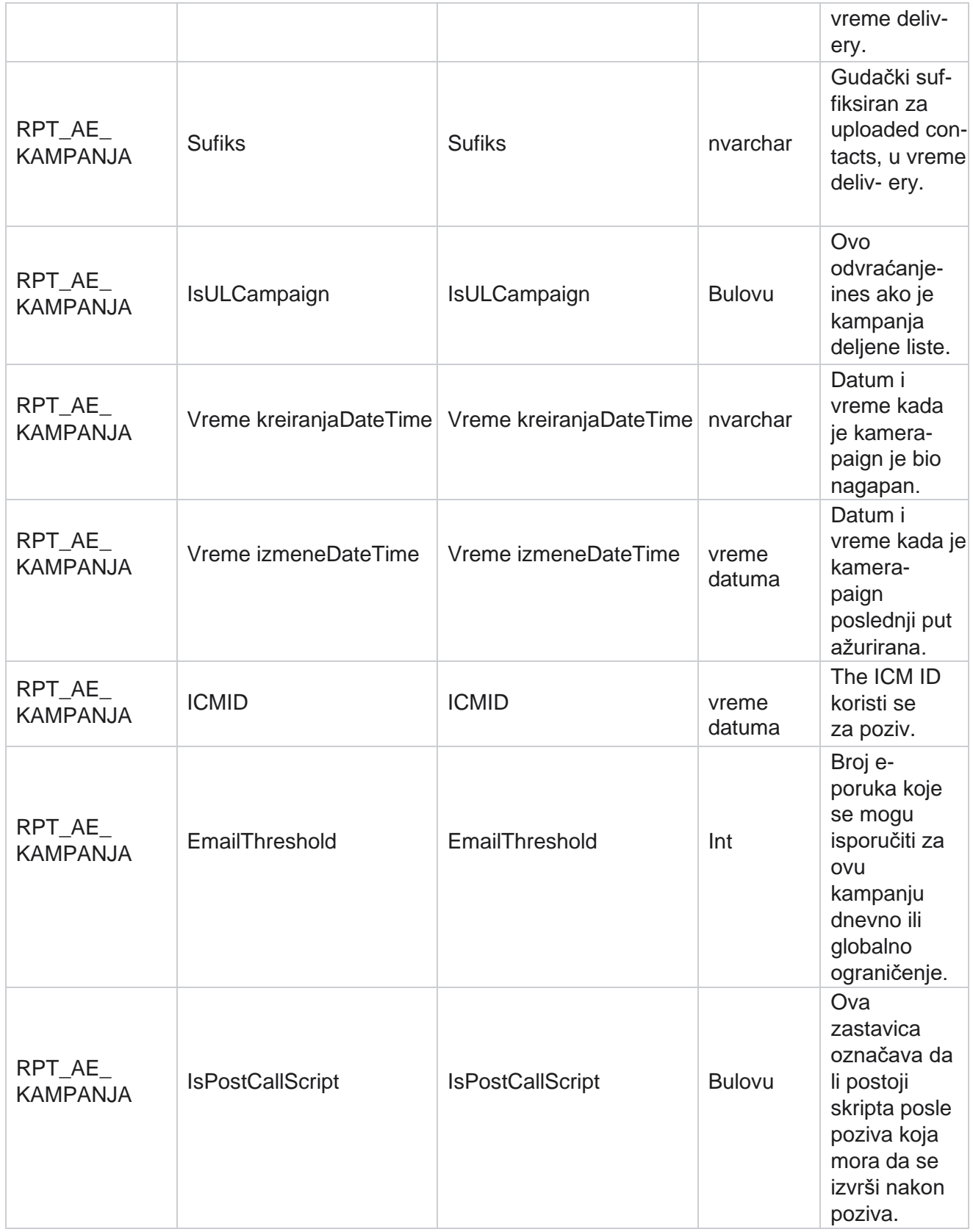

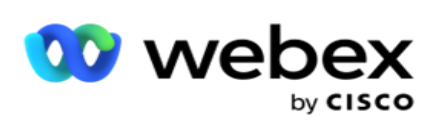

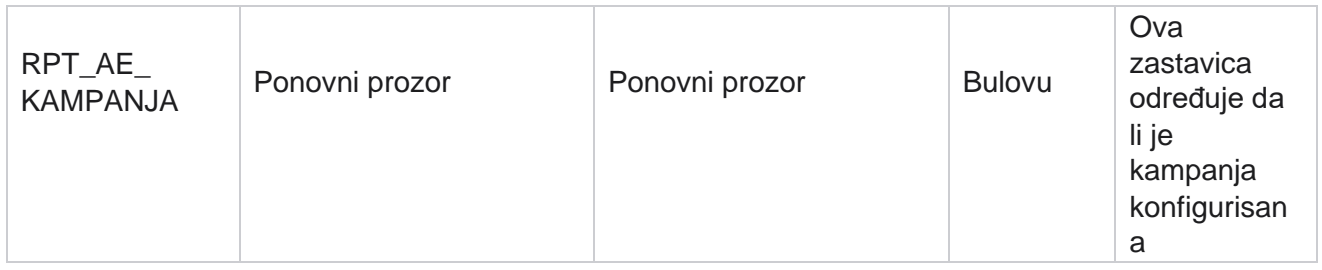

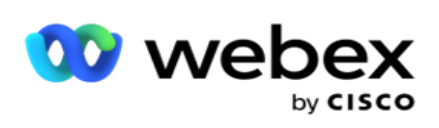

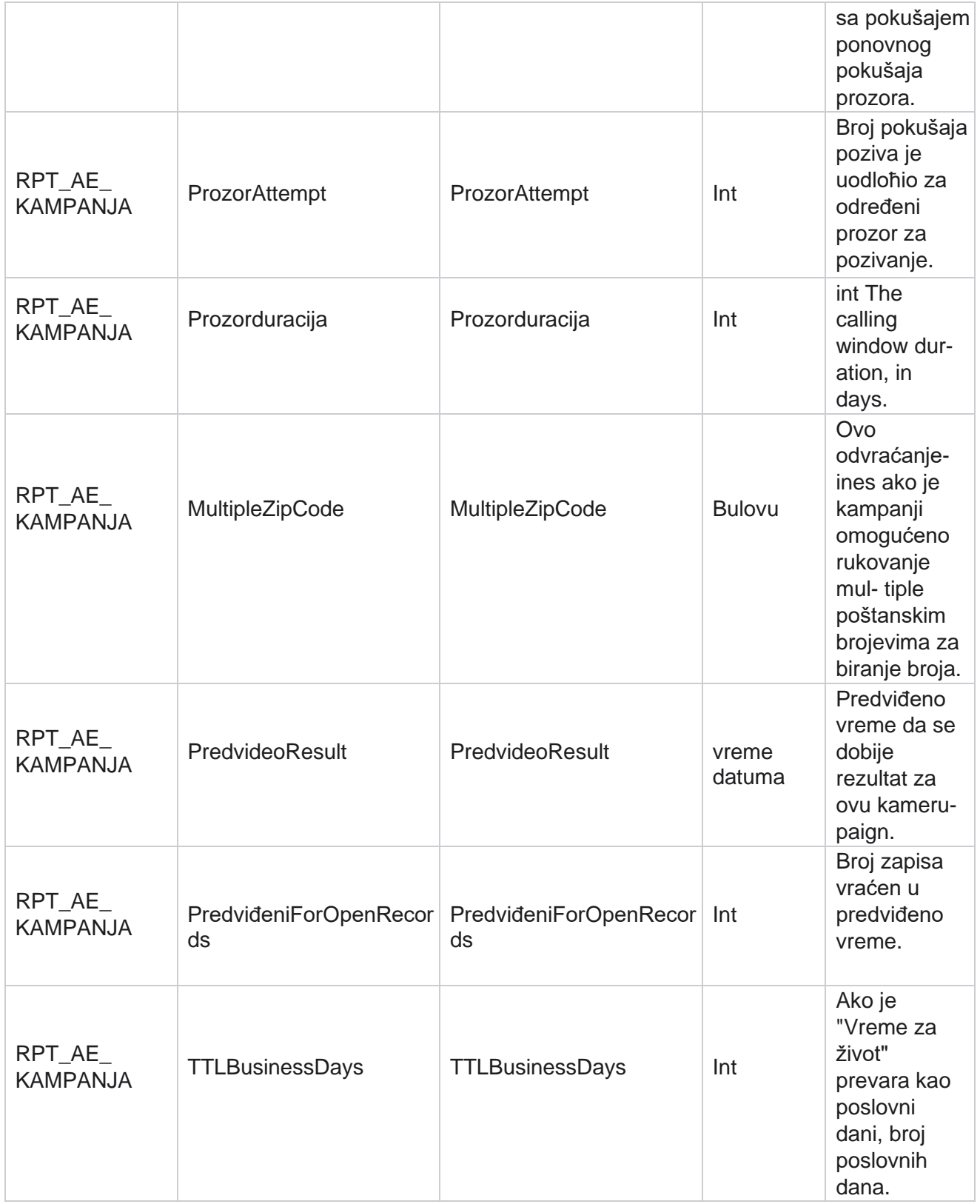

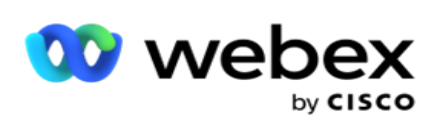

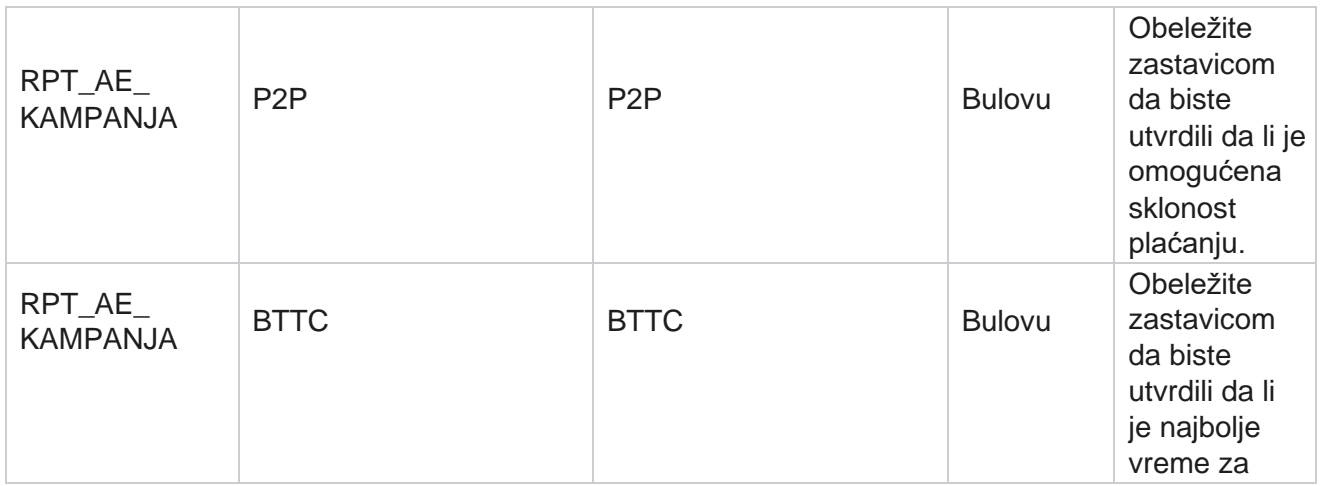

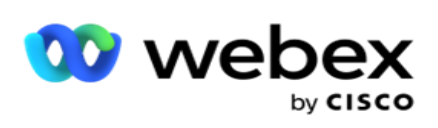

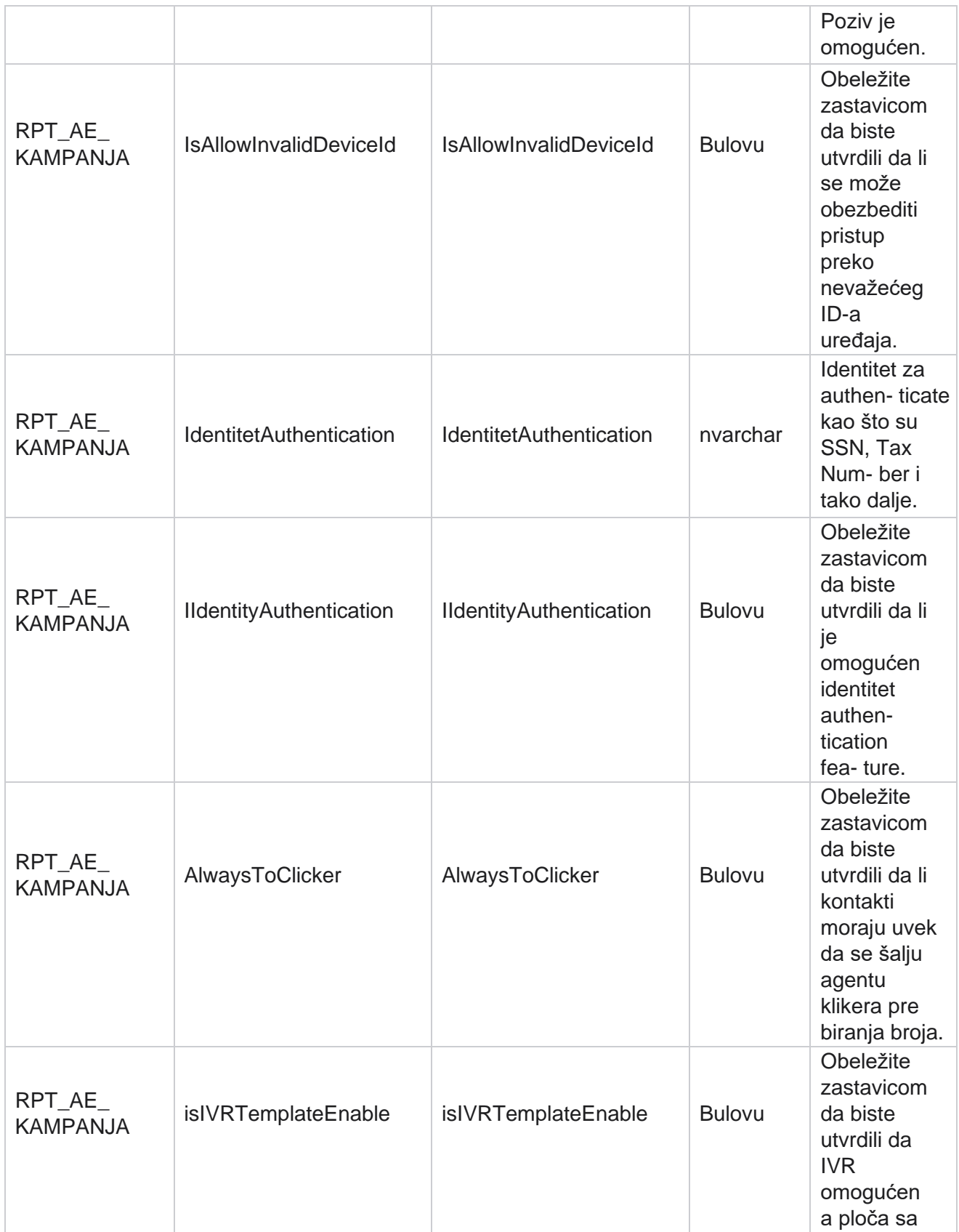

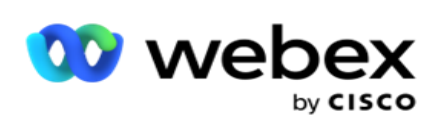

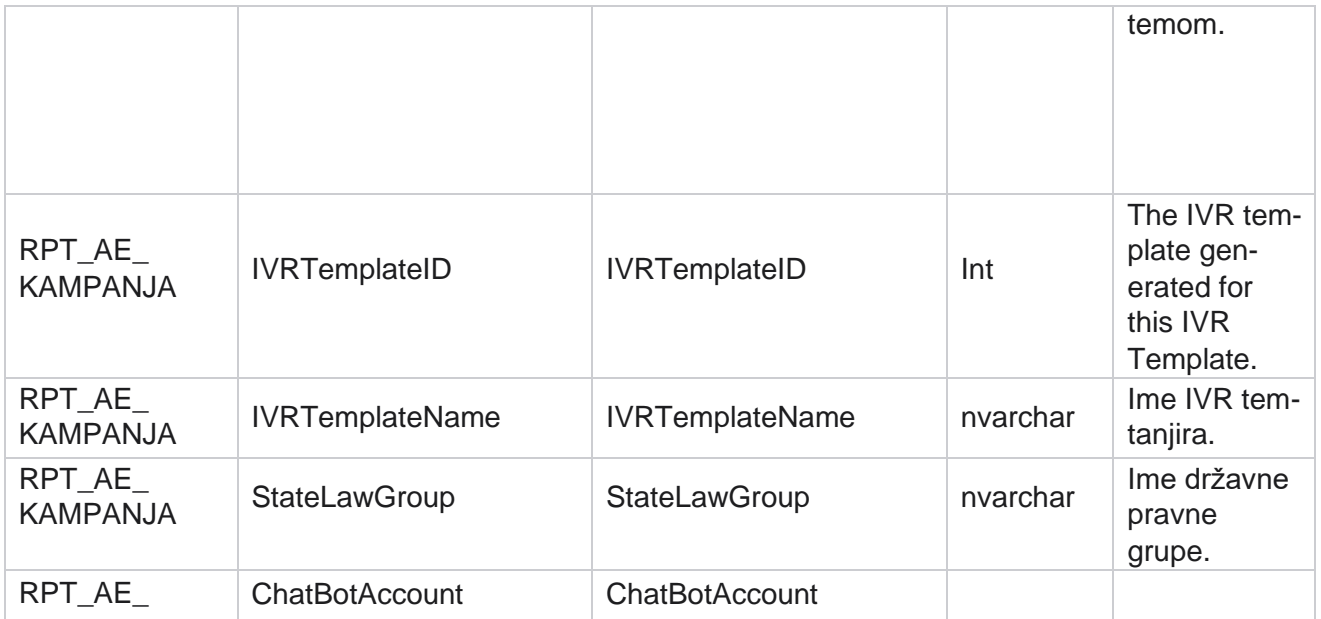

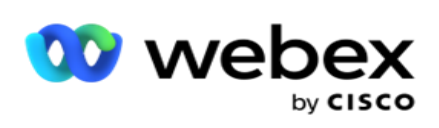

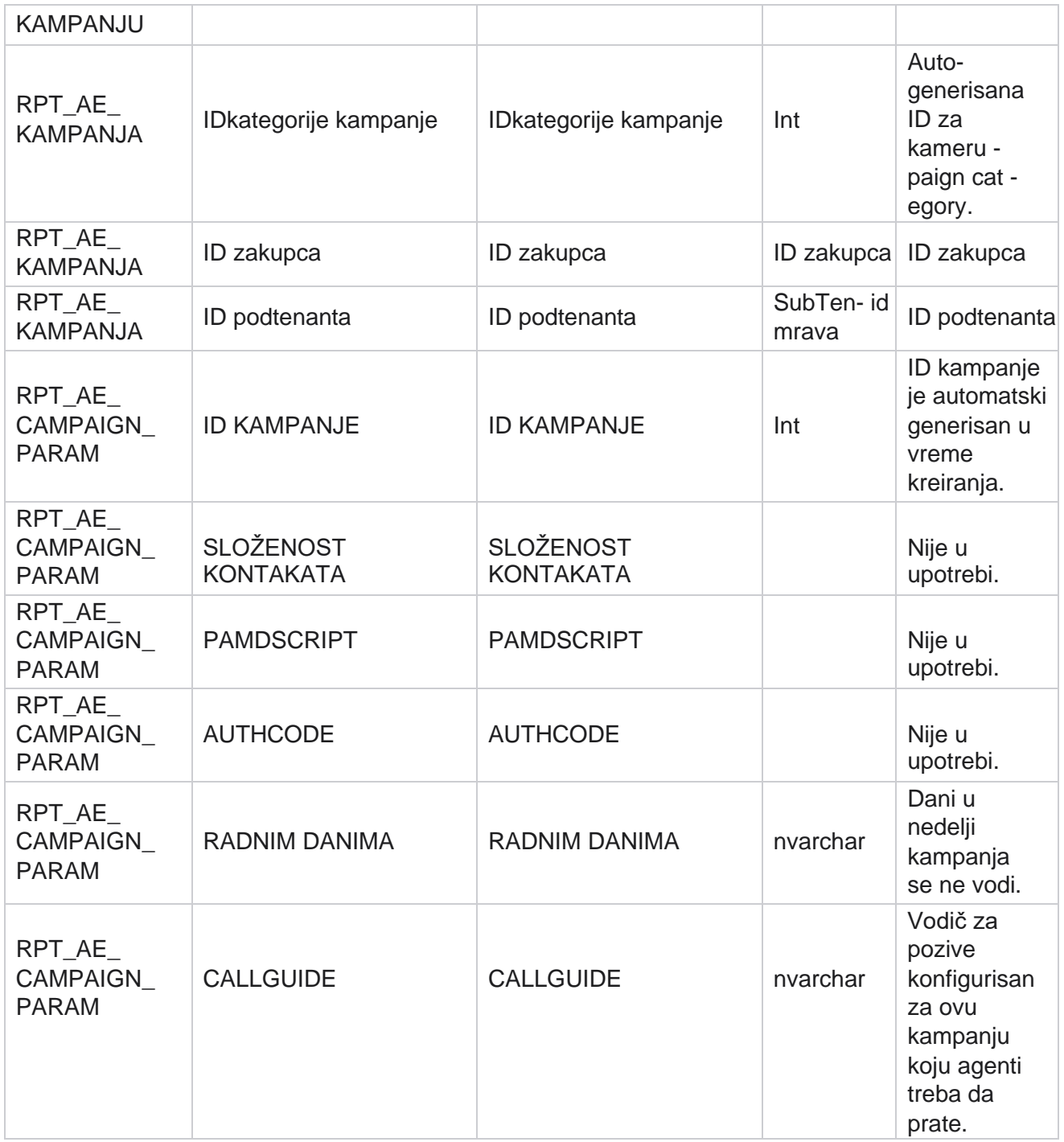

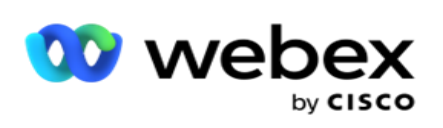

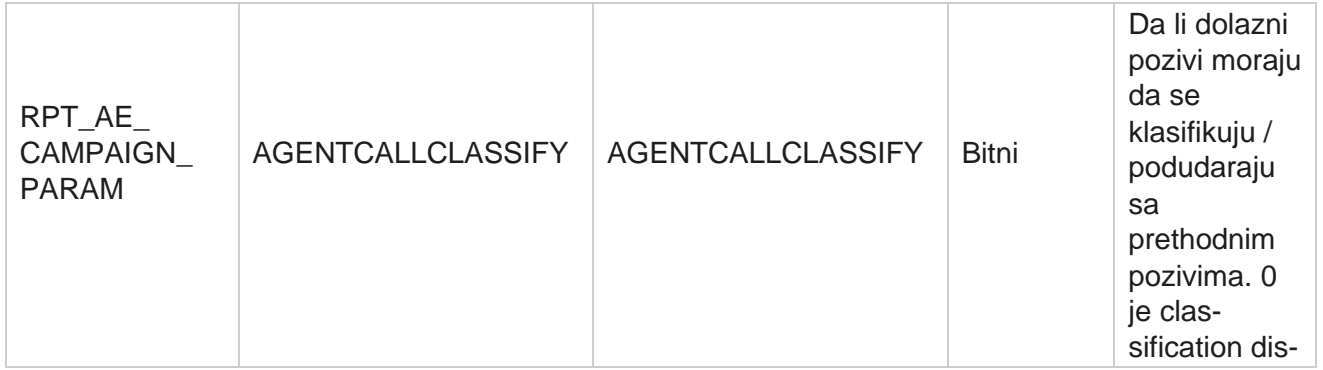

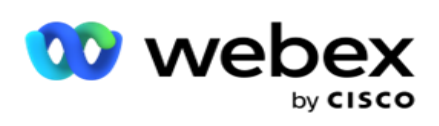

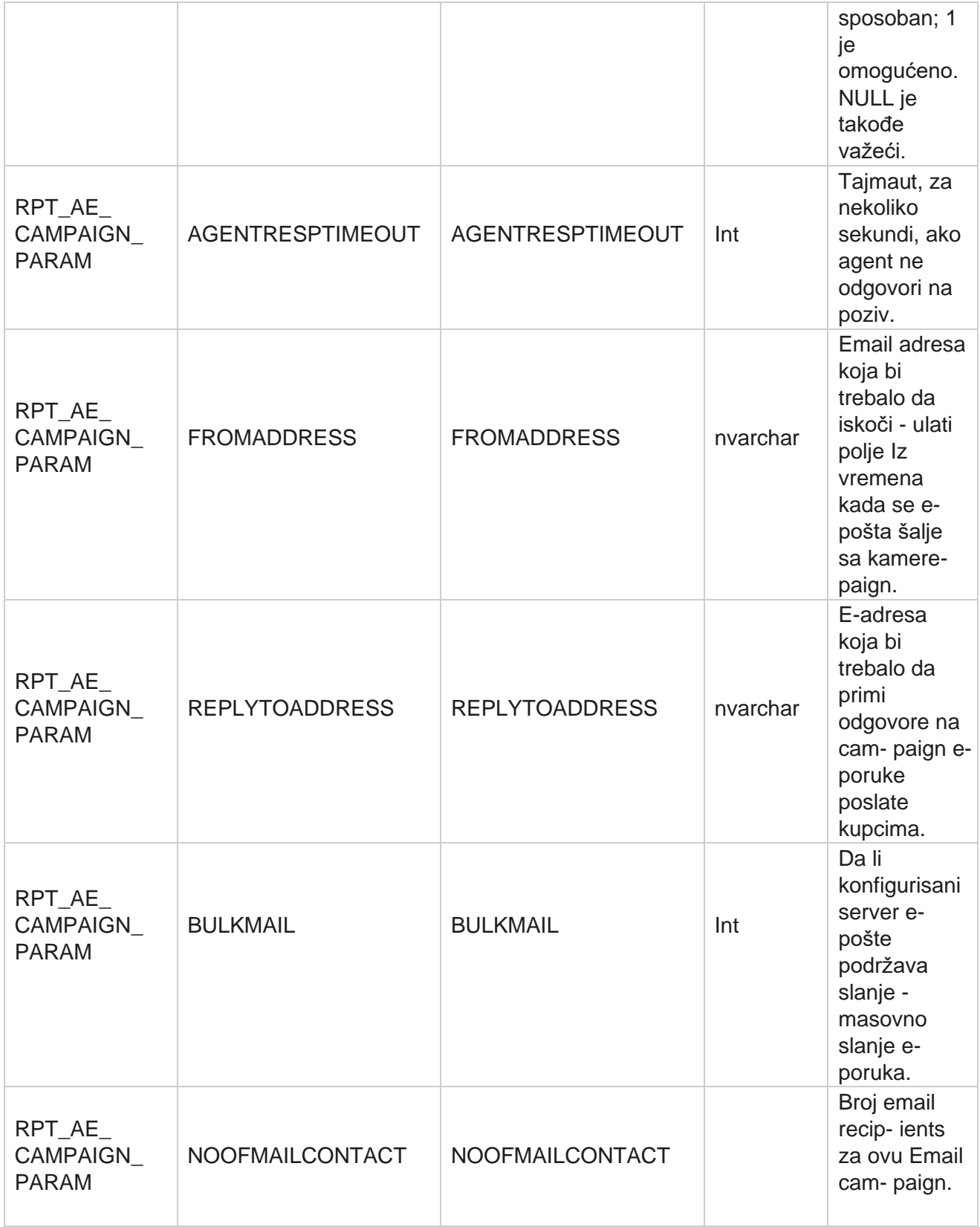

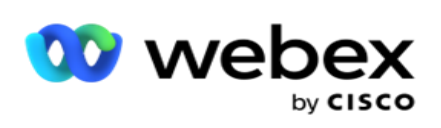

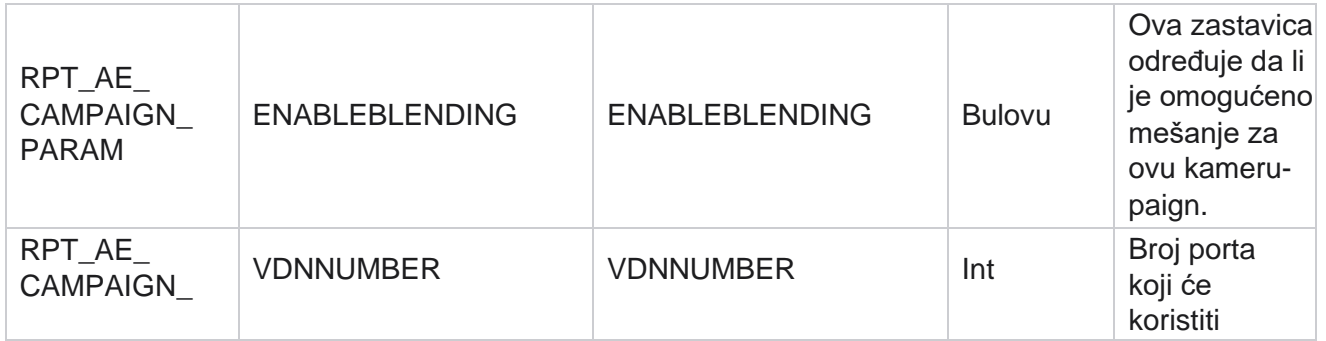

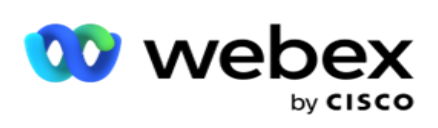

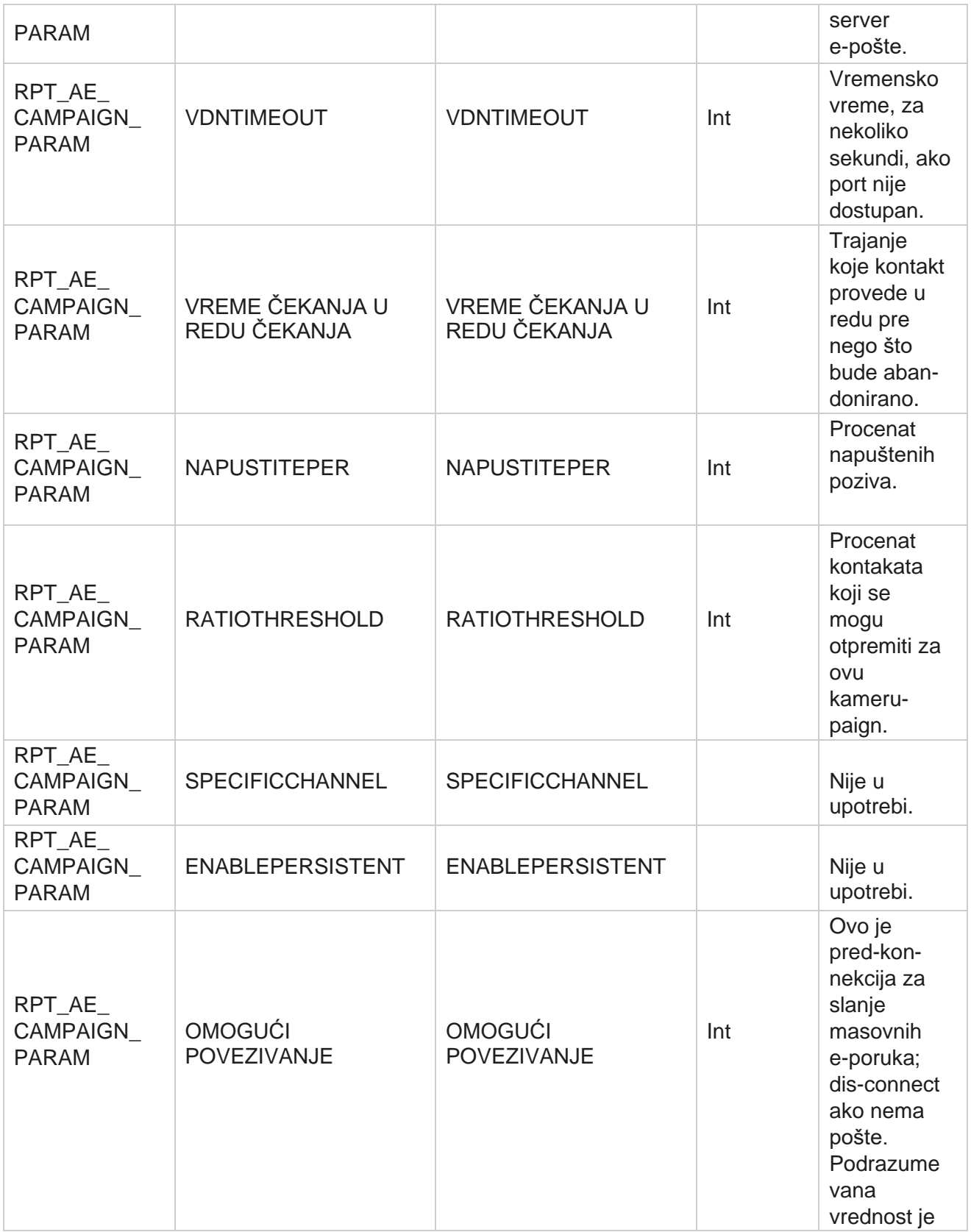

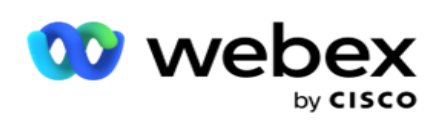

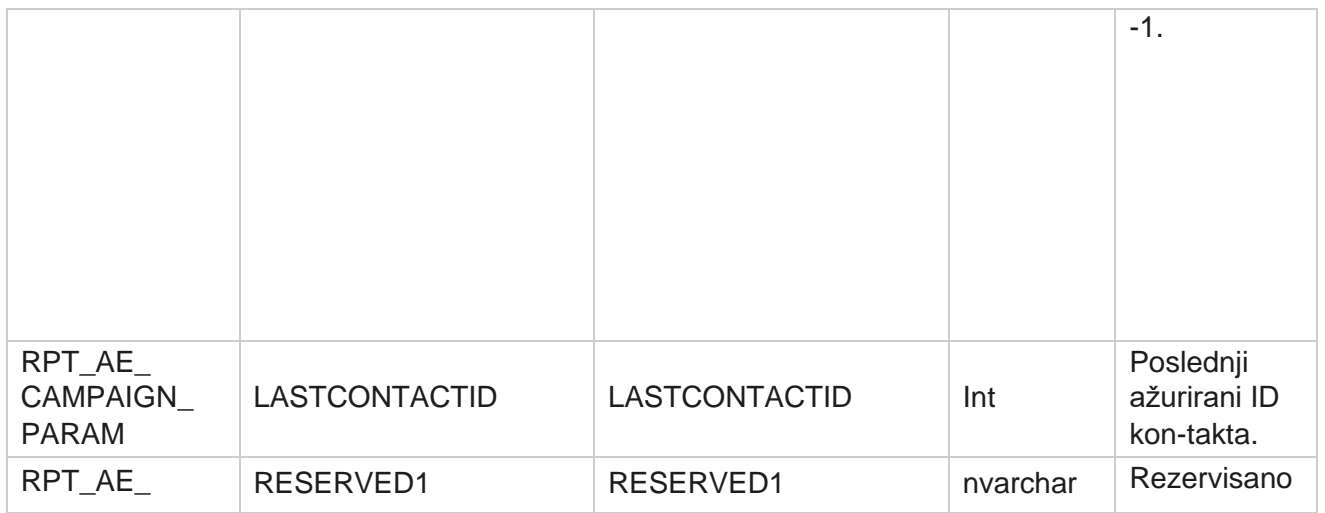

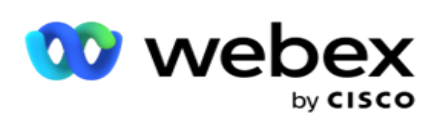

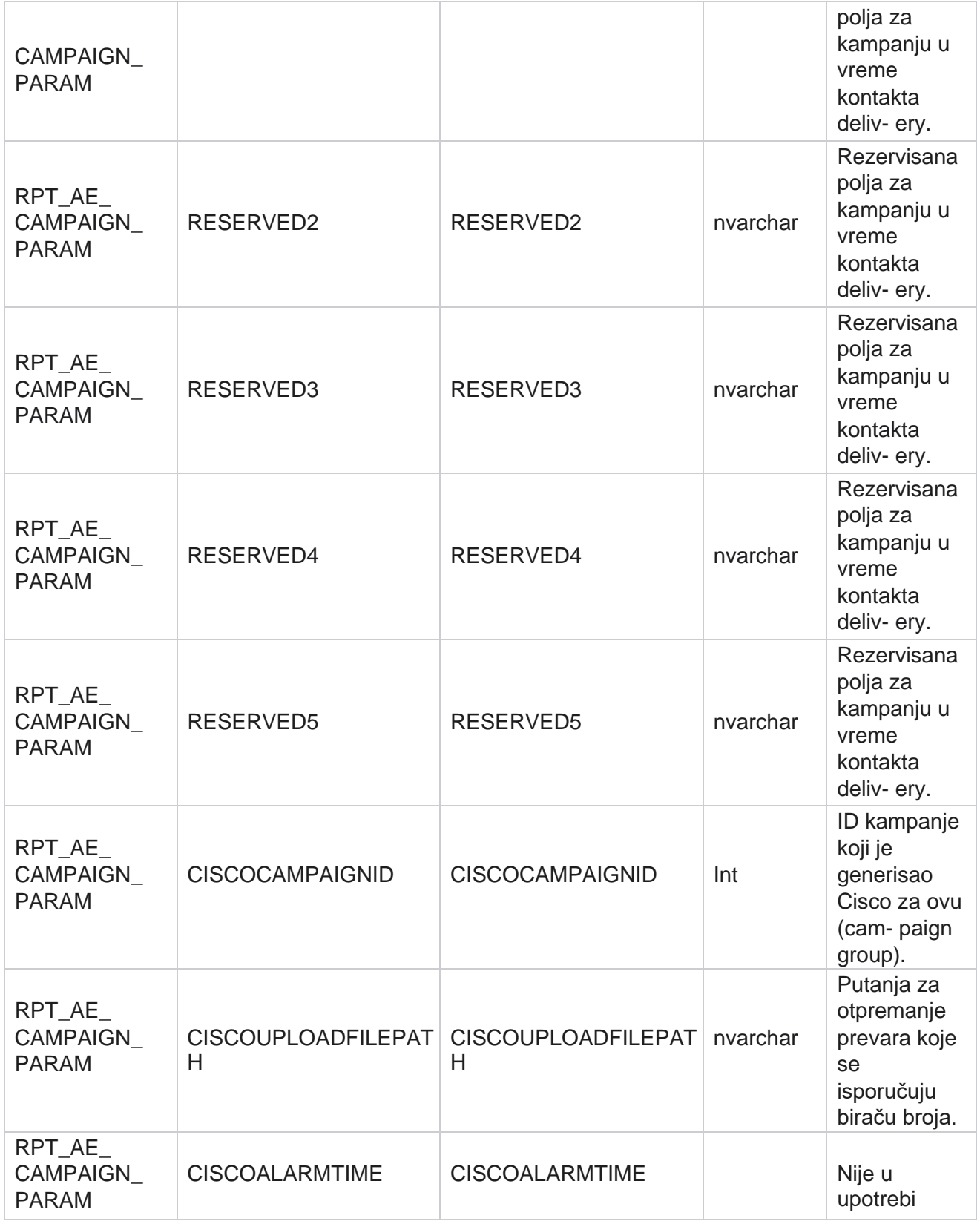

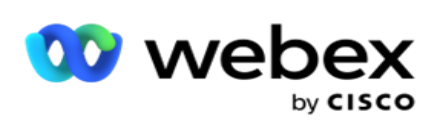

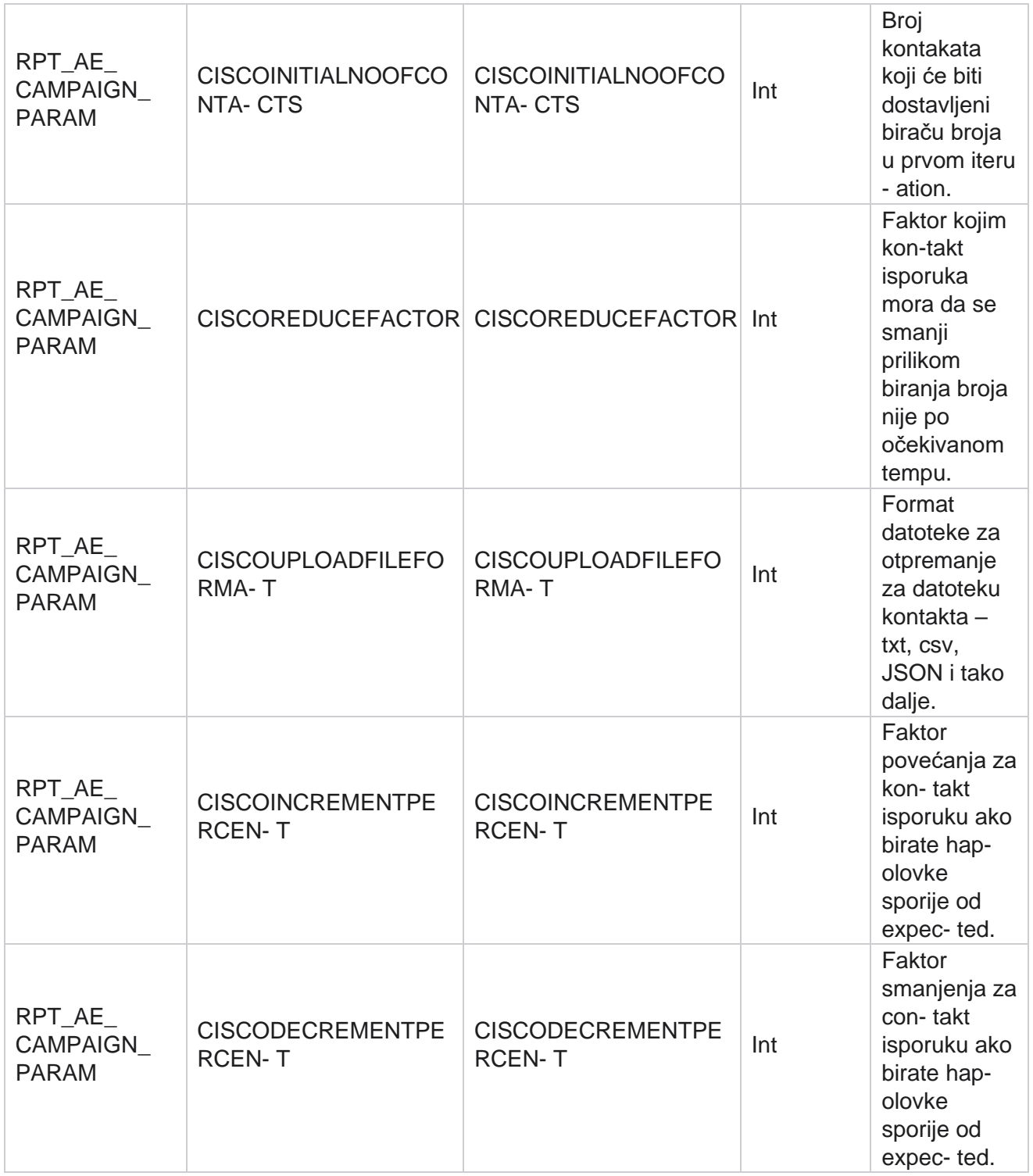
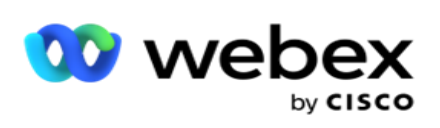

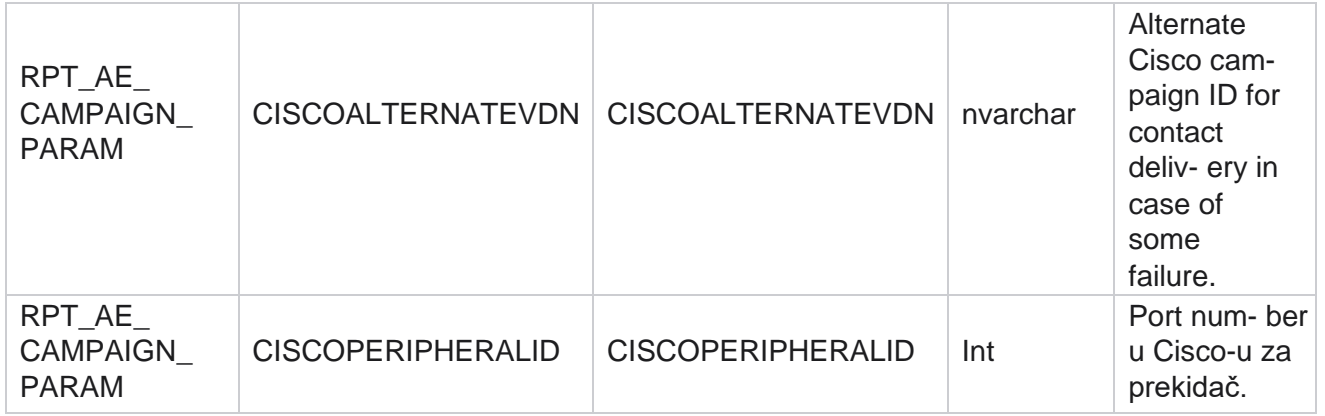

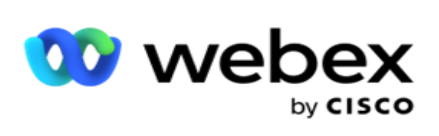

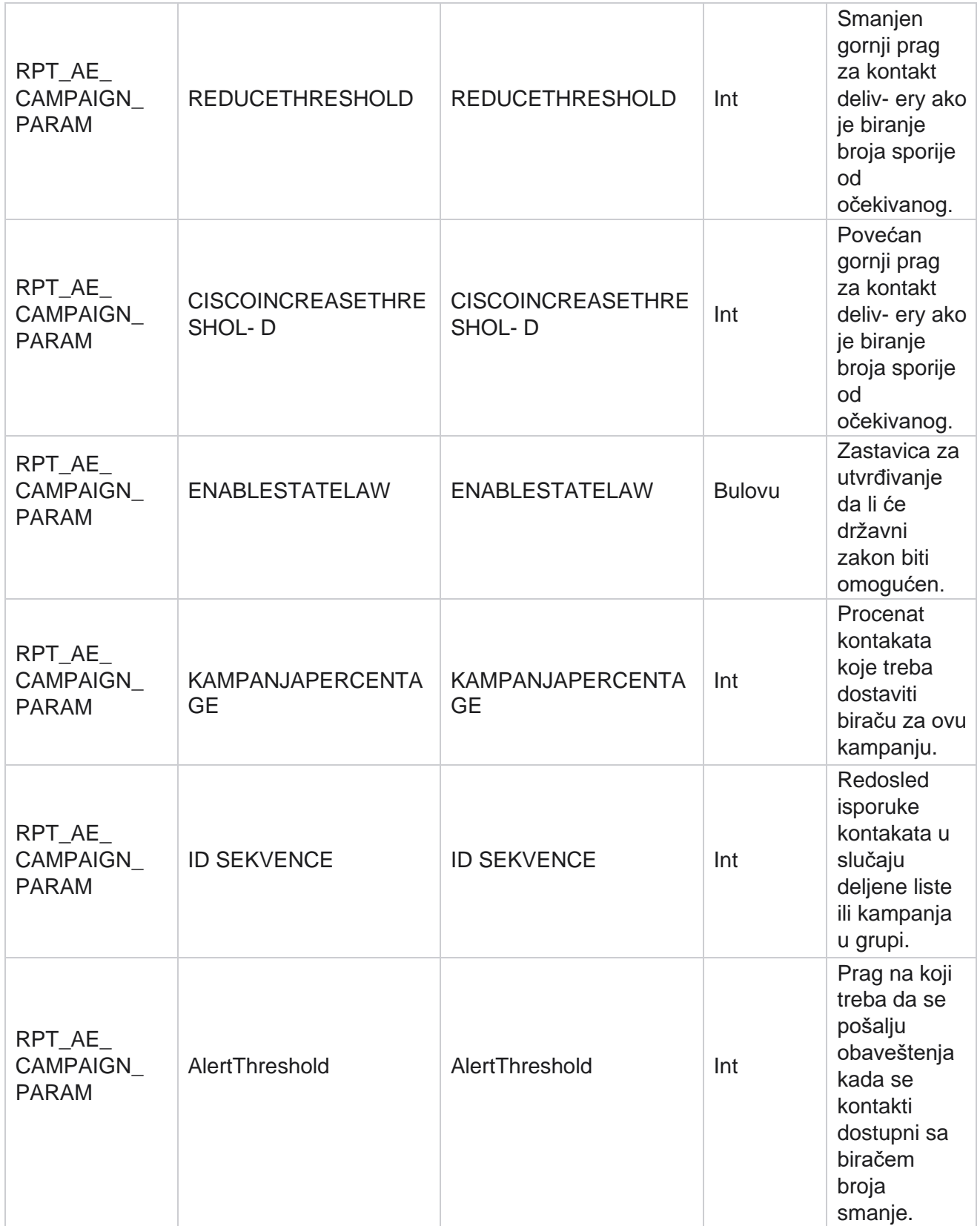

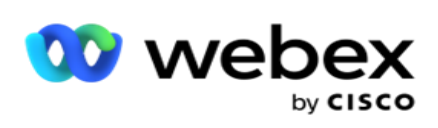

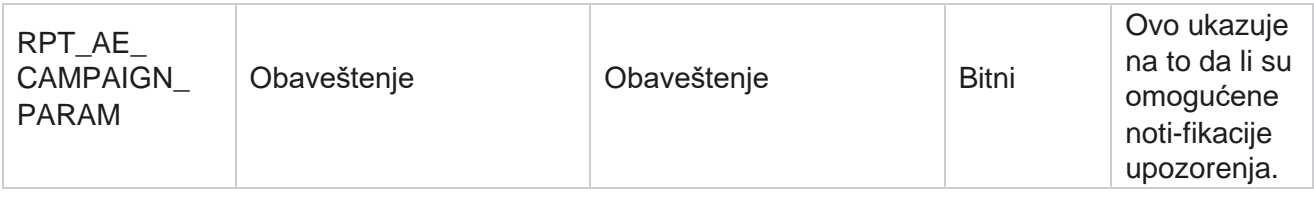

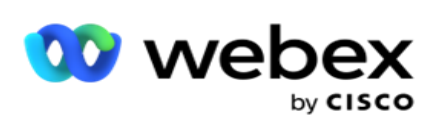

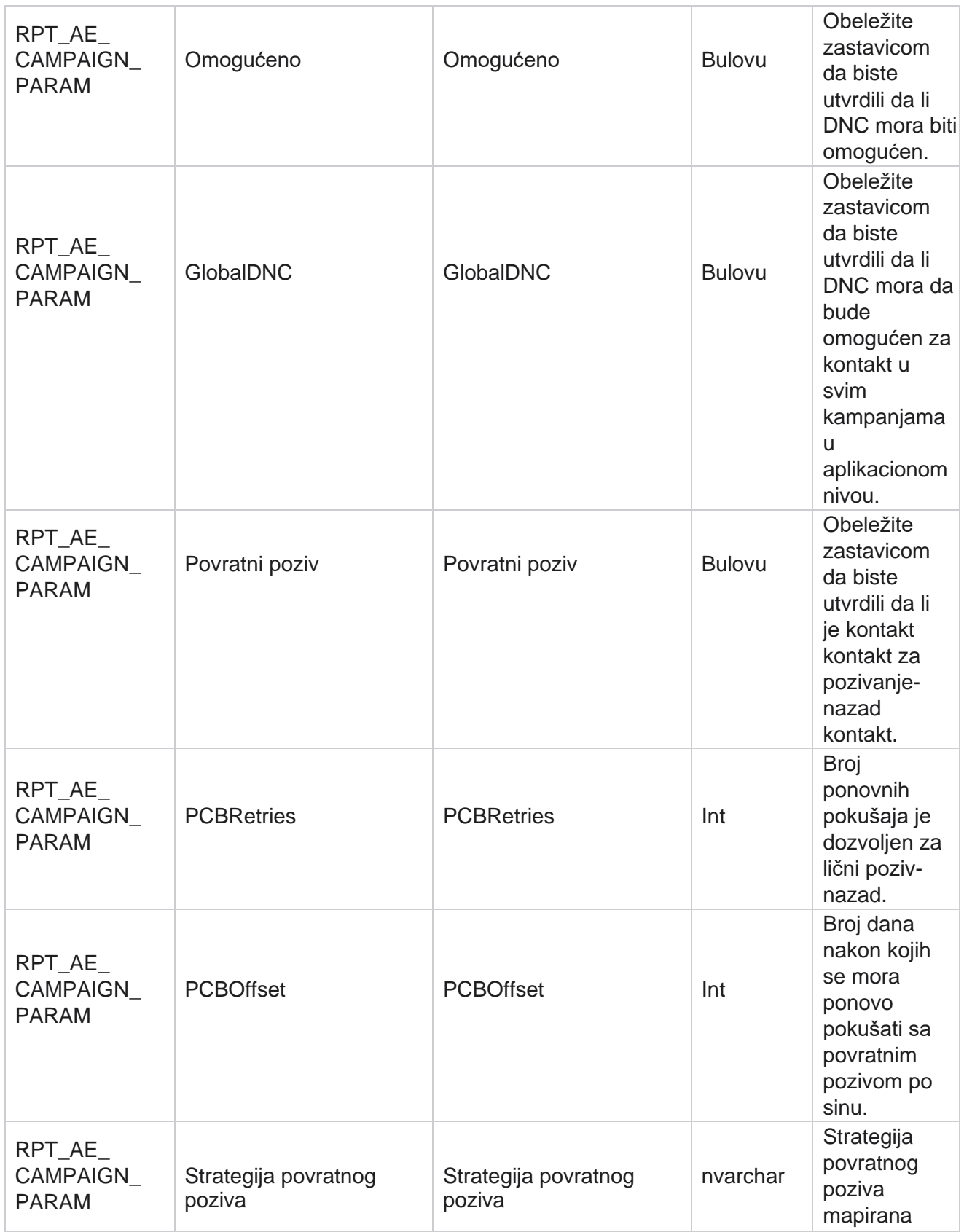

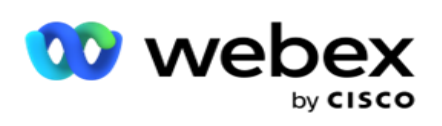

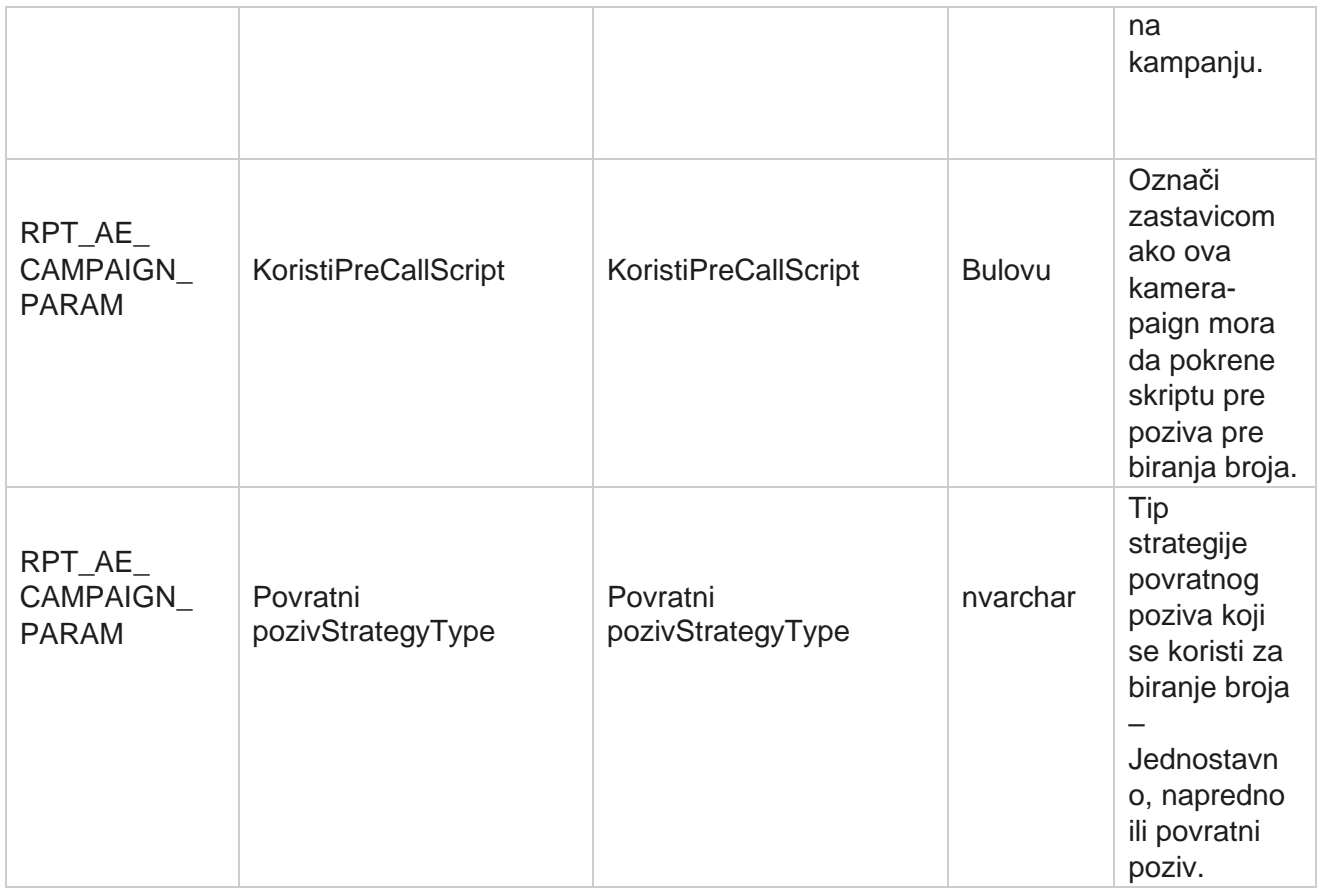

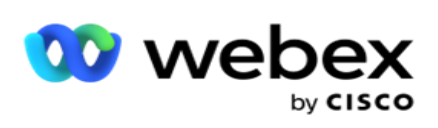

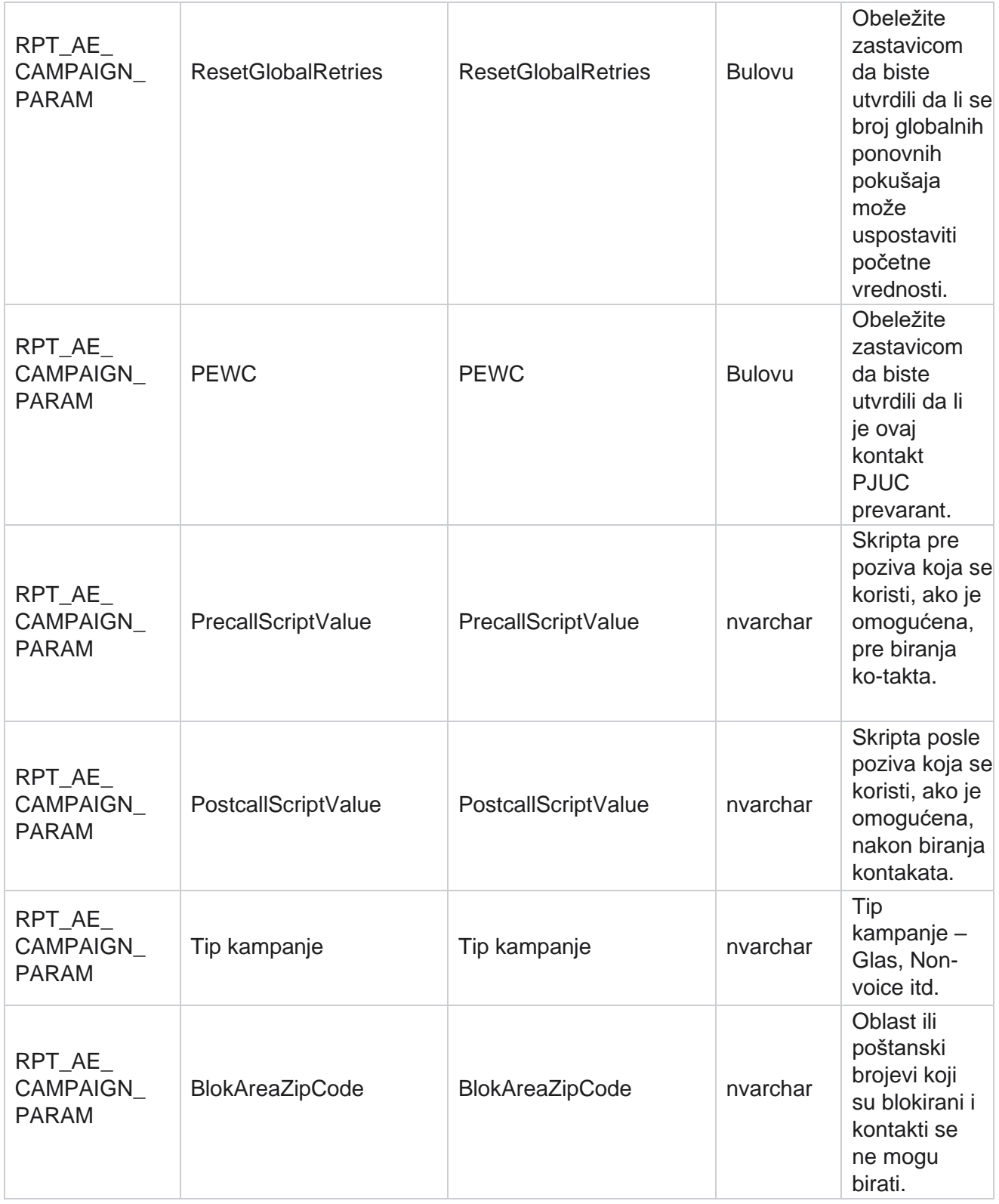

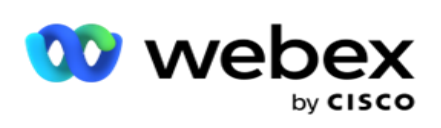

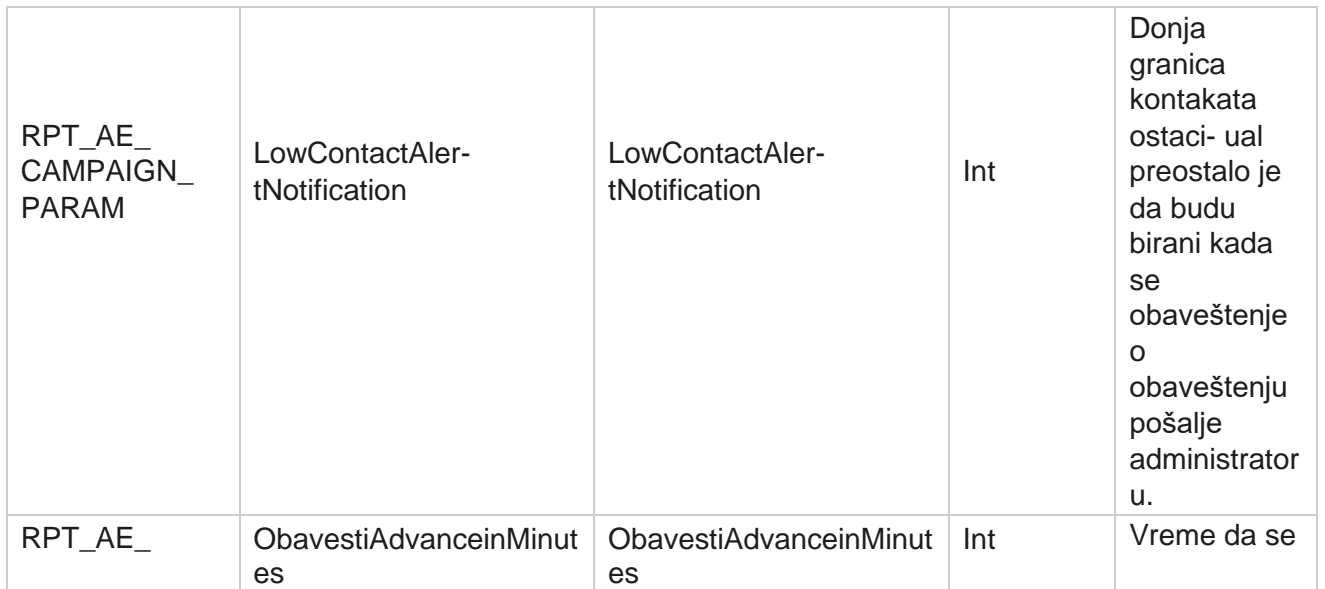

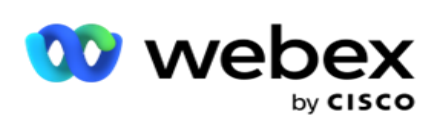

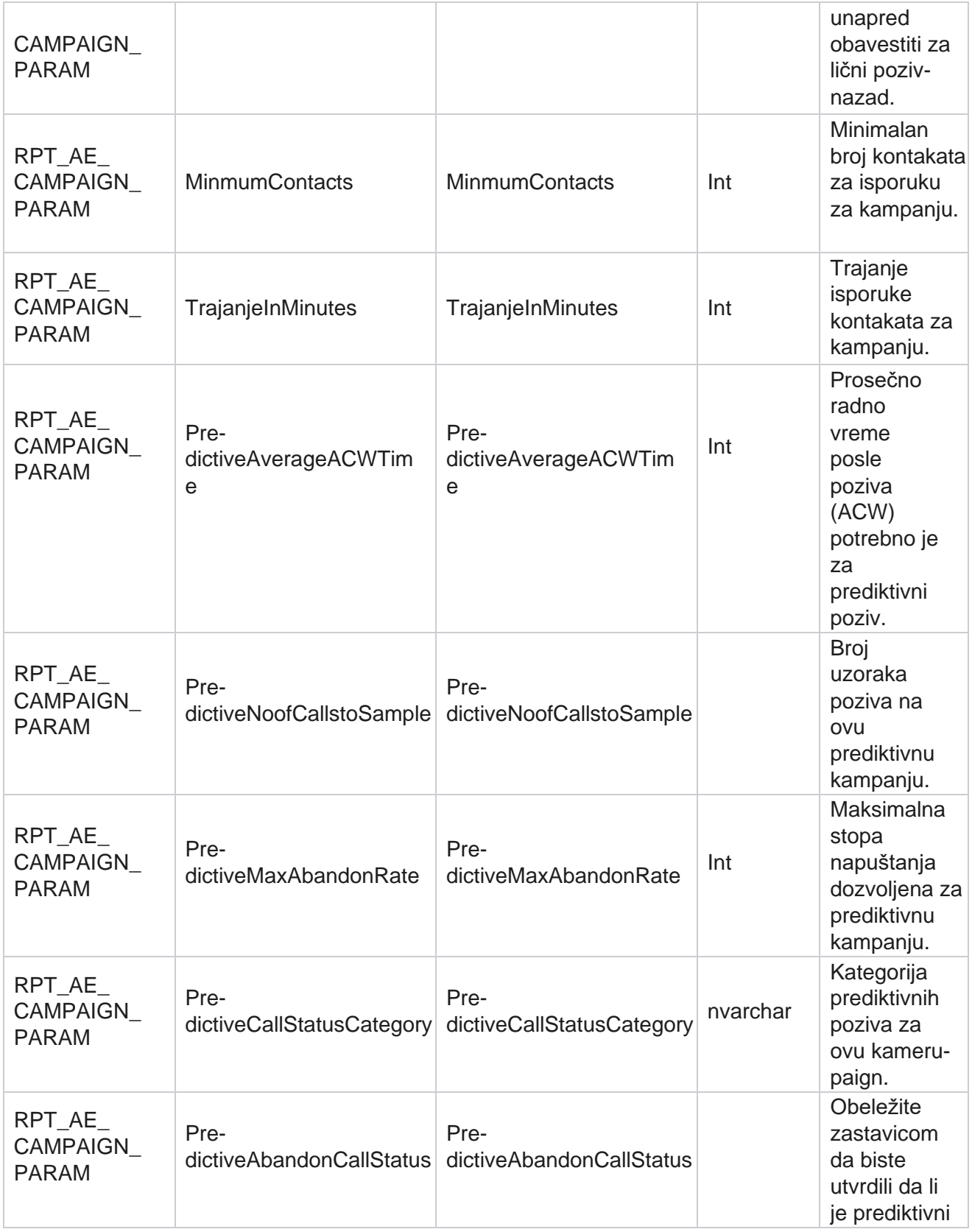

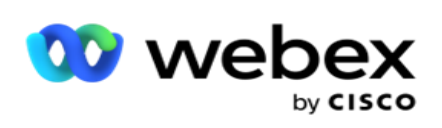

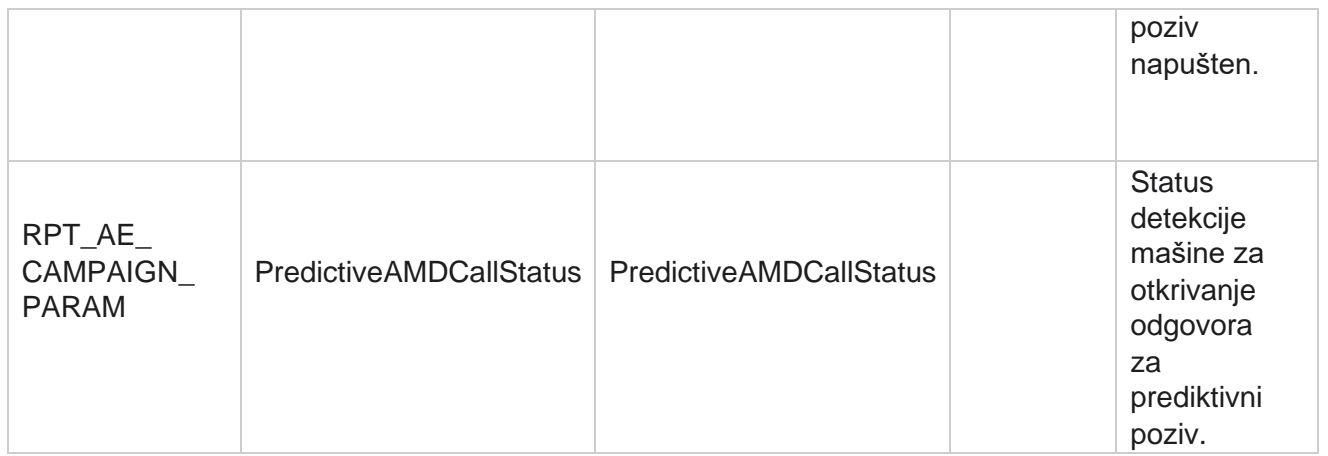

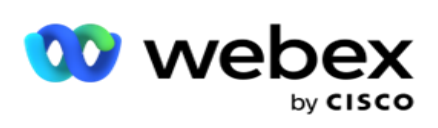

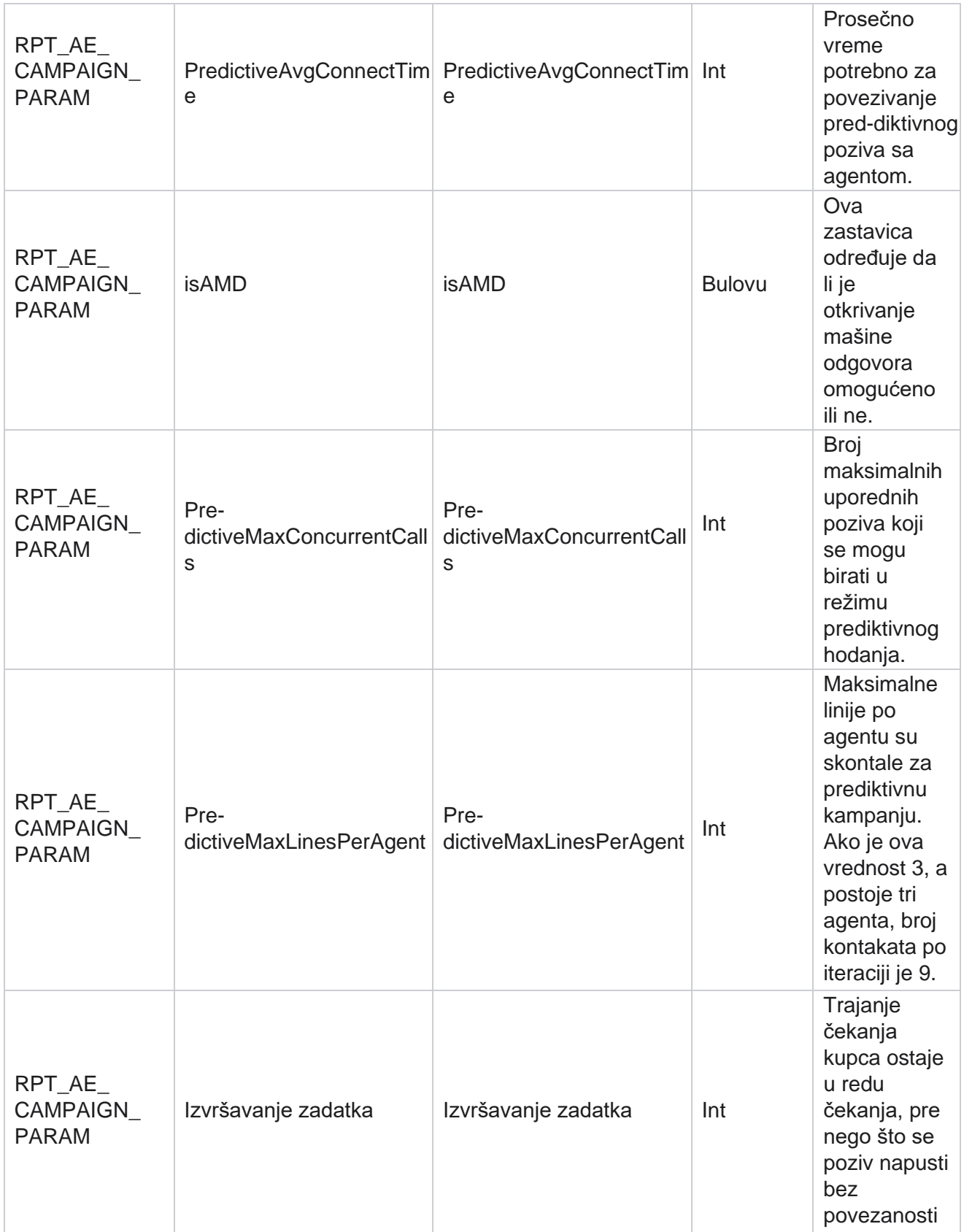

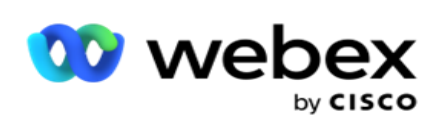

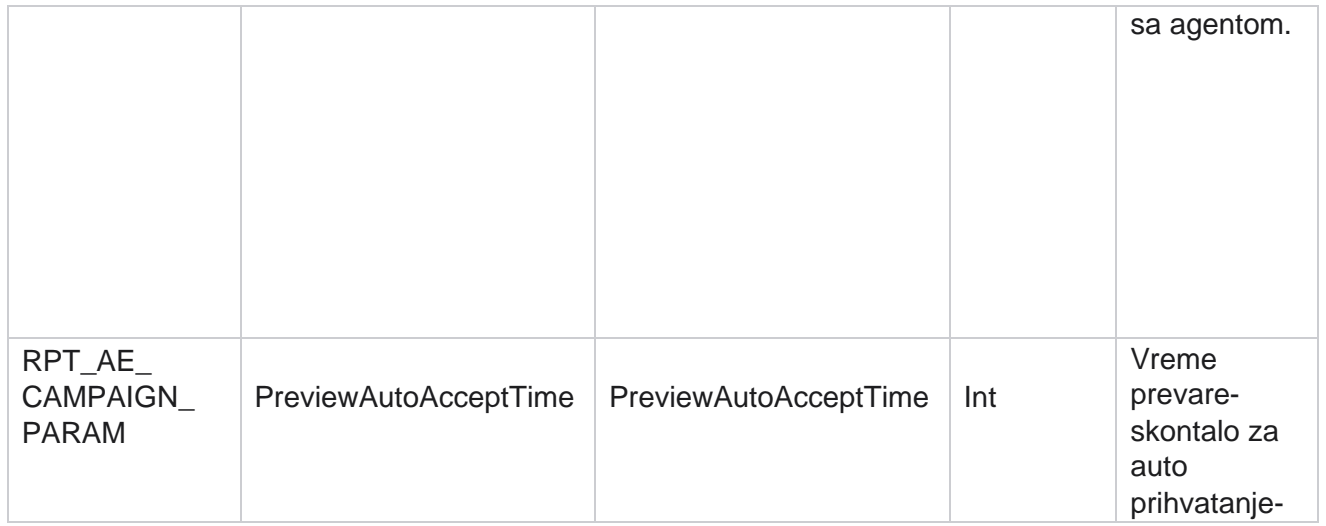

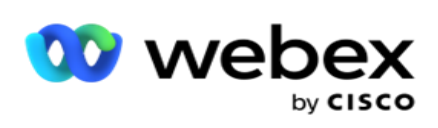

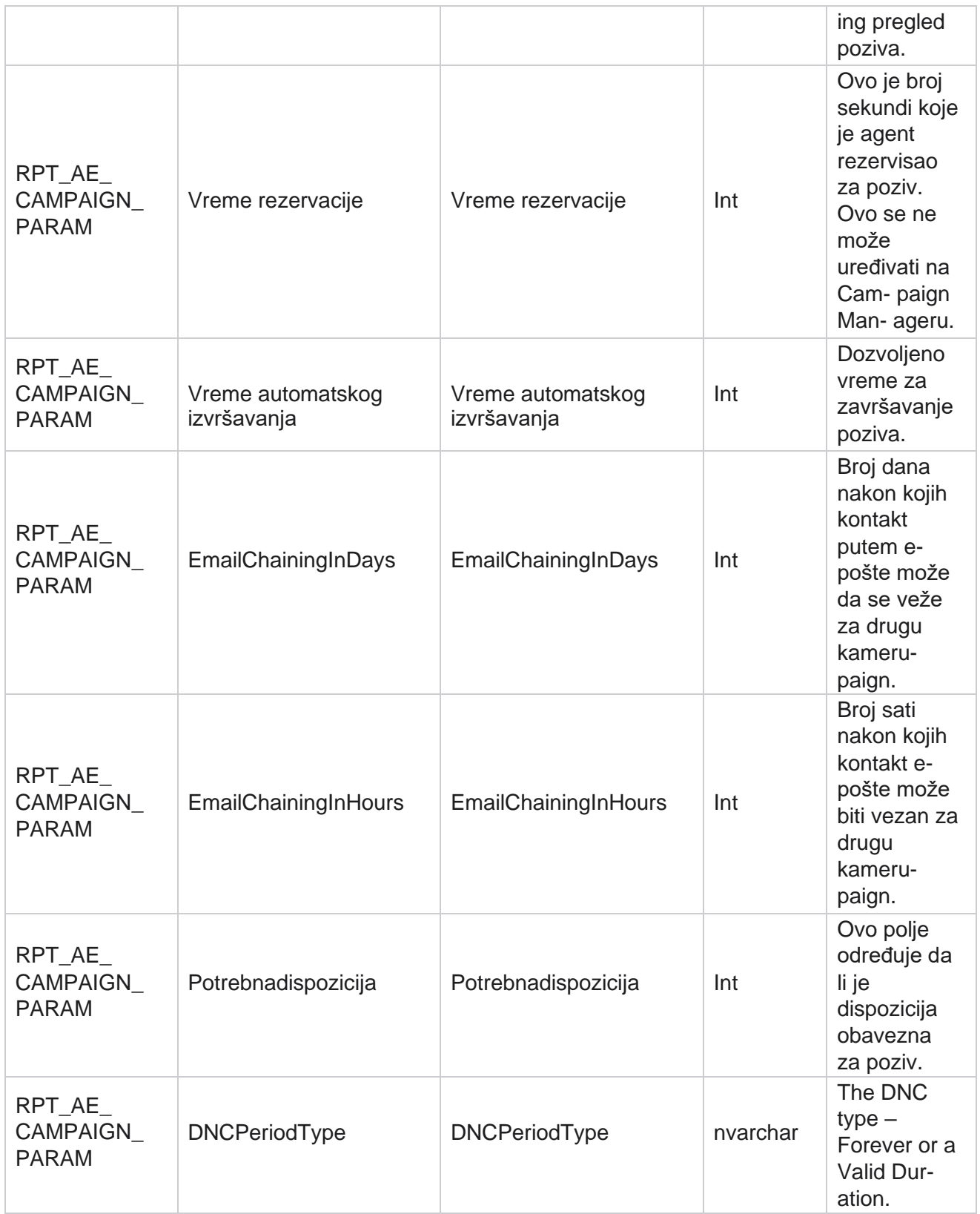

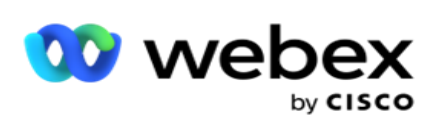

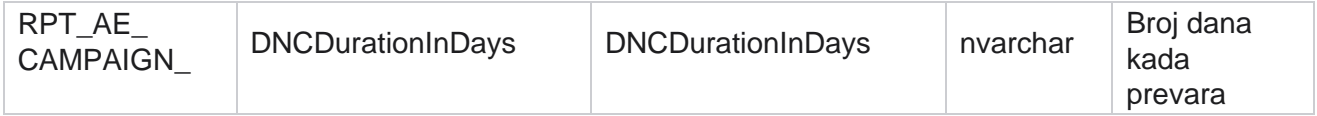

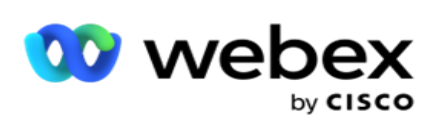

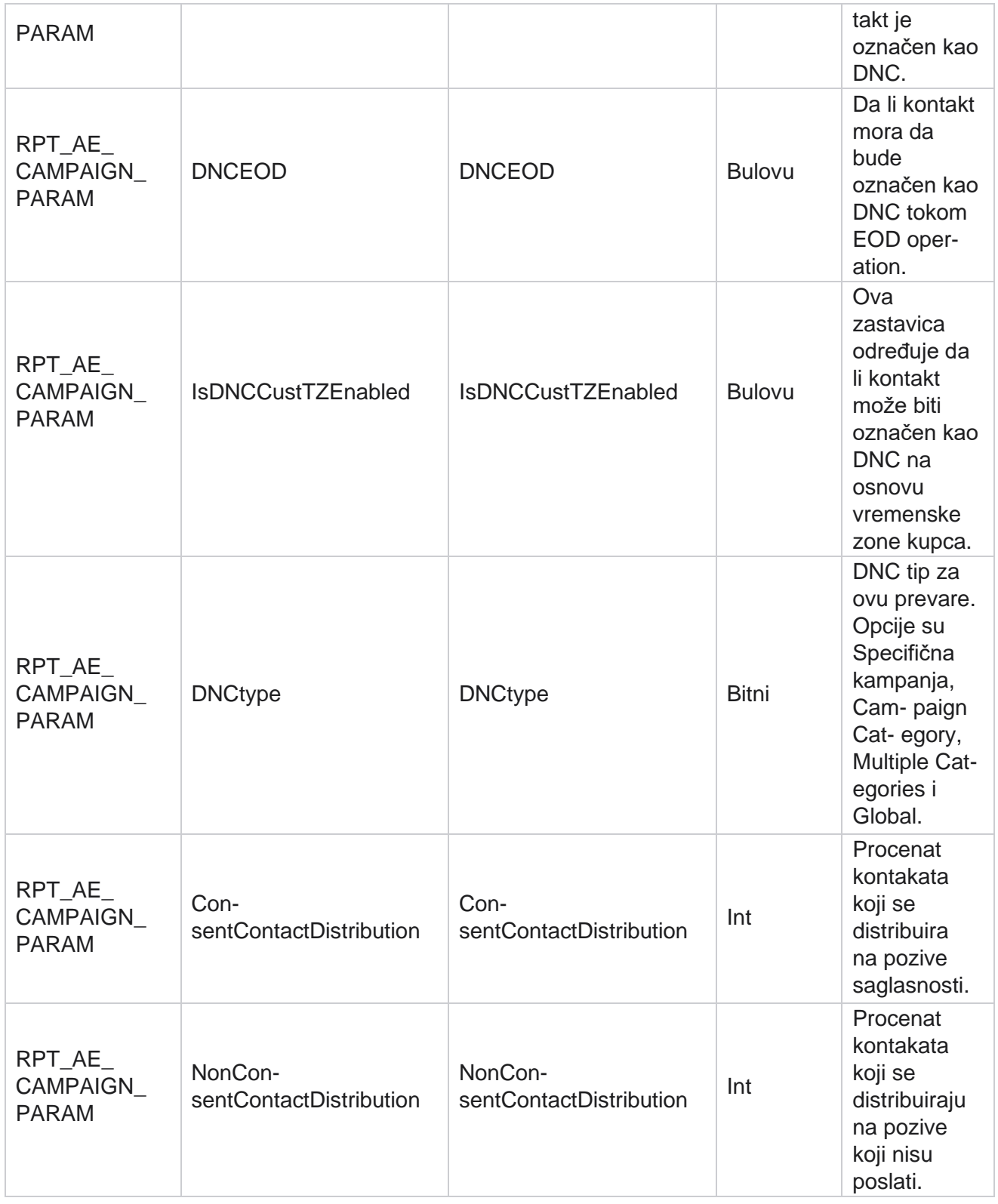

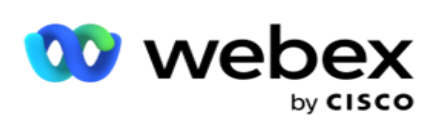

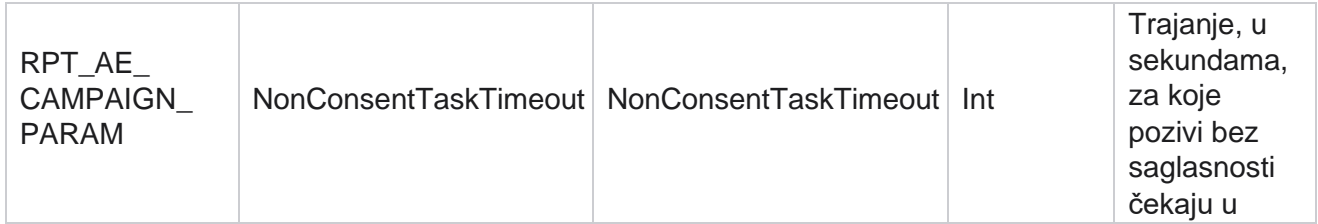

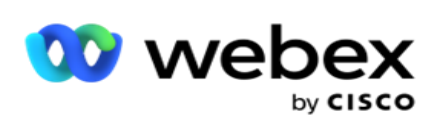

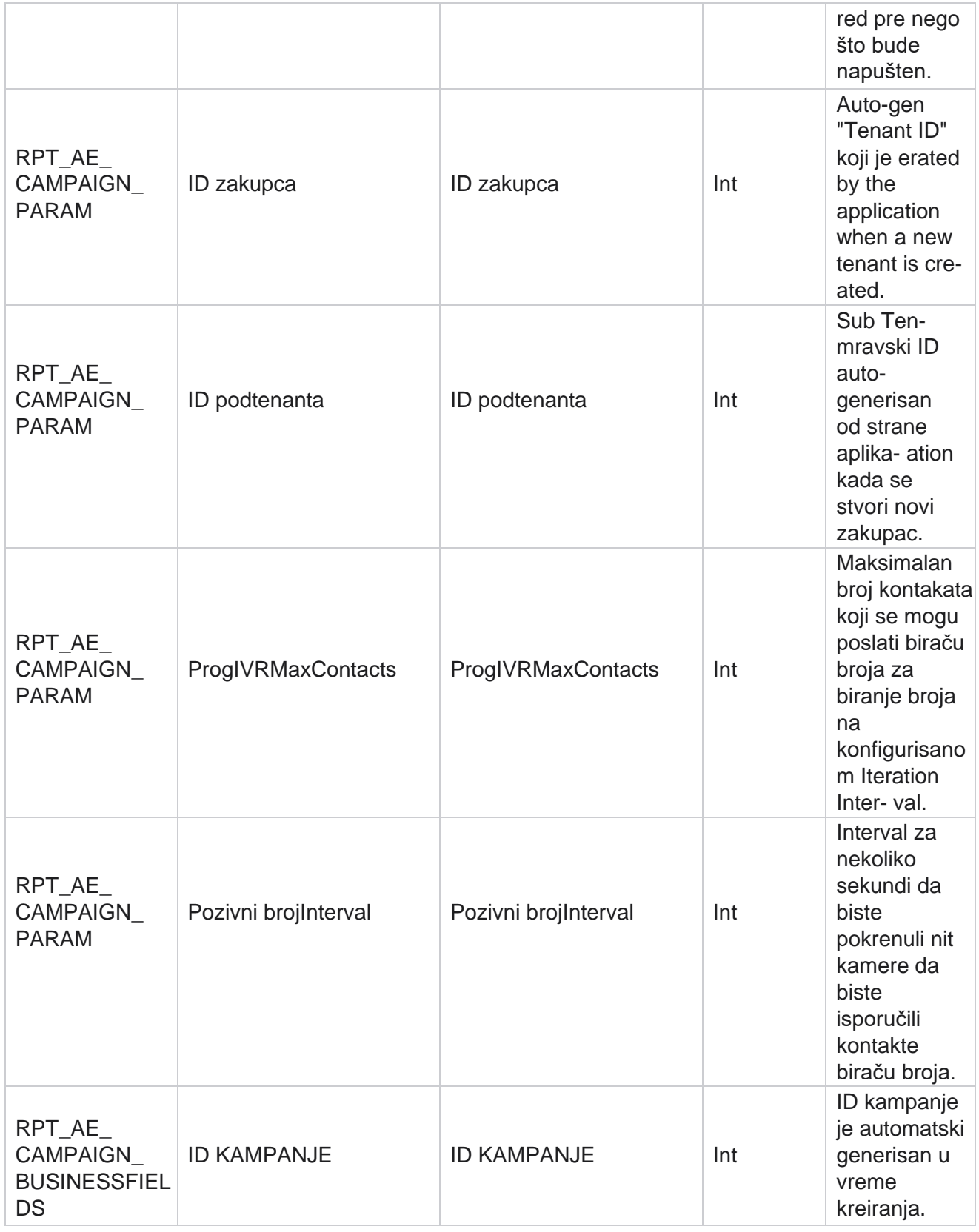

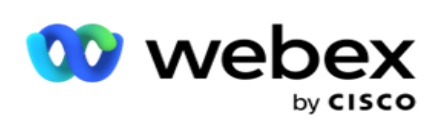

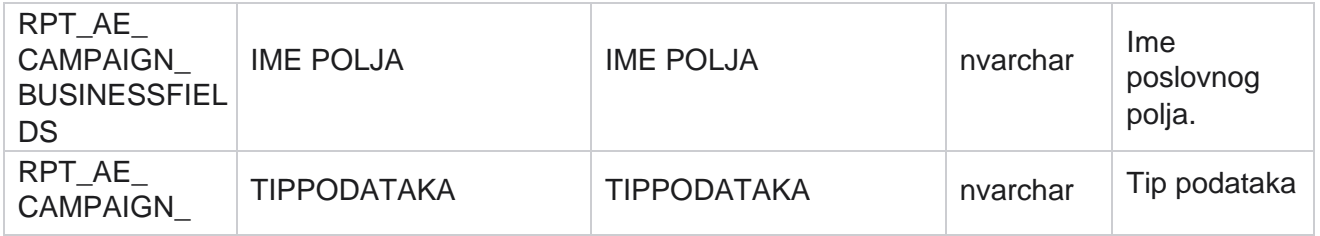

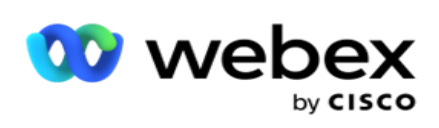

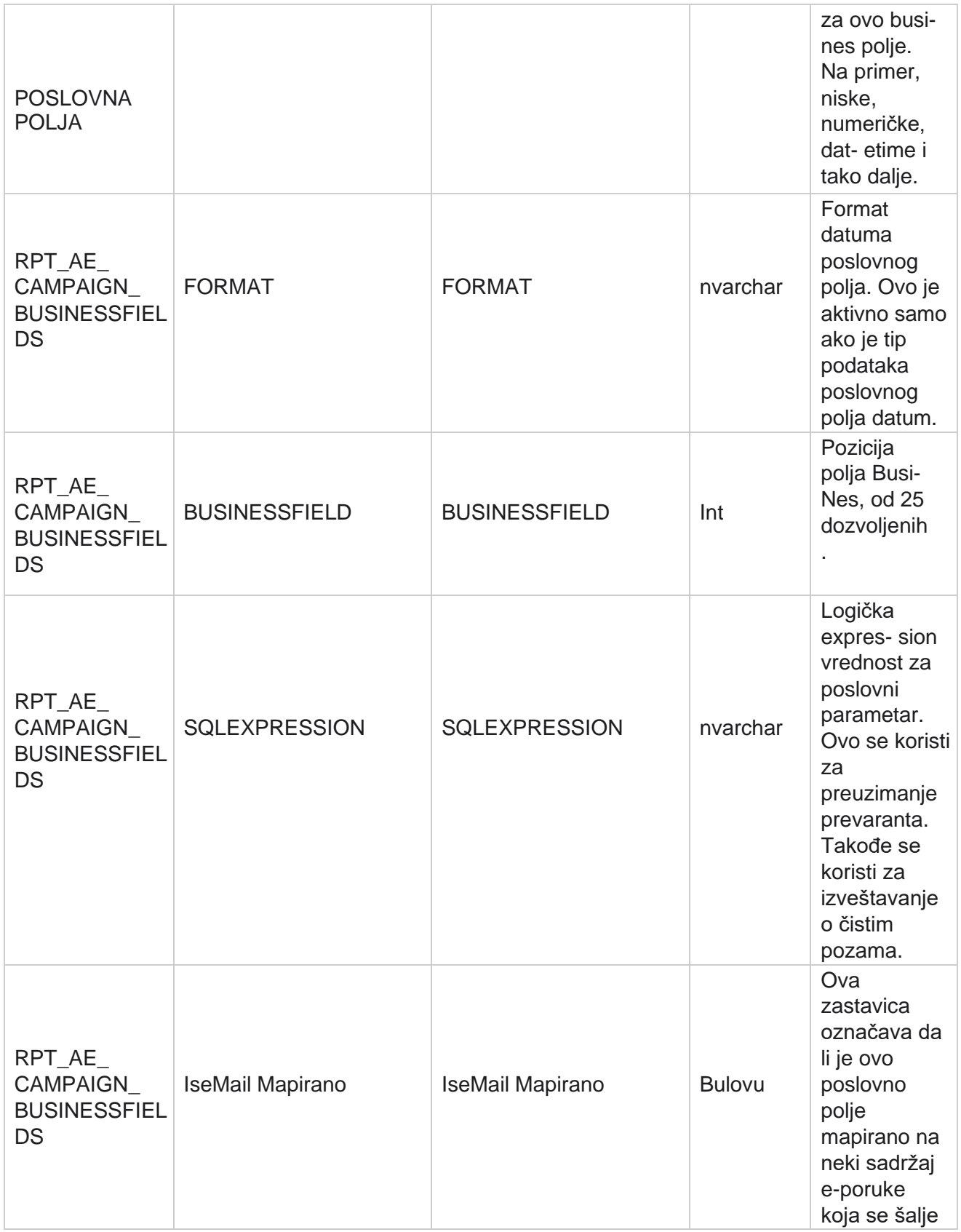

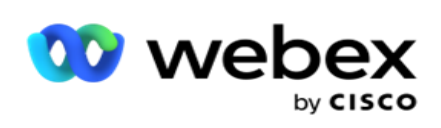

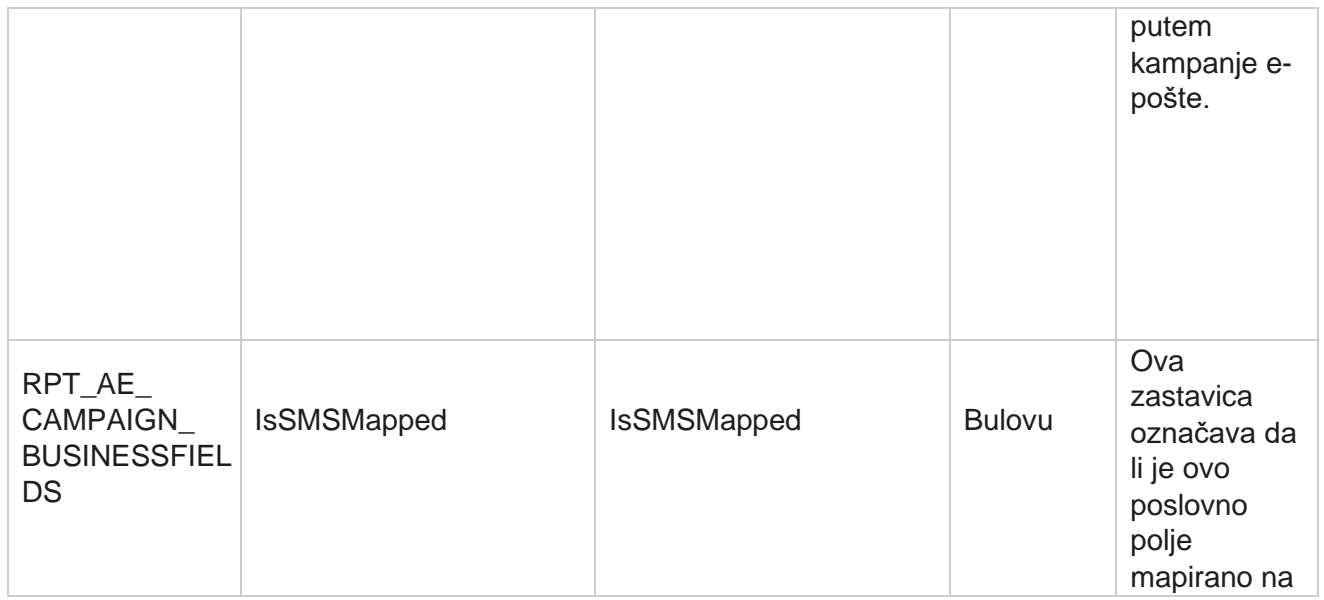

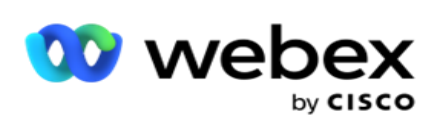

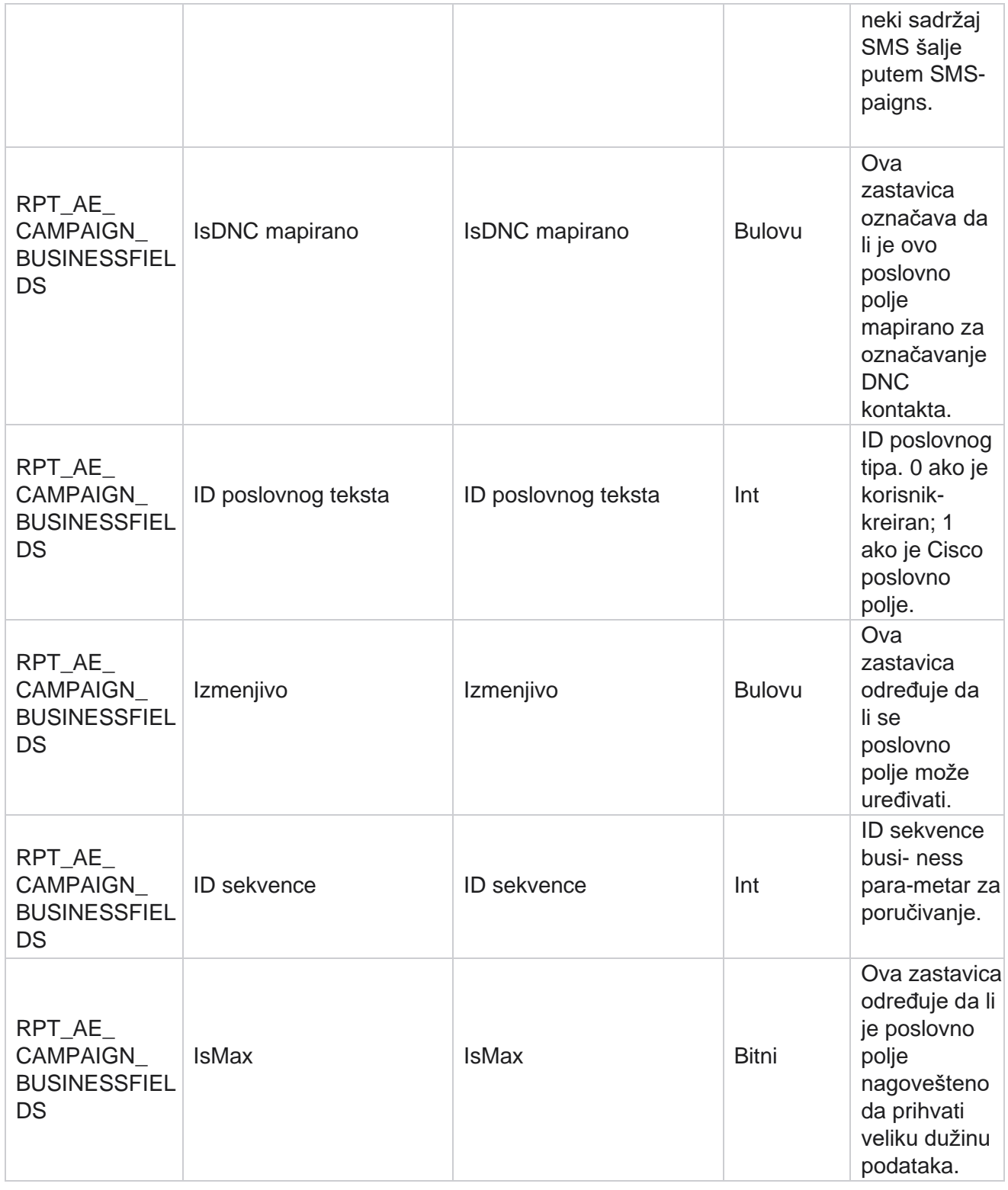

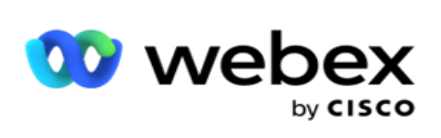

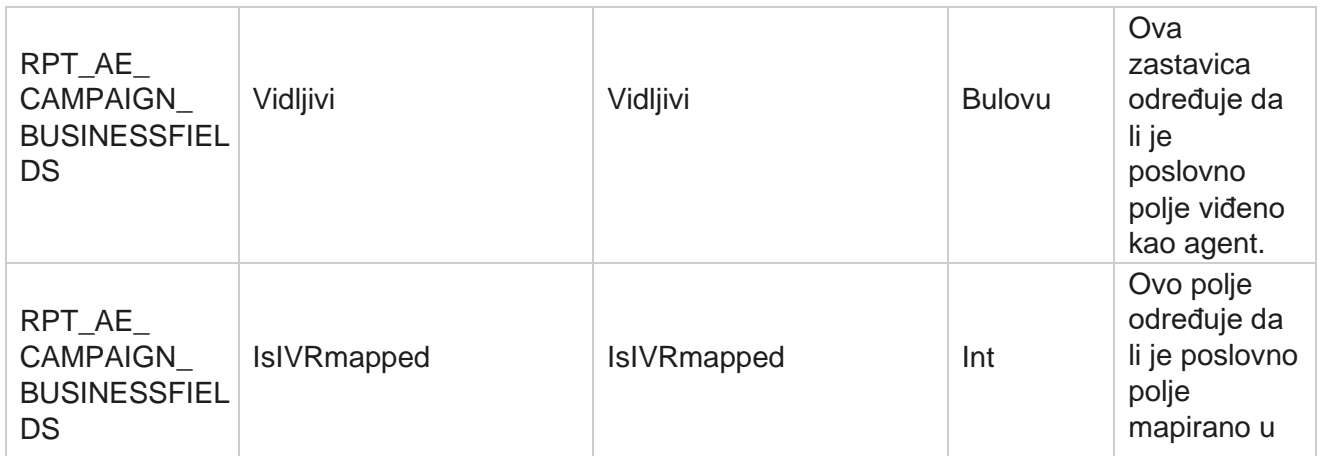

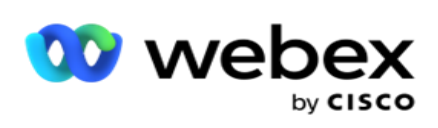

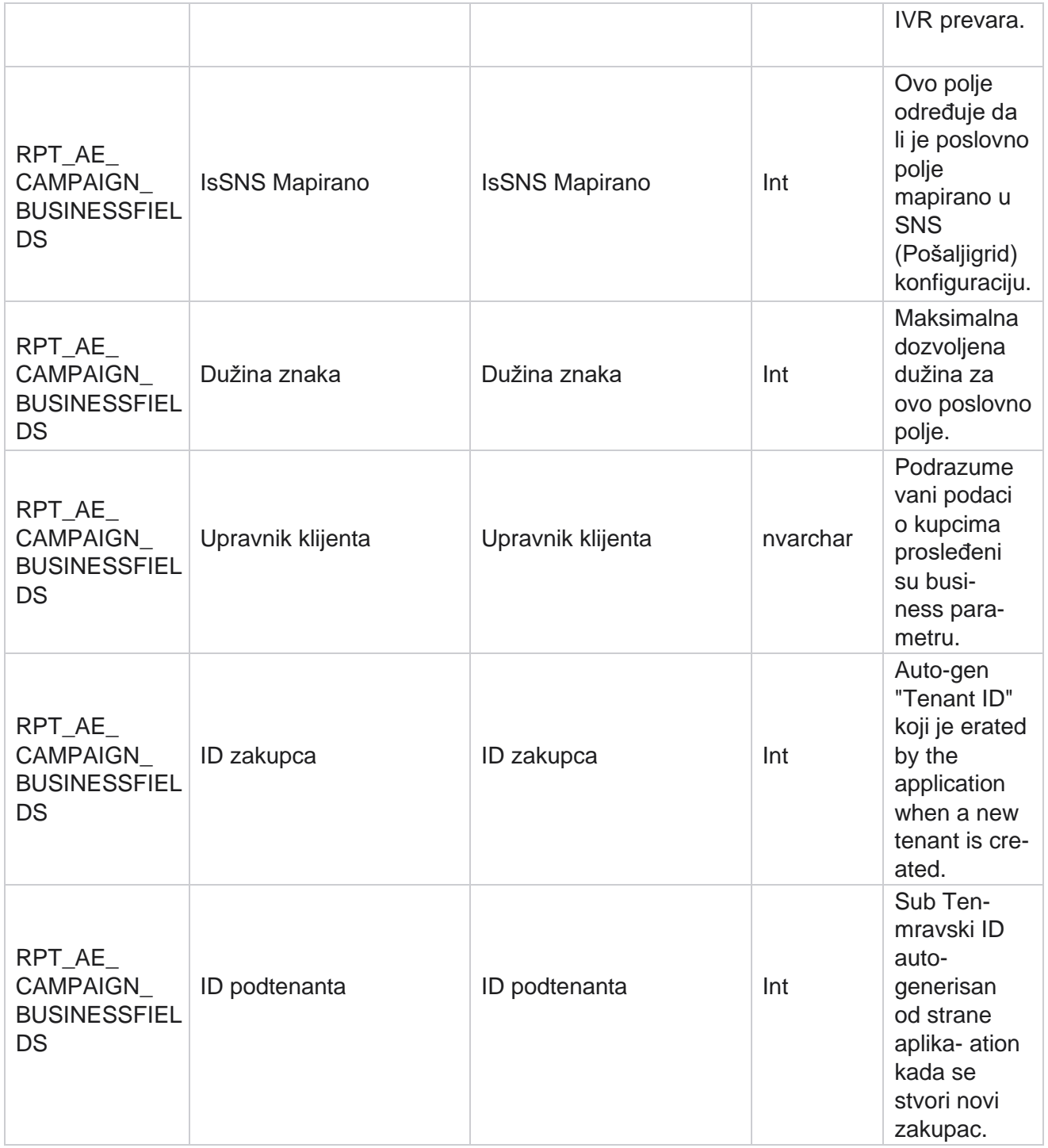

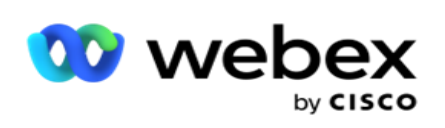

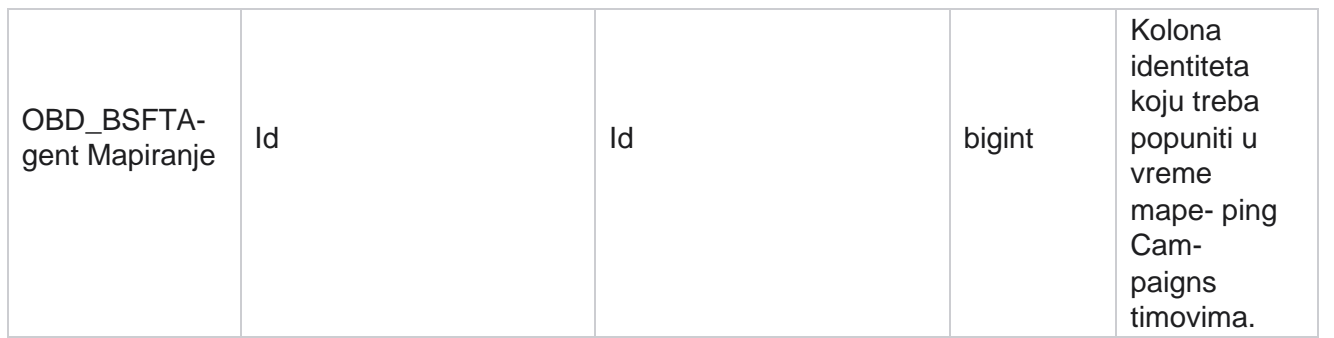

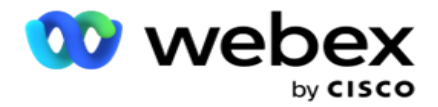

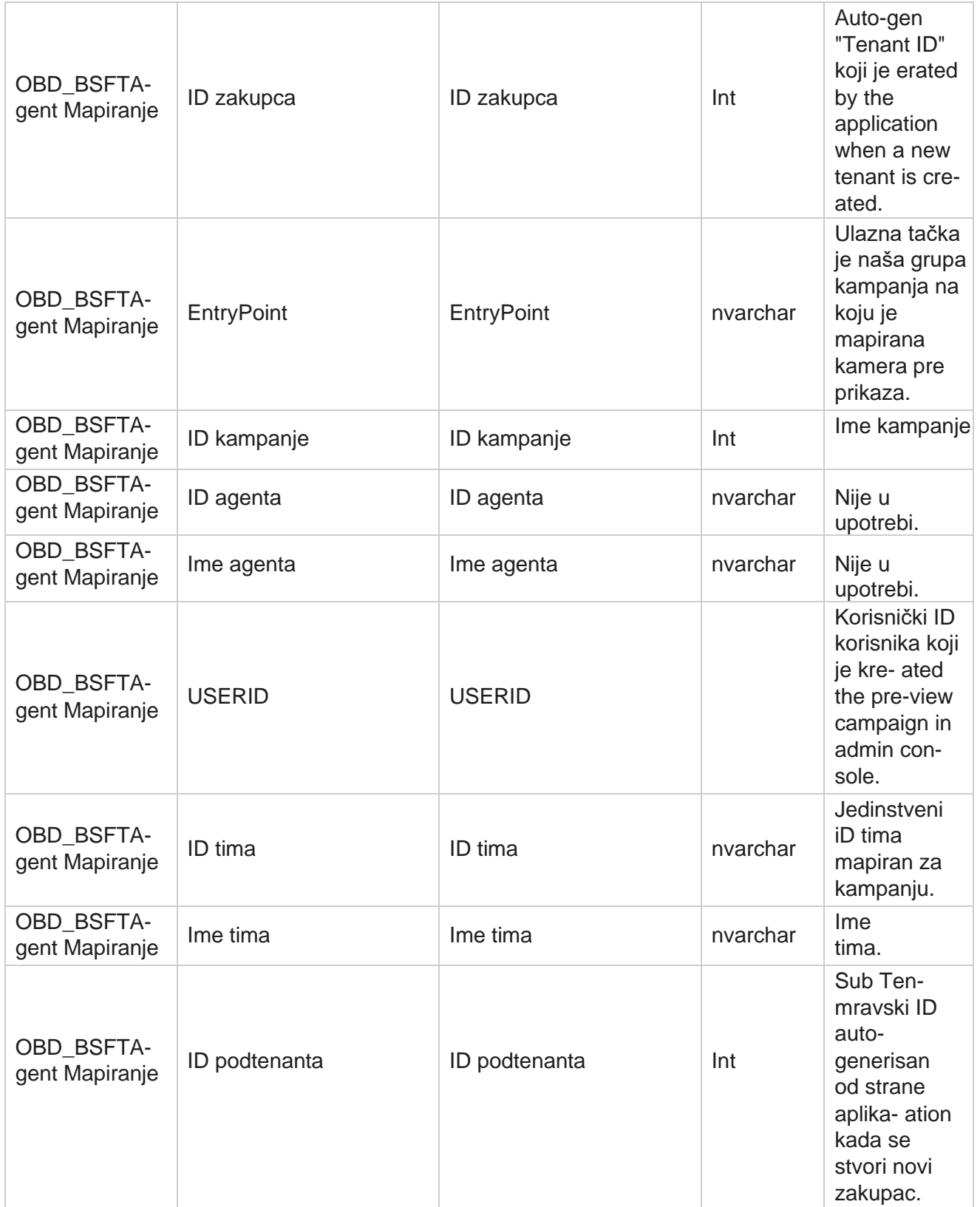

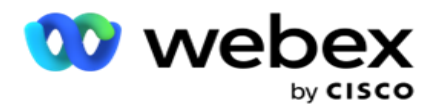

paignBusinessParameter. Ovo je za sve birače.

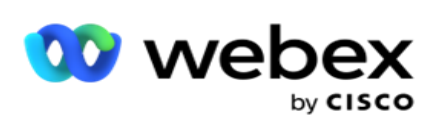

## **Grupe kampanja**

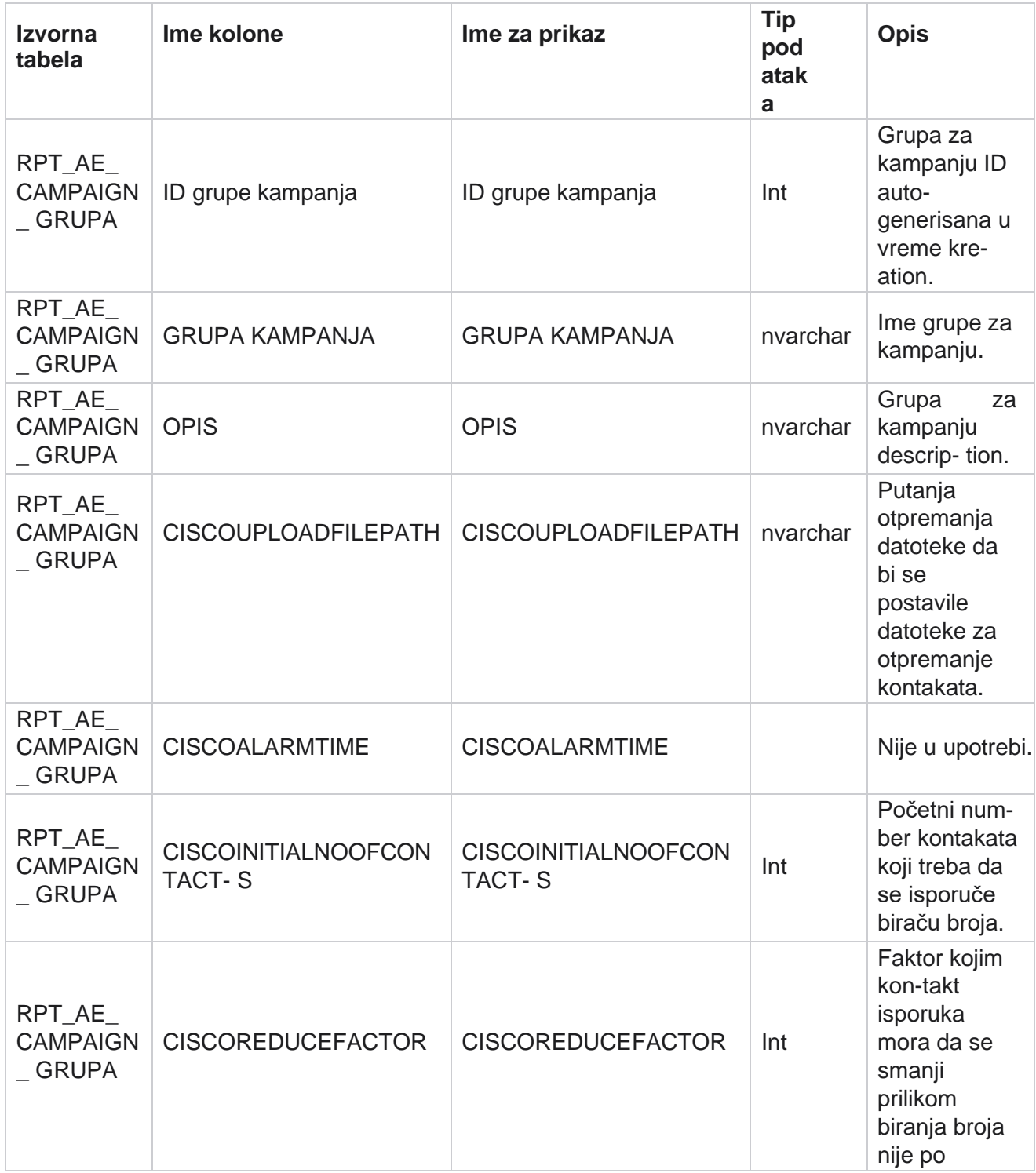

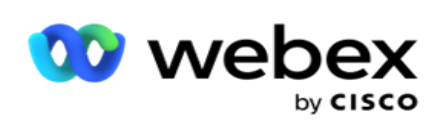

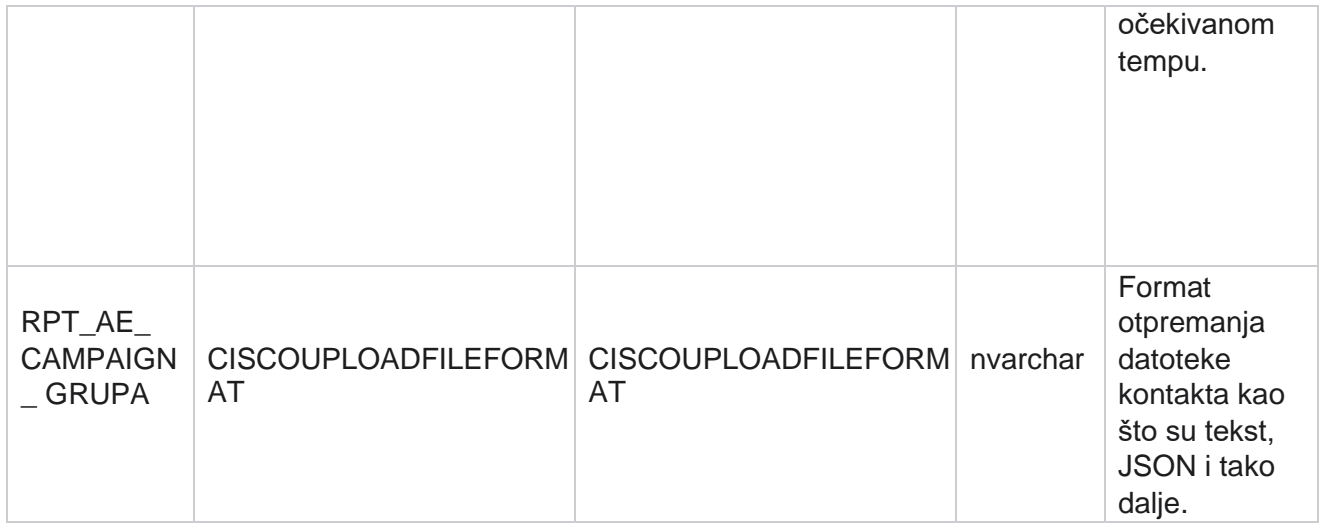

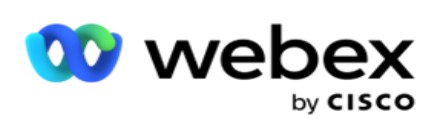

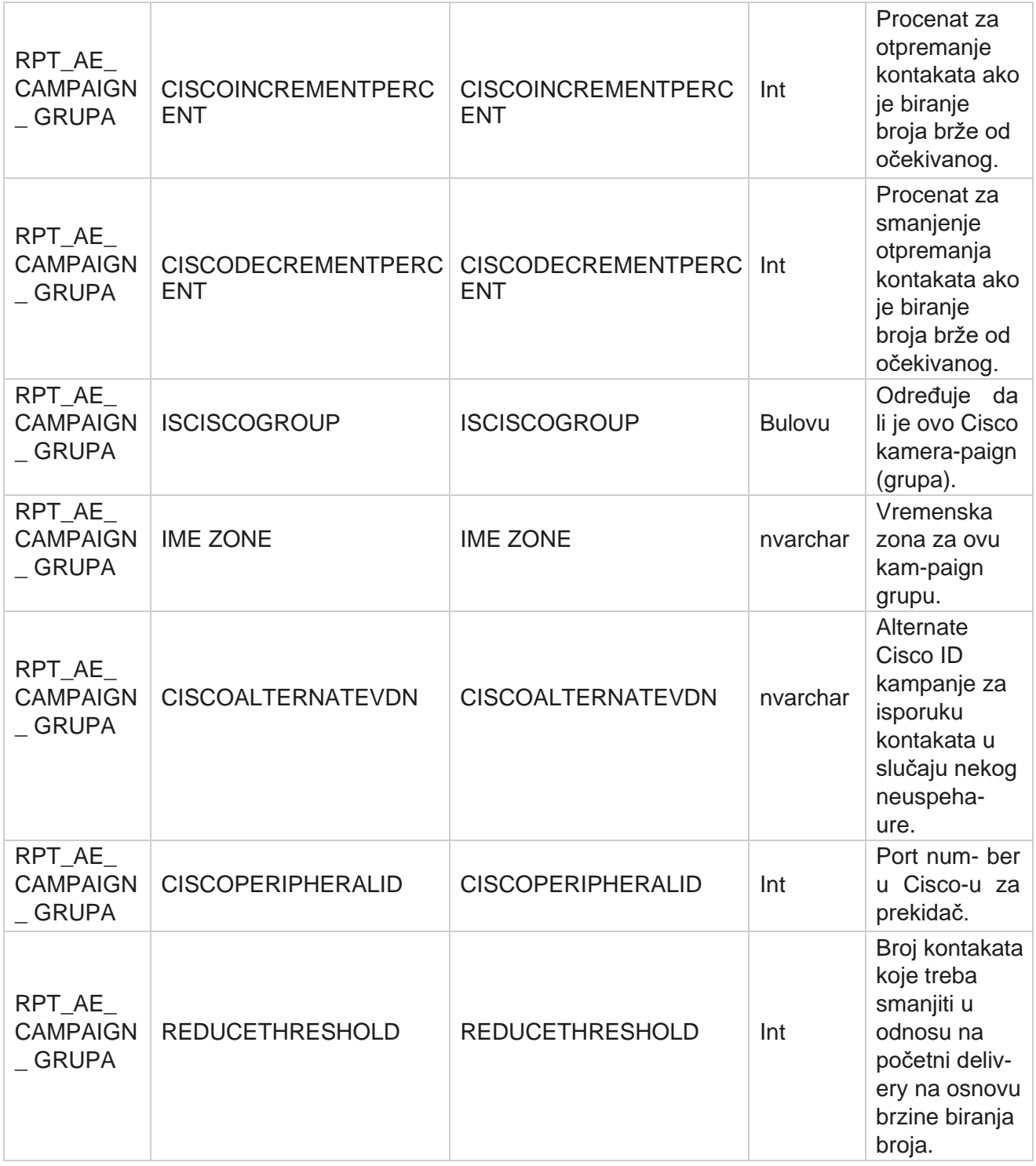

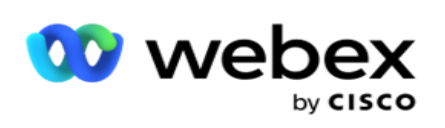

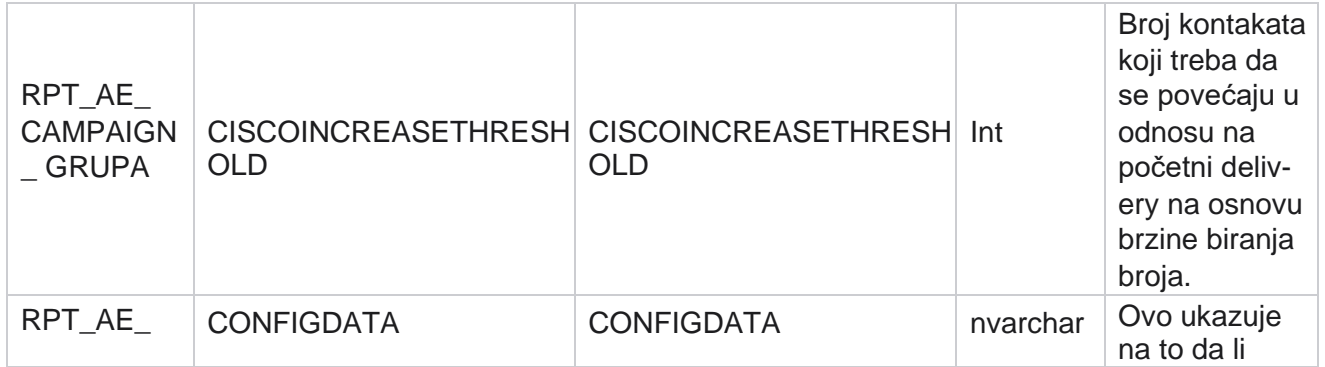

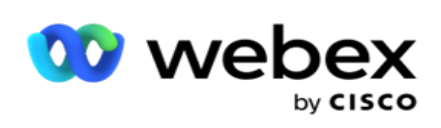

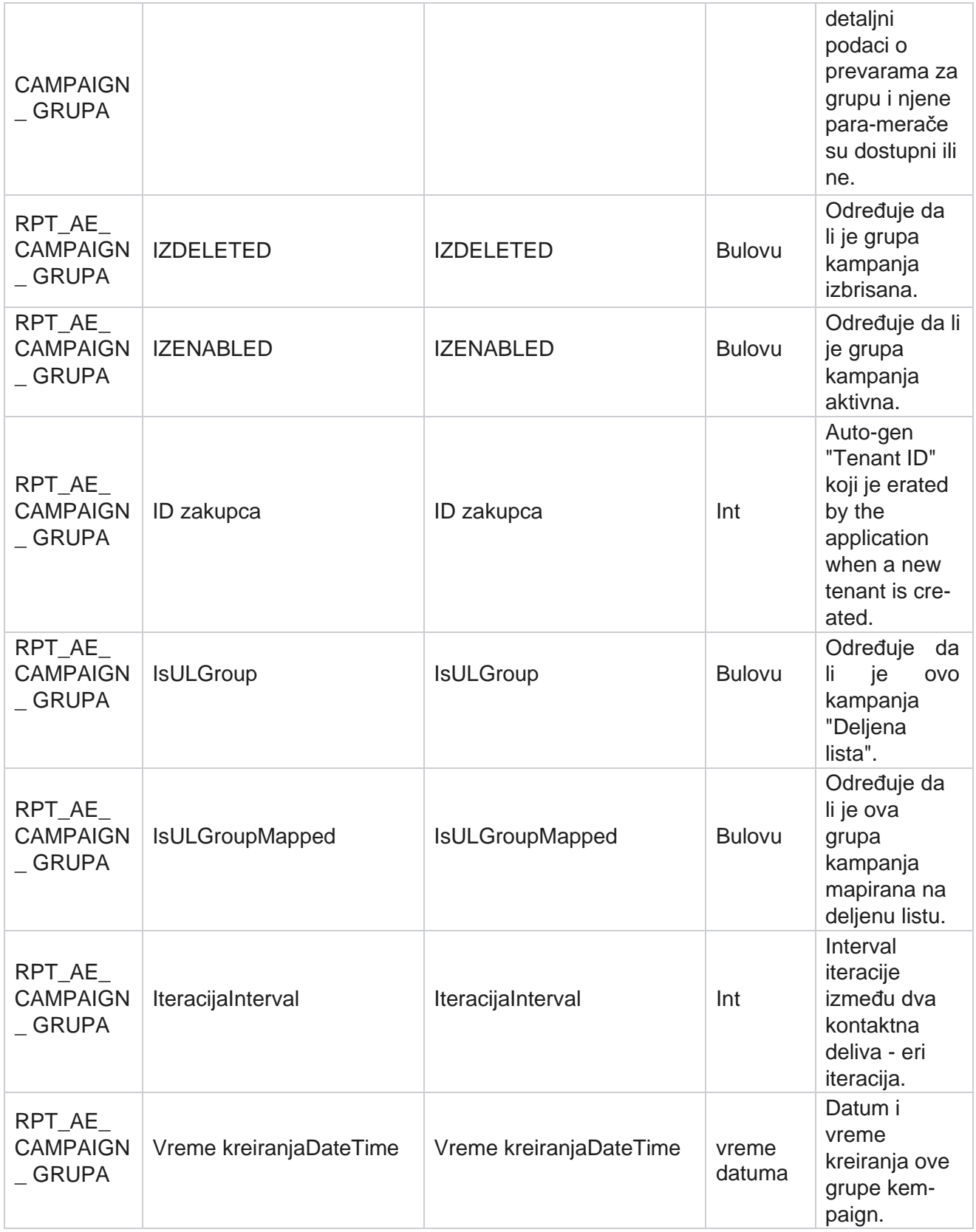

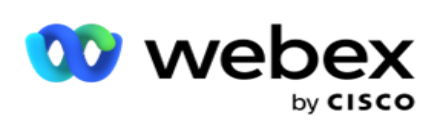

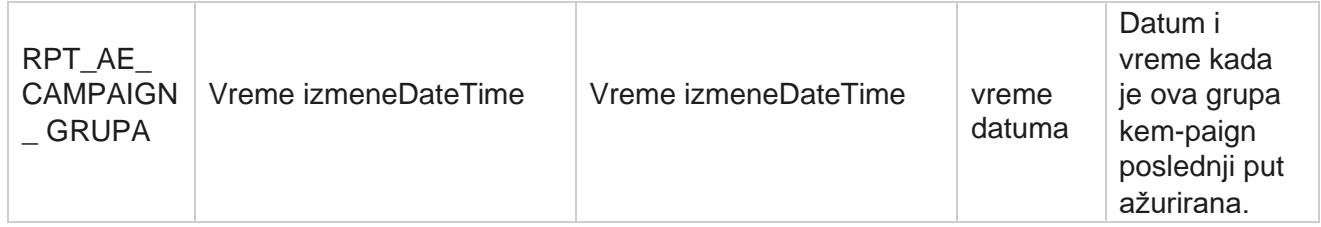

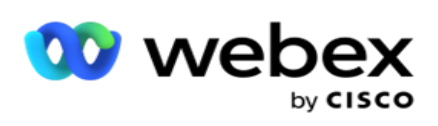

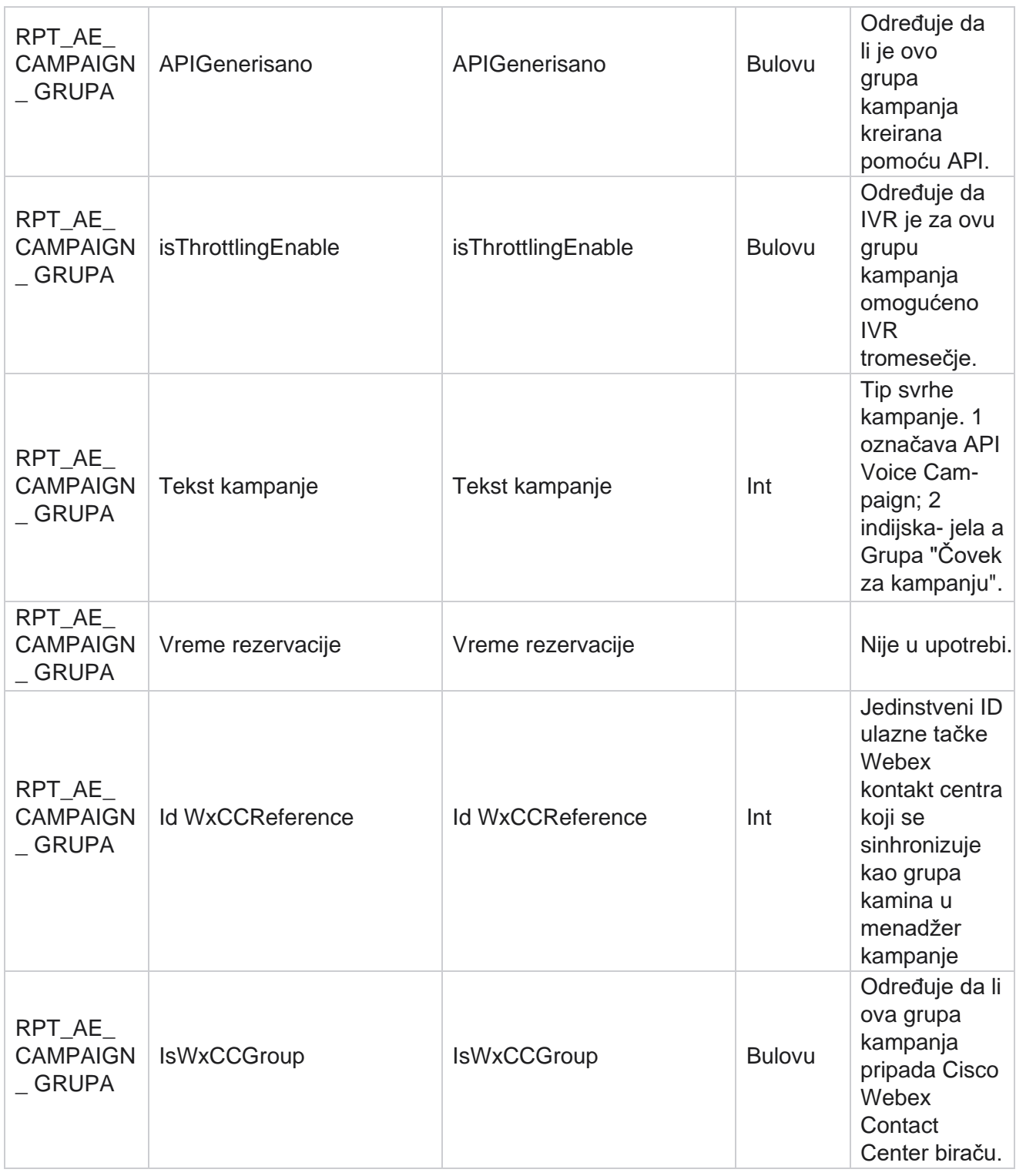

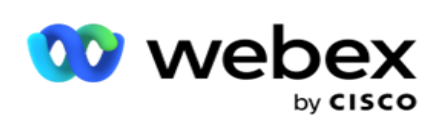

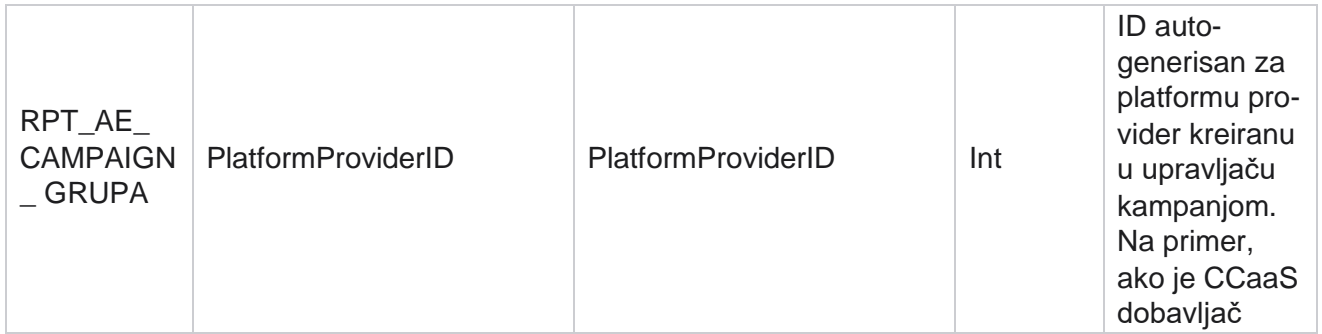

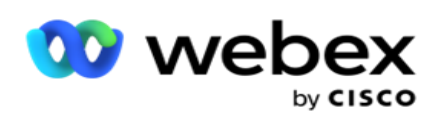

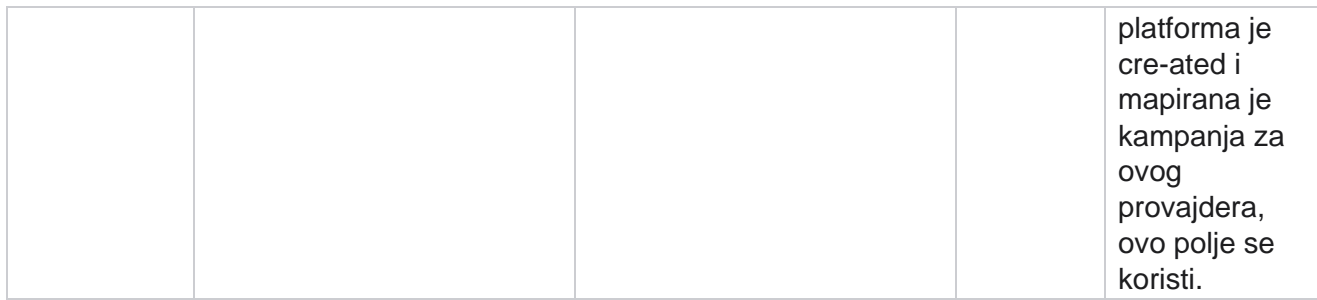

## **Grupe filtera kampanje**

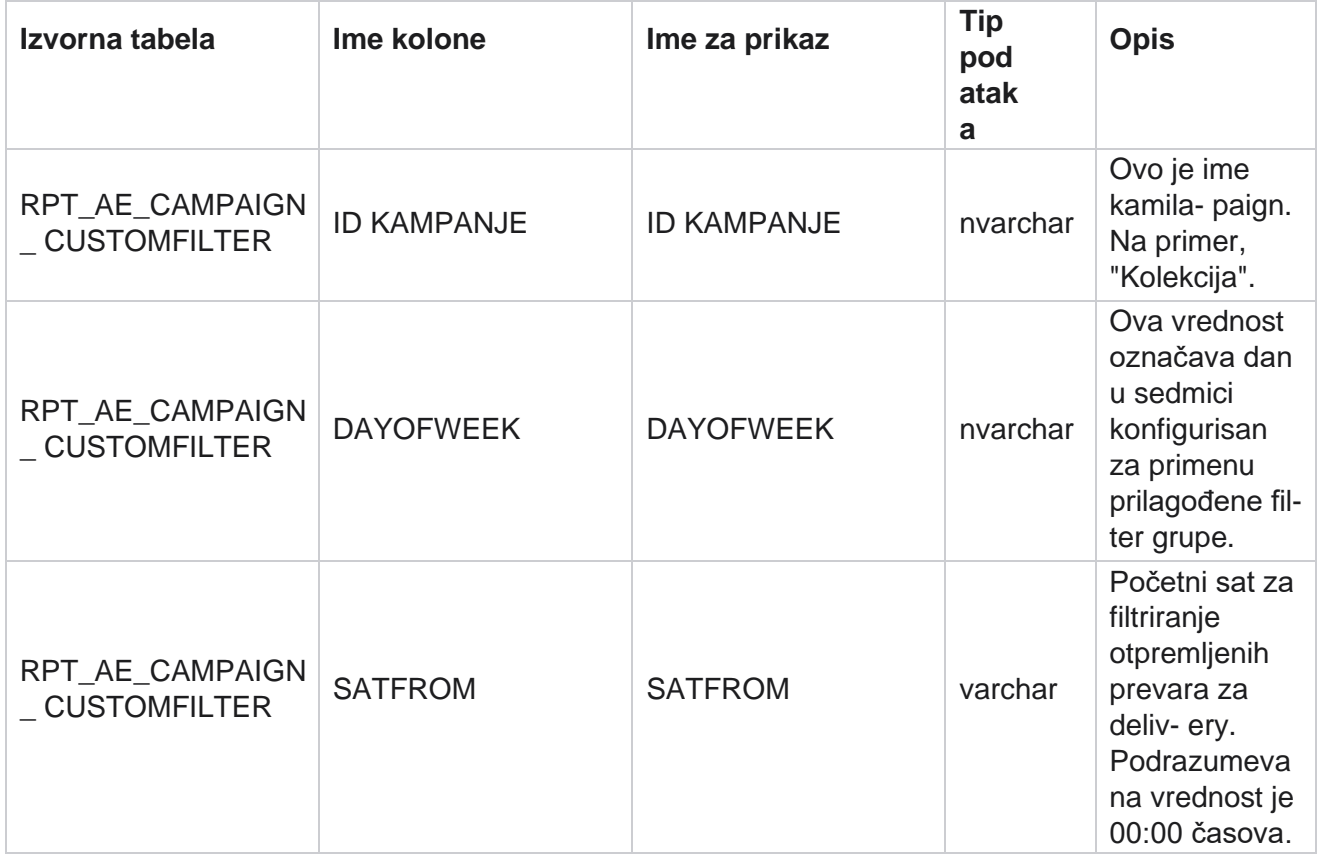

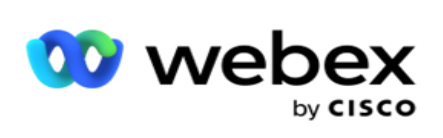

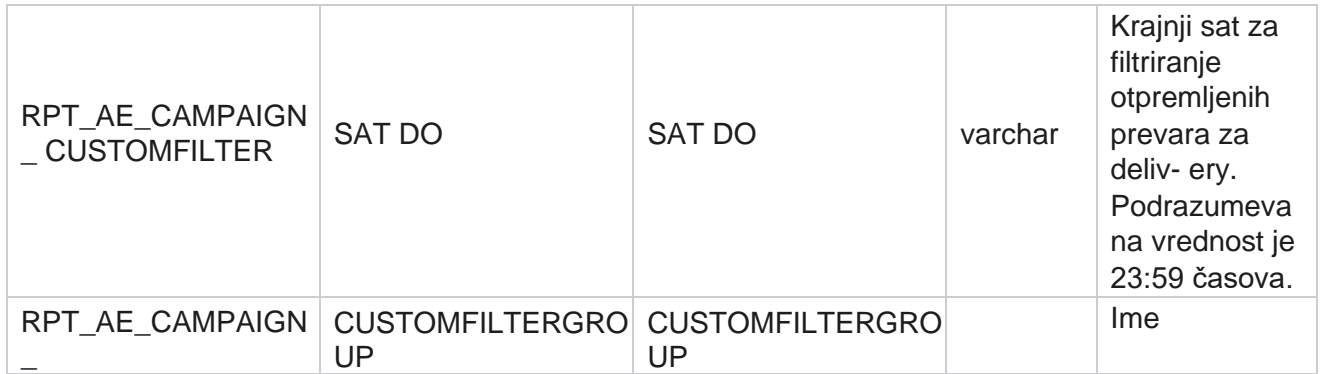

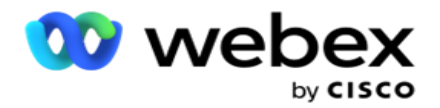

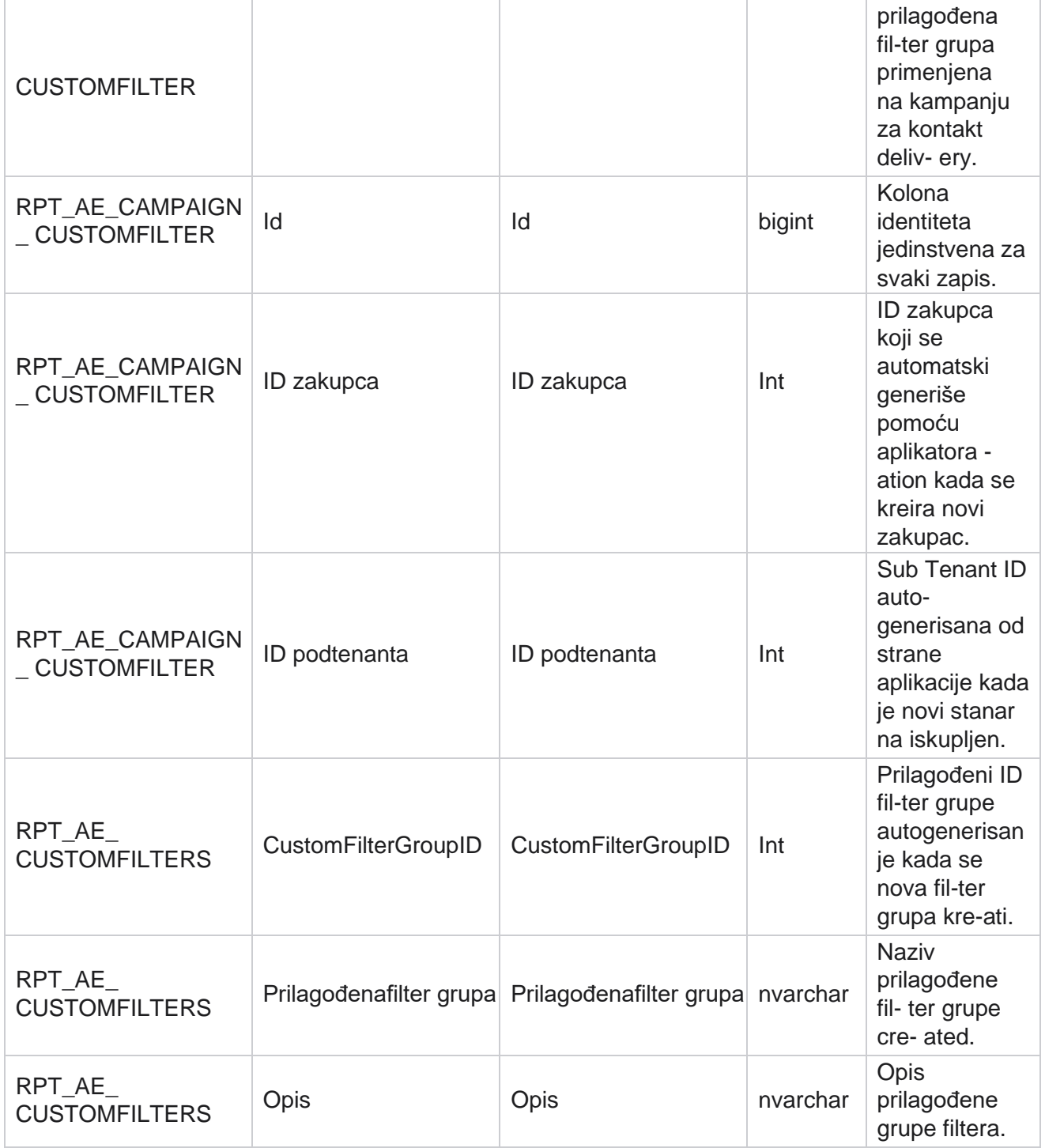
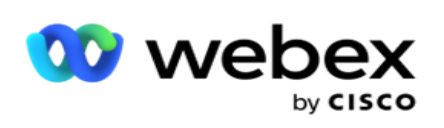

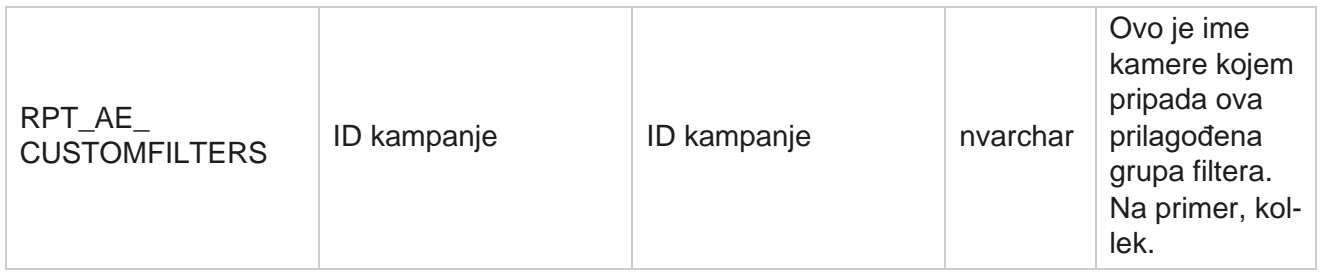

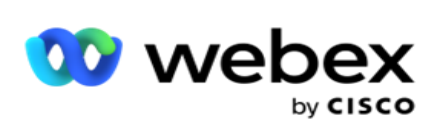

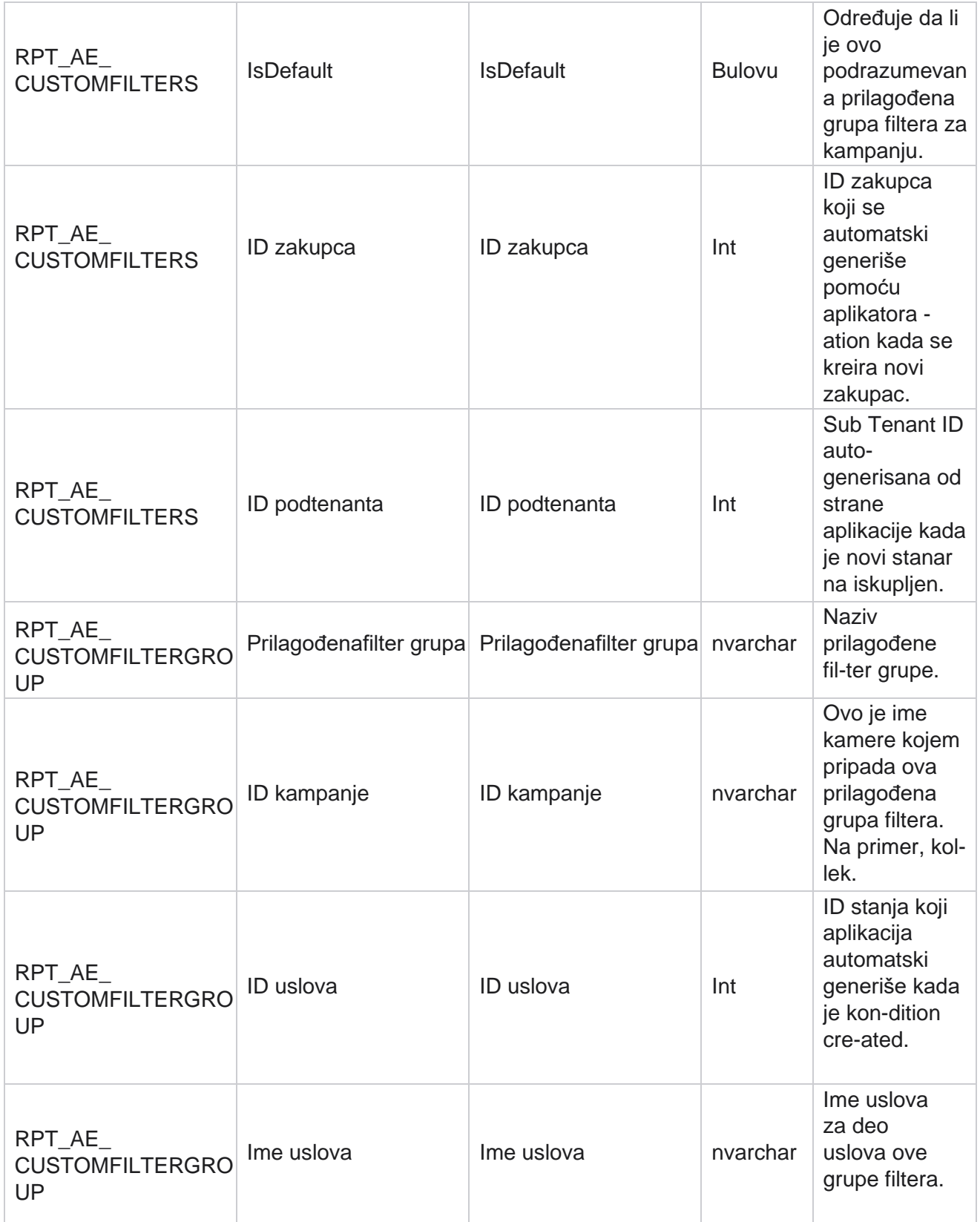

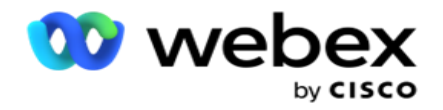

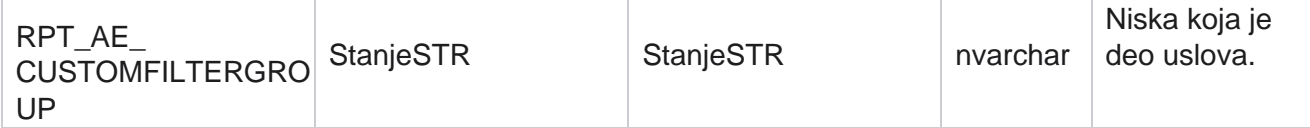

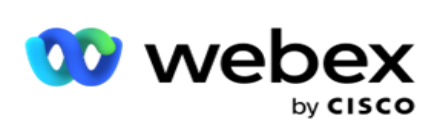

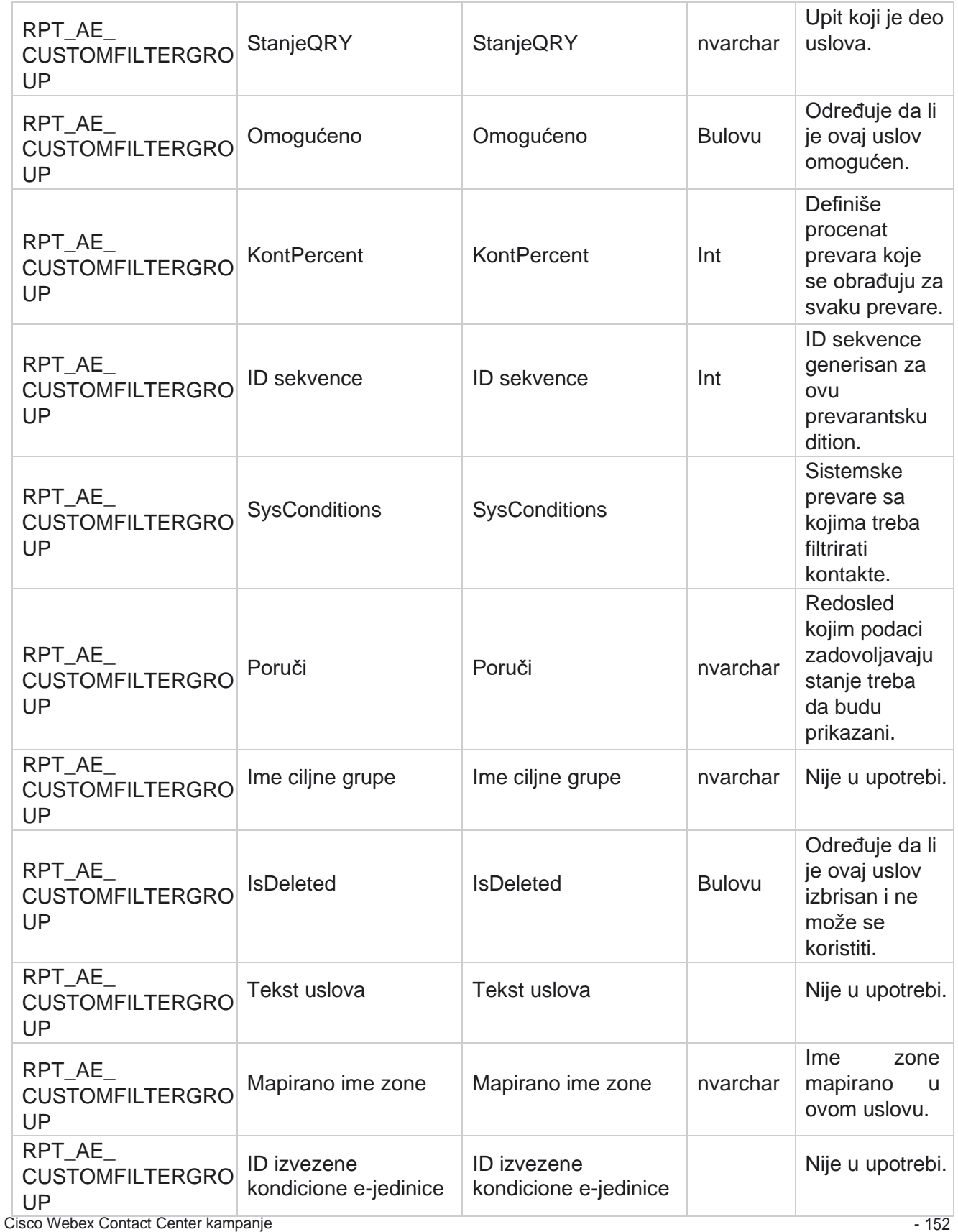

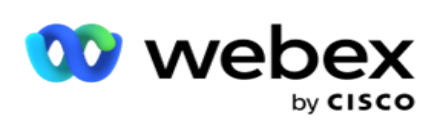

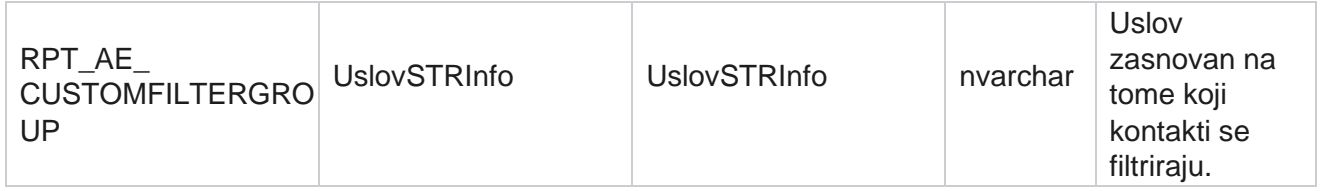

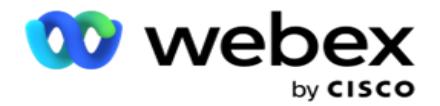

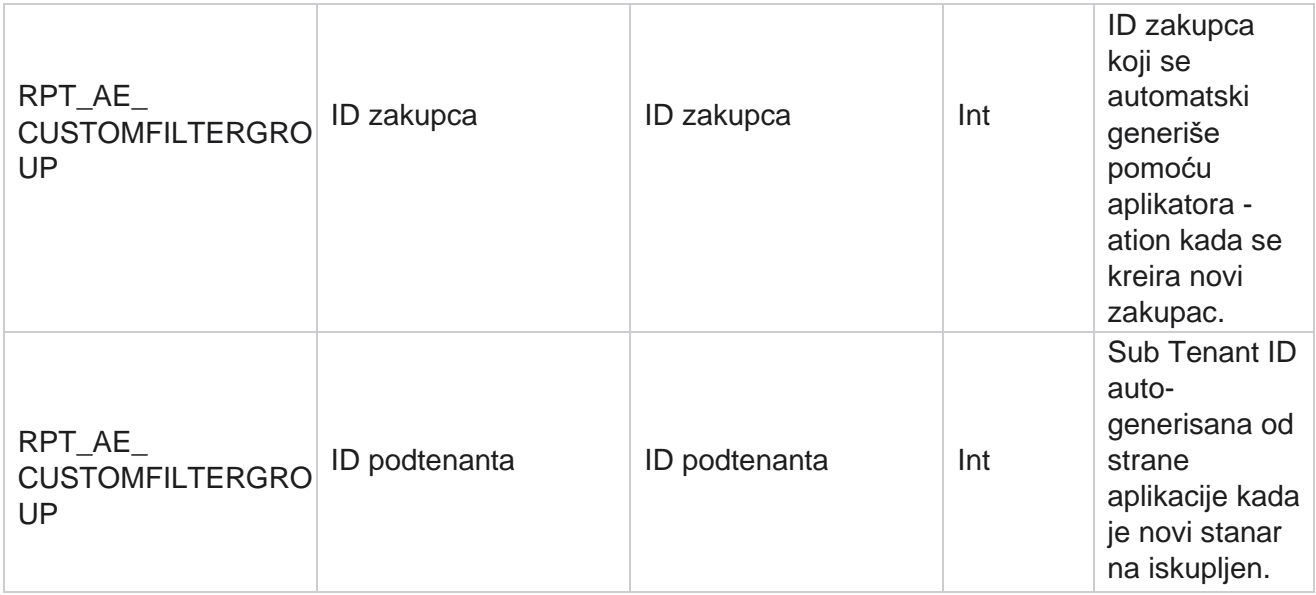

\*Sva polja u tabeli OBD\_CustomFilters se popunjavaju kao XML u jednoj koloni pod imenom **"CustomFilterGroup"**. Ovo je za sve birače.

\*\*Sva polja u tabeli OBD\_CustomFilterGroup su popunjena kao XML u **jednoj koloni pod imenom CampaignCustomFilters**. Ovo je za sve birače.

### **Kategorije**

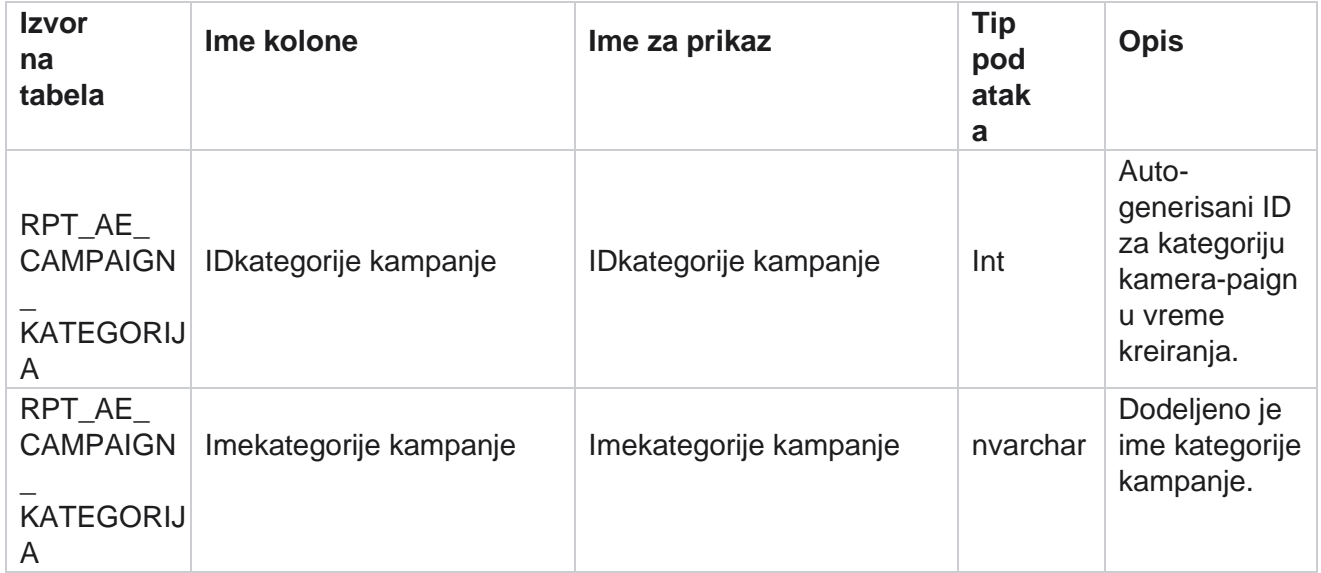

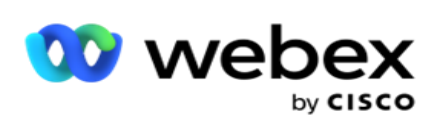

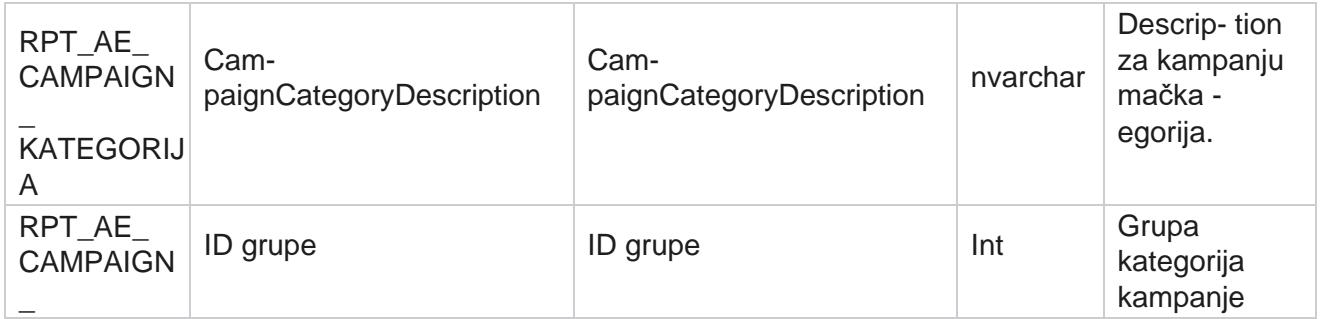

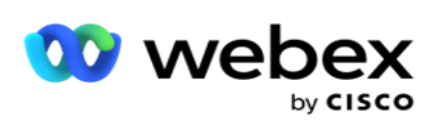

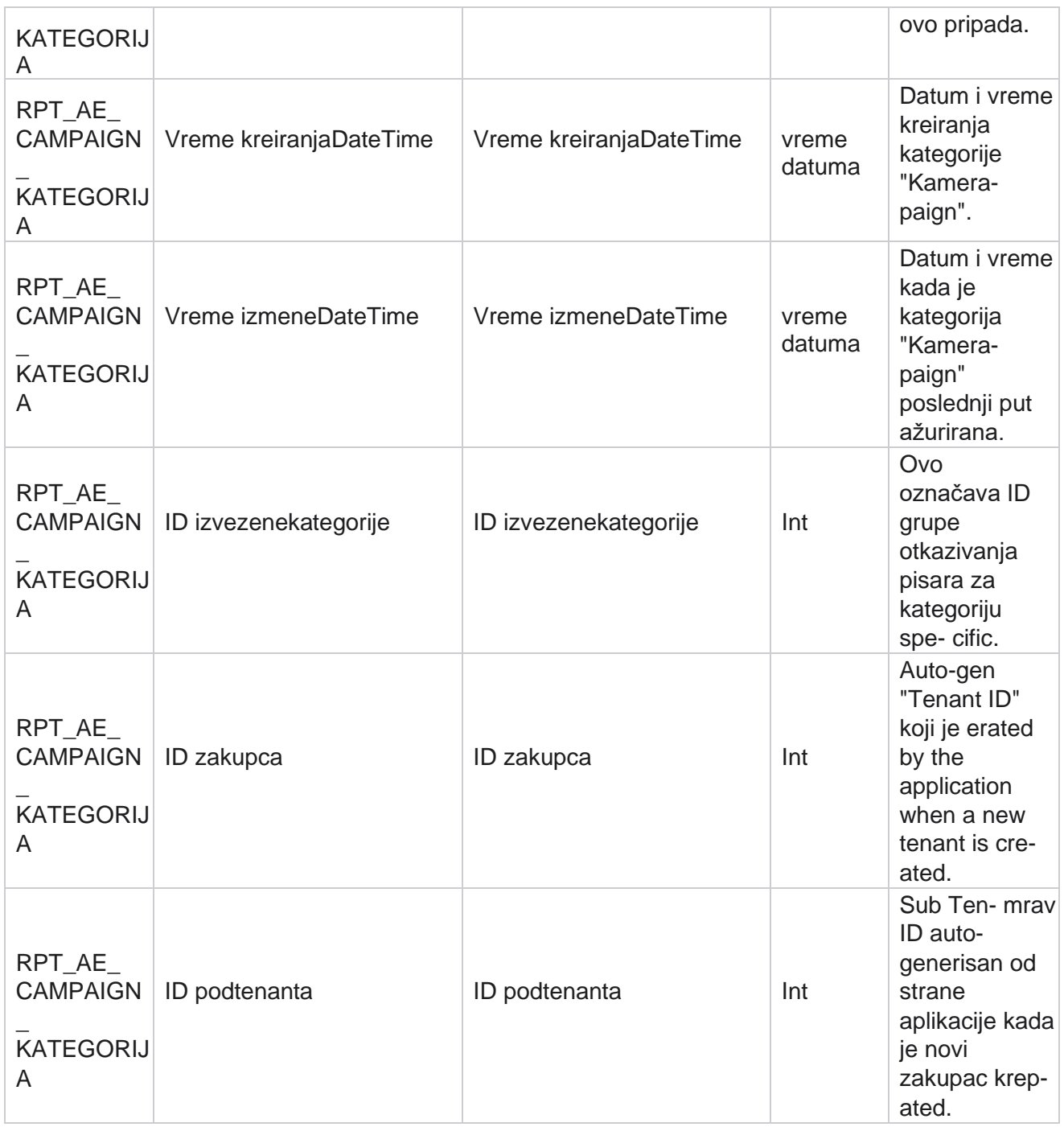

### **Kanali**

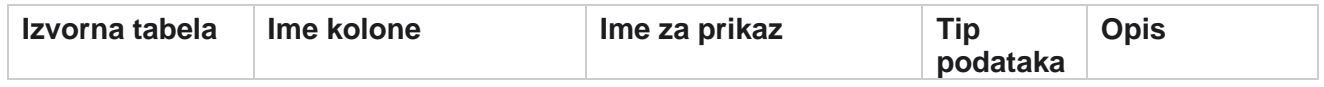

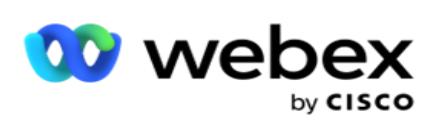

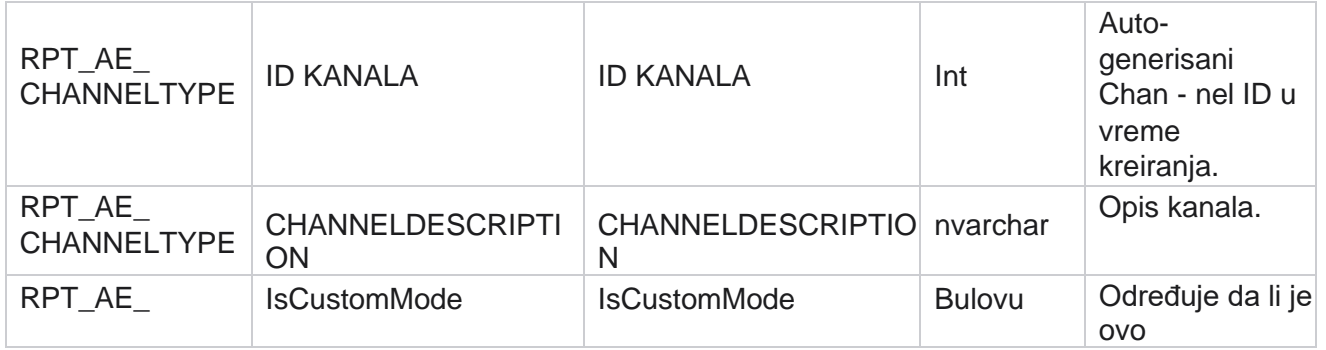

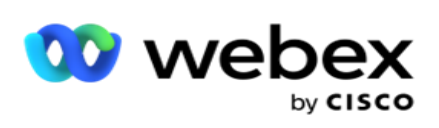

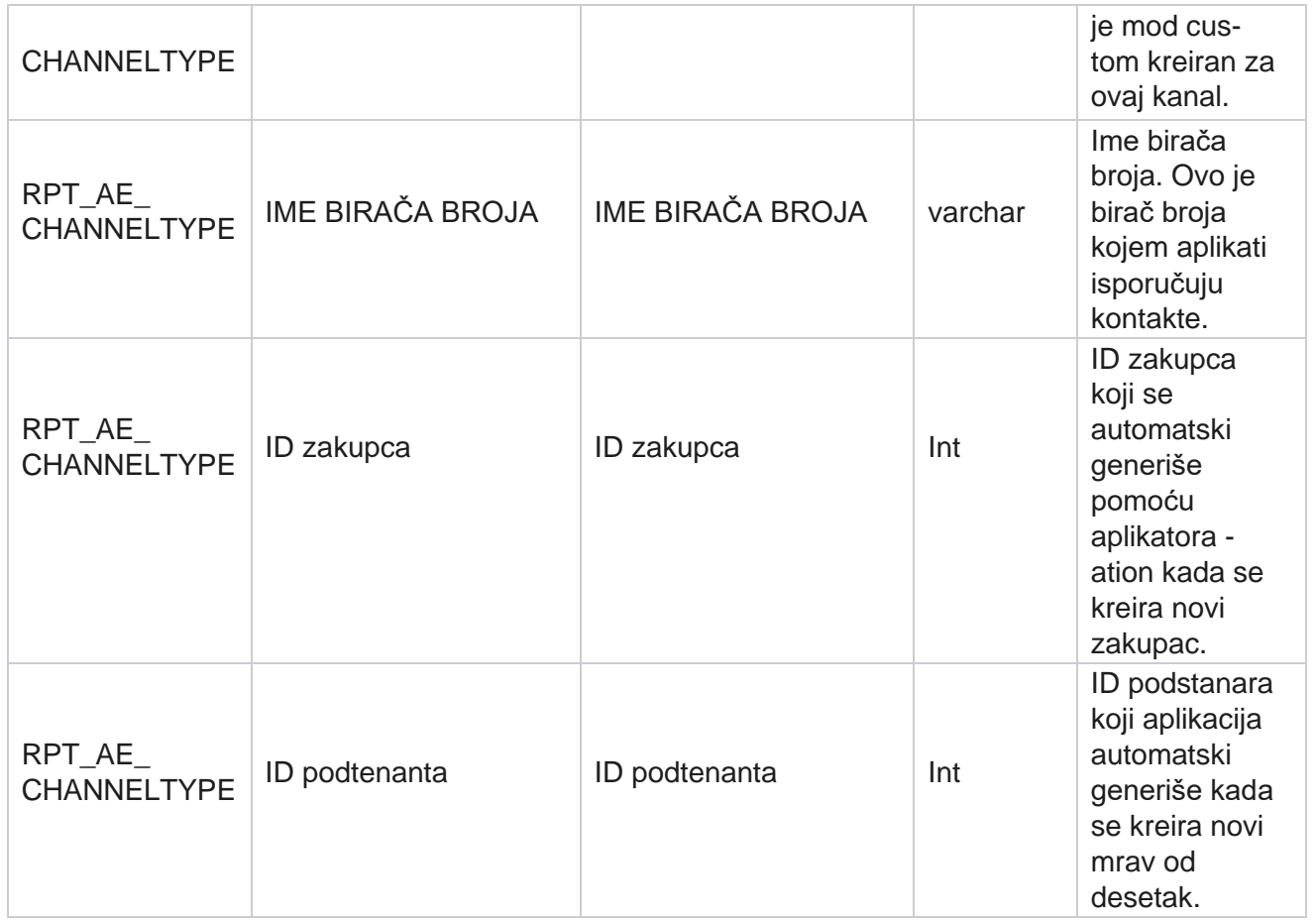

## **Status kontakta**

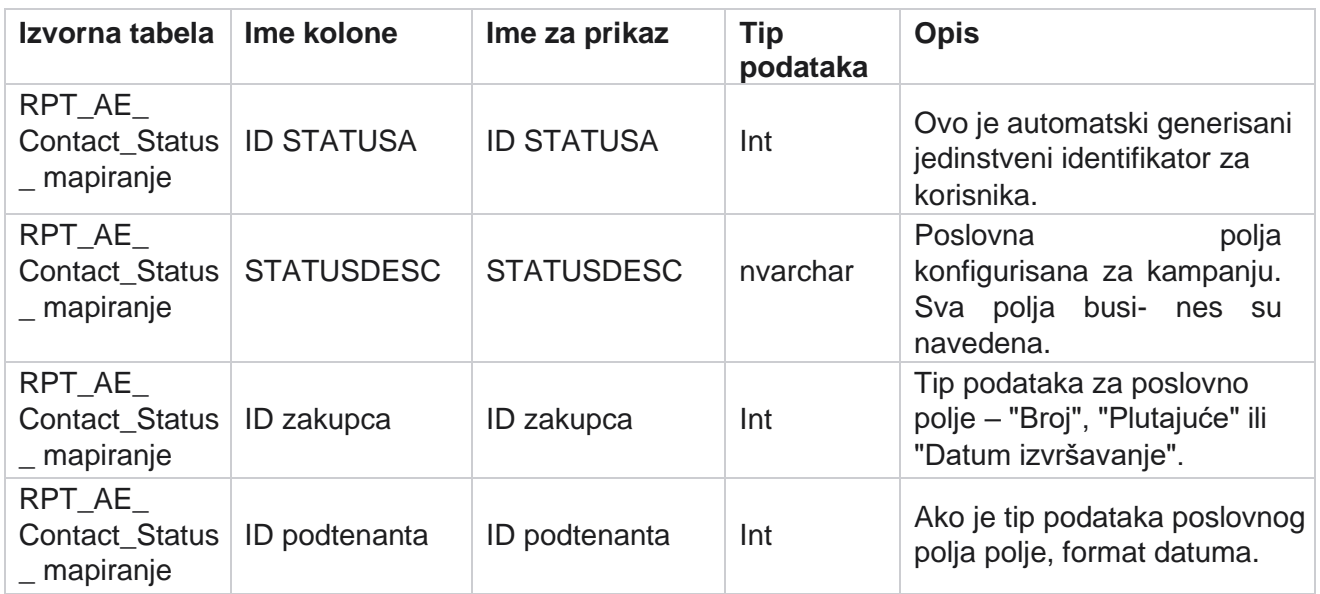

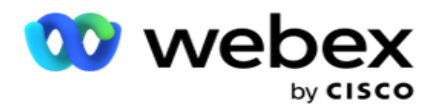

# **Detalji plana biranja broja**

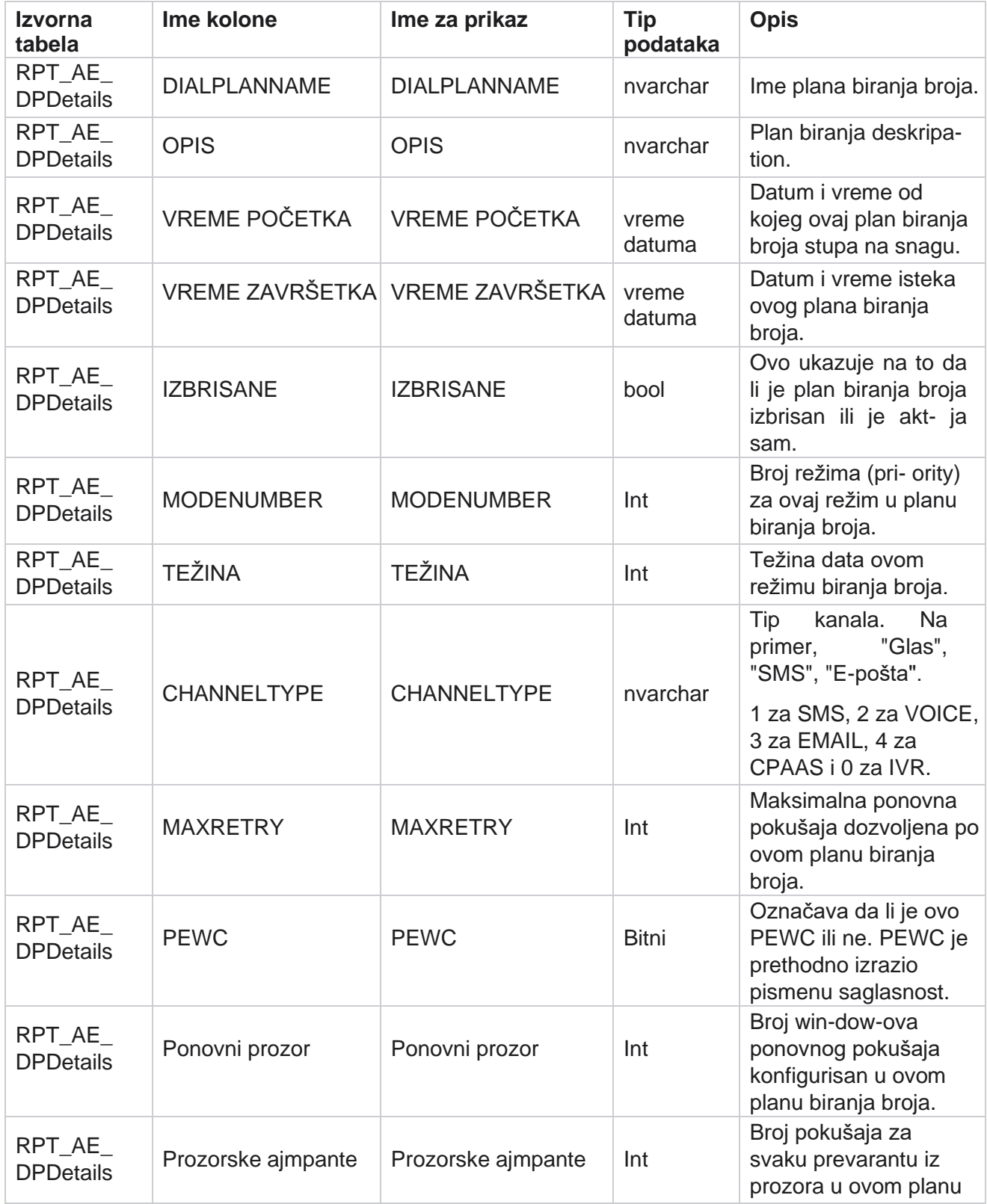

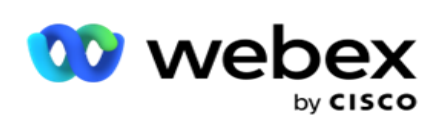

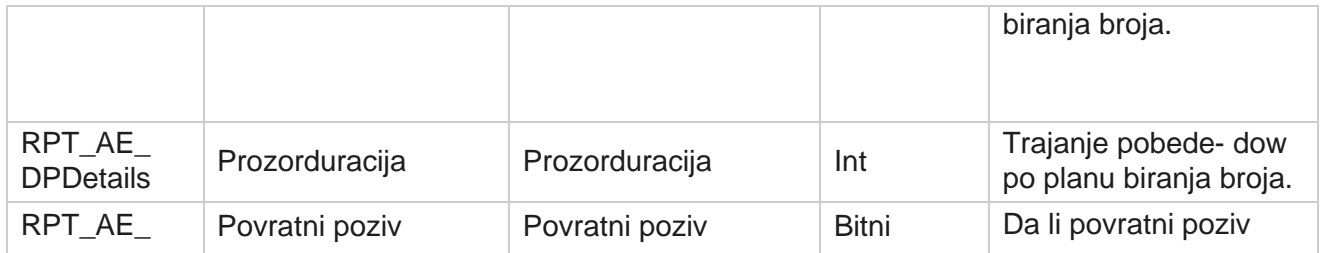

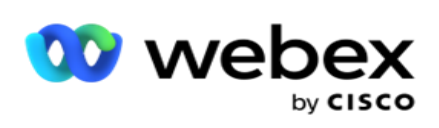

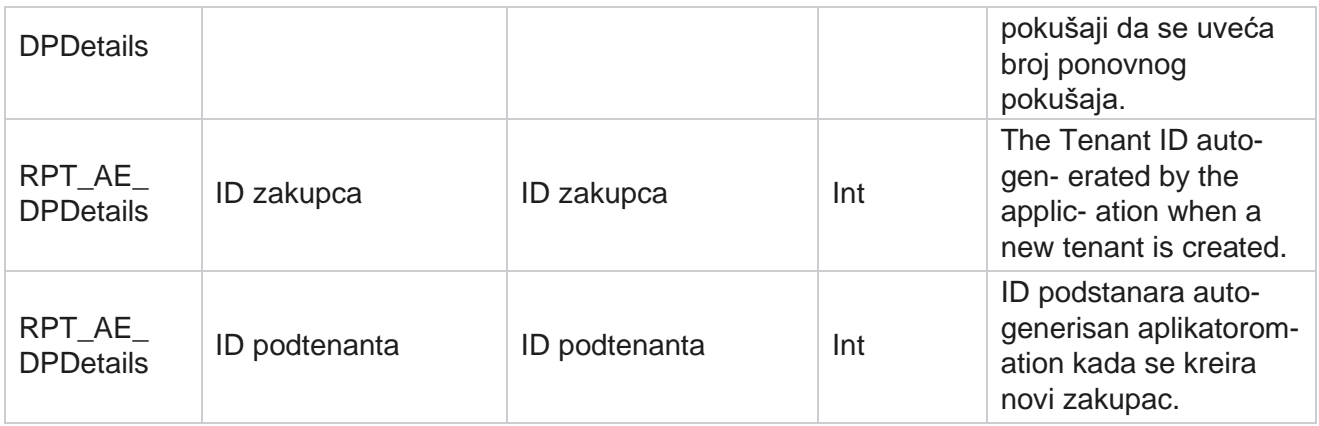

### **Korisnici**

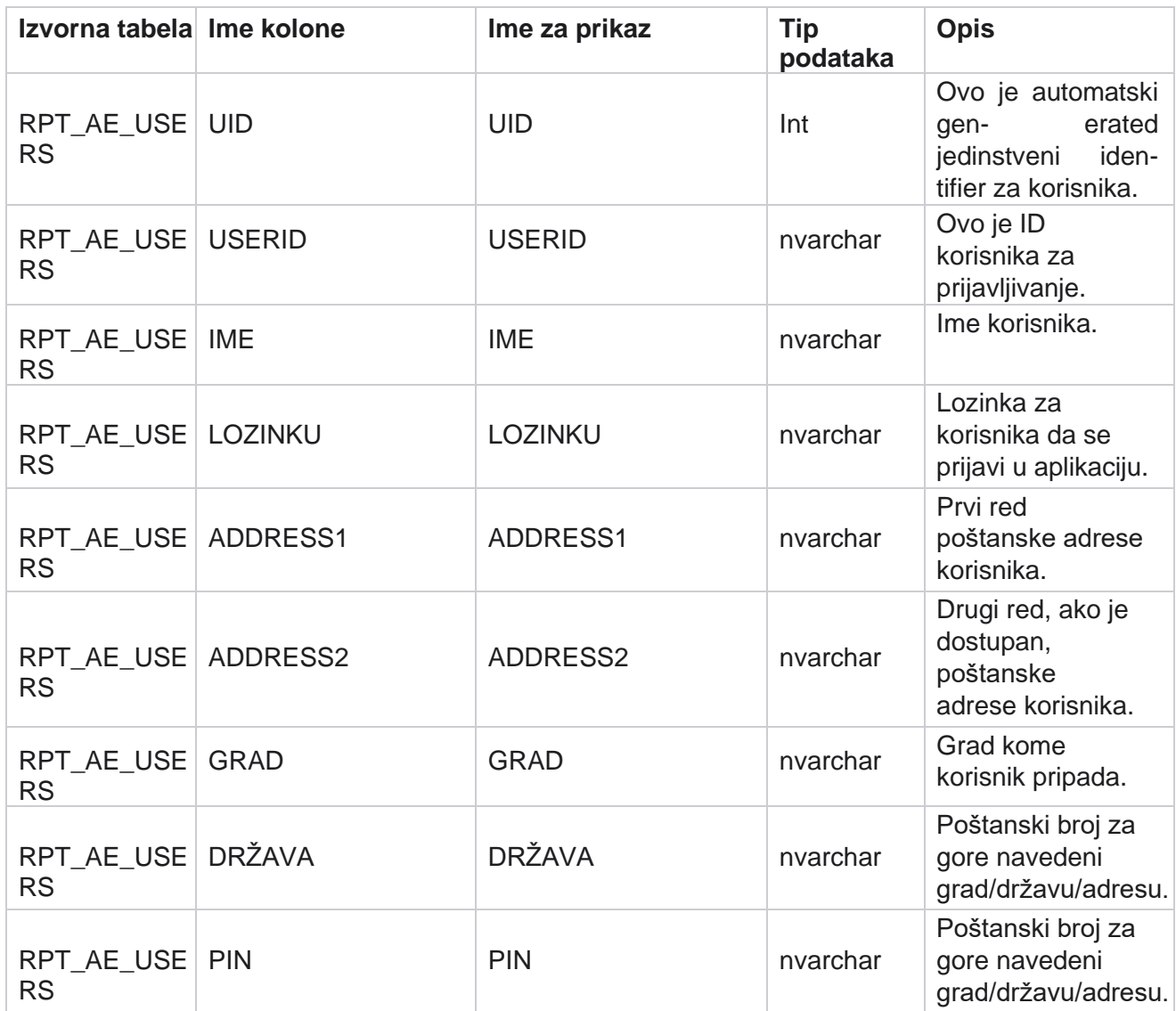

Cisco Webex Contact Center kampanje - 161

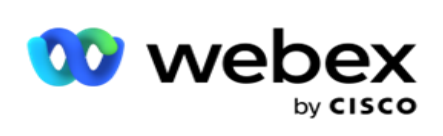

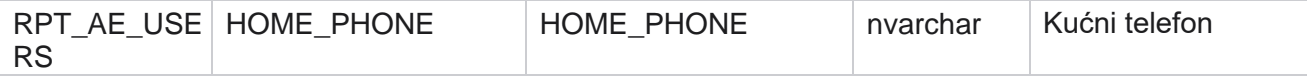

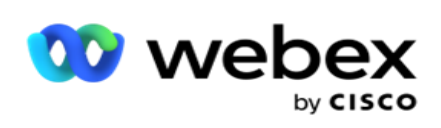

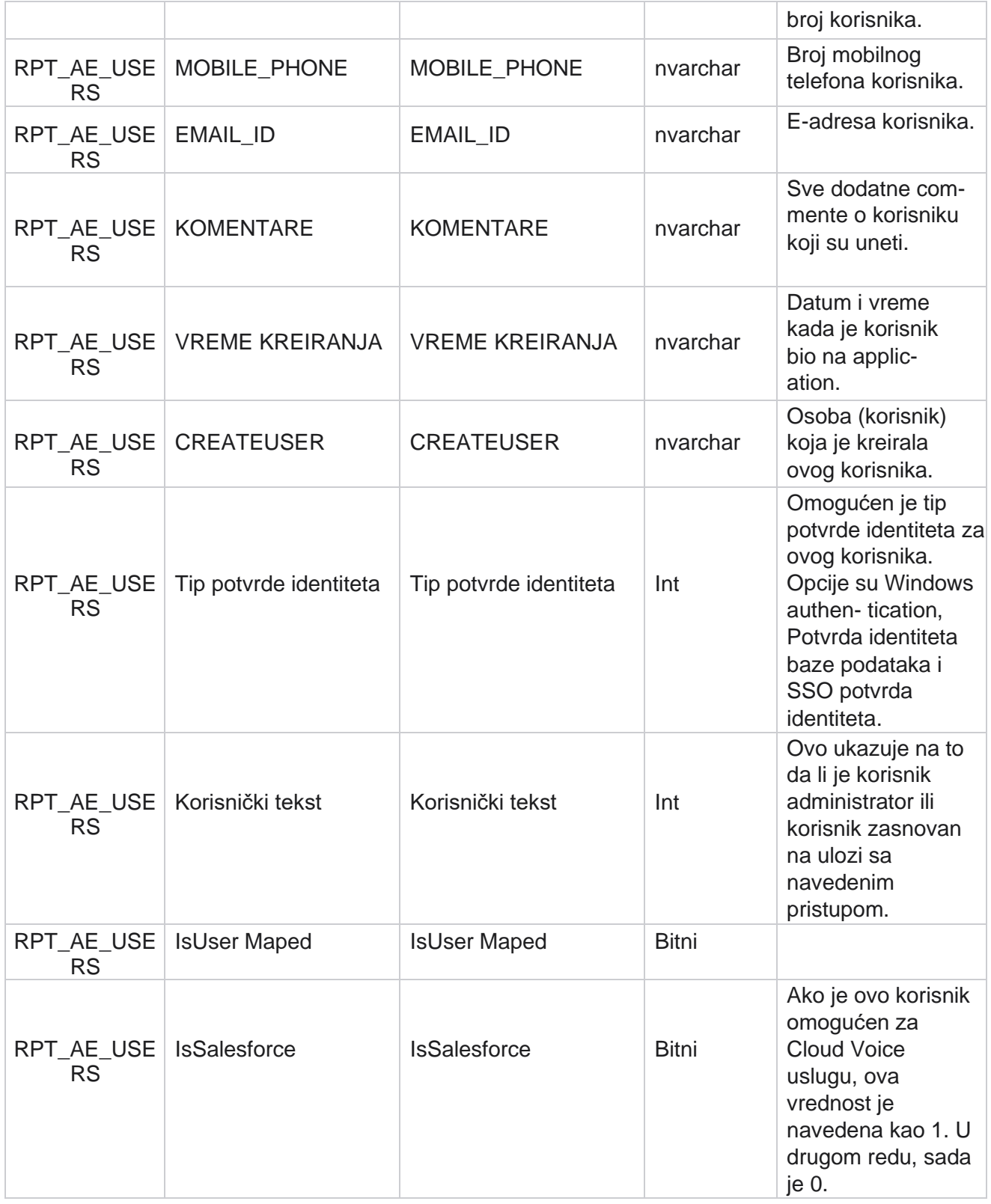

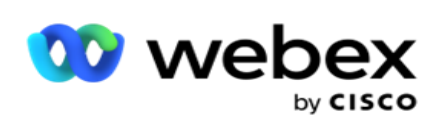

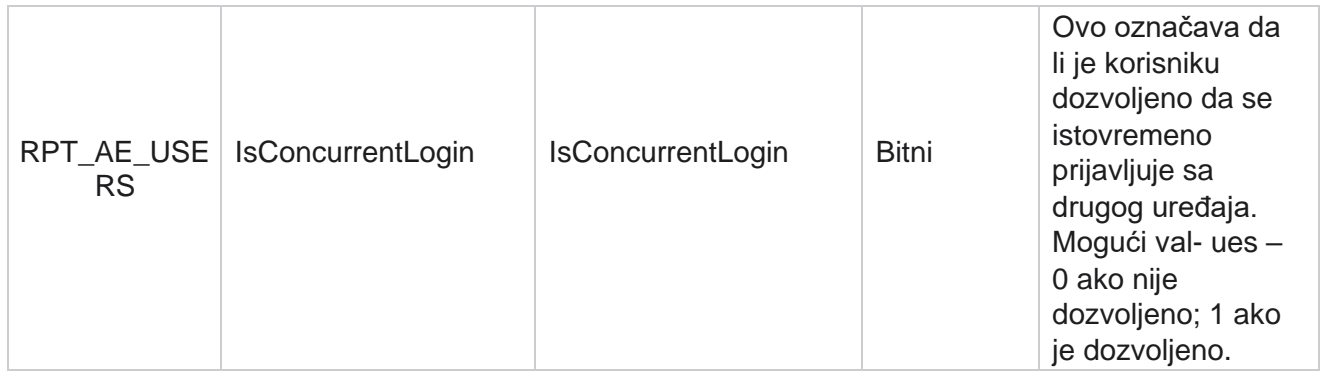

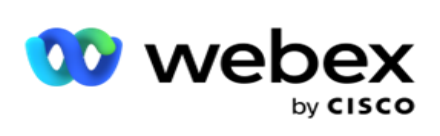

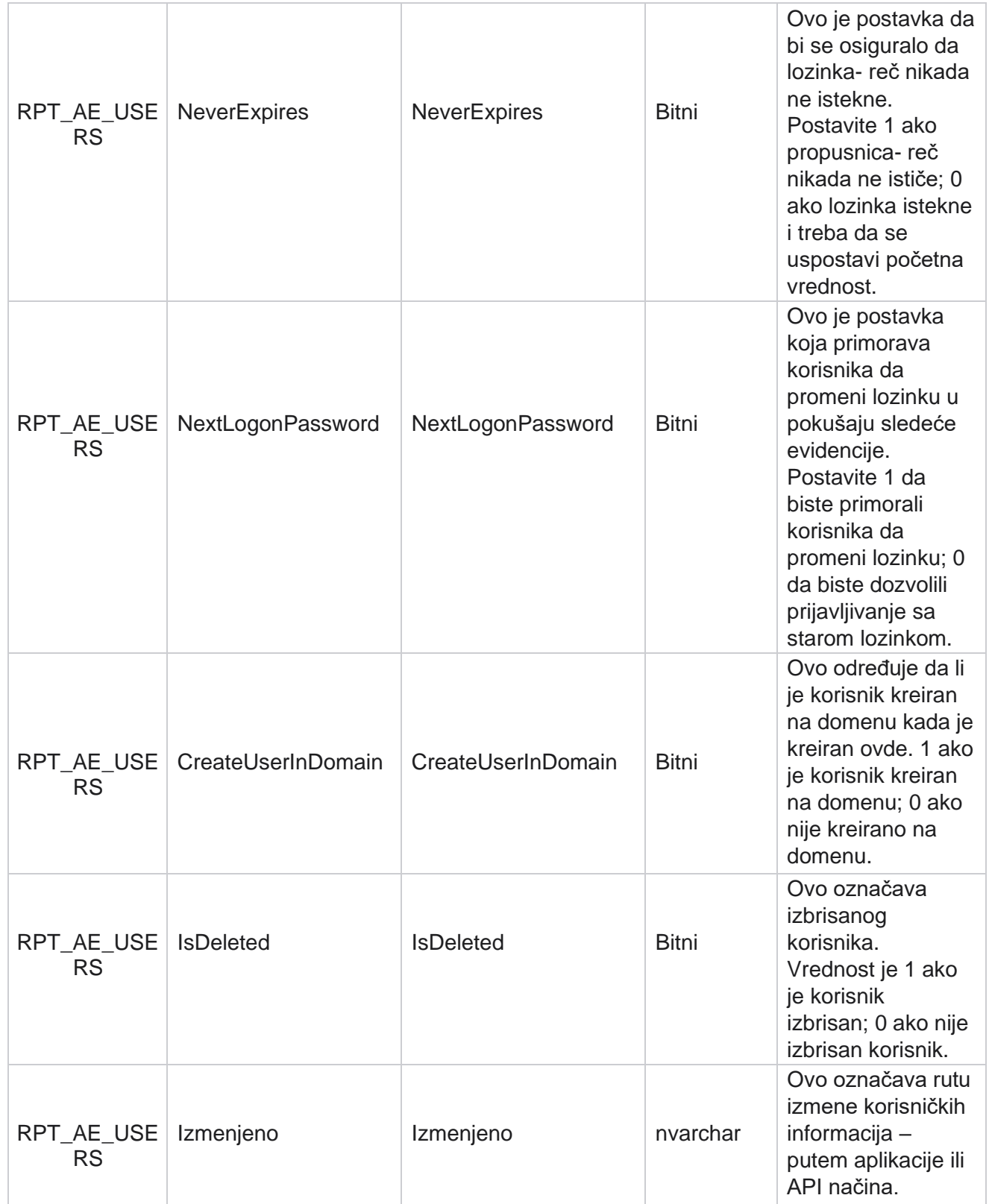

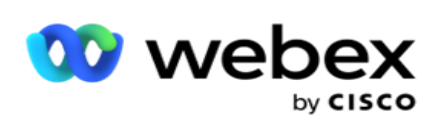

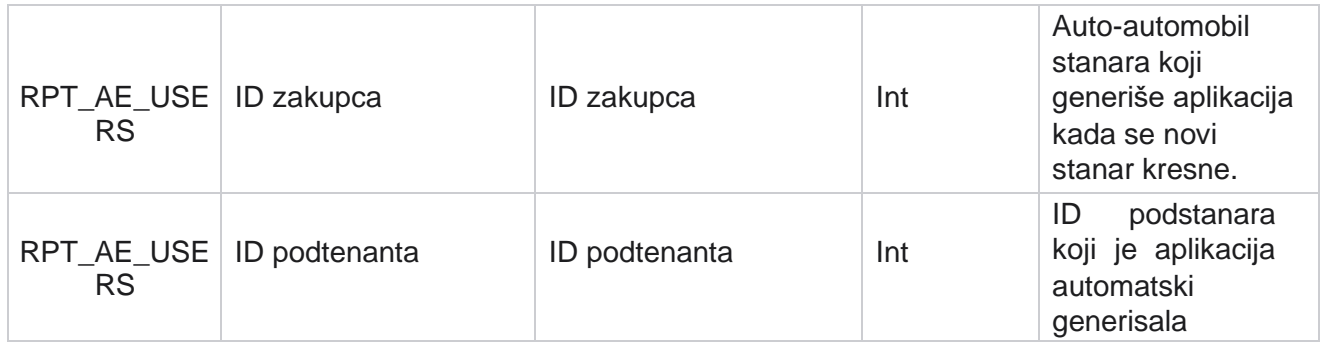

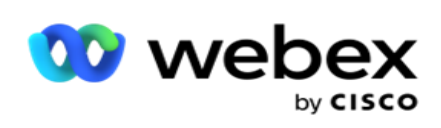

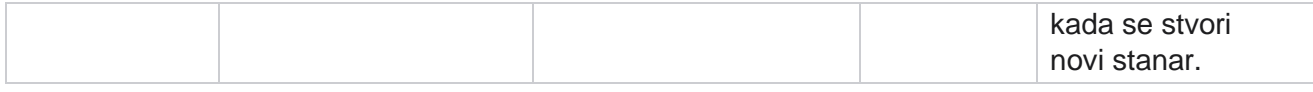

#### **Profil**

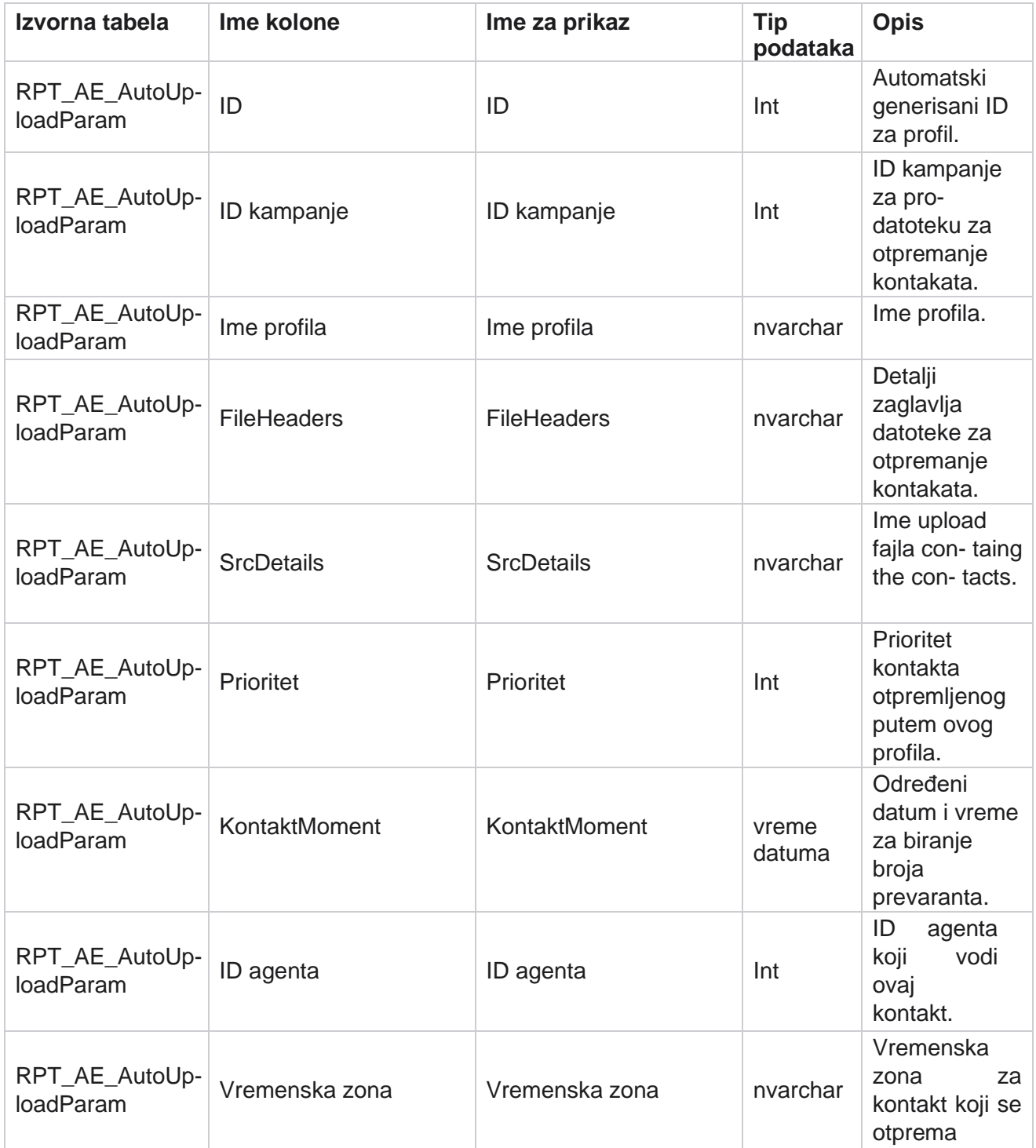

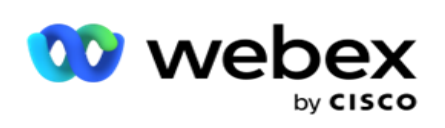

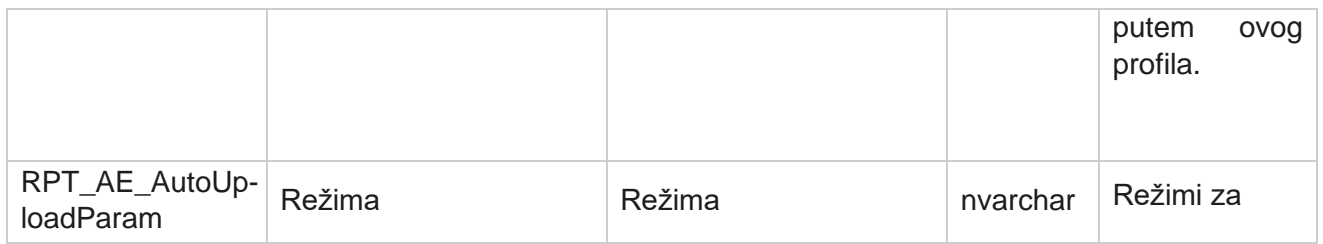

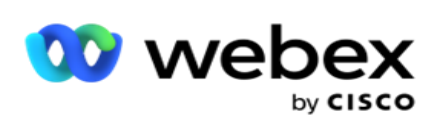

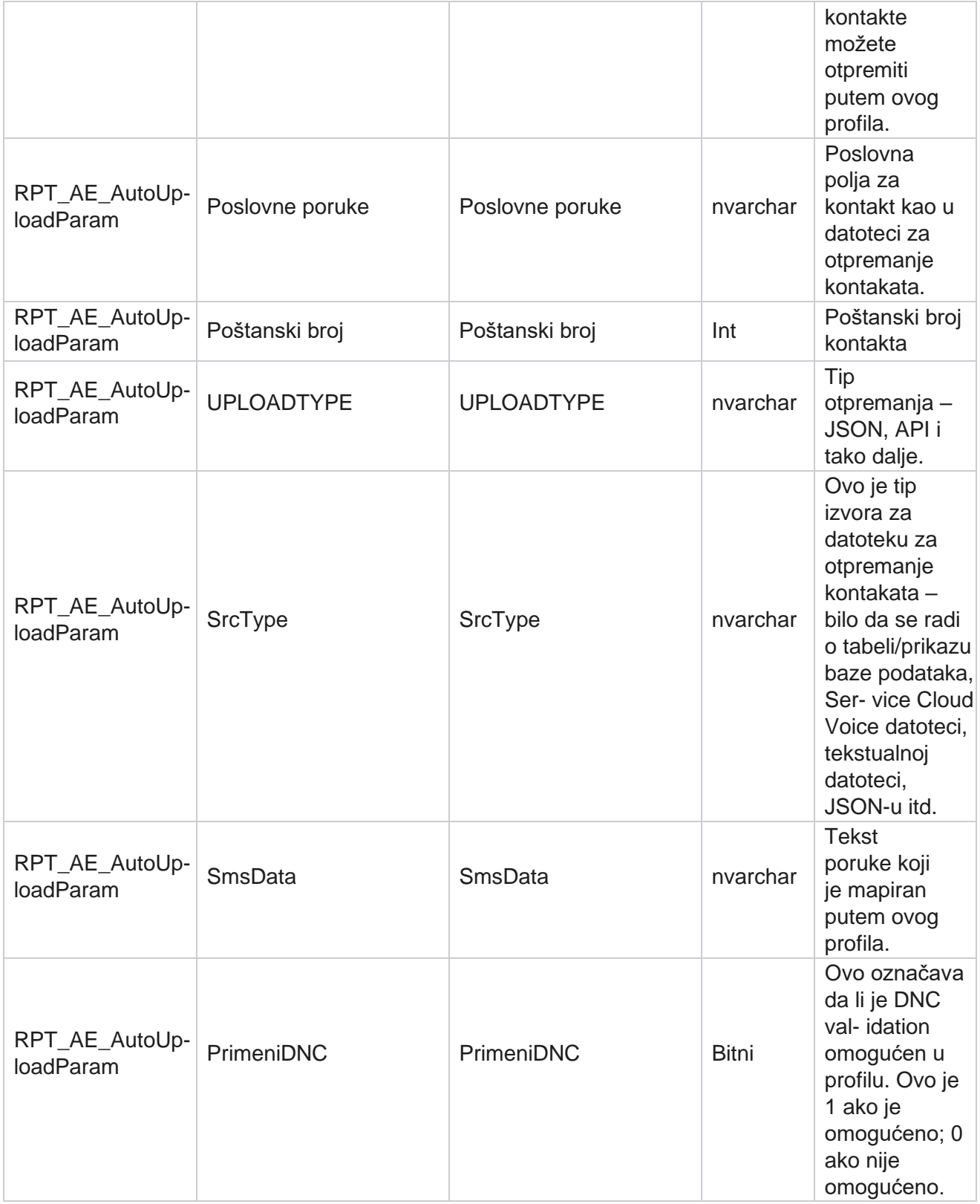

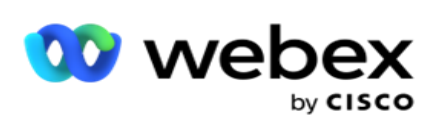

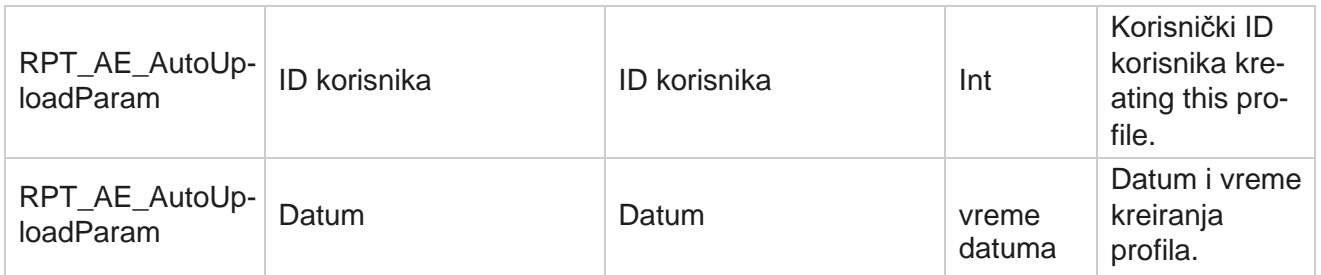

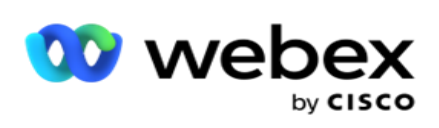

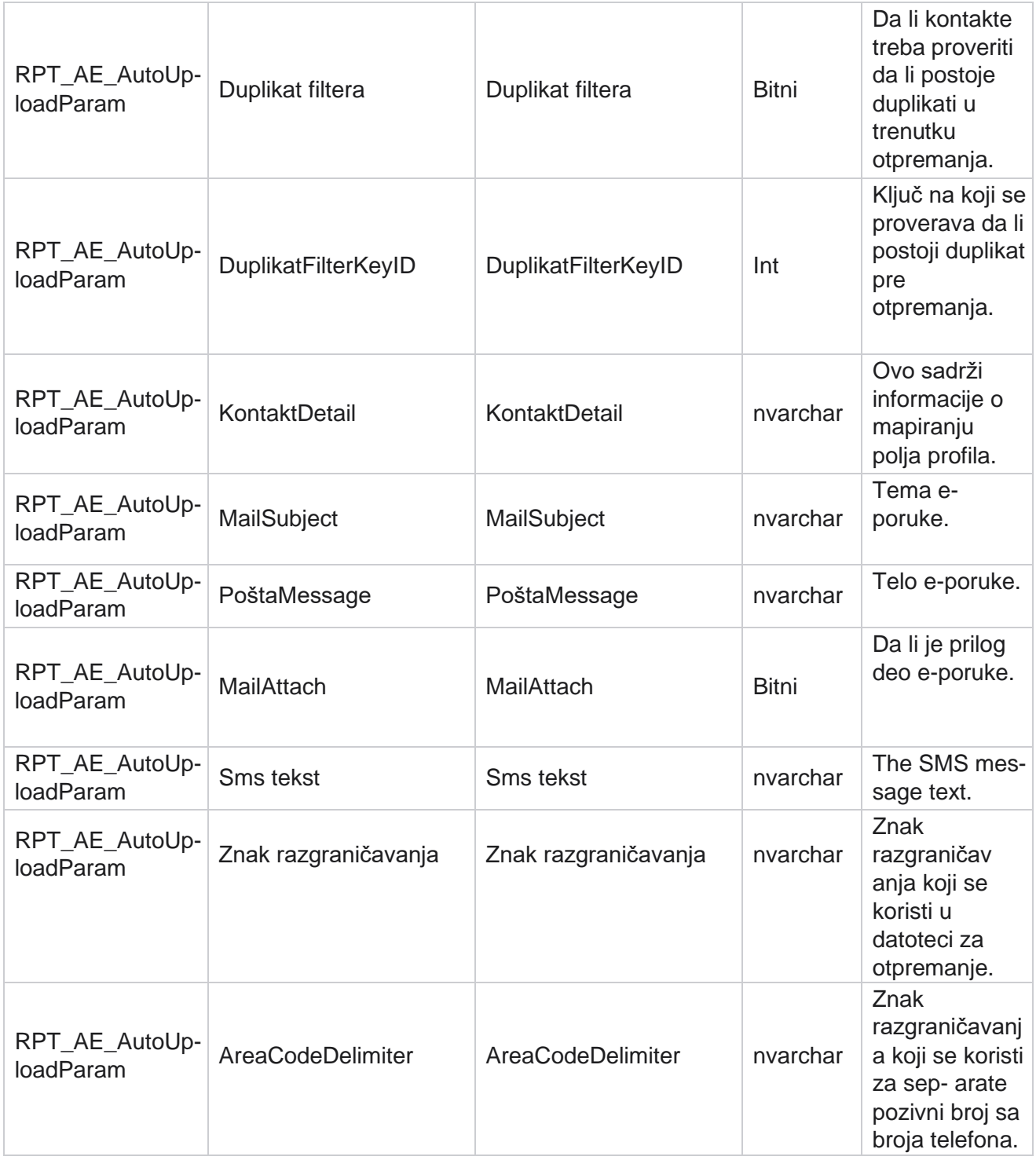

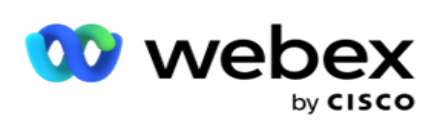

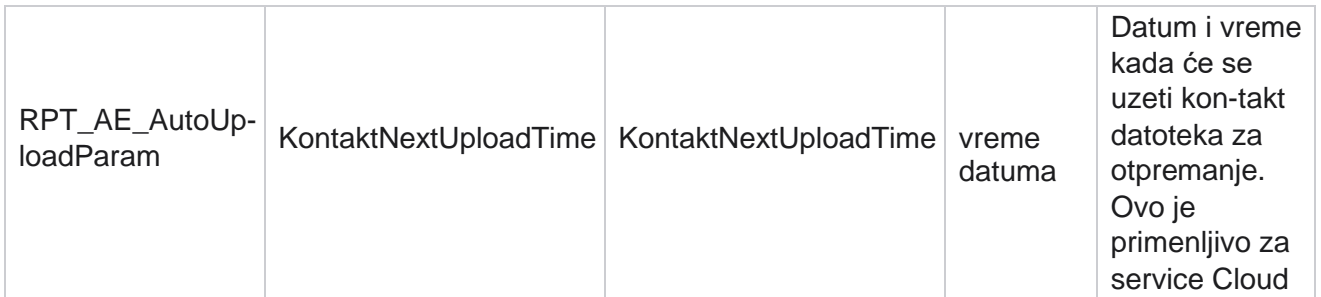

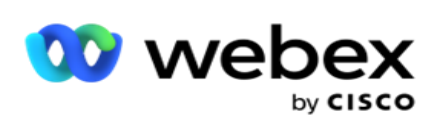

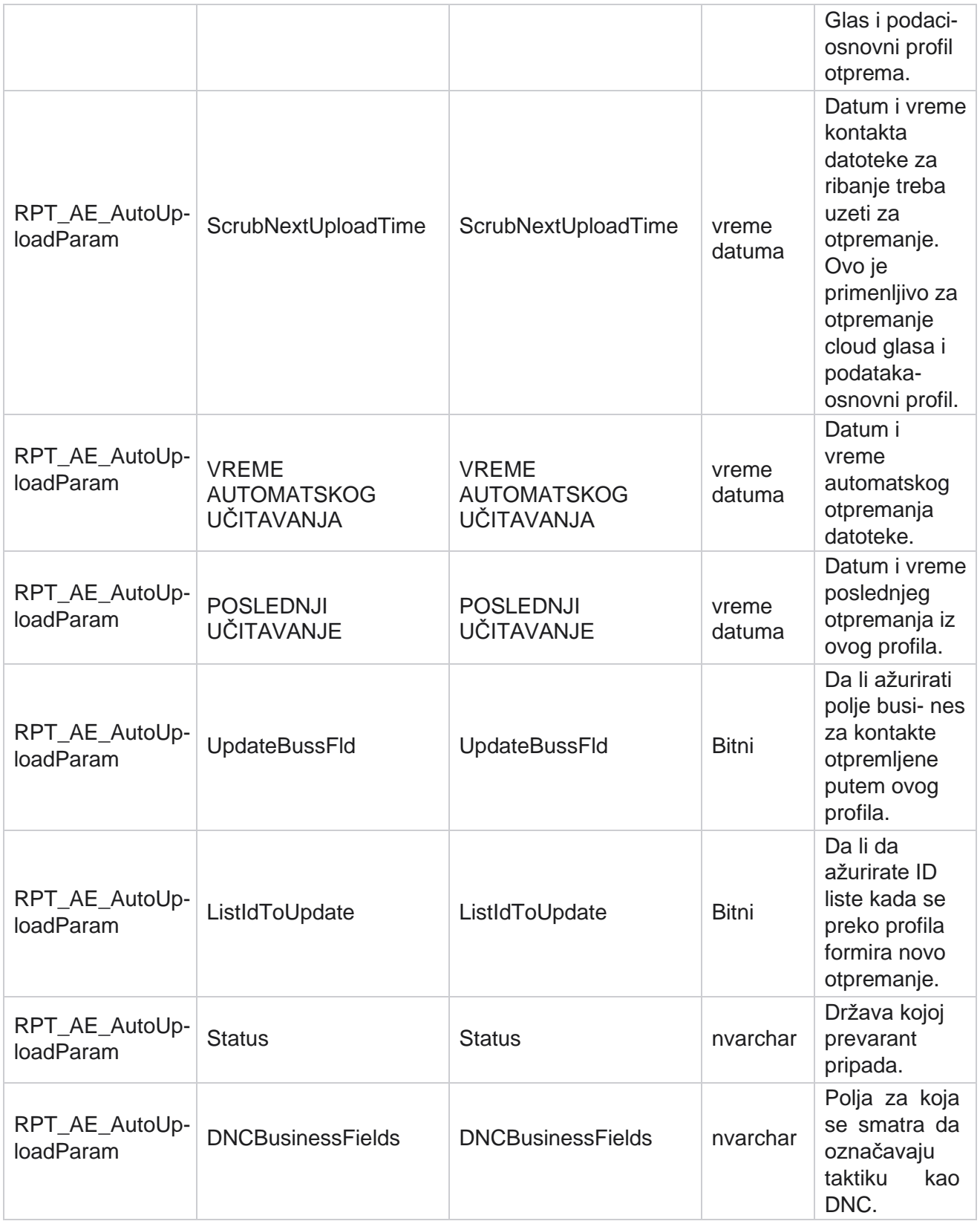

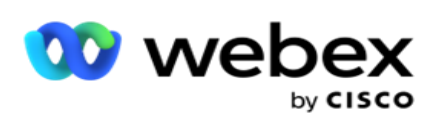

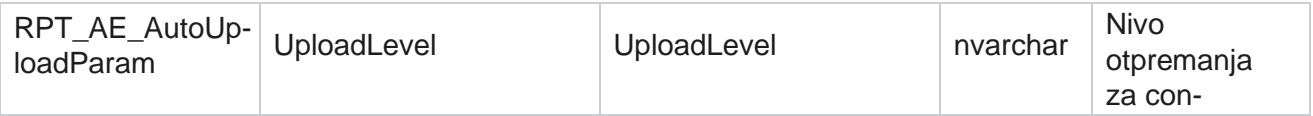

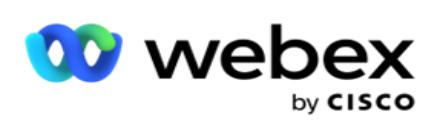

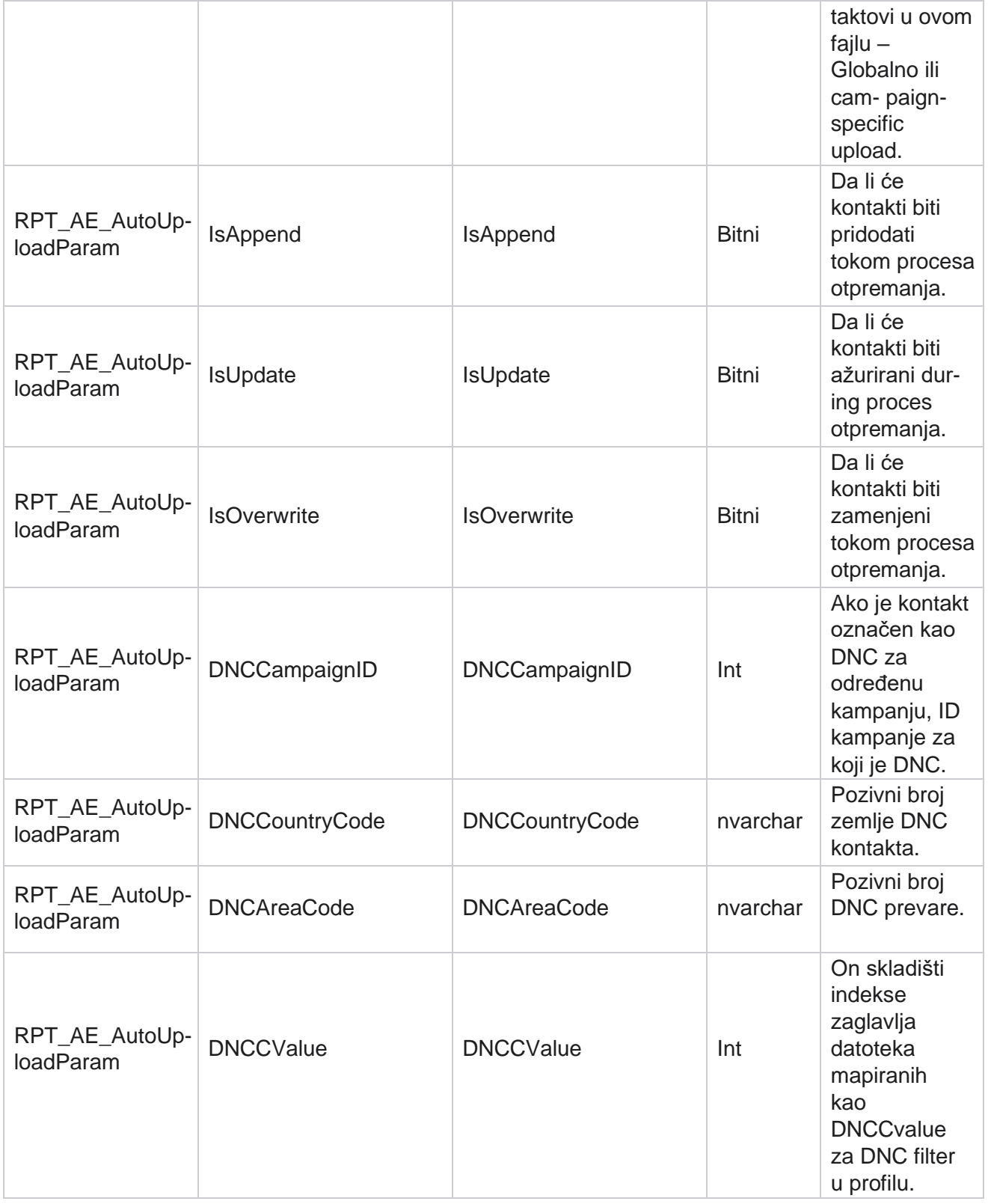

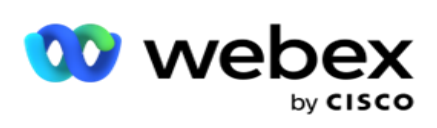

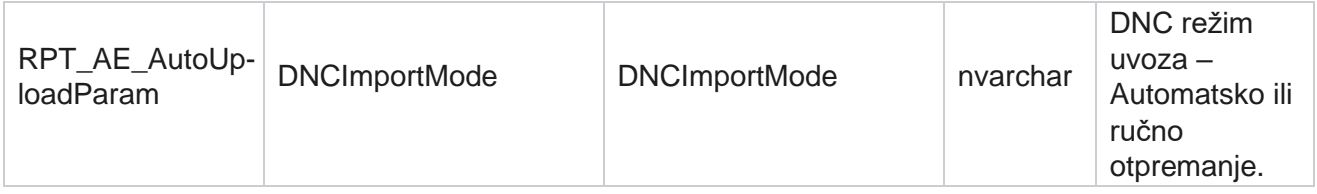

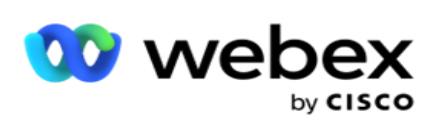

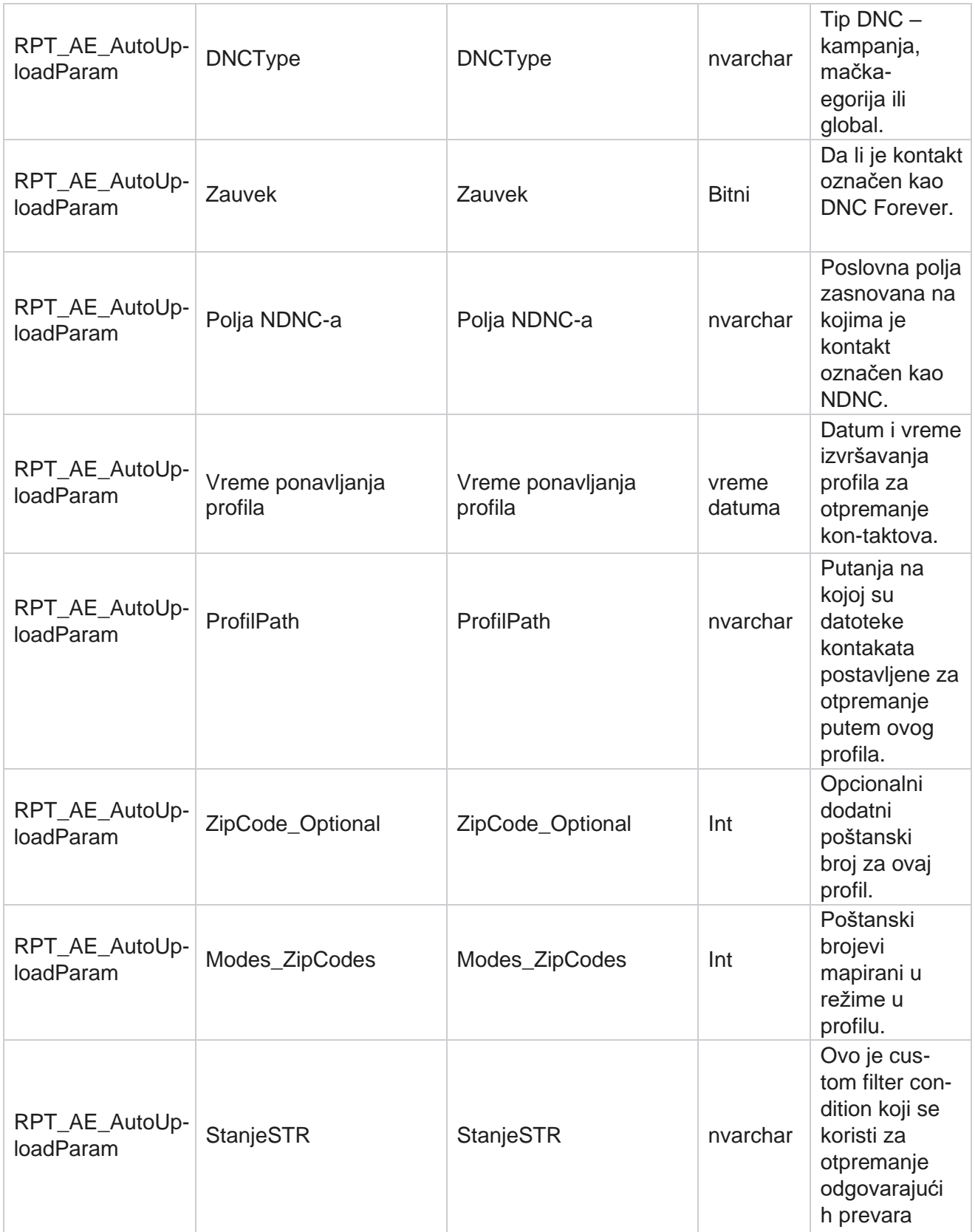

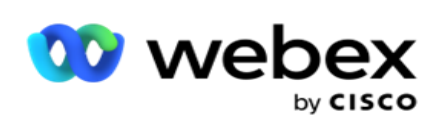

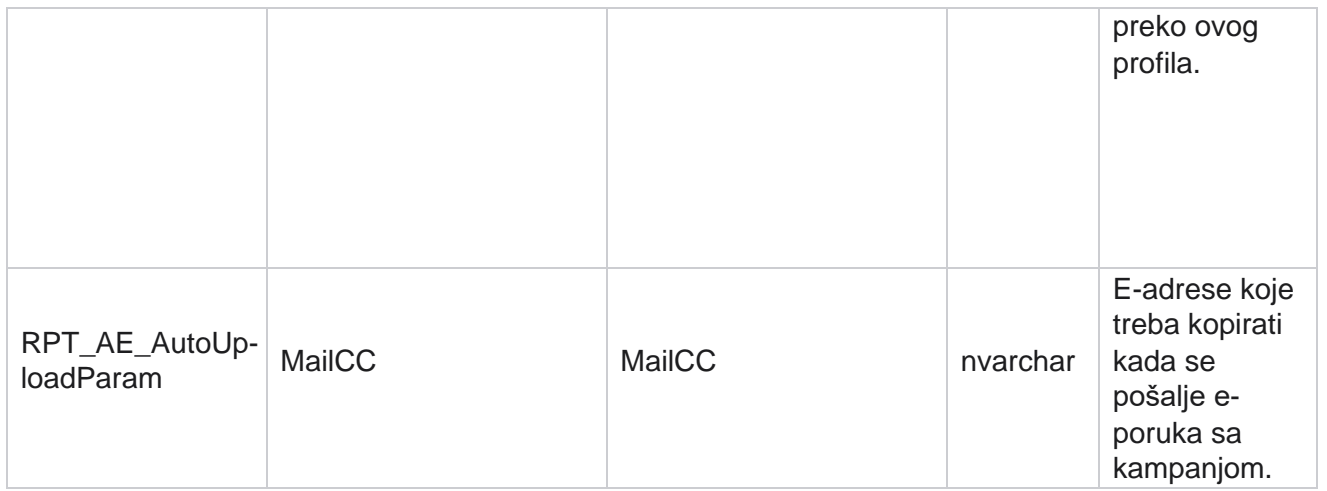

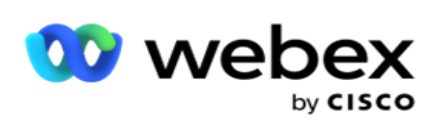

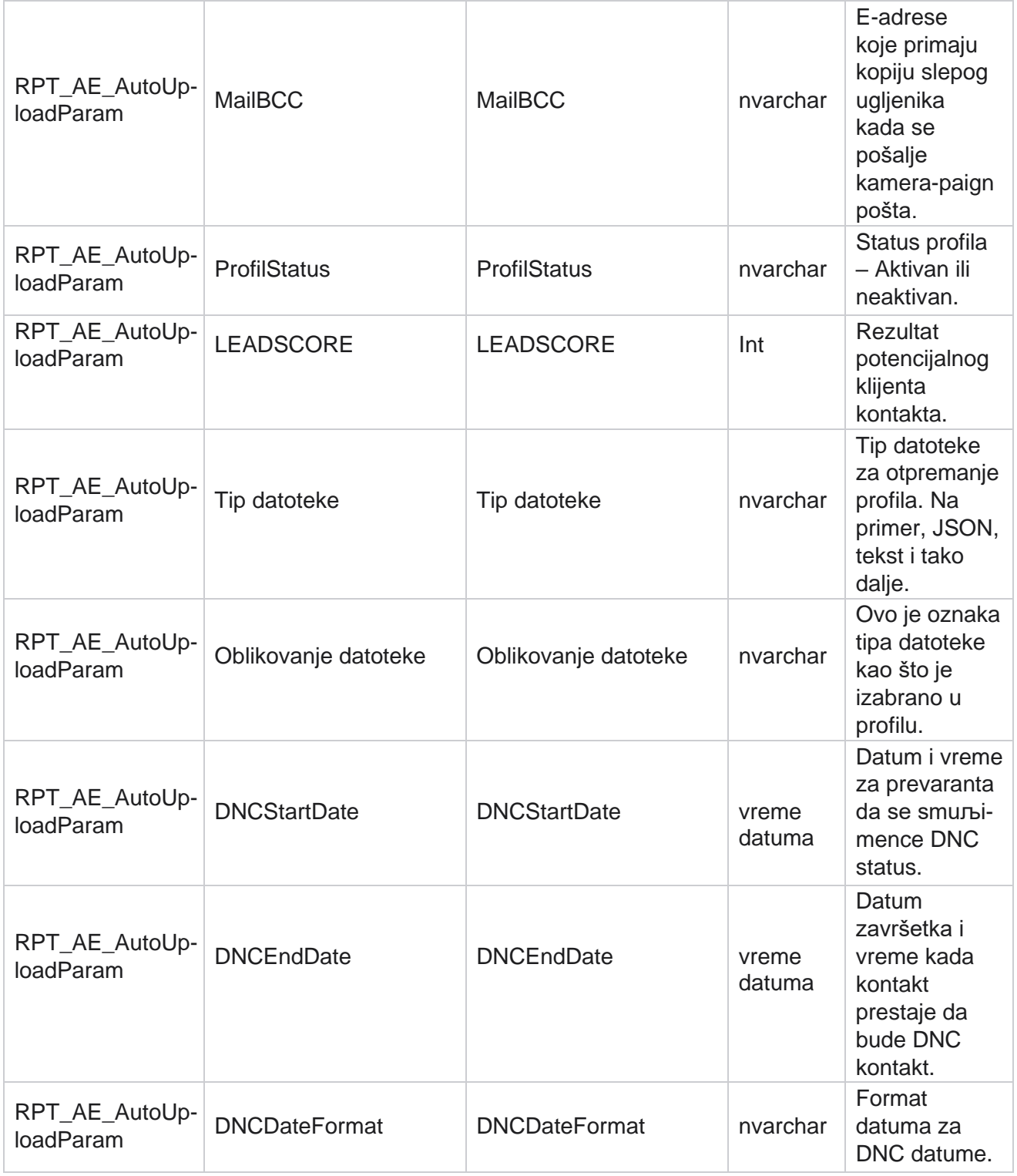

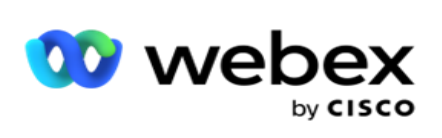

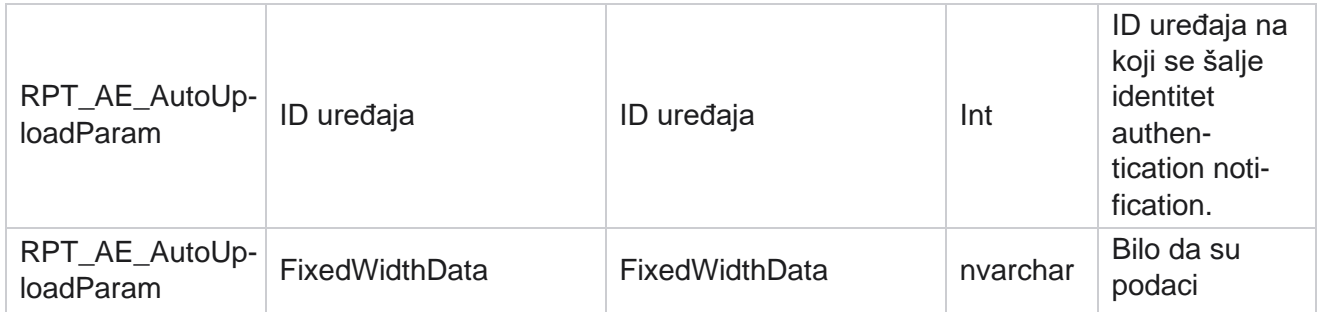

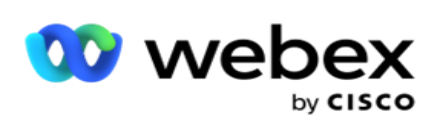

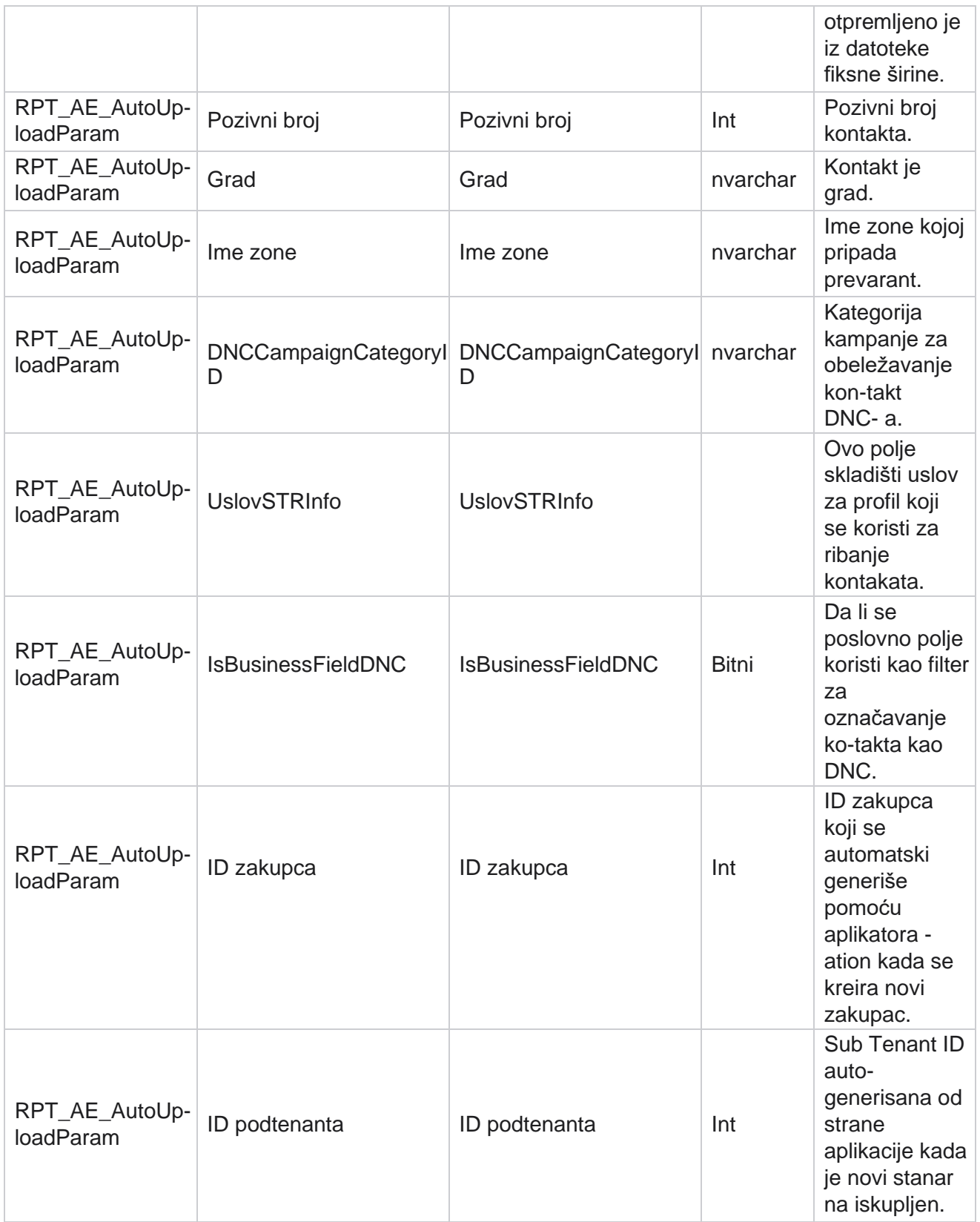

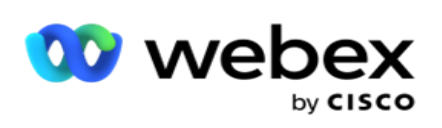

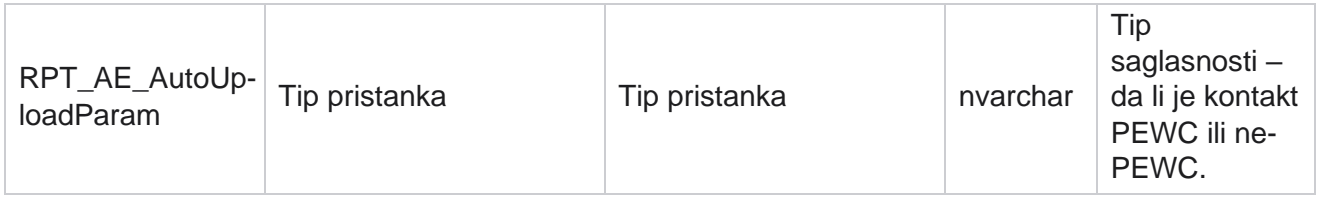

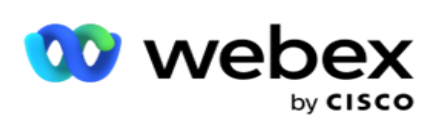

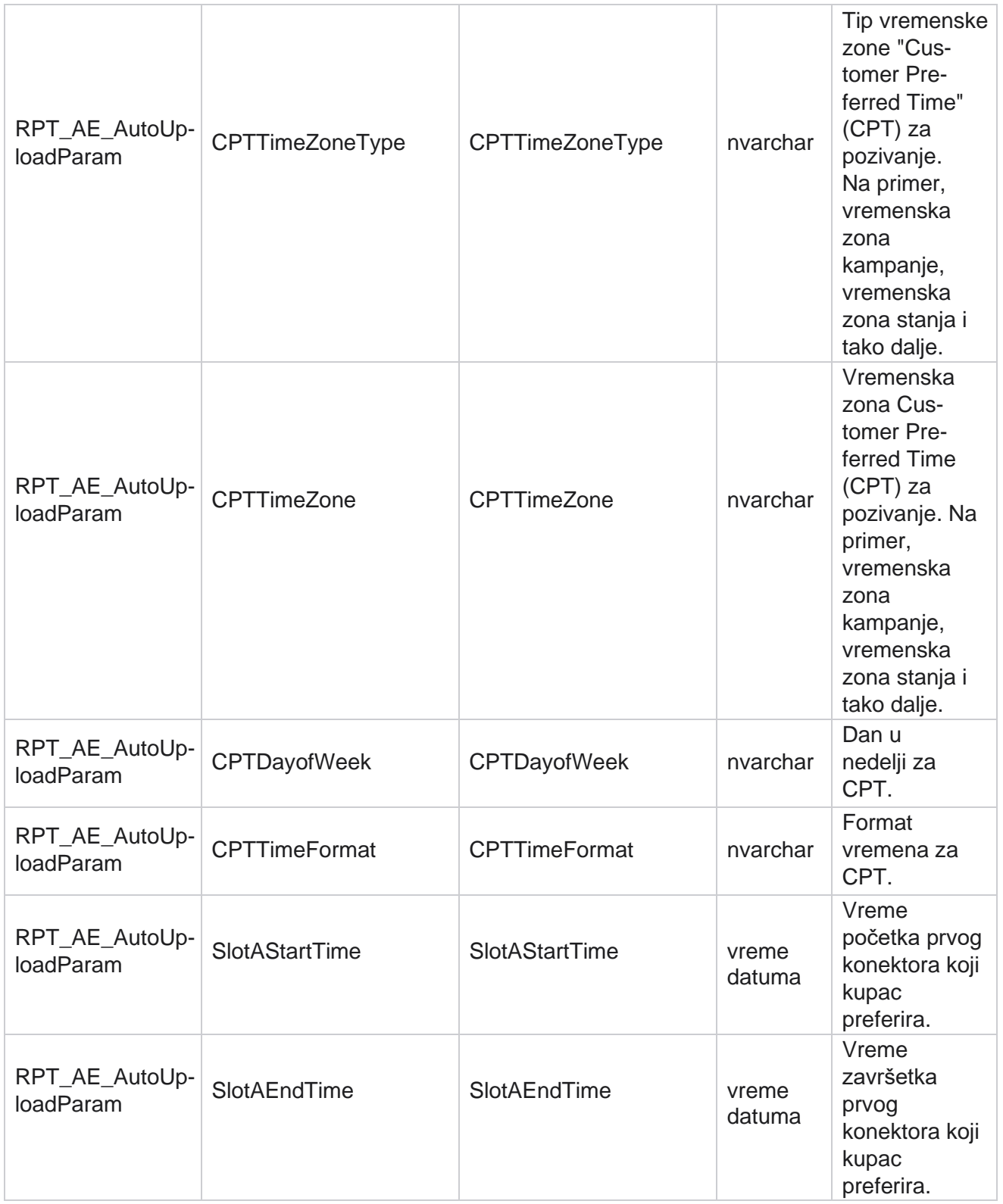

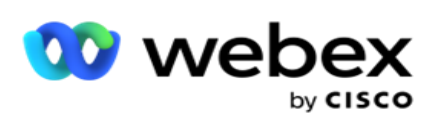

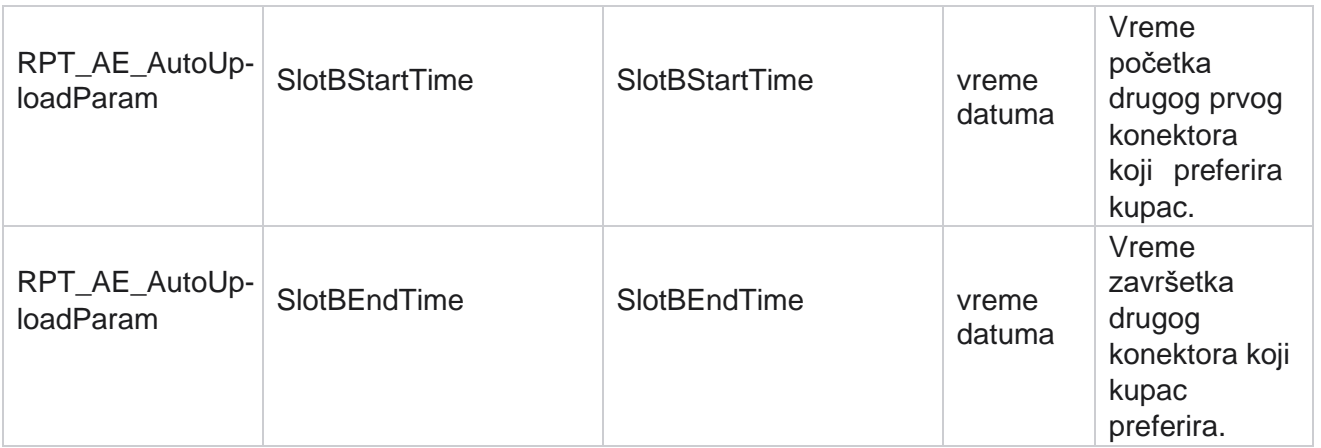
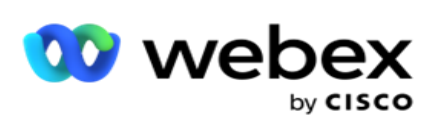

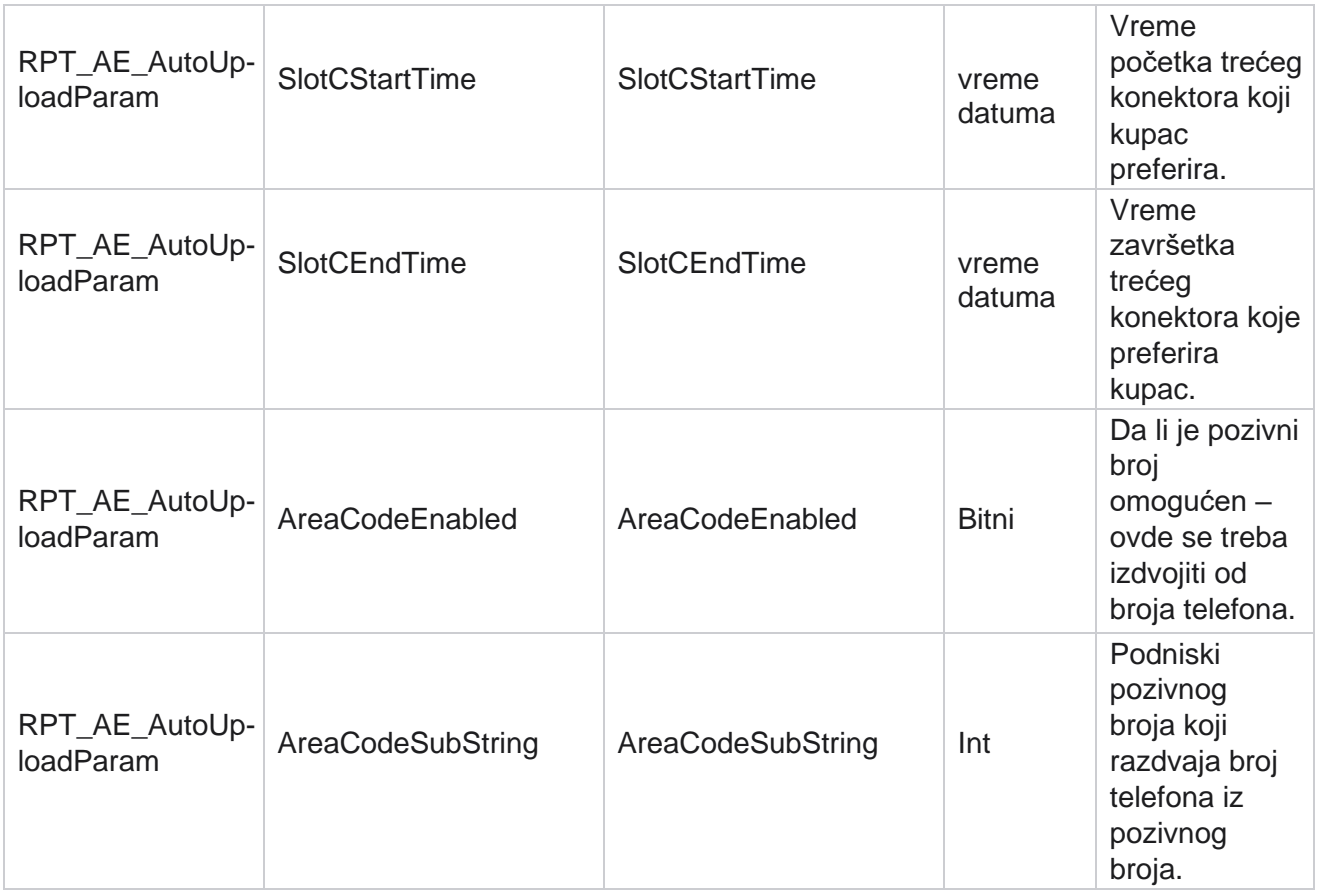

#### **Režima**

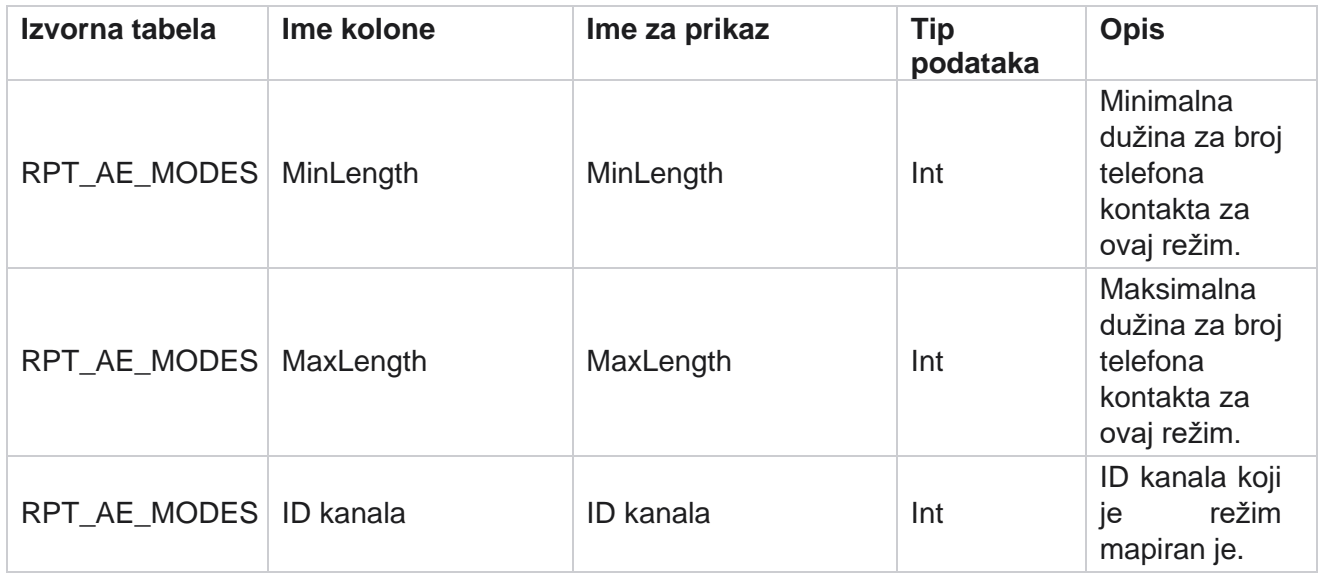

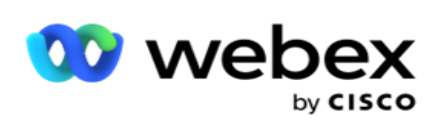

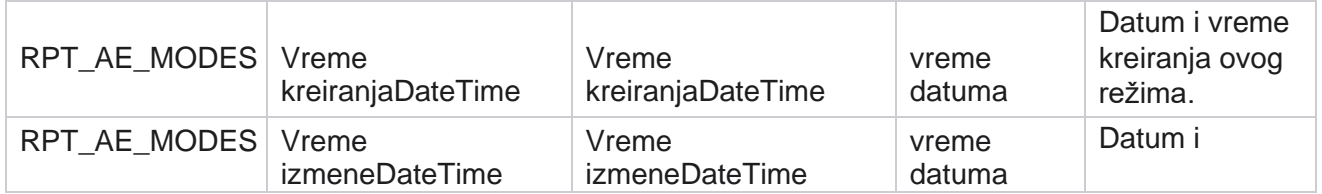

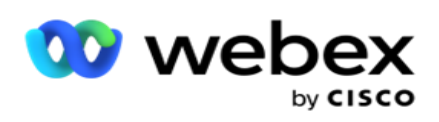

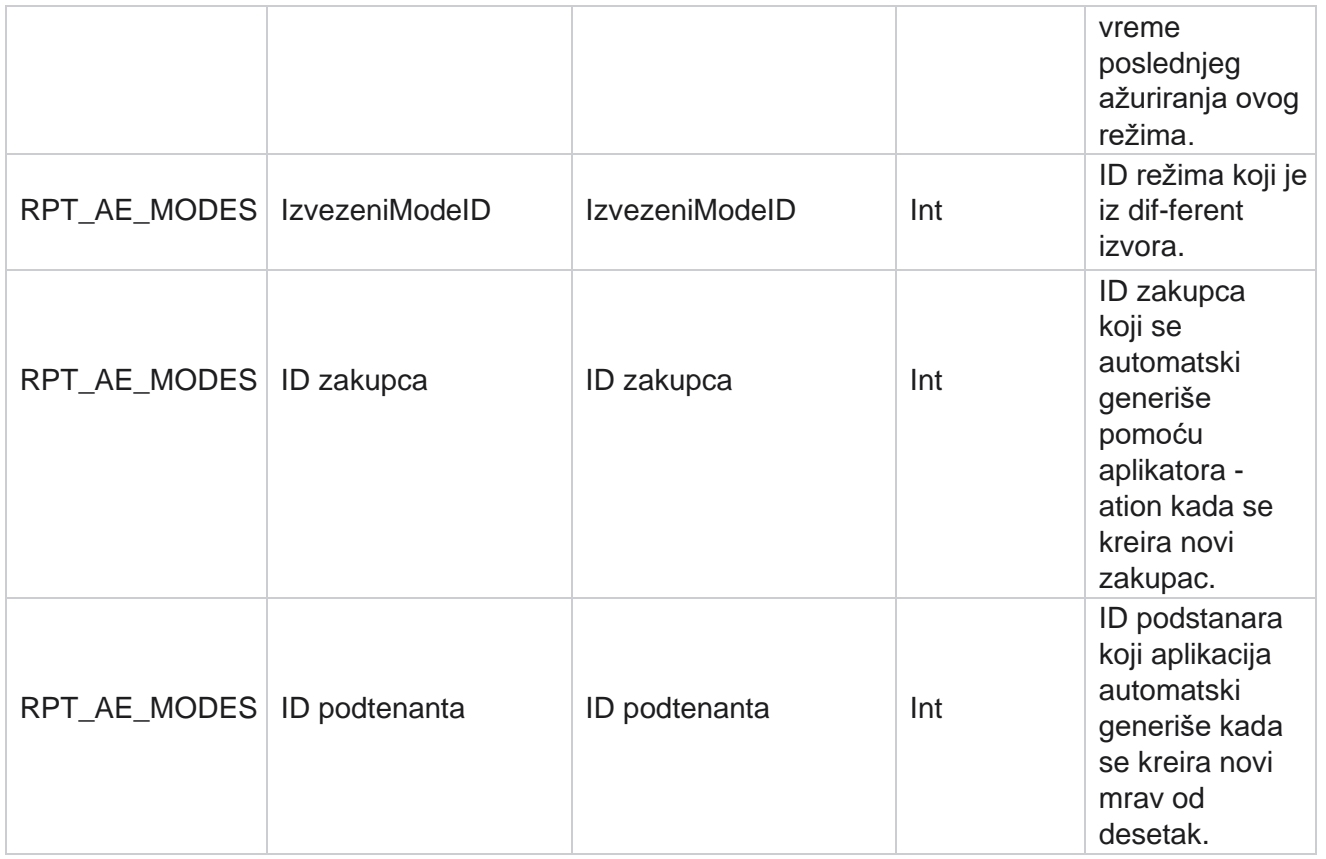

#### **Ishodi**

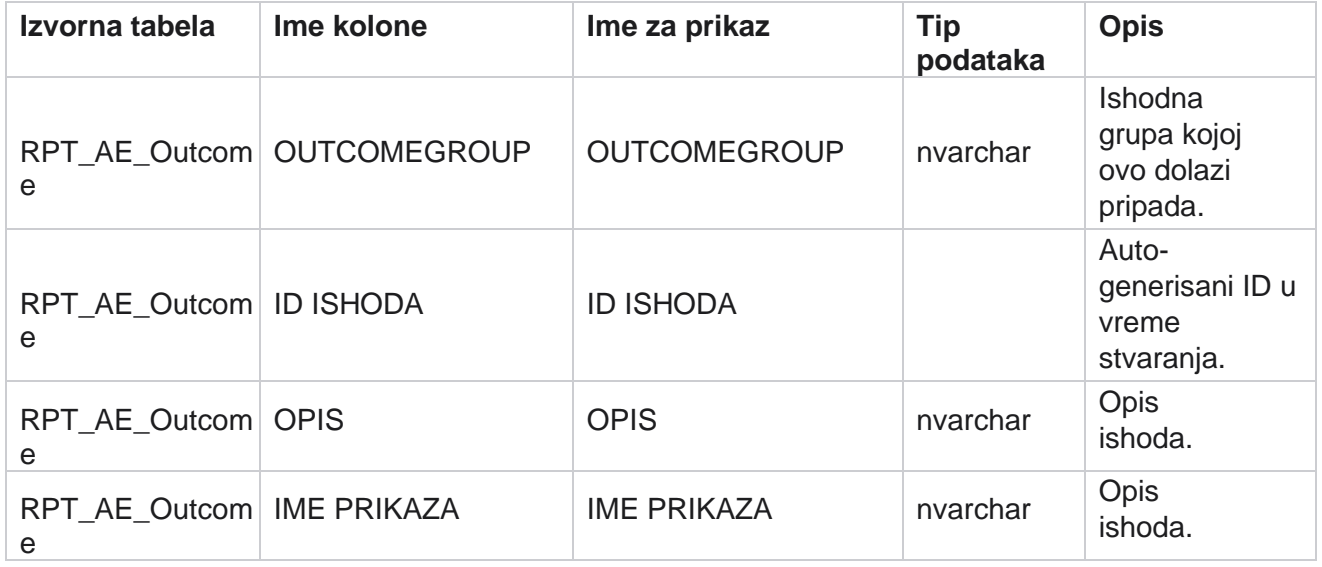

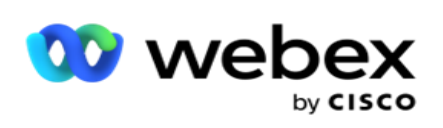

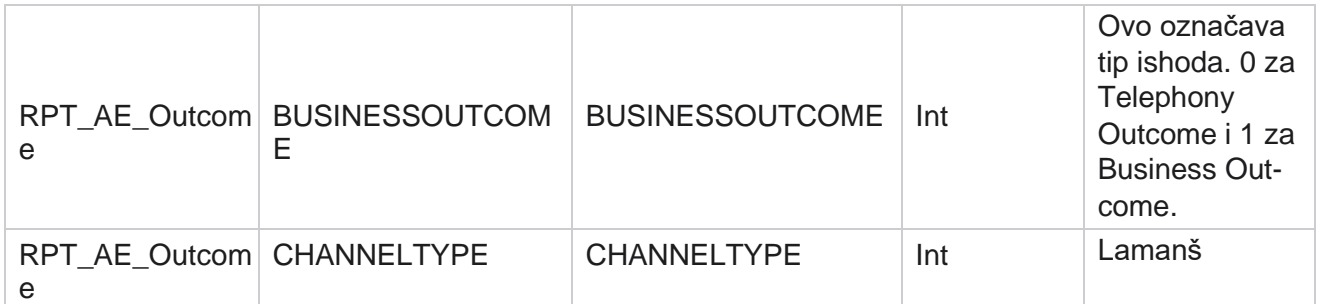

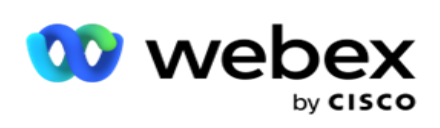

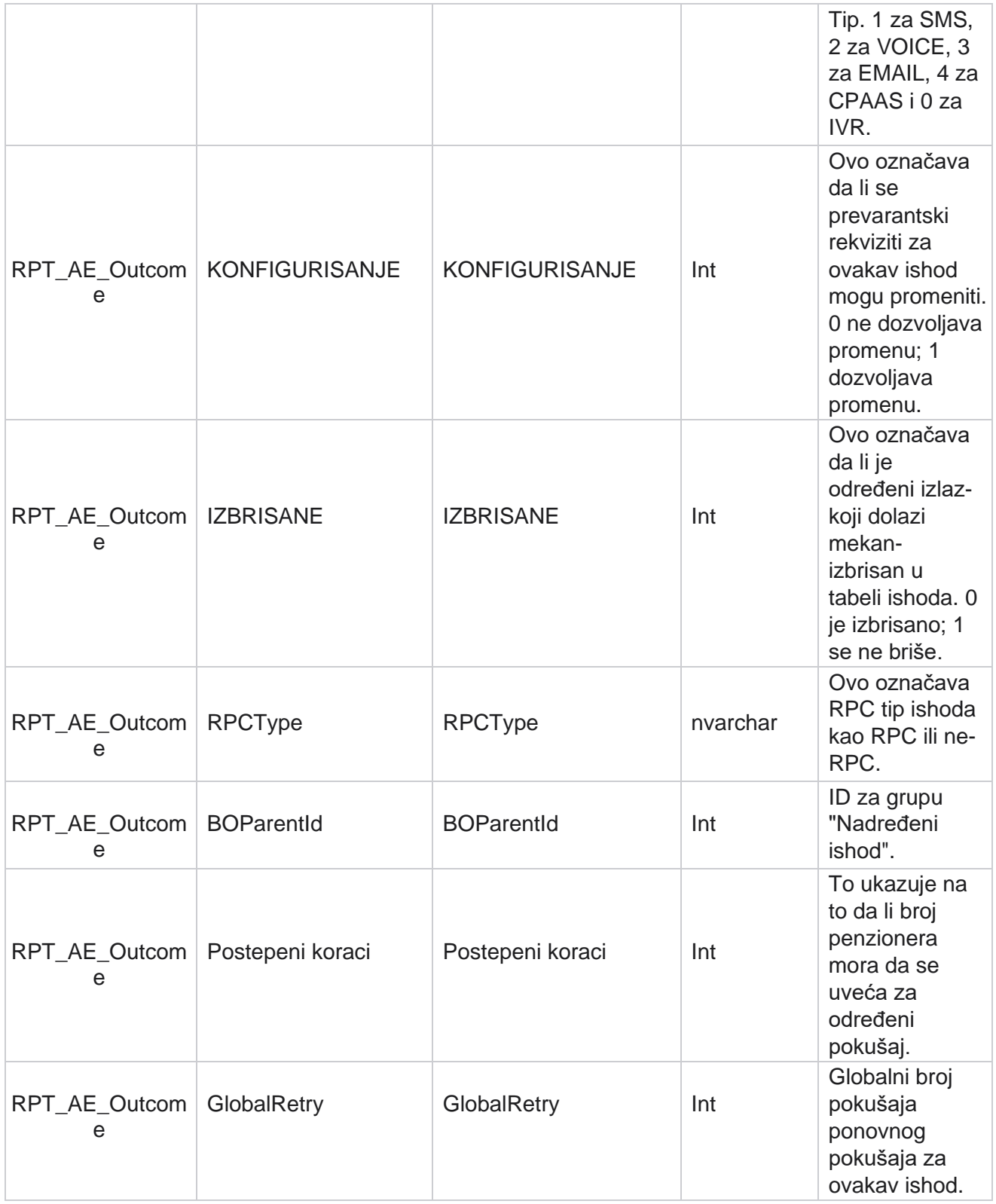

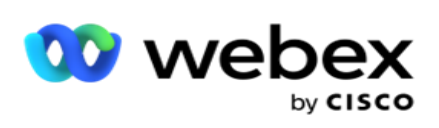

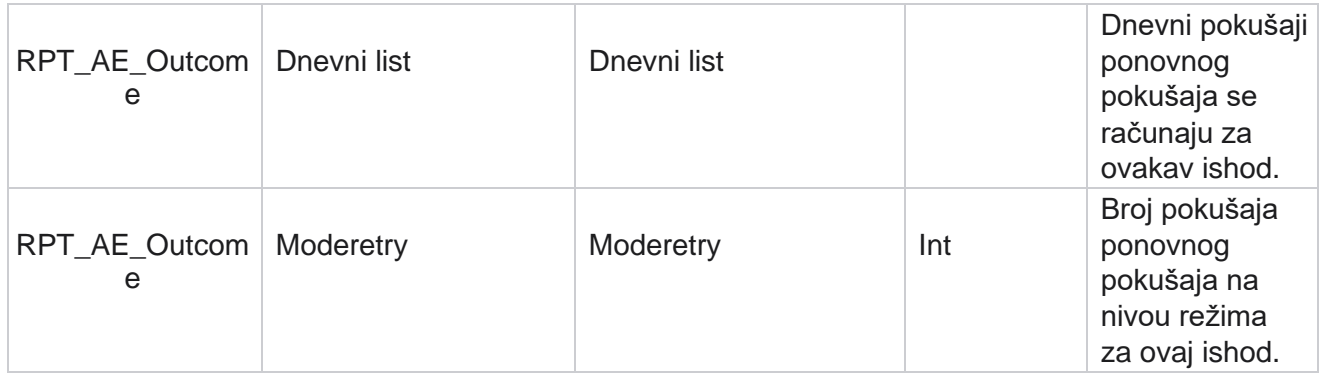

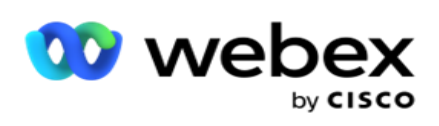

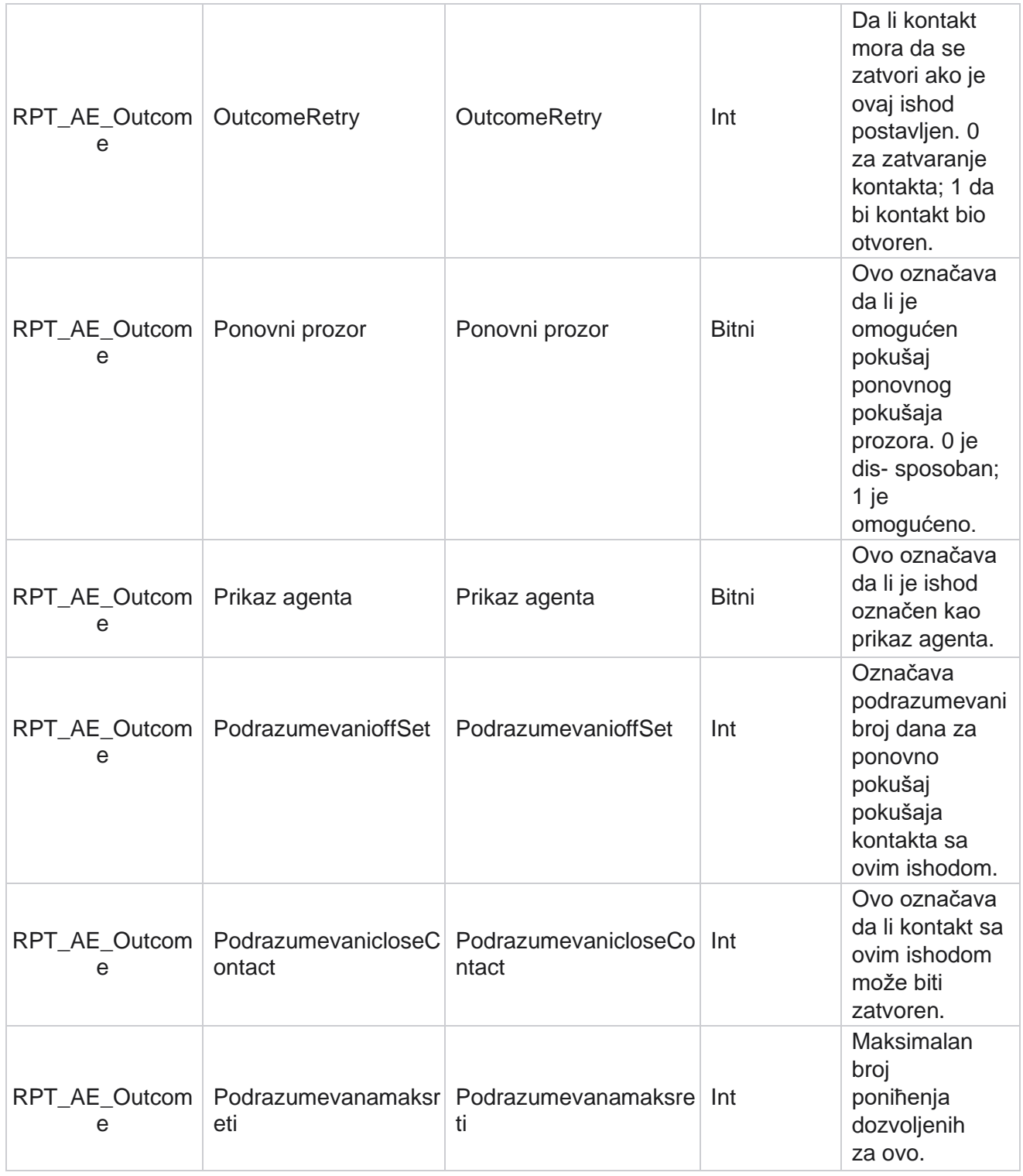

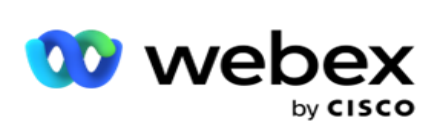

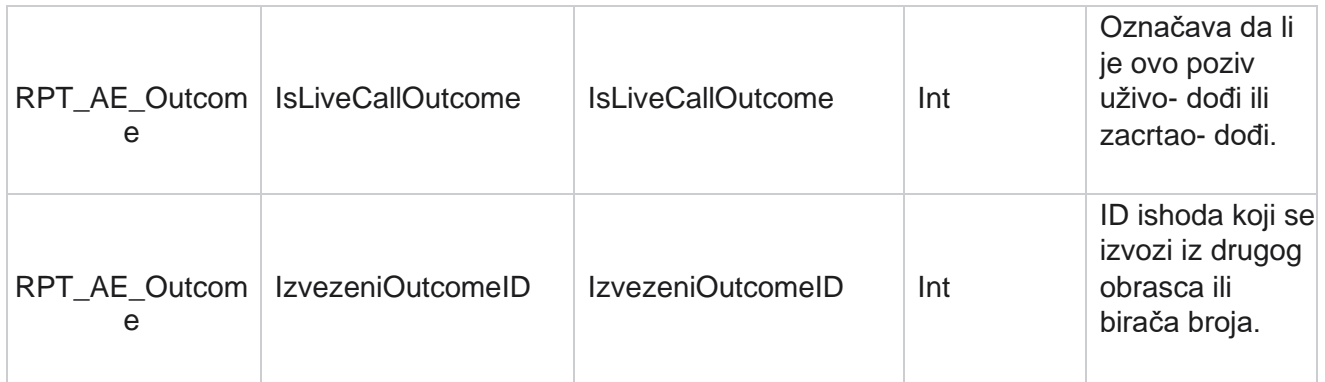

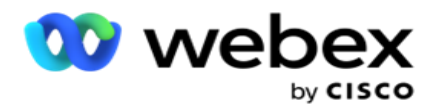

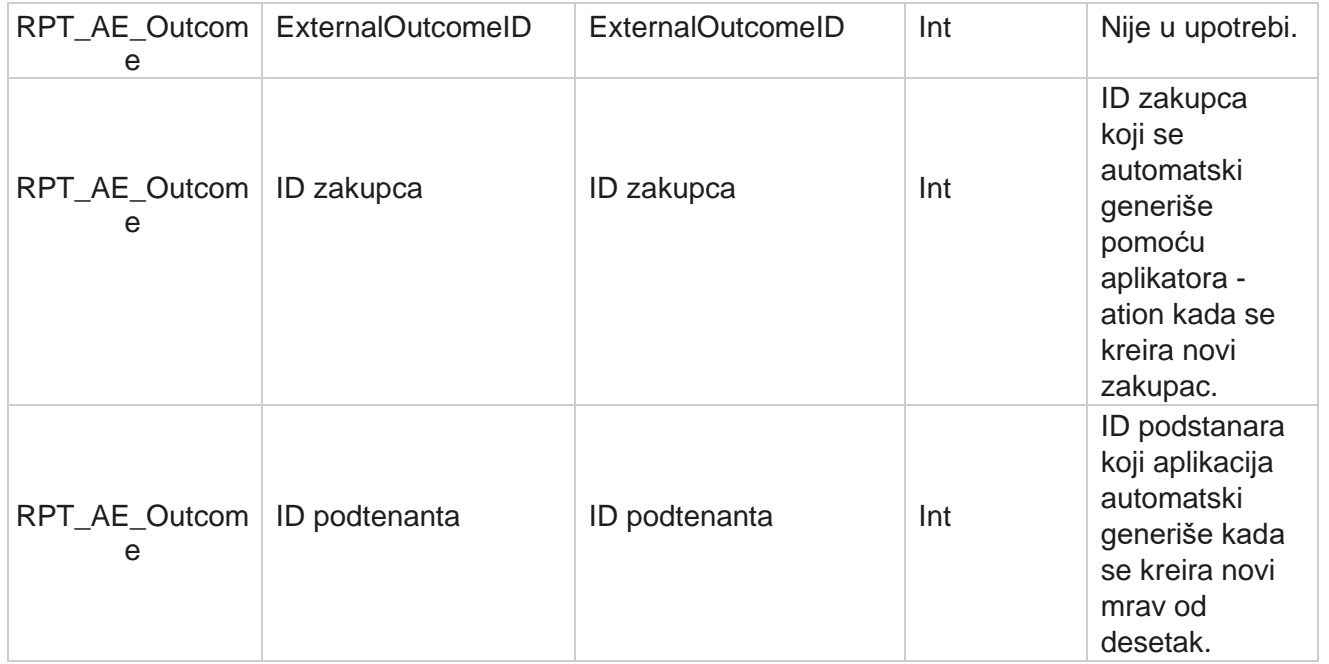

#### **Poslovna polja kampanje**

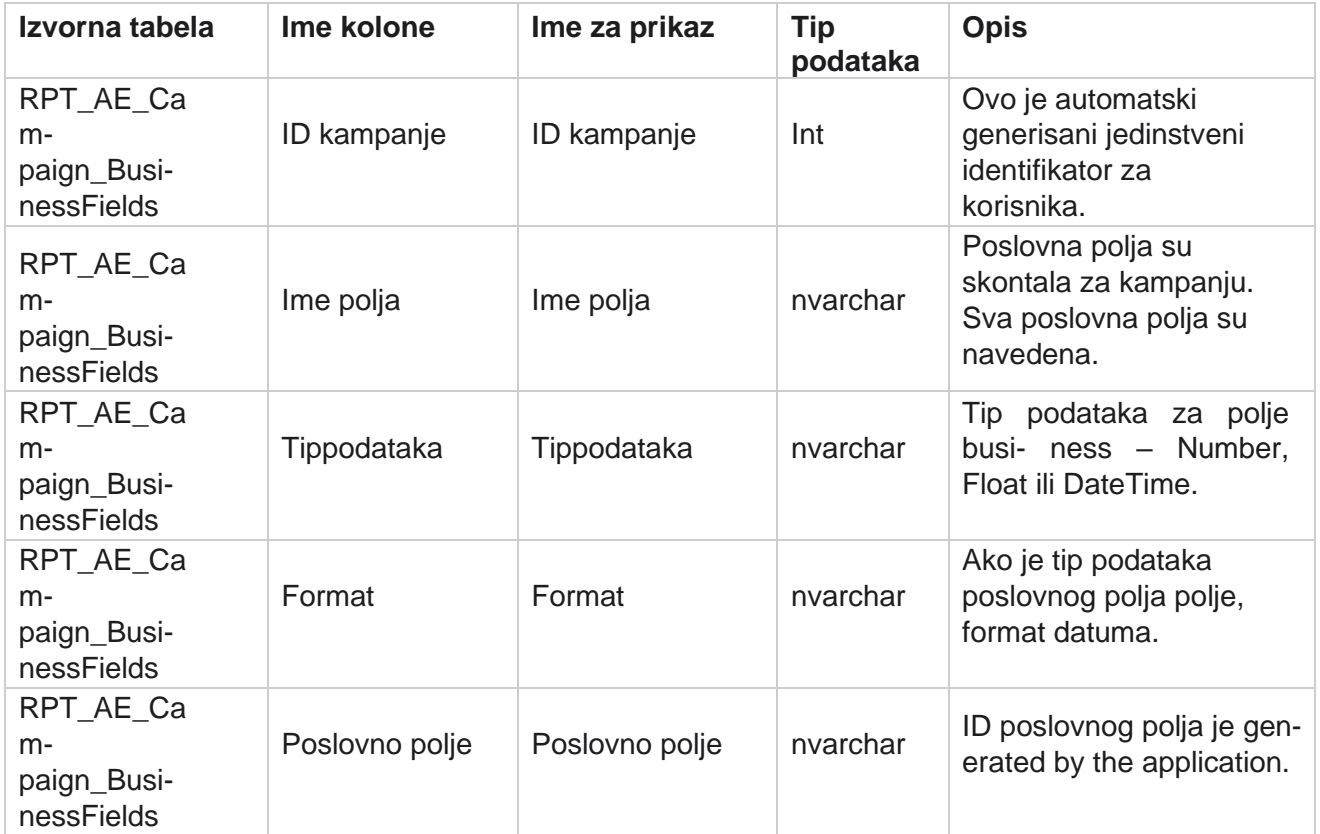

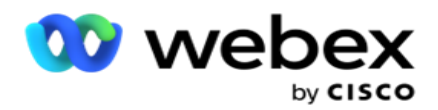

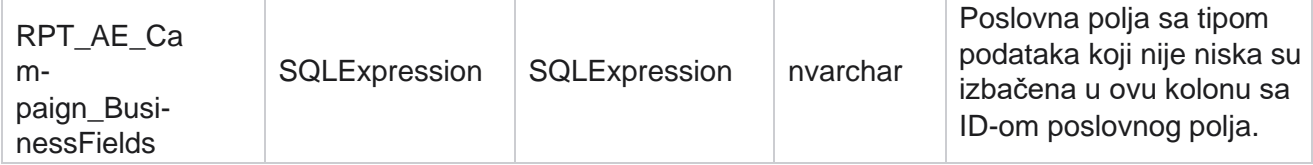

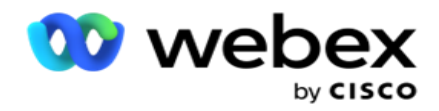

# Metrika performansi

Konzola u realnom vremenu obezbeđuje neprekidno ažurirane podatke sa brzinom osvežavanja u periodu od 15 sekundi za tekuće kem-paigne. On uključuje ključne metrike kao što su stope pokušaja, RPC % (Procenat povezivanja desne strane) i statistika kontakata u kampanji.

Krećite **se** do izveštaja **>Performance** da biste otvorili stranicu "Metrika performansi". Stranica "Metrika performansi" prikazuje podatke rezimea kampanje u realnom vremenu.

## **Rezime kampanje**

Rezime kampanje prikazuje performanse na nivou kampanje. On prikazuje i podatke o prediktivnom parametaru na nivou kampanje i trenutnim podacima o tempu biranja broja.

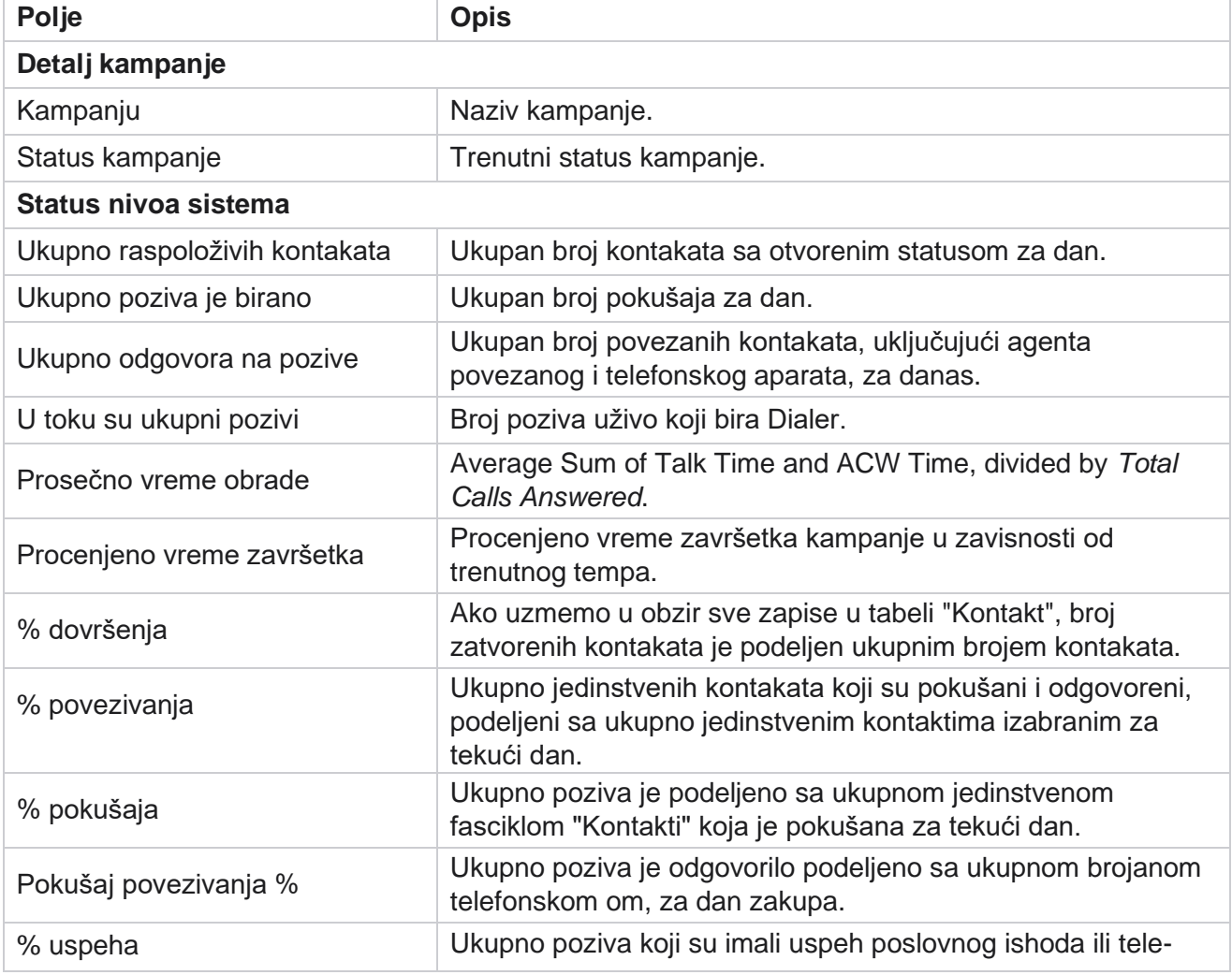

Sledeći parametri su uključeni u rezime kampanje:

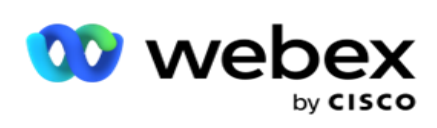

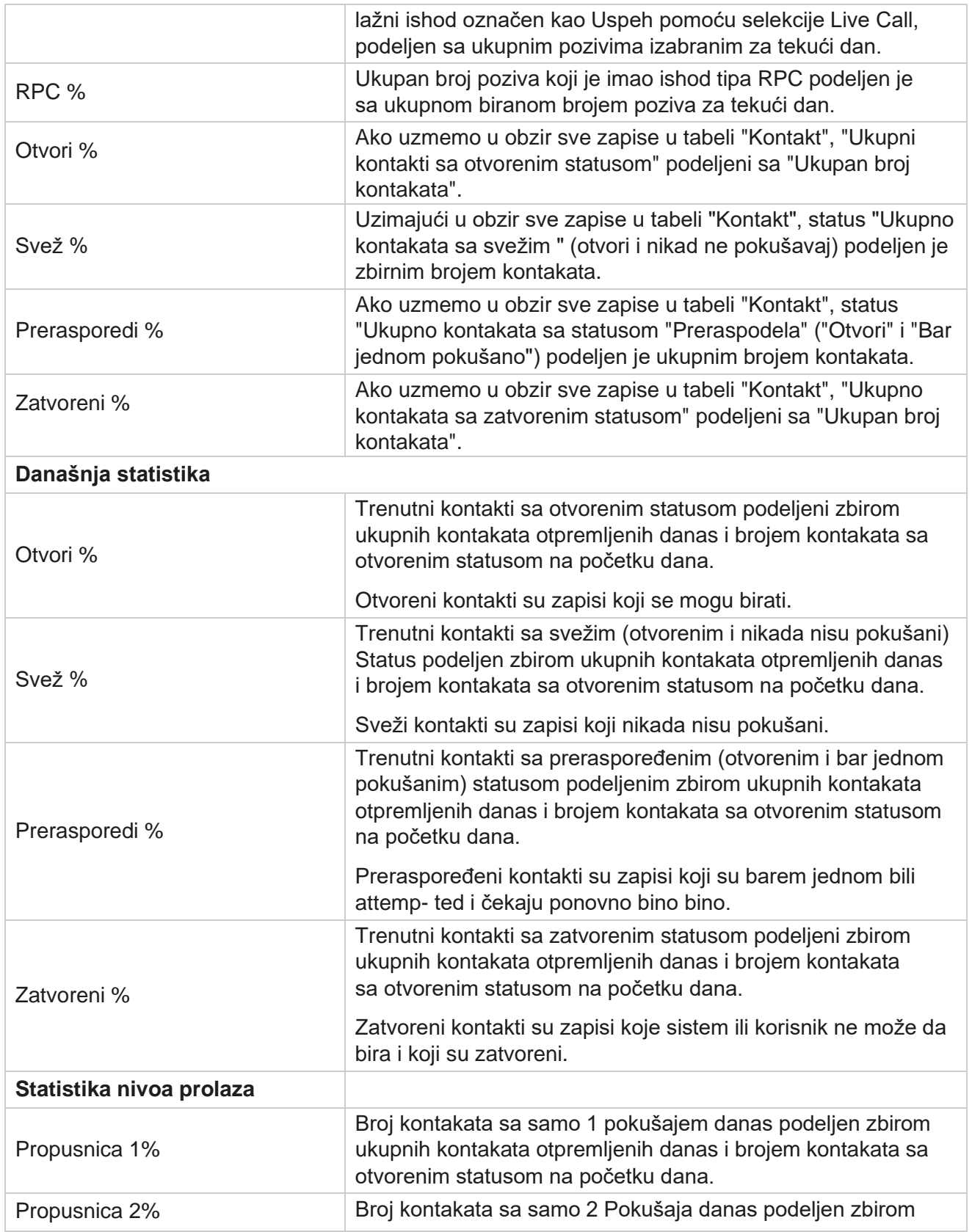

Cisco Webex Contact Center kampanje **- 196** 

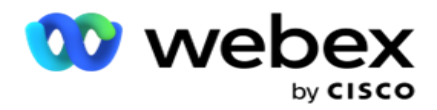

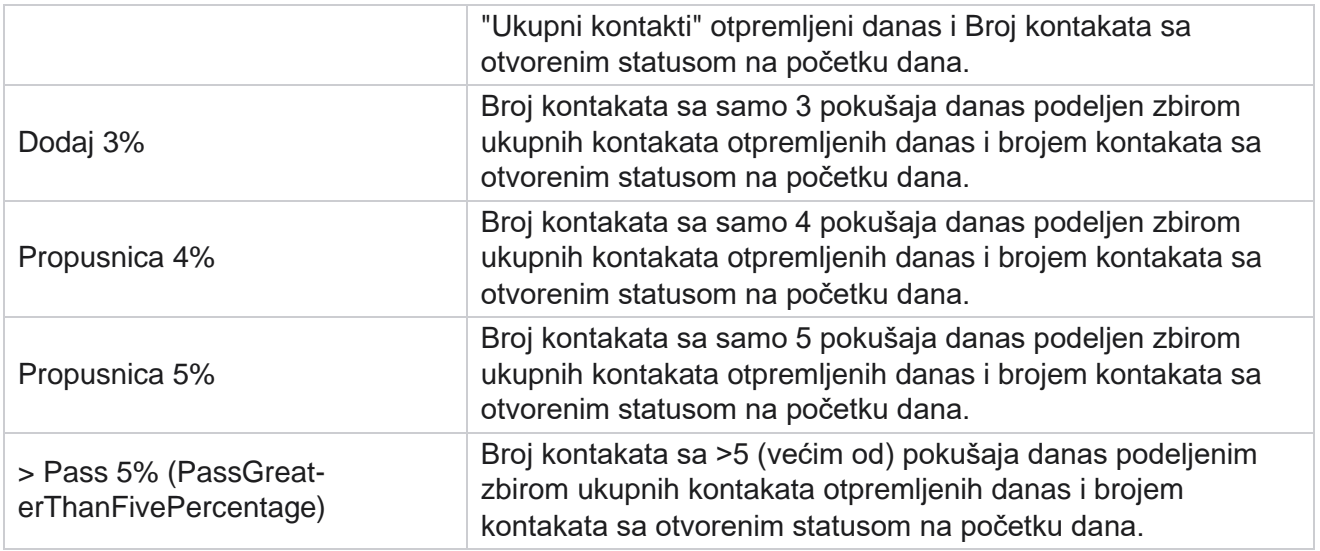

# Kriterijumi filtera izveštaja

Modul izveštaja dolazi sa moćnim filterom koji omogućava korisniku da pogleda prikaz makroa kontakt centra i buši na mikro nivo kontakta, poziva ili agenta. Izveštaje možete filtrirati na osnovu sledećih parametara:

#### **Vremenske zone**

Možete generisati istorijske izveštaje za određene vremenske zone. Izaberite vremensku zonu iz padajuće vremenske zone pre nego što izaberete druge kriterijume filtera.

Napomena: Ovo je opcionalna konfiguracija. Svojstvo IsTimeZoneRequiredForFilter mora biti podešeno na true u datoteci LCMService web.config da biste dobili izveštaje po vremenskoj zoni.

Podaci izveštaja se popunjavaju na osnovu izabrane periodičnosti:

- **Danas** filter prikazuje podatke izveštaja koji se odnose na trenutni datum u izabranoj vremenskoj zoni.
- **Filter** "Juče" prikazuje izveštaj koji se odnosi na prethodni dan do ponoći u izabranoj vremenskoj zoni.
- **Filter ove** sedmice prikazuje podatke izveštaja od ponedeljka do tekućeg dana u izabranoj vremenskoj zoni.
- **Filter "Ovaj** mesec" prikazuje podatke izveštaja od prvog kalendarskog meseca do tekućeg dana u izabranoj vremenskoj zoni.

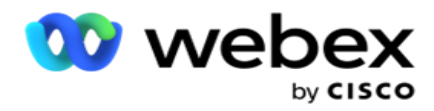

 **Prilagođeni** filter prikazuje podatke izveštaja za opseg datuma prema datumu početka i datumu završetka izabranom u izabranoj vremenskoj zoni.

#### **Globalna lista**

Sve globalne liste su prikazane za selekciju. Dozvoljena je i jedna selekcija i više selekcija. Kliknite na dugme "Izaberi sve" da biste izabrali sve **globalne liste**.

#### **Grupa za kampanju**

Sve grupe kampanja koje sadrže kontakte za izabrane globalne liste su popunjene. Dozvoljena je i jedna selekcija i više selekcija. Kliknite na dugme "Izaberi sve" da biste izabrali sve grupe **kampanja**.

### **Kampanju**

Sve kampanje koje sadrže kontakte za izabrane grupe kampanja su popunjene. Dozvoljena je i jedna selekcija i više selekcija. Kliknite na dugme "Izaberi sve" da biste izabrali **sve kampanje**.

**Napomena: Jedan izbor kampanje omogućava filtriranje na sledeće nivoe**. Ako izaberete više kampanja, filtriranje na sledeći nivo će biti onemogućeno. Prikažite izveštaje na ovom nivou.

#### **Lista**

Sve liste kontakata otpremljene za ovu kampanju su popunjene. Dozvoljena je i jedna selekcija i više selekcija. Kliknite na dugme "Izaberi sve" da biste izabrali **sve liste**.

**Napomena**: Liste se popunjavaju za podrazumevani datum na tabli datuma, to jed. Da biste izabrali više listi, izaberite datume iz table "Datum" i kliknite na dugme "U redu". Izaberite potrebne liste za izveštaj, od onih koje su popunjene.

### **CSS grupa**

Sve strategije izbora kontakata (CSS) primenljive za izabrane liste dostupne su za izbor. Dozvoljena je i jedna selekcija i više selekcija. Kliknite na dugme "Izaberi sve" da biste izabrali sve **CSS grupe**.

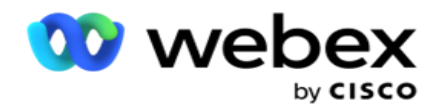

## **Uslov CSS grupe**

Uslovi za gorenavedene CSS grupe su popunjeni i dostupni za selekciju. Dozvoljena je i jedna selekcija i više selekcija. Kliknite na dugme "Izaberi sve" da biste izabrali **sve uslove**.

U bilo kojoj fazi gorenavedene selekcije filtera kliknite na **dugme "Pretraži** " da biste popunili stavke određene niske.

U bilo kojoj fazi izbora filtera kliknite na **dugme Prikaži** zapise da biste izveštaj popunili zapisima do tog nivoa selekcije. Možete da se vratite direktno na nivo kampanje odakle god da se nalazite u izboru filtera. Bey- ond this, you have to deselect the campaigns to revert to Campaign Group, and deselect the campaign groups to revert to the Global List level.

**Napomena: Moguće je da svaki izveštaj može da ima različite kolone** u zavisnosti od izabranih kriterijuma filtera. Za snimke ekrana, preuzeli smo izveštaje iz najširih kriterijuma filtera birajući sve kampanje. To su, dakle, samo ilustracije.